#### Introduktion

[Varemærker](#page-4-0) [MatchWare-licensaftale](#page-4-1) [Hvad er et mind map?](#page-12-0) [Mind maps i uddannelsessektoren](#page-13-0) [Mind maps i erhvervslivet](#page-14-0) **[Oversigt](#page-15-0)** [Nyheder](#page-17-0) [Brug af MindView 7 købt på App Store](#page-19-0) [Vigtige begreber](#page-20-0)

Kom godt i gang

[Kom godt i gang](#page-24-0) [Første trin: oprettelse af et mind map](#page-24-1) [Andet trin: forbedring af et mind map](#page-27-0)

Indstilling

[Indstilling af præferencer](#page-35-0) [Arbejdsområdet i MindView](#page-36-0) [Integration med Dragon® \(kun AT-versionen\)](#page-37-0)

Grundlæggende opgaver

[Oprettelse af et mind map](#page-41-0) Å[bning af et mind map](#page-42-0) [Angivelse af emne](#page-42-1) [Indsætning af grene](#page-45-0) [Navigation i et mind map](#page-50-0) [Indsætning af ikoner](#page-51-0) [Indsætning af billeder](#page-53-0) [Indsætning af lyde](#page-56-0) [Vedlægning af objekter](#page-57-0) [Indsætning af tekstnoter](#page-59-0) [Indsætning af kommentarer](#page-62-0) [Brug af kilder](#page-66-0) [Brug af kildehenvisninger](#page-67-0) [Indsætning af tidsoplysninger](#page-68-0) [Indsætning af opgavedata](#page-72-0) [Arkivering af et mind map](#page-75-0)

[Redigering af en rod eller gren](#page-77-0) [Ændring af udseendet i et mind map](#page-78-0) [Flytning af en gren](#page-81-0) [Flytning af et billede](#page-83-0) [Oprettelse af en forklaring](#page-84-0) [Filtrering af et mind map](#page-85-0) [Fokus på en gren](#page-86-0) [Præsentation af et mind map](#page-87-0) [Zoom ind og ud](#page-88-0) [Brug af billedkataloget](#page-89-0) [Brug af panelet Oversigt](#page-94-0) [Brug af infovinduer](#page-94-1) [Brug af panelet Objekter](#page-95-0) [Brug af opsnapningsfunktionen](#page-96-0) [Søgning og erstatning af tekst](#page-99-0) [Brug af prædiktive forslag](#page-100-0) [Opsætning af forslagskilder](#page-101-0) [Oprettelse af grenforbindelser](#page-105-0) [Oprettelse af links](#page-107-0) [Indsætning af et nyt map](#page-109-0) [Frigørelse af en gren](#page-110-0) **[Stavekontrol](#page-110-1)** [Udskrivning af et mind map](#page-111-0)

#### Visninger

[Brug af forskellige visninger](#page-114-0) [Brug af Mind Map-visningen](#page-115-0) [Brug af Top/bund-visningen](#page-116-0) [Brug af Venstre/højre-visningen](#page-116-1) [Brug af Tidslinjevisningen](#page-117-0) [Brug af Dispositionsvisningen](#page-122-0) [Brug af Gantt-visningen](#page-126-0) [Opsætning af en projektplan](#page-133-0) [Definition af globale projektindstillinger](#page-133-1) [Definition af kalendere](#page-136-0) [Oprettelse og redigering af opgaver](#page-139-0) [Tildeling af ressourcer](#page-143-0) [Brug af opgavetyper](#page-149-0) [Brug af sammenkædning](#page-153-0) [Brug af betingelser](#page-158-0) [Forbedring af en projektplan](#page-162-0) [Gennemgang af en projektplan](#page-166-0) [Eksport af en projektplan](#page-170-0) [Udskrivning af en projektplan](#page-170-1)

#### **Eksport**

[Eksport: introduktion](#page-171-0) [Eksport til HTML](#page-171-1) [Eksport til HTML: hurtig eksport](#page-173-0) [Eksport til HTML: dialogboksen Eksport](#page-174-0) [Eksport til Word](#page-182-0) [Eksport til PowerPoint](#page-186-0) [Eksport til RTF](#page-190-0) [Eksport som billede](#page-193-0) [Pakning og udpakning](#page-194-0) [Eksport til XML](#page-196-0)

#### Import

[Import: introduktion](#page-197-0) [Import fra Word](#page-197-1) [Import fra PowerPoint](#page-198-0) [Import fra Microsoft Project](#page-199-0) [Import fra XML](#page-200-0)

#### **Reference**

[Infovinduer: oversigt](#page-202-0) [Dokument-infovinduet](#page-202-1) [Format-infovinduet](#page-204-0) [Panelet Rod](#page-205-0) [Panelet Gren](#page-207-0) [Indstillinger for billeder](#page-210-0) [Indstillinger for frie kommentarer](#page-212-0) [Indstillinger for forbindelser](#page-213-0) [Panelet Objekter](#page-214-0) [Indstillinger for Mind Map-visningen](#page-217-0) [Indstillinger for Venstre/højre-visningen](#page-218-0) [Indstillinger for Top/bund-visningen](#page-220-0) [Indstillinger for Dispositionsvisningen](#page-222-0) [Indstillinger for Tidslinjevisningen](#page-224-0) [Indstillinger for Gantt-visningen](#page-226-0) [Indstillinger for opgaver](#page-227-0) [Panelet Filter](#page-229-0) [Panelet Udskriftsvisning](#page-231-0) **[Tastaturgenveje](#page-232-0)** 

## <span id="page-4-0"></span>**Varemærker**

MatchWare, MindView, MeetingBooster, MatchWare Mediator og MatchWare ScreenCorder er varemærker eller registrerede varemærker tilhørende MatchWare A/S.

Mind Map og Mind Mapping er registrerede varemærker tilhørende Buzan Organisation.

iWork, QuickTime, Pages og Keynote er varemærker eller registrerede varemærker tilhørende Apple Inc.

Microsoft, Microsoft Office, Microsoft SharePoint, Microsoft OneDrive, Microsoft Word, Microsoft PowerPoint, Microsoft Excel, Microsoft Project, Microsoft Outlook, Microsoft FrontPage, Microsoft Windows, Microsoft Edge, Windows Media Player, Windows Explorer og Internet Explorer er varemærker eller registrerede varemærker tilhørende Microsoft Corporation.

WorldCat og WorldCat-logoet er varemærker/servicemærker tilhørende OCLC Online Computer Library Center, Inc.

Nuance, Nuance-logoerne, Dragon-logoerne, Dragon NaturallySpeaking, NaturallySpeaking, DragonBar og Select-and-Say er varemærker eller registrerede varemærker tilhørende Nuance Communications, Inc. eller dets tilknyttede virksomheder i USA og/eller andre lande.

Dele af Word Prediction copyright © Texthelp Ltd 2015

Andre varemærke- eller produktnavne er varemærker eller registrerede varemærker tilhørende de respektive ejere.

Dette produkt er beskyttet af copyright © 2002-2019 af MatchWare A/S. Alle rettigheder forbeholdes.

Indholdet i denne brugervejledning kan ændres løbende, og i tilfælde heraf kan MatchWare samt dets forlæggere og agenter ikke holdes ansvarlige. Denne dokumentation er beskyttet af copyright © 2002-2019 af MatchWare A/S. Alle rettigheder forbeholdes. Denne brugervejledning må ikke kopieres, fotokopieres, genoptrykkes, oversættes eller overføres til elektroniske medier eller maskiner uden skriftlig accept fra MatchWare eller dets forlæggere.

**VIGTIGT** Du bør læse MatchWare-licensaftalen grundigt. Ved at installere, kopiere, hente eller anvende denne software accepterer du at være omfattet af betingelserne i licensaftalen. Accepterer du ikke licensbetingelserne, er du ikke berettiget til at installere og anvende denne software og skal derfor øjeblikkeligt returnere produktet samt eventuelt andet medfølgende materiale samt kvittering til den forhandler, hvor du har købt produktet, for at modtage fuld refusion. Fremstil ikke ulovlige kopier.

## <span id="page-4-1"></span>**MatchWare-licensaftale**

### **ANVENDELSE**

Dette er en juridisk aftale mellem dig, slutbrugeren, og MatchWare A/S ("MatchWare"). Vedlagte software ("Produktet") er licenseret, ikke solgt, til dig af MatchWare til

anvendelse i henhold til disse licensbetingelser.

Inden du tager licensen til Produktet i brug, skal du knytte Produktet til en enhed, der herefter er den "licenserede enhed". Enheder som hardwarepartitioner, bladeharddiske, eksterne harddiske og Flash-drev betragtes alle som separate enheder.

Du må installere og bruge én kopi af Produktet på den licenserede enhed. Den primære bruger af den licenserede enhed må endvidere installere og bruge én kopi af Produktet på en anden enhed.

Du må overføre licensen til Produktet til en anden computer eller bruger, dog ikke inden for 90 dage af den seneste overførsel, hvis der ikke er nogen mulighed for, at Produktet dermed bliver brugt af mere end én person. I tilfælde af en uoprettelig hardwarefejl er det dog tilladt at overføre licensen tidligere. Du må oprette én (1) sikkerhedskopi af Produktet.

Hvis der bruges Fjernskrivebord-teknologier, kan du få adgang til og bruge Produktet under forudsætning af, at det kun er den primære bruger af den enhed, der er vært for Fjernskrivebord-sessionen, der har adgang til og bruger Produktet med en enhed til fjernadgang. Du må ikke bruge Produktet på den enhed, der er vært for Fjernskrivebord-sessionen og adgangsenheden samtidig.

Du må ikke udleje, udlåne eller på nogen måde videregive brugen af Produktet eller nogen kopi deraf.

Du må ikke foretage reverse engineering, disassemblere, dekompilere, ændre eller oprette afledet arbejde af Produktet.

### **TERMINALSERVER / IKKE-AKTIVERINGSNØGLER**

En terminalserver er en computer, der giver andre klienter tilladelse til at køre programmer på terminalserveren, f.eks., men ikke begrænset til, Microsoft Terminal Server eller en Citrix-server. Hvis Produktet er installeret på en terminalserver, skal du bruge en licens for hver bruger, der har adgang til Produktet.

En navngivet bruger betyder en licens til én enkeltperson. Nye brugere kan tilføjes ved betaling af separat licens for hver enkelt bruger, som tilføjes. Når du installerer Produktet på en server, som tillader flere brugere at anvende Produktet samtidig, skal der anskaffes licenser til hver enkelt navngivet bruger.

Hvis du repræsenterer en offentlig myndighed eller en anden godkendt organisation, som har fået tildelt en ikke-aktiveringsnøgle, der ikke kræver aktivering, skal du købe en licens til hver navngivet bruger af Produktet.

Hvis du bruger en terminalserver/ikke-aktiveringsnøgle, skal du underskrive en "Terminal Server Solution and Non-Activation License Key Program Agreement". Kontakt MatchWare for at indgå en sådan aftale.

MatchWare forbeholder sig ret til med rimeligt varsel at anmode om en kvartalsvis gennemgang af alle brugere, der anvender Produktet, som er installeret på en terminalserver eller via en ikke-aktiveringsnøgle. Det antal brugere, gennemgangen viser, skal stemme overens med det antal licenser, du har købt. Du er forpligtet til at registrere det antal navngivne brugere, der anvender Produktet.

Du skal, efter rimeligt varsel fra MatchWare og på MatchWares regning, give MatchWare rimelig adgang til dit forretningssted, dog ikke oftere end én gang pr. kalenderår, med det formål at gennemgå din brug af Produktet i henhold til betingelserne i nærværende Aftale. Hvis en sådan gennemgang afslører, at du har gjort uretmæssig brug af Produktet, er MatchWare berettiget til at fakturere dig for den uretmæssige brug i henhold til MatchWares standardgebyrer og juridiske rettigheder på tidspunktet for gennemførelsen af gennemgangen.

## **AKTIVERING**

Produktet skal aktiveres. Under aktivering af Produktet sendes der bestemte oplysninger om Produktet og enheden til MatchWare. Disse oplysninger inkluderer version, sprog, Produktets produkt-id, enhedens IP-adresse samt hardwarekonfigurationen. Ved at bruge Produktet erklærer du dig indforstået med, at disse oplysninger overføres.

## **MATCHWARES PROGRAM TIL FORBEDRING AF BRUGEROPLEVELSEN**

MatchWares program til forbedring af brugeroplevelsen kan aktiveres i bestemte versioner af Produktet ved at vælge "Send anonym brugsstatistik" under installationen eller fra dialogboksen med indstillinger. Når denne funktion er aktiveret, registrerer Produktet din anvendelse af brugergrænsefladen og sender de registrerede oplysninger anonymt til MatchWare. MatchWare bruger disse oplysninger til at tilpasse, evaluere og forbedre sine produkter og tjenester.

### **UDDANNELSESLICENSER**

Kommerciel brug af uddannelseslicenser til Produktet er forbudt.

Nogle flerbrugeruddannelseslicenser giver underviseren (og studerende) retten til også at bruge licensen hjemme. Ekstra licenser, som anskaffes til brug i hjemmet, må ikke anvendes eller installeres på den pågældende uddannelsesinstitution.

Hvis du har et uddannelsesabonnement til Produktet, er brugen af Produktet underlagt abonnementsaftalen og denne licensaftale.

## **OVERDRAGELSE AF PROGRAMMET**

Det er tilladt at overdrage alle rettigheder til Produktet til tredjepart, såfremt du overdrager alt programmel, dvd'er, dokumentation og denne erklæring og samtidig destruerer alle kopier, som du er i besiddelse af. Når du først har overdraget Produktet, må du ikke længere benytte det. Kun den person, som du har overdraget det til, må anvende det i henhold til ophavsretslovgivningen, internationale ophavsretstraktater og denne erklæring.

Har du købt en opgraderingsversion af Produktet, udgør denne version sammen med det tidligere Produkt ét samlet produkt. Derfor må de to versioner ikke benyttes af to forskellige personer, og versionerne må heller ikke overdrages separat til tredjepart.

## **DINE DATA**

Hvis MatchWare fungerer som databehandler eller underdatabehandler af persondata i forbindelse med et Produkt eller med levering af Erhvervstjenester, vil MatchWare behandle dine persondata i overensstemmelse med gældende lov. Du kan få flere oplysninger i MatchWares [Privatlivspolitik](file:///Users/quirk/Documents/MatchWare/projects/trunk/OMApp/MindViewHelp-HTML/manual-DA.html#http://link.matchware.com/privacy_policy) og [Datasikkerhedspolitik](file:///Users/quirk/Documents/MatchWare/projects/trunk/OMApp/MindViewHelp-HTML/manual-DA.html#http://link.matchware.com/data_security_policy) (bemærk, at begge er på engelsk).

## **E-MAILS VEDRØRENDE OPGRADERING**

Når du accepterer denne Aftale, accepterer du og erklærer dig indforstået med at modtage e-mails vedrørende opgraderinger til Produktet.

## **OEM-VERSIONER AF PRODUKTET**

En OEM-version er en licens til Produktet, der distribueres sammen med en

hardwareenhed af enhedsproducenten. OEM-versioner af Produktet er identificeret som OEM-versioner på dvd- eller cd-æsken og/eller på hovedtitellinjen i Produktet.

Du må overdrage alle dine brugsrettigheder til OEM-versionen af Produktet til tredjepart, men kun sammen med den licenserede hardwareenhed, og kun hvis overdragelsen til den pågældende person omfatter hele Produktpakken, dvd'er, dokumentation og denne erklæring, og hvis alle kopier i enhver form enten overføres eller destrueres. Når Produktet er overdraget, må du ikke længere benytte det. OEMversionen af Produktet må ikke overdrages separat uden hardwareenheden.

### **OPHAVSRET**

Alle kommercielle enerettigheder til Produktet og brugerdokumentationen tilhører MatchWare A/S eller MatchWares distributører og er beskyttet af USA's ophavsretslovgivning samt anden tilsvarende lovgivning og internationale love. MatchWare A/S forbeholder sig alle rettigheder, der ikke udtrykkeligt er indrømmet dig.

### **CLIPART**

Produktet indeholder clipart ("Clipart") såsom billeder og ikoner. Alle immaterielle rettigheder til Clipart tilhører MatchWare A/S eller er licenseret gennem MatchWare A/S.

MatchWare giver dig en ikke-eksklusiv og ikke-underlicenserbar ret til at anvende Clipart i præsentationer eller websider fremstillet med Produktet. Samme ret gælder også i forbindelse med kørselsversioner. Der skal ikke betales afgifter til MatchWare for brug af Clipart. Clipart må ikke underlicenseres eller gøres tilgængelig for en person eller enhed, som ikke ejer en lovlig licens til Produktet.

## **BRUG AF MINDVIEW-BIBLIOTEKET MED OFFENTLIGE MAPS**

Ved at udgive dokumenter på MindView-biblioteket med offentlige maps accepterer du og erklærer dig indforstået med vilkårene for anvendelse for biblioteket med offentlige maps ([http://link.matchware.com/tos\\_publicmaps](file:///Users/quirk/Documents/MatchWare/projects/trunk/OMApp/MindViewHelp-HTML/manual-DA.html#http://link.matchware.com/tos_publicmaps)). Du forstår og accepterer, at dokumenter, der udgives og deles på biblioteket med offentlige maps, kan ses af alle og kan hentes og bruges af andre brugere i henhold til vilkårene for anvendelse.

## **PRODUKTANSVAR**

MatchWare yder 90 dages garanti fra købsdato for materiale- og udførselsfejl i de fysiske medier samt i brugerdokumentationen. Returnerer du varen inden for garantiperioden, og fejlen konstateres, vil MatchWare erstatte det defekte medium eller den defekte dokumentation. Såfremt MatchWare skulle være ude af stand til at udskifte det defekte medium eller brugerdokumentation, vil MatchWare refundere det beløb, du har betalt for Produktet. Det skal understreges, at din eneste retsbeføjelse er begrænset til udskiftning af det defekte medium eller dokumentation.

### **ANSVARSBEGRÆNSNING**

Din eneste retsbeføjelse i tilfælde af brud på den foregående begrænsede garanti er begrænset til udskiftning af det defekte medium eller dokumentation. Ingen af parterne kan under nogen omstændigheder gøres ansvarlige over for den anden part i tilfælde af særskilt dokumenterede skader, indirekte skader, følgeskader, pønalt begrundede skader, hændelige skader eller lignende, herunder, men ikke begrænset til, tab af avance, data eller brug af Produktet, selv hvis MatchWare er blevet adviseret om muligheden for sådanne skader. MatchWare fremsætter ingen erklæringer eller indeståelser for, at Produktet eller dokumentationen er "fejlfri" eller lever op til brugerens særlige standarder, krav eller behov. MatchWares ansvar kan under ingen

omstændigheder overstige det samlede beløb, du har betalt i henhold til denne Aftale. I det omfang, gældende lov ikke tillader udelukkelse eller begrænsning af stiltiende garantier eller ansvarsbegrænsning for hændelige skader eller følgeskader, gælder ovenstående begrænsning eller udelukkelse muligvis ikke for dig.

### **SKADESLØSHOLDELSE I FORBINDELSE MED IMMATERIELLE RETTIGHEDER**

MatchWare vil på egen regning skadesløsholde, forsvare og beskytte kunden mod eventuelle sagsanlæg, i det omfang disse er baseret på påstande om, at MatchWares Produkt, en del heraf eller et MatchWare-varemærke, der bruges i forbindelse hermed, når de anvendes i henhold til nærværende aftale, krænker en tredjeparts varemærker, ophavsrettigheder, forretningshemmeligheder eller andre immaterielle rettigheder. MatchWare vil desuden betale eventuelle omkostninger, erstatninger og/eller advokatsalærer, du måtte blive pålagt i forbindelse med et sådant sagsanlæg eller et eventuelt forlig, MatchWare indgår. Den foregående forpligtelse er betinget af, at du straks skriftligt orienterer MatchWare om sagsanlægget, giver MatchWare fuld bemyndigelse til at varetage forsvaret og indgå forlig samt yder al rimelig assistance i forbindelse hermed.

### **FORSLAG**

MatchWare forbeholder sig ret til globalt, uigenkaldeligt, permanent og vederlagsfrit at benytte og videreudvikle eventuelle forslag, anbefalinger eller forslag til forbedringer samt feedback fra dig (inklusive dine brugere) og indarbejde disse i Produktet.

#### **KUNDEREFERENCE**

Begge parter må inkludere den anden part på en liste over kunder eller leverandører. Du erklærer desuden at ville overveje følgende i tilfælde af en henvendelse fra MatchWare: (i) at deltage i casestudier og afkastundersøgelser, (ii) at fungere som reference, udveksle links og lade MatchWare benytte dit logo som reference på MatchWares websted og (iii) samarbejde om pressemeddelelser, der offentliggør relationen mellem parterne.

### **GENERELT**

### **Hele aftalen**

Denne Aftale udgør hele aftalen mellem parterne, hvad angår emnet heri, og den tilsidesætter alle forudgående diskussioner mellem dem. Tilføjelser til eller ændringer af denne Aftale samt fraskrivelse af en eller flere rettigheder under denne Aftale er ikke bindende, medmindre de foreligger skriftligt og er underskrevet af begge parter.

Hverken denne Aftale eller nogen af de to parters rettigheder, interesser eller forpligtelser kan tildeles eller overføres af nogen part uden forudgående skriftligt samtykke fra den anden part. Begge parter kan dog overdrage denne Aftale i forbindelse med en fusion, et opkøb eller en lignende transaktion. Samtlige vilkår og betingelser i denne Aftale er bindende for, tilfalder til fordel for og kan håndhæves af begge parters respektive efterfølgere og tilladte aftaleerhververe.

#### **Meddelelser**

Meddelelser i forbindelse med denne Aftale er kun gyldige, hvis de overdrages personligt, via en større kommerciel kurertjeneste, via en fax bekræftet pr. brev eller via anbefalet post til den ene part på dennes adresse som angivet heri eller som oplyst i en meddelelse i henhold til bestemmelserne i dette underafsnit. Medmindre den modtages inden, betragtes en meddelelse via brevpost som modtaget syv (7) dage efter afsendelse.

### **Lovvalg og hvem du har indgået denne kontrakt med**

Hvem du har indgået denne kontrakt med samt lovvalg og værneting afhænger af, hvor du bor:

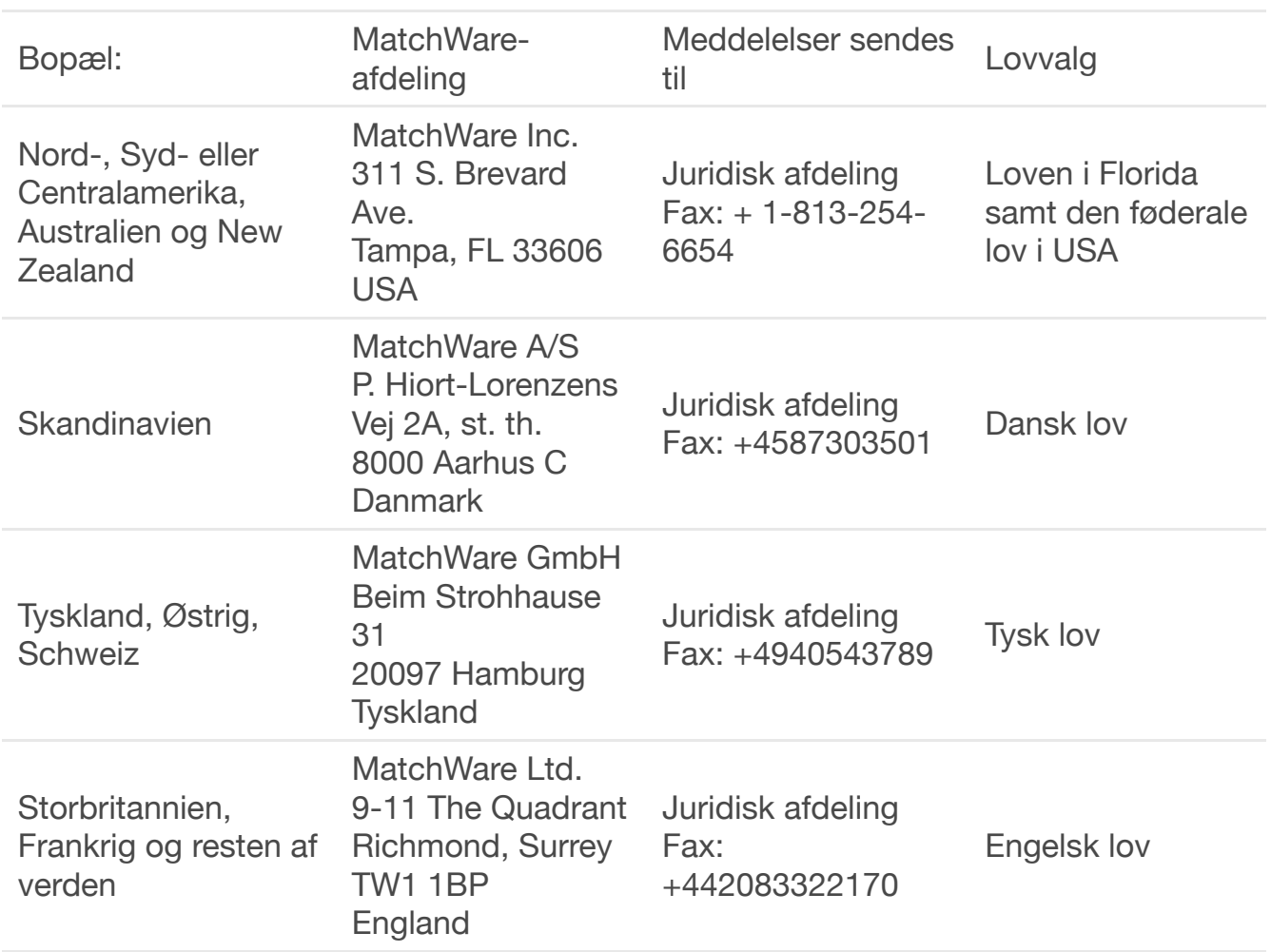

#### **Parternes relation**

Parterne i denne aftale er uafhængige kontraktsparter Ingen af parterne er eller må erklære at være juridisk fuldmægtig, repræsentant, partner eller medarbejder for den anden; ingen af parterne må indgå kontakter i den andens navn eller påtage sig eller indgå i forpligtelser, gældsforhold eller erstatningsansvar på vegne af den anden. Ingen af parterne må forlade sig på løfter, incitamenter eller erklæringer fremsat af den anden, undtagen som det udtrykkeligt er beskrevet i denne Aftale. Denne Aftale er ikke beregnet på at udgøre, oprette, give retskraft til eller på anden måde anerkende et joint venture, et partnerskab eller en anden formel erhvervskonstruktion af nogen art mellem parterne.

Begge parter må inkludere den anden part på en liste over kunder eller leverandører. Du erklærer desuden at ville overveje følgende i tilfælde af en henvendelse fra MatchWare: (i) at deltage i casestudier og afkastundersøgelser, (ii) at fungere som reference, udveksle links og lade MatchWare benytte dit logo som reference på MatchWares websted og (iii) samarbejde om pressemeddelelser, der offentliggør relationen mellem parterne.

Afkald på vilkår eller betingelser i denne Aftale er ikke bindende for nogen af parterne, medmindre begge parter skriftligt har godkendt de pågældende afkald. Hvis en af parterne på noget tidspunkt misligholder en eller flere bestemmelser i denne Aftale eller forsømmer at kræve, at den anden part overholder bestemmelserne i Aftalen, skal det ikke på nogen måde betragtes som et aktuelt eller fremtidigt afkald på disse bestemmelser, og det påvirker ikke på nogen måde begge parters muligheder for senere at håndhæve hver enkelt bestemmelse.

#### **Advokatsalærer**

Den vindende part i et eventuelt søgsmål fra den ene part mod den anden, som opstår i forbindelse med denne Aftale, er berettiget til ud over eventuelle andre rettigheder og afhjælpninger at få godtgjort sine udgifter, herunder retsomkostninger og rimelige advokatsalærer.

### **TREDJEPARTSLICENSER**

### **RSA**

RSA Data Security, Inc. MD5 Message-Digest-algoritme Copyright © 1991-2, RSA Data Security, Inc. Udviklet 1991.

### **BOOST**

Boost-softwarelicens – version 1.0 – 17. august 2003

Enhver person eller organisation, der indhenter et eksemplar af softwaren og den medfølgende dokumentation, som er omfattet af denne licens ("Softwaren"), gives hermed tilladelse til vederlagsfrit at bruge, reproducere, fremvise, distribuere, køre og overføre Softwaren, udarbejde afledte værker af Softwaren samt give enhver tredjepart, som Softwaren leveres til, tilladelse til at gøre det samme på følgende betingelser: De ophavsretlige meddelelser i Softwaren og hele denne erklæring, inklusive ovenstående licenstildeling, disse betingelser og nedenstående ansvarsfraskrivelse, skal inkluderes i alle kopier af Softwaren, både fuldstændige og delvise, og i alle afledte værker af Softwaren, medmindre disse kopier eller afledte værker udelukkende forefindes som objektkode genereret af en kompileringsfunktion med henblik på afvikling på en computer.

SOFTWAREN LEVERES, "SOM DEN ER OG FOREFINDES", UDEN GARANTIER AF NOGEN ART, DET VÆRE SIG UDTRYKKELIGE ELLER STILTIENDE, HERUNDER, MEN IKKE BEGRÆNSET TIL, GARANTIER FOR SALGBARHED, EGNETHED TIL ET BESTEMT FORMÅL, ADKOMST OG IKKE-KRÆNKELSE AF RETTIGHEDER. INDEHAVERNE AF OPHAVSRETTEN ELLER PERSONER, DER DISTRIBUERER SOFTWAREN, KAN UNDER INGEN OMSTÆNDIGHEDER HOLDES ANSVARLIGE FOR SKADER ELLER ANDRE HÆFTELSER, HVAD ENTEN DISSE FREMSÆTTES INDEN FOR ELLER UDEN FOR KONTRAKT ELLER PÅ ANDEN MÅDE, DER OPSTÅR SOM FØLGE AF ELLER I FORBINDELSE MED SOFTWAREN, BRUGEN HERAF ELLER ANDRE HANDLINGER I FORBINDELSE MED SOFTWAREN.

### **OpenSSL**

Denne pakke er en implementering af SSL udviklet af af Eric Young (eay@cryptsoft.com). Implementeringen er udviklet til at være kompatibel med Netscapes SSL.

Kommerciel og ikke-kommerciel brug af dette bibliotek er gratis, hvis følgende

betingelser overholdes. Betingelserne gælder for al kode i denne distribution, hvad enten det er kode til RC4, RSA, lhash, DES eller andet, og ikke kun SSL-koden. SSLdokumentationen i denne distribution er omfattet af de samme ophavsretlige betingelser med den undtagelse, at indehaveren af ophavsretten er Tim Hudson (tjh@cryptsoft.com).

Ophavsretten tilhører Eric Young, og eventuelle ophavsretlige notitser i koden må ikke fjernes. Hvis denne pakke bruges i et produkt, skal Eric Young angives som udvikler af de dele af biblioteket, der bruges. Det kan ske i form af en tekstmeddelelse, når programmet startes, eller i den dokumentation (online eller trykt), der leveres med pakken.

Videredistribution og brug i kildeformat og binært format, med eller uden ændringer, er tilladt, hvis følgende betingelser overholdes:

1. Videredistributioner af kildekoden skal indeholde denne ophavsretlige meddelelse, denne liste over betingelser og nedenstående ansvarsfraskrivelse.

2. For videredistributioner i binært format skal ovenstående ophavsretlige meddelelse, denne liste over betingelser og nedenstående ansvarsfraskrivelse gengives i dokumentationen og/eller andre materialer, der leveres med distributionen.

3. Alt reklamemateriale, der nævner funktioner i denne software eller deres anvendelse, skal inkludere følgende kildeangivelse: "Dette produkt inkluderer kryptografisk software udviklet af Eric Young (eay@cryptsoft.com)". Ordet "kryptografisk" kan udelades, hvis de anvendte rutiner fra biblioteket ikke vedrører kryptografi.

4. Hvis du inkluderer Windows-specifik kode (eller afledt kode heraf) fra programmappen (programkode), skal du inkludere følgende kildeangivelse: "Dette produkt inkluderer software udviklet af Tim Hudson (tjh@cryptsoft.com)"

DENNE SOFTWARE LEVERES AF ERIC YOUNG, "SOM DEN ER OG FOREFINDES", OG ALLE UDTRYKKELIGE ELLER STILTIENDE GARANTIER, HERUNDER, MEN IKKE BEGRÆNSET TIL, STILTIENDE GARANTIER FOR SALGBARHED OG EGNETHED TIL ET BESTEMT FORMÅL, FRASKRIVES HERMED. UDVIKLEREN ELLER ANDRE BIDRAGYDERE KAN UNDER INGEN OMSTÆNDIGHEDER HOLDES ANSVARLIGE FOR DIREKTE, INDIREKTE, HÆNDELIGE, DOKUMENTEREDE ELLER PØNALT BEGRUNDEDE SKADER ELLER FØLGESKADER, DER OPSTÅR PÅ EN HVILKEN SOM HELST MÅDE SOM FØLGE AF BRUG AF DENNE SOFTWARE (HERUNDER, MEN IKKE BEGRÆNSET TIL, ANSKAFFELSE AF ERSTATNINGSVARER ELLER - SERVICEYDELSER; TAB AF BRUG, DATA ELLER INDTJENING ELLER AFBRYDELSE AF FORRETNINGSDRIFT), UANSET HVORDAN DE ER OPSTÅET, OG UANSET HVILKEN DEFINITION AF ERSTATNINGSANSVAR DER LÆGGES TIL GRUND, UANSET OM DE ER OPSTÅET UNDER OBJEKTIVT ANSVAR ELLER INDEN FOR ELLER UDEN FOR KONTRAKT (INKLUSIVE FORSØMMELIGHED ELLER PÅ ANDEN MÅDE), SELV HVIS DE VAR ADVISERET OM MULIGHEDEN FOR SÅDANNE SKADER.

Licensen og distributionsbetingelserne for en offentligt tilgængelig version eller afledt version af denne kode må ikke ændres. Denne kode må med andre ord ikke blot kopieres og placeres under en anden distributionslicens [inklusive GNU Public License].

### **OpenSSL Xcode Project**

Copyright (c) 2009, ZETETIC LLC. Alle rettigheder forbeholdes.

Videredistribution og brug i kildeformat og binært format, med eller uden ændringer, er

tilladt, hvis følgende betingelser overholdes:

\* Videredistributioner af kildekoden skal indeholde ovenstående ophavsretlige meddelelse, denne liste over betingelser og nedenstående ansvarsfraskrivelse.

\* For videredistributioner i binært format skal ovenstående ophavsretlige meddelelse, denne liste over betingelser og nedenstående ansvarsfraskrivelse gengives i dokumentationen og/eller andre materialer, der leveres med distributionen.

\* Hverken navnet ZETETIC LLC eller navnene på dets bidragydere må bruges til at anprise eller promovere produkter, der er afledt af denne software, uden udtrykkelig forudgående skriftlig tilladelse.

DENNE SOFTWARE LEVERES AF ZETETIC LLC, "SOM DEN ER OG FOREFINDES", OG ALLE UDTRYKKELIGE ELLER STILTIENDE GARANTIER, HERUNDER, MEN IKKE BEGRÆNSET TIL, STILTIENDE GARANTIER FOR SALGBARHED OG EGNETHED TIL ET BESTEMT FORMÅL, FRASKRIVES HERMED. ZETETIC LLC KAN UNDER INGEN OMSTÆNDIGHEDER HOLDES ANSVARLIGE FOR DIREKTE, INDIREKTE, HÆNDELIGE, DOKUMENTEREDE ELLER PØNALT BEGRUNDEDE SKADER ELLER FØLGESKADER, DER OPSTÅR PÅ EN HVILKEN SOM HELST MÅDE SOM FØLGE AF BRUG AF DENNE SOFTWARE (HERUNDER, MEN IKKE BEGRÆNSET TIL, ANSKAFFELSE AF ERSTATNINGSVARER ELLER -SERVICEYDELSER; TAB AF BRUG, DATA ELLER INDTJENING ELLER AFBRYDELSE AF FORRETNINGSDRIFT), UANSET HVORDAN DE ER OPSTÅET, OG UANSET HVILKEN DEFINITION AF ERSTATNINGSANSVAR DER LÆGGES TIL GRUND, UANSET OM DE ER OPSTÅET UNDER OBJEKTIVT ANSVAR ELLER INDEN FOR ELLER UDEN FOR KONTRAKT (INKLUSIVE FORSØMMELIGHED ELLER PÅ ANDEN MÅDE), SELV HVIS DE VAR ADVISERET OM MULIGHEDEN FOR SÅDANNE SKADER.

Kildeangivelser

\* openssl-xcode er udviklet af Stephen Lombardo hos Zetetic LLC (sjlombardo at zetetic.net / http://www.zetetic.net)

\* tilpasset til brug med kildearkiver af Michael Tyson hos A Tasty Pixel (michael at atastypixel.com)

#### **HSColorPickerSegmentedCell**

Klasse til tegning af en farvevælger. Baseret på CLColorPickerSegmentedCell, 2002- 2015 Volodymyr Boichentsov

## <span id="page-12-0"></span>**Hvad er et mind map?**

Et mind map er en meget effektiv metode til at få oplysninger ind i og ud af hjernen. Det er en kreativ og logisk metode til at tage og bearbejde noter, der i bogstaveligste forstand tegner et kort over dine ideer.

Alle mind maps har visse ting til fælles. De har en naturlig organisationsstruktur, der udstråler fra centeret og bruger linjer, symboler, ord, farver og billeder i overensstemmelse med enkle begreber, som er naturlige for hjernen. Et mind map omdanner en lang liste over monotone oplysninger til et farverigt og velorganiseret diagram, der er let at huske og fungerer i overensstemmelse med hjernens naturlige måde at gøre tingene på.

Det er let at forstå mind mapping, hvis man sammenligner det med et kort over en by. Byens centrum er hovedideen. Hovedvejene fra centrum er de vigtigste tanker i tankeprocessen. Bivejene og stikvejene er de sekundære tanker – og så videre. Punkter af særlig interesse eller særligt relevante ideer kan vises med billeder eller former.

Et mind map er et udvendigt spejl af dine naturlige tankeprocesser og følger det samme mønster. Dette opnås med den effektive grafiske proces, der fungerer som en universalnøgle til at frigøre hjernens dynamiske potentiale.

De fem vigtigste egenskaber ved et mind map:

- Hovedideen, emnet eller fokus er udkrystalliseret i et centralt billede.
- Hovedtemaerne udstråler fra det centrale billede som "grene".
- Grenene indeholder et centralt billede eller nøgleord, der tegnes eller skrives på forbindelseslinjen.
- Mindre vigtige emner vises som "kviste" på den pågældende gren.
- Grenene udgør en struktur med forbundne punkter.

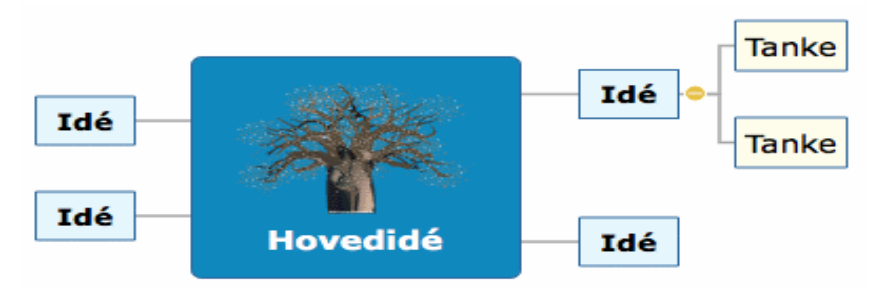

## **Mind maps i MindView**

MindView™ føjer følgende fordele til mind mapping:

- Oplysningerne kan tilføjes lige så hurtigt, som du kan skrive.
- Du kan let redigere samtlige aspekter af dit mind map uden at skulle tegne det helt forfra.
- Du kan indsætte clipart, digitale billeder, lyd og videoklip.
- Du kan farve ord eller grene for at fremhæve associationer.
- Forbindelser vises med links eller pile, der er lette at indsætte.
- Du kan opdele store mind maps og knytte dem til nye mind map-arkiver.
- Et mind map behøver ikke at holde sig inden for de begrænsninger, en trykt side sætter.
- Du kan distribuere i mange forskellige arkivformater og via internettet.

## <span id="page-13-0"></span>**Mind maps i uddannelsessektoren**

Elever og studerende i alle aldre har opdaget fordelene ved at bruge mind maps i undervisningen. Uanset om du skal *tage noter* fra en underviser, bog, computer eller video eller skal *skitsere* en skriftlig opgave, rapport eller webside, kan du let og

fleksibelt organisere de vigtigste data og dermed gøre det lettere at lære, tænke, strukturere, skabe og huske. Og du kan udarbejde mind maps om alle emneområder og lærebøger.

Mind maps er også fremragende vejatlas for hukommelsen, som giver dig mulighed for at organisere fakta og tanker på en måde, så hjernens naturlige funktion aktiveres helt fra begyndelsen. Traditionel notatteknik:

- skjuler de vigtigste ord og oplysninger
- producerer noter, der ikke er lette at huske
- spilder din tid med mange forbindelsesord

● gør ikke brug af alle dine kortikale færdigheder og stimulerer derfor ikke hjernen kreativt

Mind maps:

- hjælper hjernen med at koncentrere sig
- lader det vigtigste materiale være tydeligt
- gør oplysningernes indbyrdes rækkefølge visuelt synlig
- gør det let at se forbindelserne mellem ideer
- øger troen på din egen evne til at lære noget nyt

Mind maps holder på denne måde kærligheden til lærdom i live.

## **Høje studiestandarder med MindView**

I mange fag er det vigtigt at udvikle sine evner til kreativ tænkning og informationshåndtering. I MindView kan du opnå dette med mind mapping, dispositioner og brainstorms. Mind maps i MindView er særdeles effektive vejledninger, som sætter studerende i stand til at planlægge og organisere deres arbejde, strukturere deres undersøgelser eller analysere komplekse sagforhold. Disse vigtige kompetencer er altafgørende for at forbedre sine akademiske resultater og senere opnå succes i erhvervslivet.

Udvikling med mind maps forbedrer præstationerne for studerende på alle niveauer. Forskningen indikerer betydeligt forbedret forståelse og fastholdelse af stoffet, når mundtlige diskussioner og præsentationer understøttes og suppleres med muligheder for visuel og praktisk indlæring. I informationstidsalderen er det altafgørende, at både studerende og ansatte lærer at finde, organisere og prioritere den vigtigste information ud fra store mængder skriftligt materiale. Udvikling med mind maps er ideelt egnet til aktiviteter for enkeltpersoner, mindre teams eller større grupper.

MindView indeholder detaljerede **skabeloner** inden for humaniora, naturvidenskab og samfundsfag, f.eks. historie og geografi. Skabelonerne dækker mange forskellige læringsniveauer og understøttes af mere end tusind clipart-billeder i høj kvalitet, som er udarbejdet specifikt til at passe til alle områder af læseplanen. Du kan basere dine egne mind maps på disse skabeloner og tilpasse dem efter behov for at opfylde netop dine læringskrav, uanset om du arbejder derhjemme eller i undervisningslokalet. De mange noter og kommentarer indeholder ideer og forslag til udvidelser.

## <span id="page-14-0"></span>**Mind maps i erhvervslivet**

På samme måde som klassisk brainstorming frembringer mange forskellige ideer, bliver alle personer, der er involveret i at skabe et mind map, meget vigtige dele af processen. Det er derfor det perfekte værktøj til forretningsfolk, der ønsker at udveksle ideer og akkumulere oplysninger i forhold til et bestemt emne.

Mind maps:

- organiserer og tydeliggør tanker om en idé
- sparer tid
- skaber nye ideer
- skaber nye forbindelser mellem ideer
- skaber samling inden for et emne
- giver et fremragende overblik
- gør det lettere at huske mere og huske bedre
- gør det lettere, hurtigere og sjovere at udveksle ideer

Det betyder, at medarbejderne kan arbejde langt mere effektivt og skabe mere stimulerende ideer. Kort sagt bliver folk mere effektive på jobbet.

Mind Mapping® giver således en lang række fordele, der gør livet nemmere og gør det lettere at nå sine mål. Et mind map hjælper dig til at indsamle flere oplysninger, organisere dem og omgående få adgang til dem, når du får brug for dem senere.

# <span id="page-15-0"></span>**Oversigt**

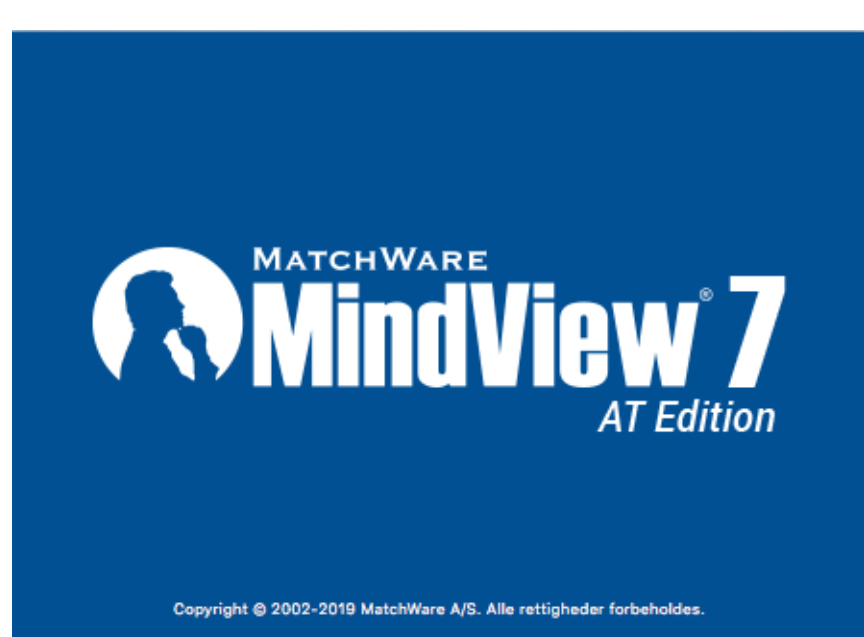

MindView er en særdeles effektiv metode til at **få ideer ved at lave visuelle brainstorms og derefter udvikle sine ideer** og **gøre det lettere at sætte sig ind i indviklede sagforhold**. MindView er ideelt til enkeltpersoner, mindre teams og større grupper, som kan bruge det til at skabe illustrerede **Mind Maps®** til brug i præsentationer, læsevejledninger, websider og meget mere. MindView byder på eksportmuligheder til f.eks. HTML, Microsoft PowerPoint®-format og Microsoft Word®-format, og det er således et effektivt og alsidigt redskab til konceptudvikling.

Mind maps kan anvendes i alle situationer, hvor forbedret indlæring og større

overskuelighed kan give bedre resultater. De er særligt nyttige i uddannelsessektoren [og erhvervslivet. Se "M](#page-14-0)[ind maps i uddannelsessektoren](#page-13-0)[" og "Mind maps i](#page-14-0) erhvervslivet".

Mind Maps er illustrerede diagrammer, som viser organiserede, prioriterede og sammenkædede ideer, der udvikler eller vedrører et bestemt emne eller begreb.

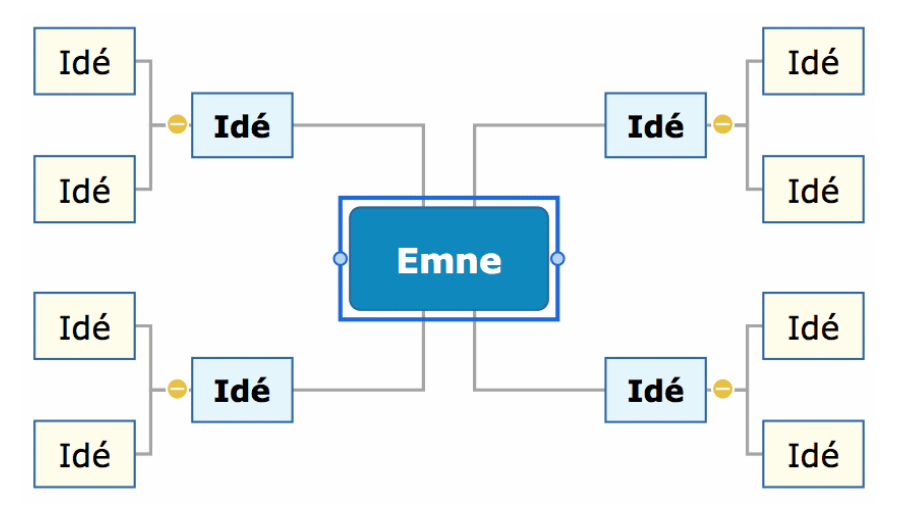

Med MindView kan du tænke og lære visuelt ved at oprette Mind Maps. Det er bevist, at mind maps forbedrer organisationsfærdighederne og kreativiteten, hvilket forbedrer [hukommelsen og giver en mere tilbundsgående forståelse af begreber. Se "Hvad er et](#page-12-0) mind map?" for at få en mere detaljeret beskrivelse.

## **Strukturering af skriftlige dokumenter**

Mind Mapping er en ideel metode til at udarbejde en disposition for dokumenter som skriftlige opgaver eller forskningsrapporter. Med MindView kan du brainstorme ideer til dine kapitler uden at skulle følge en bestemt struktur slavisk. **Når du senere eksporterer dit mind map til Word, eksporteres de vigtigste ideer som hovedoverskrifter, underideerne som underoverskrifter og så fremdeles.** En af de store fordele ved at bruge MindView i stedet for at tegne mind maps på et stykke papir er, at du med MindView kan flytte om på dine ideer, så de står i den rigtige rækkefølge, ved at trække og slippe dem i dit mind map, så snart du er færdig med din brainstorm.

Når du eksporterer til Microsoft Word-format, kan du inkludere de tekstnoter, kommentarer, billeder og andre elementer, du har placeret i dit mind map. Det betyder, at du faktisk allerede kan gå i gang med at skrive din opgave, mens du laver din brainstorm i MindView, for teksten kommer med i det eksporterede dokument.

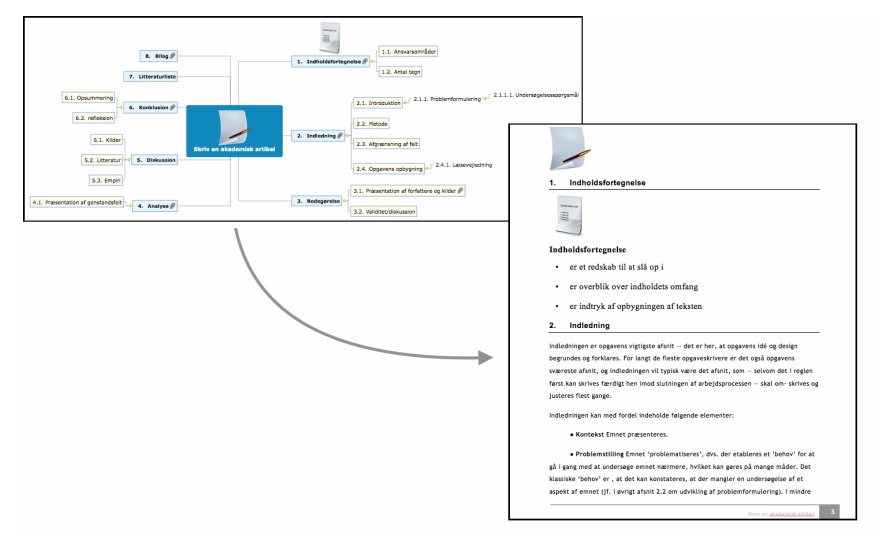

# **Eksport**

Med MindView kan du bruge det samme mind map på forskellige måder ved at eksportere det til HTML, PowerPoint-format, Word-format (se ovenfor), RTF-format eller forskellige billedformater. MindView er optimeret til storyboards og planlægning af websider og multimediepræsentationer:

- Når du laver et storyboard til en præsentation, svarer en idé i dit mind map til en side (HTML) eller et dias (PowerPoint), en underidé svarer til en underside eller et underdias – og så videre.
- Du kan vedlægge arkiver på grenene (ideerne) i dit mind map, f.eks. Flash-arkiver, billeder, tekst, lyde og videoer. Arkiverne inkluderes, når du eksporterer til HTML, og bliver vist på de respektive sider.
- Med MindView kan du lave hyperlinks (der kan vises som knapper), grenforbindelser og andre interaktive funktioner, som også bliver inkluderet, når du eksporterer.
- Når du eksporterer til HTML, kan du vælge mellem en masse køreklare skabeloner med navigation via topbjælker og sidepaneler med forskellige typografier. Du kan tilpasse disse skabeloner efter behov.
- MindView muliggør grundlæggende webredigering under HTML-eksport. Du kan for eksempel placere de forskellige elementer der, hvor der er brug for dem, på hver enkelt side. Uden at skrive kode eller scripts!

## **Arbejde med tidslinjer**

Tidslinjevisningen i MindView er en fremragende måde at få vist information på. Du skal blot føje datoer eller klokkeslæt til dine grene og skifte til tidslinjevisningen. Informationen vises nu langs en vandret tidslinje. De forskellige tidsskalaer (f.eks. standard, geologisk og historisk) giver dig mulighed for at tilpasse tidslinjen efter behov. Du kan zoome ind og ud, udvide eller sammentrække tidslinjens skala og skjule tomme områder på tidslinjen ved at indsætte tidsbrud. Med en struktureret visning kan du se ét grenniveau ad gangen og få adgang til undergrenene via hierarkiske lister.

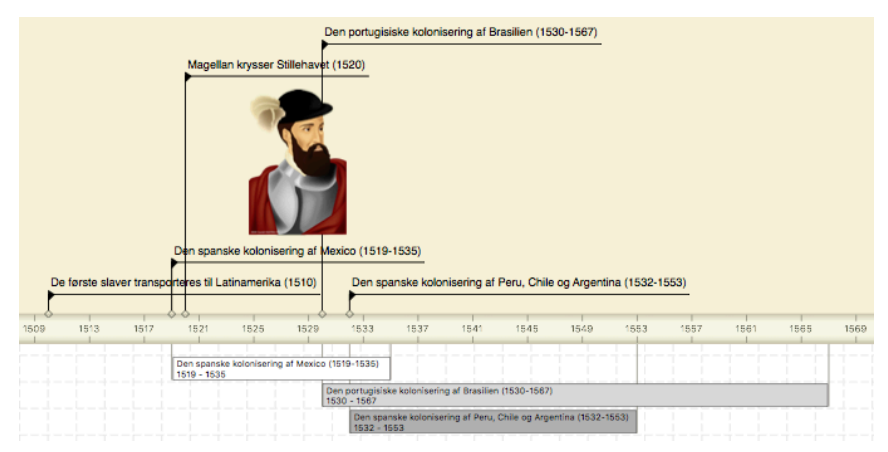

# <span id="page-17-0"></span>**Nyheder**

Der er mange nye funktioner i MindView 7, som alle beskrives i detaljer i denne brugervejledning. Her er en kort beskrivelse af de vigtigste funktioner og forbedringer.

Brugergrænsefladen i MindView 7 er langt tydeligere og understøtter integration med systemfunktionerne i macOS

- Spotlight-plug-in (søgning i dokumenter)
- QuickLook-plug-in (bedre miniaturevisninger og eksempelvisninger for .mvddokumenter)
- Versionsbrowsermekanisme (gør det muligt at vende tilbage til tidligere versioner af dine dokumenter)
- Den nye Del-funktion understøtter system-plug-ins til deling af tekst og billeder
- Fuld understøttelse af grænsefladeanimation samt Split View-, Mission Control- og fuldskærmstilstand
- Lydoptager: forbedret grænseflade og lydindstillinger. Se ["Indsætning af lyde](#page-56-0)"
- Nyt design til dialogboksen "Nyt dokument" (indeholder nu skabeloner, de seneste dokumenter og importfunktioner). Se "[Oprettelse af et mind map"](#page-41-0)
- Tekstnoteeditoren er integreret i dokumentvinduet med tydeligere grænseflade og funktionalitet. Se ["Indsætning af tekstnoter"](#page-59-0)

Indholdsopdateringer i MindView 7

- Opdateret skabelonbibliotek med flere kategorier og flere brugsklare skabeloner
- Næsten 180 nye billeder i billedkataloget. Se ["Brug af billedkataloget](#page-89-0)"
- [Nye typografier i Mind Map-, Dispositions- og Gantt-visning. Se "Indstillinger for](#page-217-0) Mind Map-visningen"
- Nye grenikoner, nyt afsnit med navnet "Sprint", nyt design til afsnittet "Standard". Se ["Indsætning af ikoner](#page-51-0) "

Andre forbedringer og funktioner

- Opsnapningsfunktion (opsnapning og redigering af skærmbilleder, tekst og fotos). Se ["Brug af opsnapningsfunktionen"](#page-96-0)
- Dokumentstatistik. Se "[Dokument-infovinduet](#page-202-1)"
- Brugerdefinerede logoer, printere og papirindstillinger understøttes i udskriftsvisning. Se "[Udskrivning af et mind map](#page-111-0)"
- Forbedrede frie kommentarer. Se "[Indstillinger for frie kommentarer](#page-212-0)"
- Forskellige forbedringer og optimeringer i Gantt-visningen, blandt andet formatering af Gantt-søjler, nye former til opgavesøjler, zoom-funktion og forbedret udskrivning. Se ["Brug af Gantt-visningen"](#page-126-0)
- Import: understøttelse af Freemind- og MindJet MindManager-dokumenter.
- Ved eksport til PowerPoint kan du nu eksportere den valgte nummereringsfunktion i dokumentet og inkludere Alt-koder til billeder. Se ["Eksport til PowerPoint"](#page-186-0)
- Bedre kompatibilitet med MindView til Windows

## <span id="page-19-0"></span>**Brug af MindView 7 købt på App Store**

For at øge sikkerheden i forbindelse med programmer hentet fra Apple Store introducerede Apple i 2012 den såkaldte Sandbox-teknologi i OS X. Det medfører, at adgangen til eksterne arkiver er underlagt visse begrænsninger.

Det påvirker MindView 7 på følgende måder:

● Det pakkede arkivformat bruges altid, så menuen Arkiv indeholder ikke kommandoen **Pak**. Hvis du åbner et arkiv fra en tidligere version af MindView, og arkivet benytter eksterne ressourcer, vises denne dialogboks:

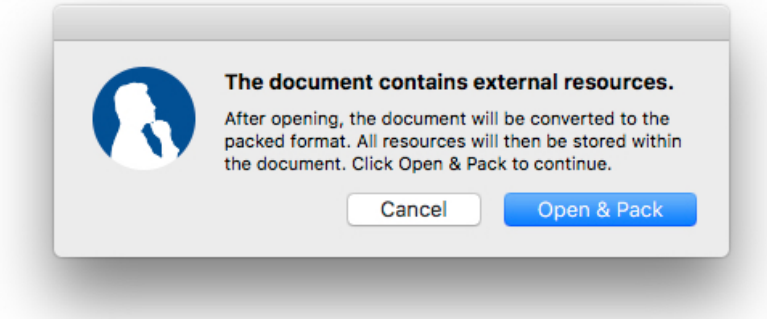

Klik på **Åbn og pak** for at åbne arkivet og konvertere det til det pakkede format.

● Du skal give adgang, når du åbner, importerer, eksporterer eller kører eksterne ressourcer. Når du importerer eksterne ressourcer, vil du eksempelvis se følgende dialogboks:

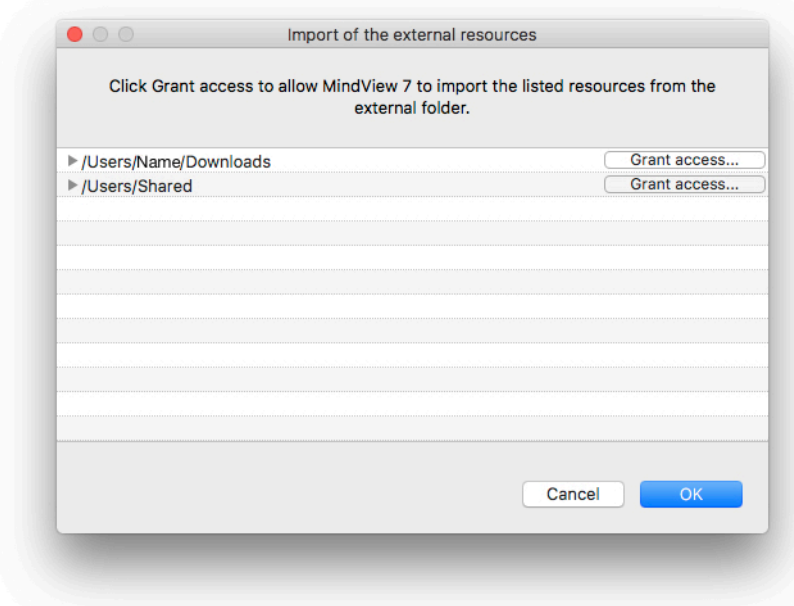

Hvis du mener, at de eksterne arkiver er sikre, skal du klikke på **Giv adgang** og derefter på **OK**.

● Bilag, der skal importeres i et pakket arkiv, må højst være 100 MB.

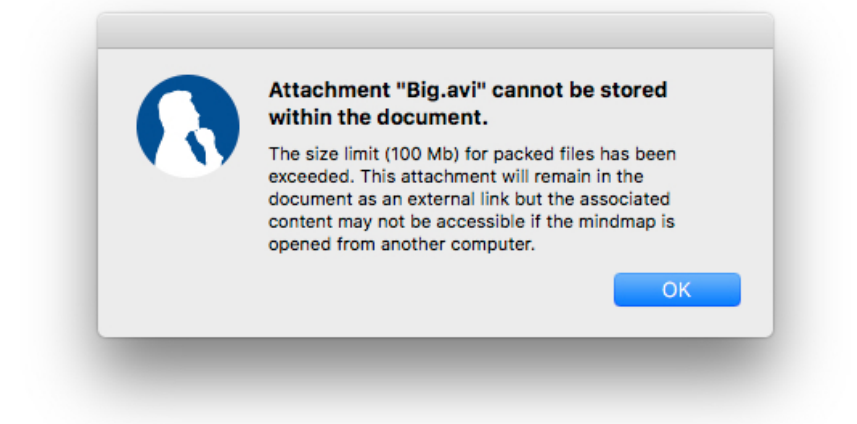

● Hvis du åbner et arkiv, hvor der er vedlagt et eksekverbart arkiv, som er større end denne begrænsning, får du mulighed for at køre arkivet ved at vælge **Kør**.

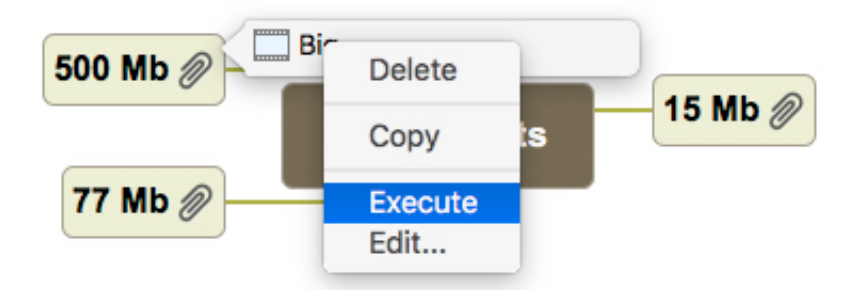

Du skal herefter give adgang til arkivet ved at klikke på knappen **Giv adgang** som beskrevet ovenfor.

- Eksterne arkiver kan inkluderes ved HTML-eksport. Du skal give adgang til alle mapper inkluderet i eksporten, der indeholder eksterne arkiver, ved at klikke på knappen **Giv adgang** som beskrevet ovenfor.
- Du kan arkivere kopier af ressourcerne i et pakket MindView-dokument i en mappe på computeren ved at vælge **Arkiv > Udpak ressourcer**. Det pakkede arkiv ændres ikke, og ressourcerne forbliver i arkivet.

## <span id="page-20-0"></span>**Vigtige begreber**

Mange af de begreber, der anvendes i MindView, er standardterminologi. Andre er imidlertid specifikke for MindView eller vedrører mind mapping-begrebet, og det er derfor ikke sikkert, at du kender dem.

#### **Automatisk layout**

Normalt arrangeres grenene i dit mind map automatisk, mens du indsætter dem, for at forhindre, at de overlapper hinanden. Denne standardindstilling i MindView kaldes automatisk layout. Hvis du slår automatisk layout fra, kan du selv placere grenene i dit mind map. Se ["Flytning af en gren"](#page-81-0) for at få flere oplysninger.

#### **Dispositionsvisning**

I Dispositionsvisningen vises dit mind map som en hierarkisk liste, som du kan udvide og skjule efter behov. Den gør det let at navigere gennem dokumentet fra øverst til

nederst og giver dig en anden metode til at brainstorme ideer. Du kan få detaljerede oplysninger om at arbejde i denne visning under ["Brug af Dispositionsvisningen"](#page-122-0).

#### **Dokument**

Kommandoen Arkiv > Ny opretter et MindView-dokument, som åbnes i et nyt vindue. [Et MindView-dokument kan indeholde flere mind maps. Se "Oprettelse af et mind](#page-41-0) map" for at få flere oplysninger.

#### **Egenskaber**

Der er særlige egenskaber for de fleste elementer i MindView, herunder selve dokumentet, visningerne, roden, grenene og samtlige vedlagte objekter. Egenskaberne vises i infovinduerne i MindView. Se ["Brug af infovinduer"](#page-94-1) for at få flere oplysninger.

### **Eksport**

Når du er færdig med at arbejde på dit dokument, kan du eksportere det til andre formater, eksempelvis en Microsoft® PowerPoint-præsentation, et Microsoft® Wordeller RTF-dokument, et Microsoft® Excel-regneark, et Microsoft® Project-dokument, en Microsoft® Outlook-opgaveliste eller et billede. Du kan også eksportere til HTML og XML.

Se afsnittet ["Eksport](#page-171-0)" for at få flere oplysninger.

### **Gantt-visning**

Gantt-visningen i MindView er beregnet til at oprette, redigere og administrere projektplaner i henhold til retningslinjerne for projektstyring. Den består af to dele: en disposition i venstre side, som viser projektplanen som en hierarkisk opgaveliste, og et Gantt-diagram til højre, der viser opgaverne som vandrette søjler med en kalender i baggrunden.

Se ["Brug af Gantt-visningen"](#page-126-0) for at få flere oplysninger om projektplaner og projektstyring. Samme emne indeholder også en definition af en projektplan.

#### **Grenforbindelser**

Grenforbindelser bruges til at vise visuelt, at to grene er beslægtet med hinanden. Forbindelsen vises i dit mind map ved hjælp af en pil fra startgrenen til slutgrenen. Se "[Oprettelse af grenforbindelser](#page-105-0)" for at få flere oplysninger.

### **Hovedgren**

Hovedgrenene er de grene, der er forbundet direkte til roden. De repræsenterer de væsentligste emner vedrørende det overordnede emne for dit mind map. Se "[Indsætning af grene"](#page-45-0) for at få flere oplysninger.

#### **Ikoner**

MindView inkluderer ikoner, som du kan indsætte på grenene i dit mind map. Med ikoner kan du eksempelvis visuelt vise, hvad status er for et bestemt emne, hvor vigtigt det er, og så videre. Se "[Indsætning af ikoner"](#page-51-0) for at få flere oplysninger.

#### **Import**

Ud over, at du kan eksportere dit dokument til PowerPoint, Word, Excel eller Microsoft Project, kan du importere det eksporterede dokument i MindView igen som et nyt dokument og stadig bevare meget af det ekstra arbejde, du måtte have udført på dokumentet i disse eksterne programmer. Du kan også importere dokumenter i MindView, som oprindeligt blev oprettet i PowerPoint, Word, Excel eller Microsoft

Project, samt XML-dokumenter.

Se afsnittet ["Import"](#page-197-0) for at få flere oplysninger.

#### **Kommentarer**

Kommentarer er korte noter, som du kan indsætte på roden eller en gren i dit mind map eller i selve arbejdsområdet. Se "[Indsætning af kommentarer](#page-62-0)" for at få flere oplysninger.

### **Links**

I MindView kan du oprette links mellem de enkelte grene i dit mind map og eksterne elementer som arkiver eller websider. Først skal du vedlægge et hyperlink eller et billede på den ønskede gren. Herefter skal du angive, hvilken type link du skal bruge. Du kan bruge disse links i MindView ved at aktivere det pågældende objekt. Hvis du eksporterer dit mind map til eksempelvis HTML, skal du blot klikke på billedet eller hyperlinket (der kan vises som en knap) for at aktivere linket. Se ["Oprettelse af links](#page-107-0)" for at få flere oplysninger.

#### **Mind map**

Et mind map består af en rod, grene og undergrene, indsatte elementer (ikoner, kommentarer, tekstnoter og så videre) samt vedlagte objekter (tekstarkiver, billedarkiver, videoarkiver og så videre). Bemærk, at du i MindView kan oprette flere mind maps i det samme dokument.

#### **Mind Map-visning**

Dette er standardvisningen, når du opretter et nyt mind map. I denne visning vises dit mind map med roden i midten. Alle grenene udgår fra roden i urets retning med udgangspunkt øverst til højre. Det er en god visning, når du vil indsamle alle de ideer, der vedrører emnet for dit mind map, uden at skulle bekymre dig om at vurdere eller strukturere dem. Se ["Brug af forskellige visninger](#page-114-0)" for at få flere oplysninger.

### **Objekter**

I MindView kan du vedlægge forskellige objekter på roden eller grenene i dit mind map, eksempelvis tekstdokumenter, billeder, videoer, lyde, Flash™-arkiver eller links til eksterne elementer. Objekterne vises i panelet Objekter og kan alle eksporteres, når du eksporterer dit mind map til et andet format. Se "[Vedlægning af objekter](#page-57-0)" for at få flere oplysninger.

#### **Overgren**

[En overgren er en gren, du indsætter inden den aktuelt valgte gren. Se "Indsætning af](#page-45-0) grene" for at få flere oplysninger.

#### **Pakning og udpakning**

Med denne funktion er det særdeles let at distribuere dit mind map til andre brugere. Med blot ét museklik kan du indsætte alle de eksterne arkiver, der henvises til fra dit mind map, direkte i mind map-arkivet (.mvd-arkivet), som herefter er klart til distribution over jeres netværk, e-mail eller en cd/dvd. Se ["Pakning og udpakning](#page-194-0)" for at få flere oplysninger.

### **Rod**

Roden er den blok, der vises i midten, når du opretter et nyt mind map eller vælger Indsæt > Nyt mind map i hovedmenuen. Den repræsenterer emnet for dit mind map.

De grene, du indsætter direkte på roden, kaldes hovedgrene. Se "[Angivelse af emne](#page-42-1)" for at få flere oplysninger.

#### **Skabeloner**

MindView indeholder et stort antal skabeloner til uddannelses-, erhvervs- og privatbrug. Du kan bruge dem som udgangspunkt for dine egne mind maps. Du kan [også arkivere dine egne mind maps som skabeloner til senere brug. Se "Arkivering af](#page-75-0) et mind map" for at få flere oplysninger.

#### **Tekstnoter**

I modsætning til kommentarer er tekstnoter omfattende noter, som du indtaster med [tekstnoteeditoren og kan knytte til roden eller en gren i dit mind map. Se "Indsætning](#page-59-0) af tekstnoter" for at få flere oplysninger.

#### **Tidslinjevisning**

I Tidslinjevisningen kan du få vist alle de grene i dit mind map, der indeholder tidsoplysninger, i kronologisk rækkefølge langs en vandret tidsakse. De forskellige tidsskalaer (f.eks. standard, geologisk og historisk) giver dig mulighed for at tilpasse tidslinjen efter behov. Du kan få flere oplysninger under ["Brug af Tidslinjevisningen](#page-117-0)".

#### **Top/bund-visning**

I denne visning vises dit mind mind map som en hierarkisk pyramide med roden øverst, hovedgrenene umiddelbart under roden, undergrenene under hovedgrenene og så videre. Den er nyttig til at præsentere strukturerede data, der skal vises hierarkisk fra øverste til nederste niveau. Se "[Brug af forskellige visninger"](#page-114-0) for at få flere oplysninger.

#### **Undergren**

En gren under en hovedgren kaldes en undergren. En undergren kan have sine egne undergrene. Undergrene repræsenterer forskellige niveauer underemner. Se "[Indsætning af grene"](#page-45-0) for at få flere oplysninger.

#### **Venstre/højre-visning**

I denne visning vises dit mind mind map som en liste over emner placeret på enten højre side af roden (Højrevisning) eller venstre side af roden (Venstrevisning). Den er nyttig, når du skal præsentere data som en liste og ønsker at gennemgå hvert enkelt [punkt på listen grundigt, inden du går videre til det næste. Se "Brug af forskellige](#page-114-0) visninger" for at få flere oplysninger.

# <span id="page-24-0"></span>**Kom godt i gang**

Afsnittet Kom godt i gang vejleder dig igennem alle de grundlæggende trin, der skal til for at oprette et nyt mind map og forbedre det med farver, ikoner, kommentarer, billeder, links og så videre.

Det mind map, vi vil oprette her, handler om planlægningen af et ugemøde.

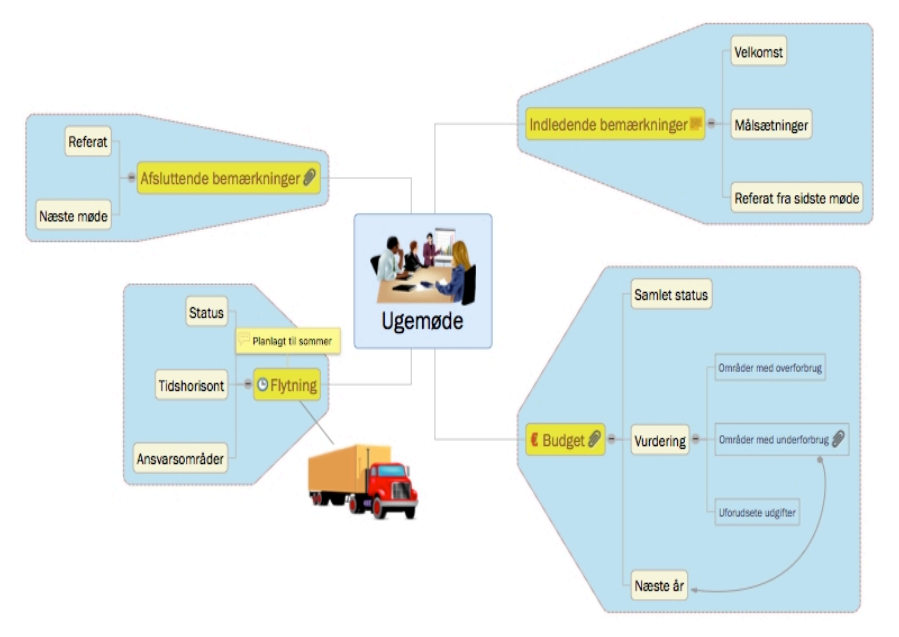

Du kan finde det færdige mind map, Weekly Meeting.mvd, i mappen MindView 7/QuickStart i mappen Programmer.

### [Første trin: oprettelse af et mind map](#page-24-1)

## <span id="page-24-1"></span>**Første trin: oprettelse af et mind map**

I dette første trin af vores eksempel, der skal hjælpe dig godt i gang, vil vi oprette alle de grene, vi skal bruge til vores mødedagsorden.

Vi begynder med at oprette et nyt MindView-dokument.

➤ Start MindView. Hvis programmet allerede er åbent, skal du vælge **Arkiv > Ny**.

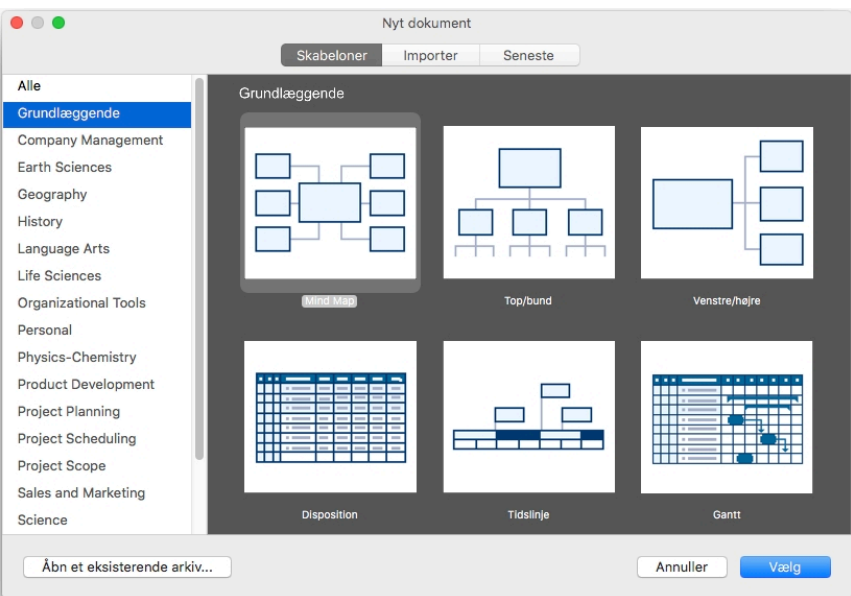

➤ Vælg "Mind Map" i dialogboksen. Bemærk, at du også kan vælge mellem en række køreklare skabeloner for at komme i gang med et mind map. I dette eksempel holder vi os dog til et almindeligt, tomt mind map.

### ➤ Klik på **Vælg**.

Du får vist det nye mind map og kan nu udfylde roden.

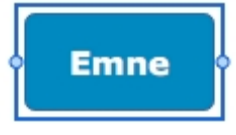

## **Angivelse af emne**

➤ Skriv "Ugemøde", og tryk på Enter.

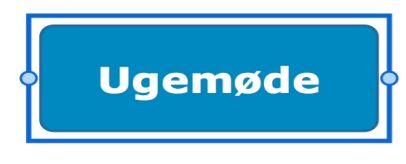

Navnet "Ugemøde" vises nu på roden og i panelet Rod i infovinduet:

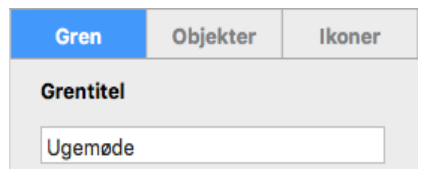

➤ Hvis infovinduerne ikke er synlige, kan du klikke på et af **Infovindue**-ikonerne på værktøjslinjen for at åbne dem.

## **Indsætning af grene**

Nu skal vi indsætte grene for de forskellige emner, vi vil have med på dagsordenen:

- Indledende bemærkninger
- Budget
- Den kommende kontorflytning
- Afsluttende bemærkninger

Lad os starte med at indsætte den første gren.

➤ Lad roden være valgt, og tryk på **Enter**.

Nu kan du se den første gren. Standardetiketten er "Idé".

- ➤ Skriv "Indledende bemærkninger", og tryk på **Enter**.
- ➤ Tryk igen på **Enter** for at indsætte den næste gren.
- ➤ Skriv "Budget", og tryk på **Enter**.

➤ Indsæt yderligere to grene ved at trykke på **Enter**, og kald dem "Flytning" og "Afsluttende bemærkninger".

Som du kan se, indsættes grenene i urets retning rundt om roden.

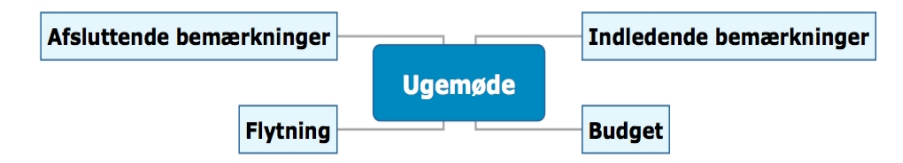

## **Indsætning af undergrene**

Nu skal vi indsætte en række undergrene for underemnerne under vores overordnede emner.

► Klik på emnet "Indledende bemærkninger" for at vælge det, og tryk på **oPTION Enter**.

- ➤ Skriv "Velkomst", og tryk på **Enter**.
- ➤ Tryk igen på **Enter** for at tilføje den næste undergren.
- ➤ Skriv "Målsætninger", og tryk på **Enter**.
- ➤ Tryk igen på **Enter** for at tilføje den tredje undergren.
- ➤ Skriv "Referat fra sidste møde", og tryk på **Enter**.

➤ Dobbeltklik nu på grenen "Budget" for at tilføje den første undergren (hvis du dobbeltklikker på en gren, har det samme virkning som at vælge den og trykke på **OPTION ⌥ Enter**).

➤ Skriv "Samlet status", og tryk på **Enter**.

➤ Fortsæt på samme måde, indtil du har indsat alle de andre undergrene, der er vist herunder.

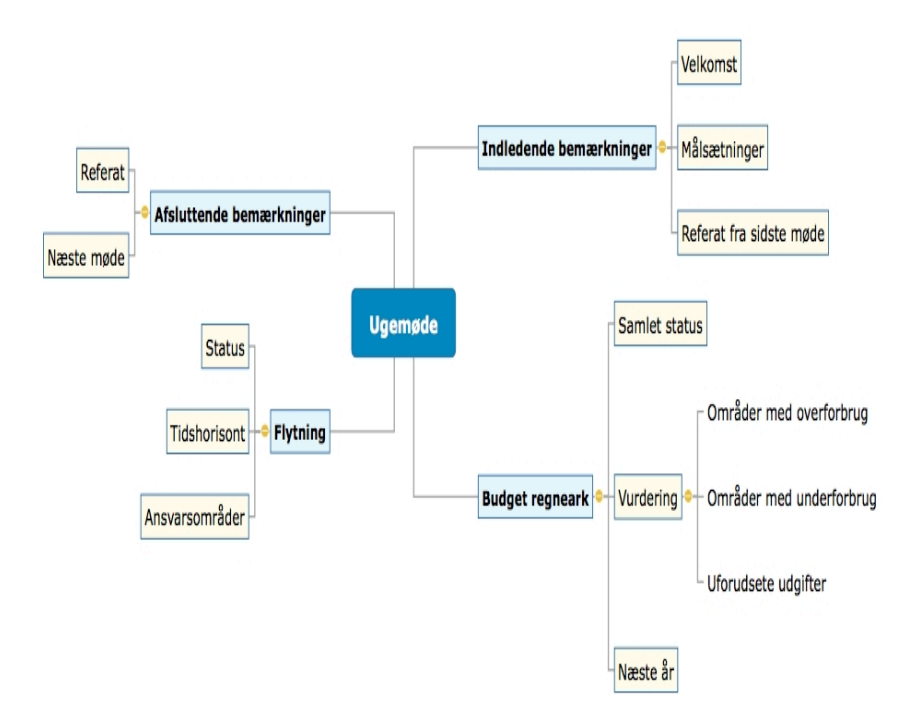

 *Du kan rette slåfejl ved at klikke på den pågældende gren for at vælge den og derefter klikke på etiketten for at redigere den. Foretag de nødvendige ændringer, og tryk på Enter.*

Gem de ændringer, du har foretaget indtil nu, inden vi går videre til det næste trin.

▶ Vælg **Arkiv > Arkiver**, eller tryk på command  $\mathcal{B}$  S.

➤ Vælg en mappe, skriv et arkivnavn for dit nye mind map, og klik på **Arkiver**. Arkivnavnet er som standard emnet for dit map, her "Ugemøde".

[Andet trin: forbedring af et mind map](#page-27-0)

## <span id="page-27-0"></span>**Andet trin: forbedring af et mind map**

I dette andet trin af vores eksempel vil vi forbedre vores mødedagsorden ved at tilføje en række visuelle elementer og multimedieobjekter.

➤ Hvis infovinduerne ikke er synlige, kan du klikke på et af **Infovindue**-ikonerne på værktøjslinjen for at åbne dem.

### **Indsætning af ikoner**

➤ Vælg grenen Budget.

- ➤ Klik på **Ikoner** på værktøjslinjen.
- ➤ Klik på det ønskede symbol i panelet Ikoner.

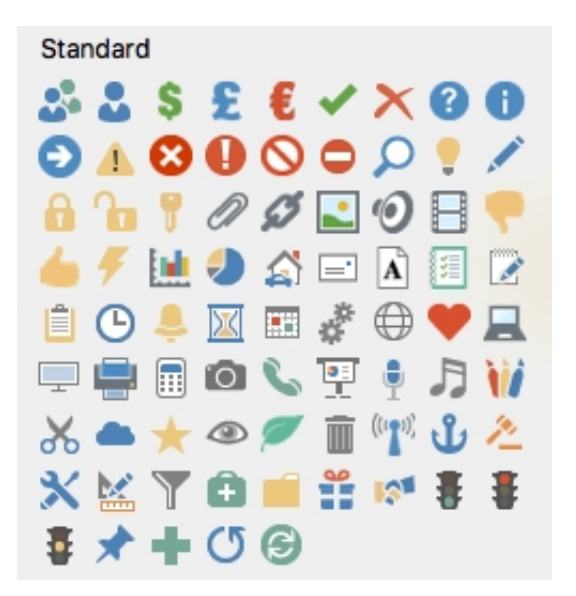

Ikonet vises nu ud for navnet på grenetiketten.

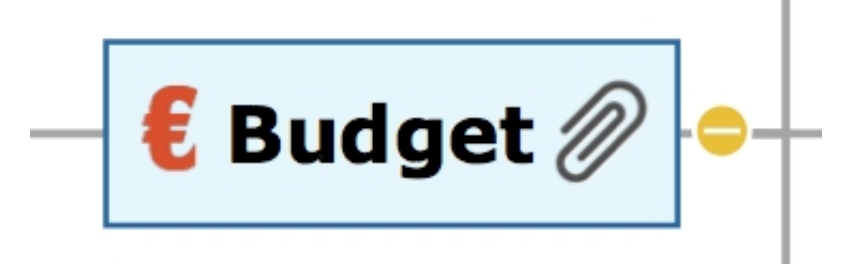

➤ Vælg grenen Flytning, og indsæt urikonet på den for at angive, at deadline nærmer sig.

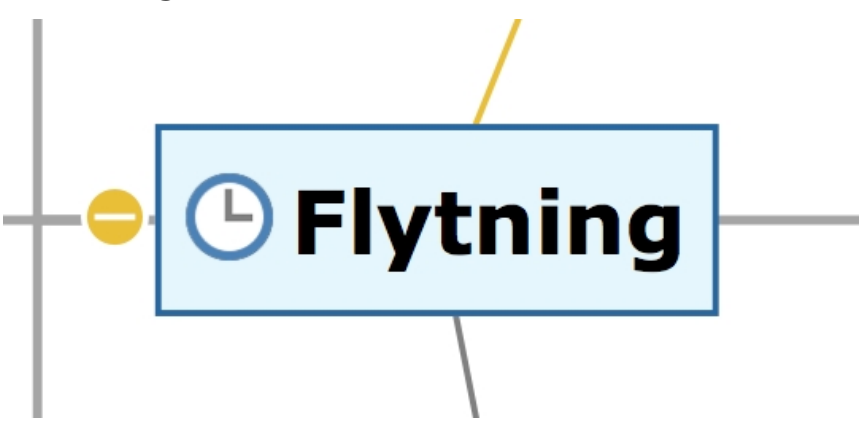

## **Indsætning af billeder**

Inden for mind mapping anbefales det at indsætte et billede på roden for at illustrere emnet for ens mind map, så det vil vi gøre:

➤ Vælg **Værktøjer > Billeder-infovindue** i hovedmenuen, eller klik på ikonet Billeder-infovindue  $\boxed{\bullet}$  for at åbne billedkataloget.

➤ Skriv "møde" i søgefeltet øverst, og tryk på Enter.

Der vises forskellige billeder i billedkatalogets visningsområde.

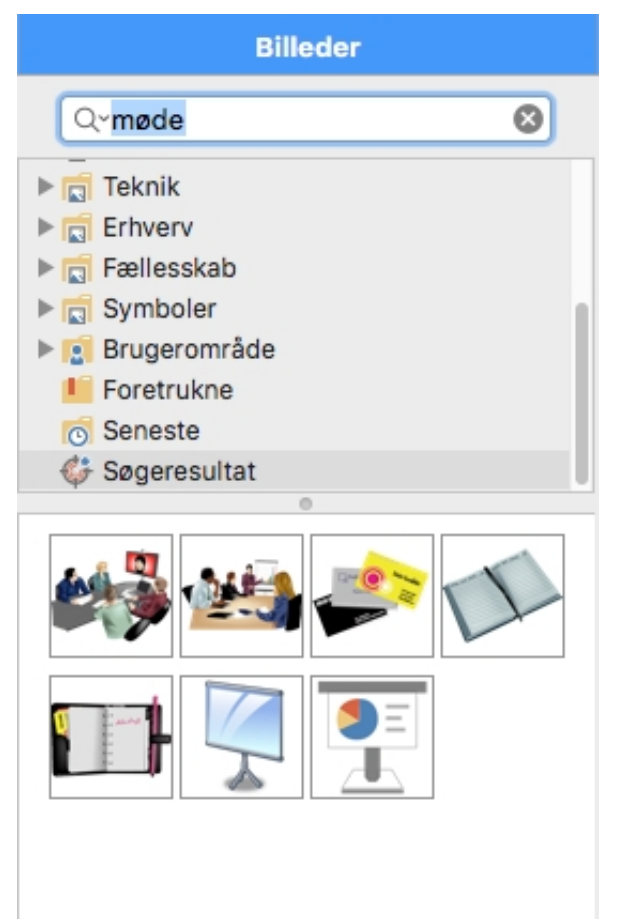

➤ Træk billedet hen til roden, og slip museknappen, når den blå kasse i midten for oven er fremhævet.

Nu indeholder roden et billede af et møde.

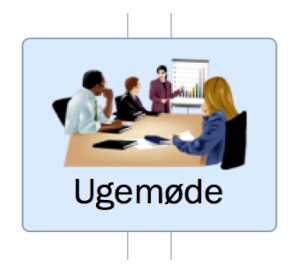

Vi har også et billede af en flyttebil, som vi vil bruge til at illustrere grenen Flytning.

➤ Højreklik på grenen Flytning, og vælg kommandoen Indsæt i lokalmenuen.

➤ Vælg Frit billede i den undermenu, der åbnes.

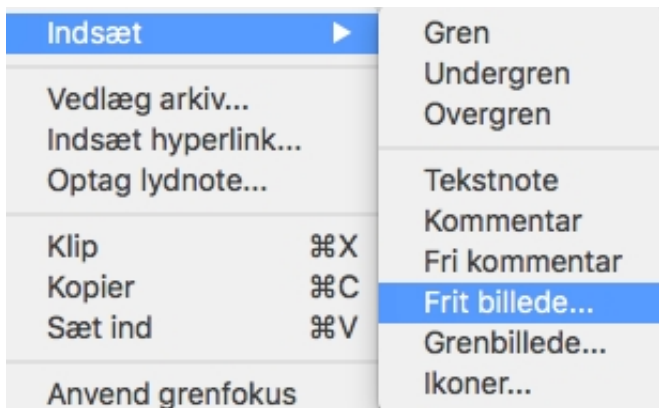

➤ Gå til mappen MindView 7/Quick Start i mappen Programmer, vælg arkivet "Truck.png", og klik på Åbn.

Der vises nu et billede af en lastvogn i dit mind map, og det er forbundet til den gren, det tilhører, med en linje. Du kan flytte billedet et andet sted hen ved at trække i det med musen. Du kan også flytte hele dit mind map ved at trække i roden med musen.

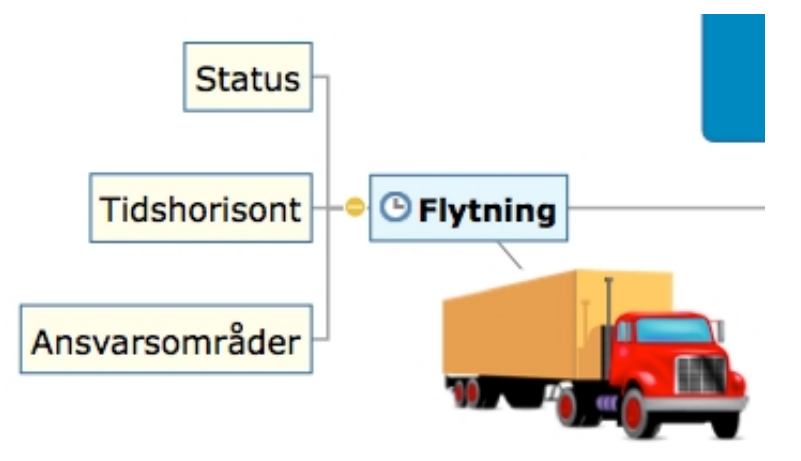

## **Vedlægning af et objekt**

Vi har lavet et regneark som en hjælp til udarbejdelse af næste års budget, og vi vil nu indsætte det i vores mind map.

➤ Højreklik på grenen Budget, og vælg **Vedlæg arkiv**.

Der vises en dialogboks, hvor du kan vælge et arkiv. Vælg arkivet Budget.xls. Du finder det i undermappen MindView 7/QuickStart i mappen Programmer. Der vises nu et papirklipsikon  $\gg$  til højre for etiketten på grenen Budget for at vise, at der er vedlagte objekter på grenen.

➤ Du kan se linket ved at holde musemarkøren over papirklipsikonet. Der vises nu en popop-liste med objekter.

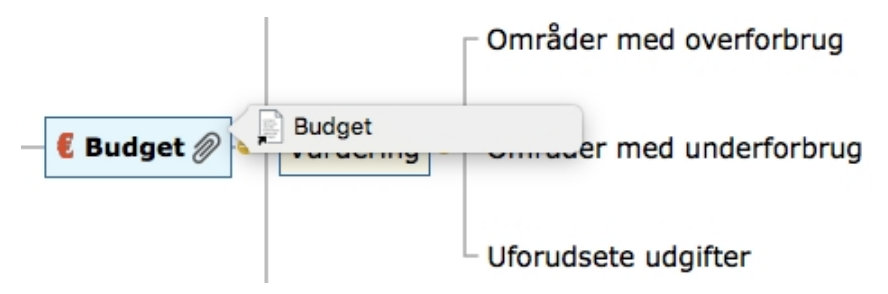

Hvis der er installeret et kompatibelt regnearksprogram på computeren, kan du få vist regnearket blot ved at dobbeltklikke på hyperlinket på denne liste.

Hyperlinket vises også i panelet Objekter i Mind Map-infovinduet, når grenen er valgt.

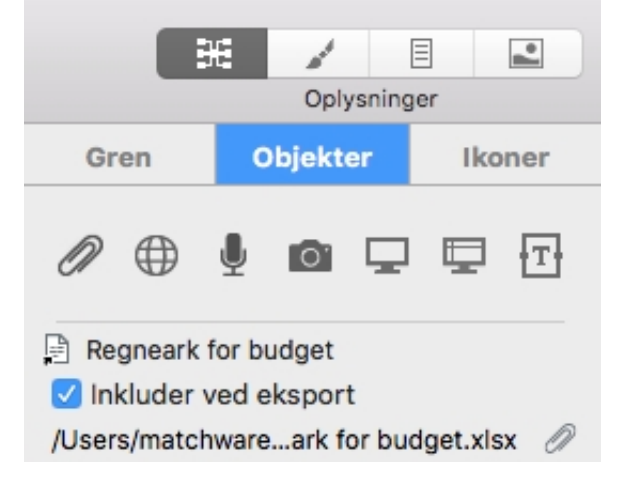

## **Indsætning af en tekstnote**

Med tekstnoteeditoren i MindView kan du tilføje omfattende tekstnoter på alle grene i dit mind map.

Vi vil nu indsætte en tekstnote på grenen Afsluttende bemærkninger for at forklare, hvorfor vi måske skal have flere deltagere med ved det næste møde.

➤ Vælg grenen Afsluttende bemærkninger.

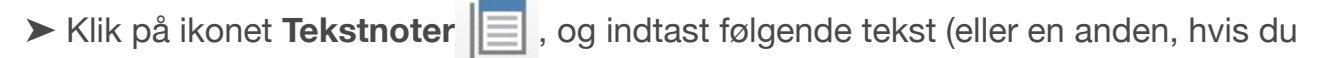

vil!) i tekstnoteeditoren.

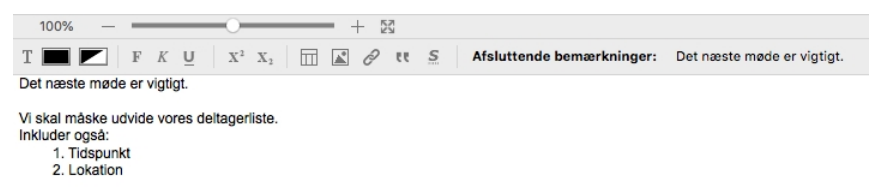

➤ Formatér teksten, som du vil, og klik uden for tekstnoten.

Som før vises der nu et papirklipsikon til højre for etiketten på grenen Afsluttende bemærkninger for at vise, at der er et vedlagt objekt.

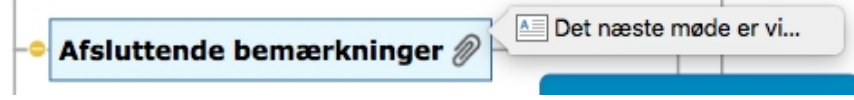

Tekstnoten vises også i panelet Objekter i infovinduet, når grenen er valgt.

## **Oprettelse af en grenforbindelse**

Eftersom vi vil gennemgå områder med underforbrug i forbindelse med planlægningen af næste års budget, vil vi indsætte en visuel forbindelse mellem de to emner i vores mind map.

➤ Klik på ikonet **Forbindelse** på værktøjslinjen.

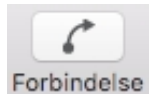

Musemarkøren skifter form.

➤ Hold markøren over grenen Områder med underforbrug, til markøren igen skifter form, og klik på grenen.

➤ Flyt markøren til grenen Næste år, til markøren igen skifter form, og klik på grenen.

Der indsættes nu en pil, som forbinder grenen Områder med underforbrug med grenen Næste år og viser, at de to grene hører sammen. Hvis du vil, kan du justere grenforbindelsens form ved at vælge den og flytte håndtagene i begge ender.

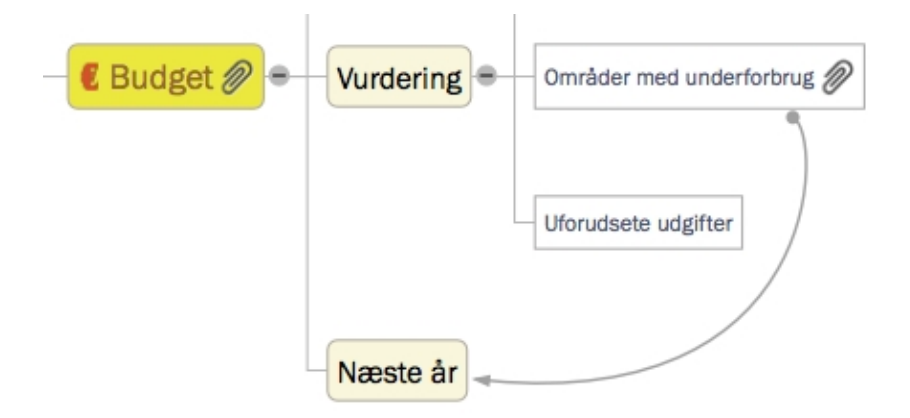

Der vises et papirklipsikon til højre for grenen Områder med underforbrug for at vise, at der er en grenforbindelse.

Hvis du igen vælger grenen Områder med underforbrug, vil du se, at grenforbindelsen også er med på objektlisten. Den har som standard samme navn som den gren, hvor forbindelsen slutter.

## **Indsætning af kommentarer**

Nu vil vi indsætte et par kommentarer i vores mind map.

Vi starter med at tilføje en såkaldt "fri kommentar" ved grenen Flytning for at minde om, at den planlagte deadline nærmer sig. Frie kommentarer er altid synlige på skærmen.

- ➤ Højreklik på grenen Flytning, og vælg kommandoen Indsæt i lokalmenuen.
- ➤ Vælg Fri kommentar i den undermenu, der åbnes.

Der åbnes et felt til den frie kommentar med standardteksten "Indsæt ny kommentar".

- ➤ Skriv teksten til den frie kommentar som vist nedenfor.
- ➤ (Valgfrit) Flyt den frie kommentar ved at trække den derhen, hvor du vil have den.

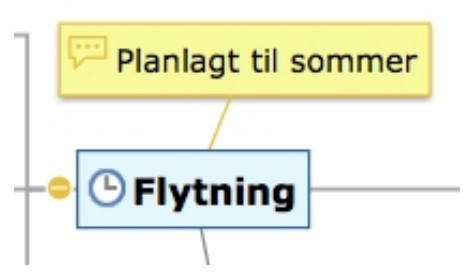

Vi vil nu indsætte en almindelig kommentar på grenen Indledende bemærkninger som en påmindelse om at byde nye medarbejdere velkommen. Kommentarer er normalt skjult.

➤ Højreklik på grenen Indledende bemærkninger, og vælg kommandoen Indsæt i lokalmenuen.

➤ Vælg Kommentar i den undermenu, der åbnes.

Der åbnes et gult felt til kommentaren.

➤ Skriv teksten til kommentaren som vist herunder, og klik uden for det gule felt.

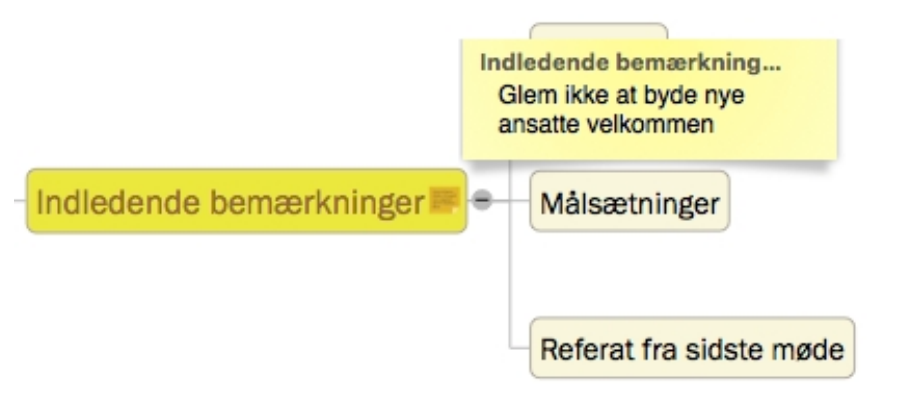

Feltet med kommentaren forsvinder, men der vises et gult kommentarikon ved siden af grenetiketten for at vise, at der er en kommentar på grenen. Du kan når som helst få vist kommentaren ved at holde musemarkøren over ikonet. Du kan redigere den ved ganske enkelt at klikke på den.

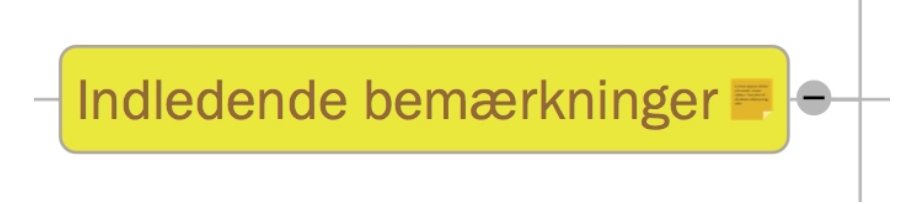

## **Tilføjelse af farver**

Til slut kan du ændre skriftstørrelse, indsætte rammer og vælge forskellige farver for at gøre dit mind map flottere at se på:

➤ Hvis Format-infovinduet ikke allerede er synligt, kan du vælge Værktøjer > Format-infovindue for at åbne det.

➤ Tryk på **SHIFT ⇧** og vælg hver enkelt hovedgren.

➤ Tilpas skriftstørrelsen og farverne for grenetiketten i den første sektion af Formatinfovinduet.

➤ Tilpas rammen og fyldfarverne for grenetiketten i den anden sektion.

➤ Tilpas skyggeindstillingerne i den fjerde sektion.

➤ Vælg "Ramme" i den femte sektion, og brug derefter de andre kontrolelementer til at vælge en passende farve, bredde og typografi til linjen samt en fyldfarve til rammen.

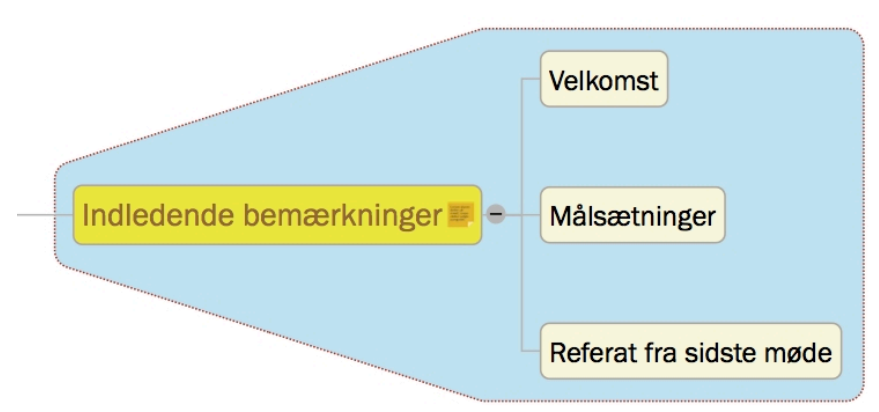

➤ Klik i arbejdsområdet (ikke på en del af dit mind map) for at fravælge grenene.

➤ Vælg **Arkiv > Arkiver** for at arkivere dit mind map.

Vores enkle eksempel for at hjælpe dig i gang er nu afsluttet. På meget kort tid har du lært at oprette og forbedre et mind map i MindView. Du har også lært de mest

almindelige handlinger i MindView at kende.

## <span id="page-35-0"></span>**Indstilling af præferencer**

I dialogboksen Indstillinger (**MindView > Indstillinger**) kan du definere dine globale præferencer. Klik på fanen **Generelt**, **Projektstyring** eller **Forslag** for at ændre indstillingerne for programmet på det pågældende område.

Du kan gendanne standardværdierne for samtlige indstillinger i dialogboksen ved at klikke på **Gendan alle standardindstillinger**.

## **Panelet Generelt**

**For nye dokumenter:** Som standard vises de skabeloner, du kan vælge, når du opretter et nyt dokument i MindView. Du kan også angive, at programmet straks skal oprette et nyt dokument med skabelonen Mind Map eller en skabelon, du vælger.

**Standardzoom:** Vælg det zoom-niveau, dine mind maps skal vises med i MindView, til du ændrer niveauet manuelt.

**Start:** Hvis der ikke skal vises skabeloner, når MindView startes, skal du fravælge denne indstilling.

**Infovindue:** Vælg, hvor infovinduerne skal vises.

**Opdateringer:** Vælg denne indstilling, hvis MindView skal søge efter programopdateringer, når det startes.

**Tekstnoteeditor:** Klik på **Skift** for at vælge en anden standardskrift og størrelse i tekstnoteeditoren. Klik på farveikonet for at vælge en anden standardtekstfarve i tekstnoteeditoren.

**Skabeloner** og **Typografier** viser, hvor skabelon- og typografiarkiverne i MindView er placeret. Klik på Skift ud for en af disse for at vælge en anden placering.

## **Panelet Projektstyring**

### **Standardindstillinger for kalender**

Her kan du ændre de standardkalenderindstillinger, som leverer de grundlæggende oplysninger om arbejdstid, der bruges til at planlægge opgaverne i en projektplan i MindView.

### **Planlægning**

Disse indstillinger angiver, hvordan MindView kan planlægge hver enkelt opgave i Gantt-projektet.

**Standardenhed for varighed:** Med denne indstilling kan du angive den varighedsenhed, der skal bruges som standard, når du opretter en opgave.

**Standardopgavetype:** Med denne indstilling kan du vælge en anden standardindstilling for opgavetype, som MindView skal bruge ved planlægning af hver [enkelt opgave. Du kan få flere oplysninger om opgavetyper under "Brug af](#page-149-0) opgavetyper".
**Indsatsbaseret:** Denne indstilling bestemmer, hvilken indvirkning det har på en opgaves varighed og arbejdsværdi at tilføje eller fjerne ressourcer for opgaven. Du kan få flere oplysninger om indsatsbaseret planlægning under "[Tildeling af ressourcer](#page-143-0)", især afsnittet "[Om indsatsbaseret planlægning"](file:///Users/quirk/Documents/MatchWare/projects/trunk/OMApp/MindViewHelp-HTML/manual-DA.html#idhelp_assigning_resources.html%23IDHELP_Understanding_effort-driven_scheduling).

### **Valuta**

Disse indstillinger vedrører de omkostninger, du kan knytte til en ressource, når du [arbejder på et Gantt-projekt. Du kan se, hvordan du gør dette, under "Tildeling af](#page-143-0) ressourcer".

**Symbol:** I dette felt kan du angive det valutasymbol, der skal bruges, når ressourceomkostningerne skal vises i dit mind map. Du kan indtaste alle valutasymboler eller et vilkårligt symbol efter eget valg.

**Decimaler:** Vælg det antal decimaler, ressourceomkostningerne skal vises med. Du kan vælge en værdi mellem 0 og 9.

**Placering:** Brug rullelisten til at vælge, hvor valutasymbolet skal placeres i omkostningsfelter.

# **Panelet Forslag**

På dette panel kan du slå funktionen Prædiktive forslag til og fra, og du kan aktivere og deaktivere de forslagskilder, der benyttes. Du kan også tilføje, redigere og slette forslagskilder i din MindView-installation.

Vælg feltet **Aktiver prædiktive forslag** for at slå funktionen til.

Se ["Brug af prædiktive forslag"](#page-100-0) og ["Opsætning af forslagskilder"](#page-101-0) for at få flere oplysninger.

# **Arbejdsområdet i MindView**

Dokumentvinduet i MindView består af en værktøjslinje, et arbejdsområde med dit mind map samt en række infovinduer og paneler, der tilsammen giver dig et fuldstændigt overblik over dit mind map. Se ["Indstilling af præferencer](#page-35-0)" for at få flere oplysninger om visningsindstillinger.

# **Værktøjslinjen**

På værktøjslinjen findes de vigtigste værktøjer i MindView.

# **Arbejdsområdet**

I arbejdsområdet vises dit mind map.

Du kan flytte dit mind map i arbejdsområdet ved at trække roden til en ny placering. Du kan hurtigt skifte til en anden del af et stort mind map ved hjælp af panelet Oversigt.

# **Infovinduer**

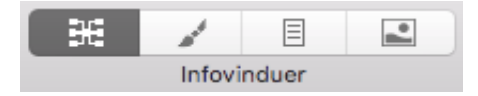

➤ Med de fire infovindue-ikoner kan du skifte mellem de fire infovinduer, og du kan skjule dem helt ved at klikke på ikonet for det aktive infovindue. Klik på et infovindue-ikon for at få vist infovinduerne igen.

Med infovinduerne kan du gøre følgende:

● Redigere egenskaberne for det valgte element (eksempelvis en gren eller et billede). Hvis du ikke har valgt nogen elementer, viser infovinduet egenskaberne for den aktuelle visning.

● Redigere egenskaberne for objekter (eksempelvis et link eller arkiv), der er vedlagt på en gren. Se "[Brug af panelet Objekter"](#page-95-0) for at få flere oplysninger.

● Indsætte tidsoplysninger på en gren eller redigere eksisterende tidsoplysninger. Dette er nødvendigt, hvis du vil oprette en tidslinje. Du kan få flere oplysninger om [indtastning af tidsoplysninger og oprettelse af en tidslinje i emnerne "Indsætning af](#page-68-0) tidsoplysninger" og ["Brug af Tidslinjevisningen](#page-117-0)".

Se ["Brug af infovinduer](#page-94-0)" for at få flere oplysninger.

# **Billedkataloget**

➤ Klik på ikonet **Billeder-infovindue** for at åbne **billedkataloget**.

Billedkataloget indeholder mange clipart-billeder i høj kvalitet, som du kan tilføje i dit mind map.

Se ["Indsætning af billeder](#page-53-0)" og "[Brug af billedkataloget"](#page-89-0) for at få flere oplysninger.

# **Tekstnoteeditoren**

➤ Klik på ikonet **Tekstnoter** for at få vist (eller skjule) **tekstnoteeditoren**.

Med tekstnoteeditoren kan du tilføje omfattende tekstnoter på roden og alle grene i dit mind map.

Se ["Indsætning af tekstnoter](#page-59-0)" for at få flere oplysninger.

# **R** Panelet Oversigt

➤ Klik på ikonet **Oversigt** for at få vist (eller skjule) **panelet Oversigt**.

Med panelet Oversigt kan du hurtigt få vist forskellige dele af dit mind map.

Se ["Brug af panelet Oversigt"](#page-94-1) for at få flere oplysninger.

# **Integration med Dragon® (kun AT-versionen)**

Dragon® giver dig mulighed for stemmestyring af MindView. Bemærk, at det på grund af en begrænsning i Dragon® ikke er muligt at bruge danske kommandoer. Hvis du ikke vil bruge stemmestyring, kan du springe dette afsnit over.

Som standard understøttes kun de mest almindelige kommandoer i programmet. Hvis du vil bruge yderligere kommandoer, skal lister over disse kommandoer importeres manuelt. Hvis Dragon® er installeret på computeren, bliver du bedt om at gøre dette i MindView:

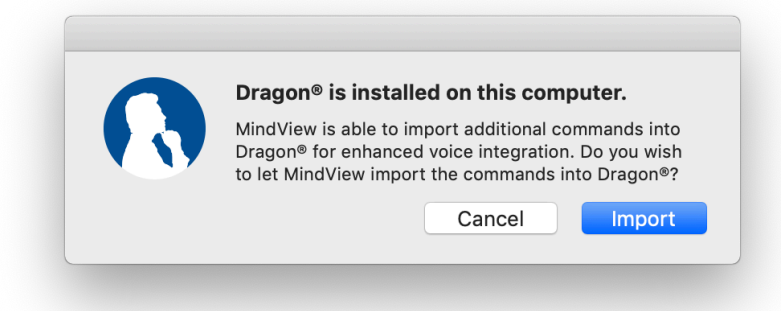

Dragon® skal genstartes for at aktivere de importerede kommandoer til MindView.

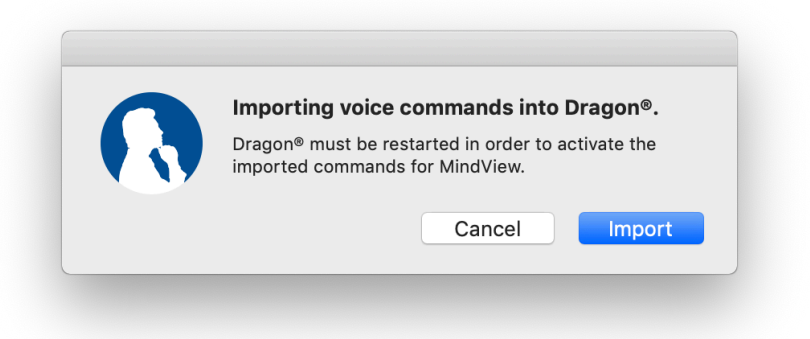

# **Liste over almindelige kommandoer**

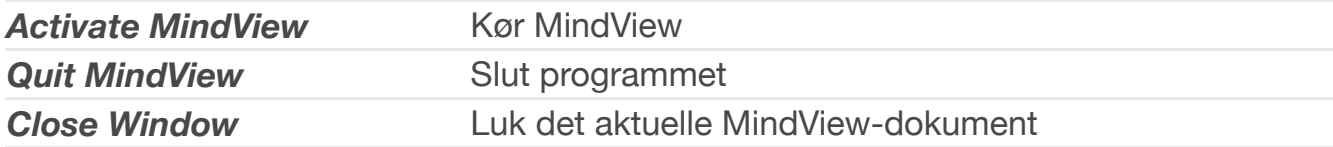

### **Liste over importerede kommandoer**

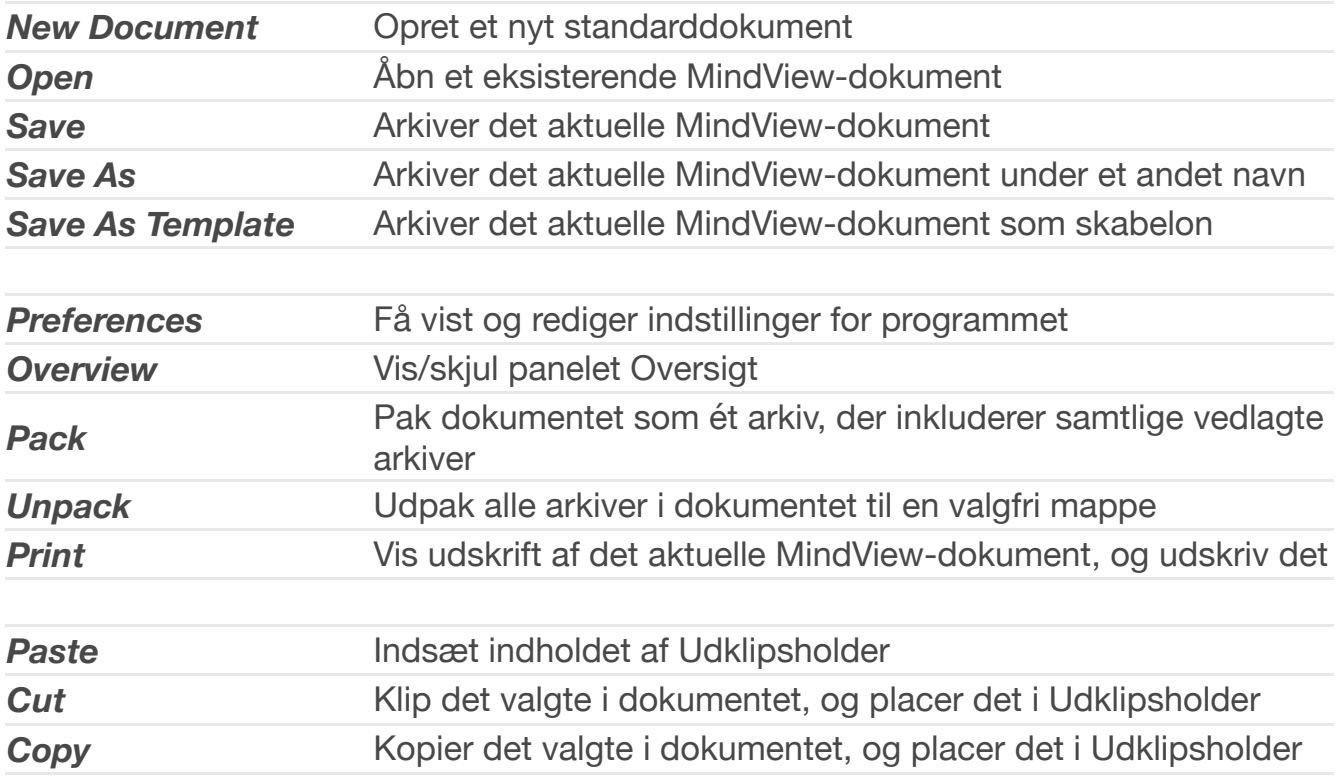

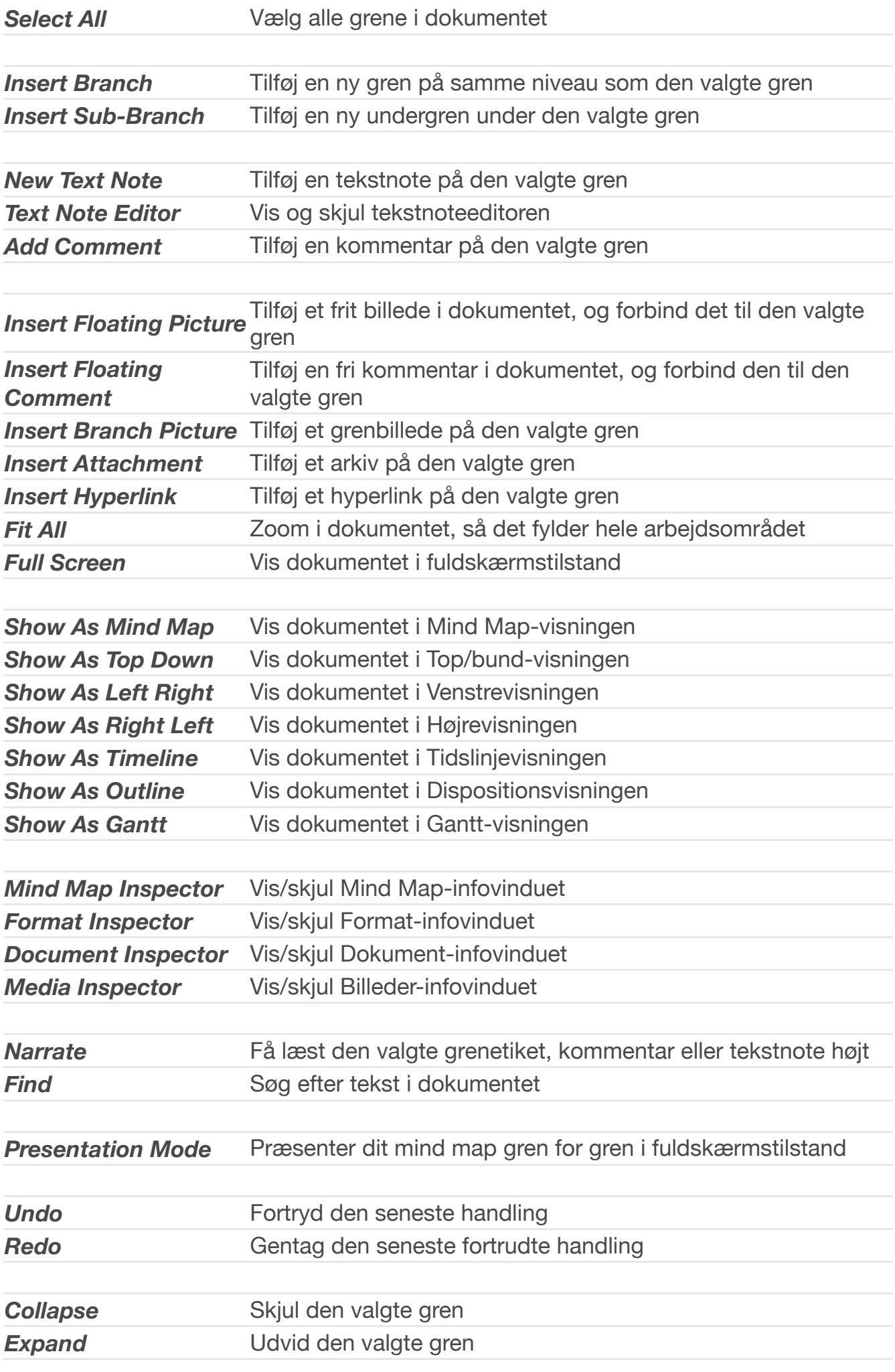

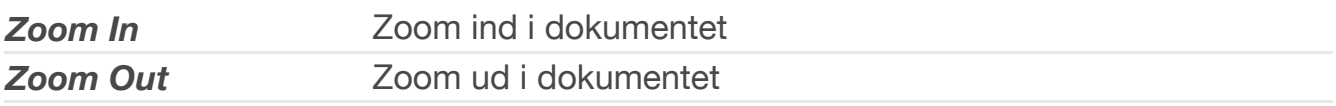

# **Oprettelse af et mind map**

Når du starter MindView, er det første, du ser, et skærmbillede med skabeloner.

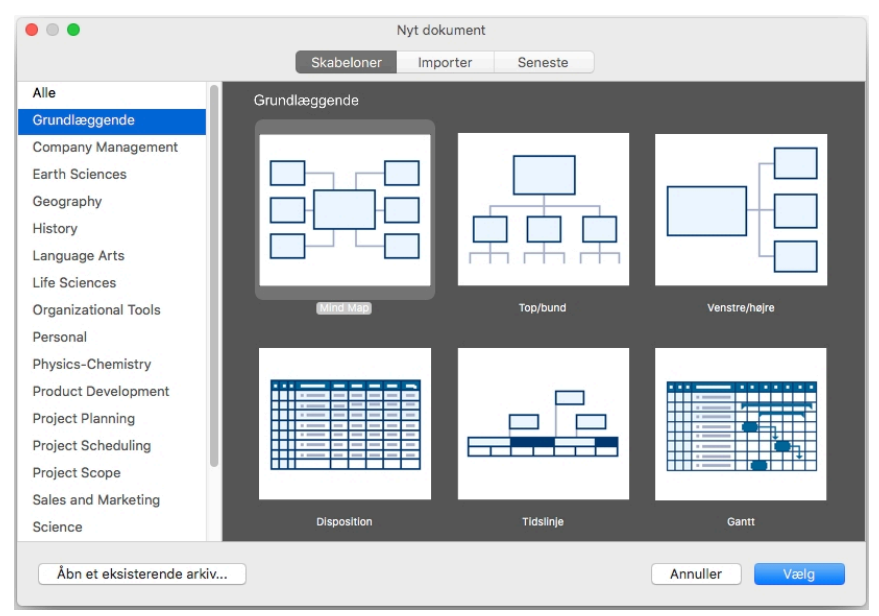

Gør et af følgende:

➤ Vælg en kategori i venstre side, vælg en skabelon i højre side, og klik på **Vælg** for at oprette et nyt mind map.

➤ Klik på **Åbn et eksisterende arkiv** for at finde et eksisterende MindViewdokument.

➤ Klik på **Importer** for at importere et dokument fra et andet format. Se [Import](#page-197-0) for at få flere oplysninger.

➤ Klik på **Seneste** for at åbne et dokument, du har arbejdet på for nylig.

Hvis du allerede er i gang med at arbejde i MindView, kan du åbne dialogboksen Nyt dokument som følger:

- Vælg **Arkiv > Ny**, eller
- Tryk på **COMMAND ⌘ N**.

#### **Tomme skabeloner**

Du kan oprette et tomt dokument ved at vælge en skabelon i kategorien Tom. Der findes en af disse i hver MindView-visning (Mind Map, Top/bund, Top/bund vandret, Venstre/højre, Tidslinje, Disposition og Gantt). Se ["Brug af forskellige visninger"](#page-114-0) for at få flere oplysninger om disse visninger.

Det nye dokument har fra starten den samme visning som i den valgte skabelon, men du kan når som helst skifte til en anden visning ved at vælge **Visninger** eller ved at klikke på ikonet **Visninger** og vælge en anden visning. At skifte visning påvirker kun, hvordan dit mind map bliver vist. Indholdet af dit mind map bliver ikke ændret, medmindre du selv ændrer det i den nye visning.

Den eneste undtagelse fra denne regel er Gantt-visningen. Hvis du skifter til denne

visning, aktiveres projektledelsesfunktionerne automatisk. Det kan have konsekvenser for dine data. Se "[Brug af Gantt-visningen](#page-126-0)" for at få flere oplysninger.

#### **Andre skabeloner**

Du kan også oprette et dokument ud fra en af MindViews mere end 90 skabeloner til uddannelses-, erhvervs- og hjemmebrug. Uddannelsesskabelonerne dækker mange forskellige læringsniveauer og understøttes af mere end tusind clipart-billeder i høj kvalitet, som er udarbejdet specifikt til at matche alle områder af læseplanen.

MindView inkluderer også en række forskellige køreklare projektplaner til almindelige erhvervsaktiviteter (forberede en messe, udarbejde en publikation, lancere et produkt og så videre). Disse er til brug i Gantt-visningen. Du kan bruge dem til undervisning eller som udgangspunkt for dine egne projektplaner.

Når du har oprettet et mind map ud fra en af disse skabeloner, kan du let tilpasse det efter behov for at opfylde netop dine krav, uanset om du arbejder derhjemme eller i undervisningslokalet. Tekstnoter og kommentarer indeholder ideer og forslag til udvidelser.

Hvis du allerede har oprettet og gemt dine egne skabeloner, kan du basere et nyt mind [map på en af disse ved at vælge den i kategorien "Brugerskabeloner". Se "Arkivering](#page-75-0) af et mind map" for at få mere at vide om, hvordan du kan gemme skabeloner.

# **Åbning af et mind map**

Når du starter MindView, er det første, du ser, dialogboksen Nyt dokument. I denne dialogboks kan du ikke bare oprette et nyt dokument; du kan også søge efter eksisterende dokumenter, importere fra andre formater eller åbne dokumenter, du har arbejdet på for nylig.

Når du arbejder i MindView, kan du åbne et eksisterende dokument på en af følgende måder:

- Vælg **Arkiv > Åbn seneste** for at åbne et dokument, du har arbejdet på for nylig, eller
- Vælg **Arkiv > Åbn**, eller
- ●Tryk på **COMMAND ⌘ O**.

Ud over almindelige MindView-dokumenter kan du åbne følgende:

- Dokumenter oprettet i MindView 6 og 7 til Windows (.mvdx-arkiver).
- Dokumenter oprettet i tidligere versioner af MindView til Windows (.omp-arkiver) eller Mac (.omd-arkiver).

Du kan ikke arkivere dokumenter i formaterne .omd, .omp eller .mvdx. Brug i stedet kommandoen Arkiv > Arkiver som for at oprette et nyt dokument i MindView 7 til Macformat (.mvd-arkiv).

Du kan også bruge Arkiv > Åbn til at importere arkiver fra andre programmer i MindView. Se "[Import](#page-197-0)" for at få flere oplysninger.

# <span id="page-42-0"></span>**Angivelse af emne**

Når du opretter en rod, får den som standard navnet "Emne".

# **Erstatning af standardetiketten**

➤ Vælg roden, og indtast teksten.

Hvis der er valgt "Ombryd tekst" i infovinduet for visningen, kan du ændre rodens størrelse for at opnå det ønskede antal ombrudte tekstlinjer, når du er færdig med at indtaste teksten. (Du kan åbne infovinduet for visningen ved at klikke på baggrunden i dit mind map, så der ikke er valgt nogen elementer, og derefter klikke på ikonet Mind Map-infovindue).

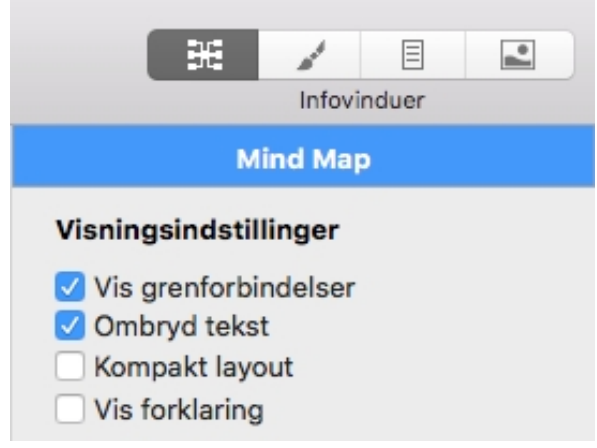

➤ Hvis du vil gennemtvinge et linjeskift, eksempelvis fordi "Ombryd tekst" ikke er valgt, kan du trykke på **OPTION ⌥ Enter**.

➤ Tryk på **Enter** når du er færdig med at skrive, eller klik uden for roden.

 *Dit map er lettere at overskue, hvis du holder rod- og grenetiketterne korte. Brug tekstnoter, hvis du har brug for at indtaste længere noter. Du kan også indsætte [kommentarer som påmindelser, mens du udarbejder dit mind map. Se "Indsætning](#page-59-0) af tekstnoter" og ["Indsætning af kommentarer"](#page-62-0) for at få flere oplysninger.*

## **Redigering af roden**

Du kan udføre forskellige handlinger på roden, eksempelvis redigere eller formatere dens etiket, flytte den til en anden placering i dit mind map eller klippe og indsætte den. På denne måde fungerer roden som alle andre grene eller undergrene.

Se ["Redigering af en rod eller gren"](#page-77-0) for at få flere oplysninger.

Du kan også udskifte standardrodformen med en anden som følger:

➤ Vælg den nye form i **Format-infovinduet**.

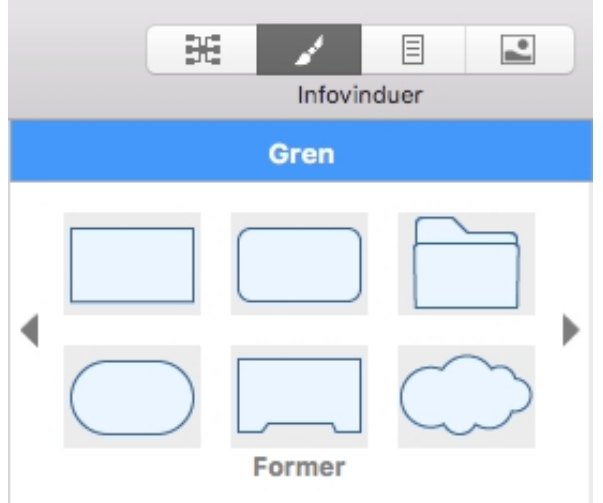

# **Egenskaber for roden**

Som de fleste andre komponenter i MindView har roden sine egne egenskaber, der vises i panelet Gren i Mind Map-infovinduet. Her kan du foretage eventuelle ændringer af roden som beskrevet i "[Brug af infovinduer](#page-94-0)".

Rodens tekstfarve er defineret i Format-infovinduet.

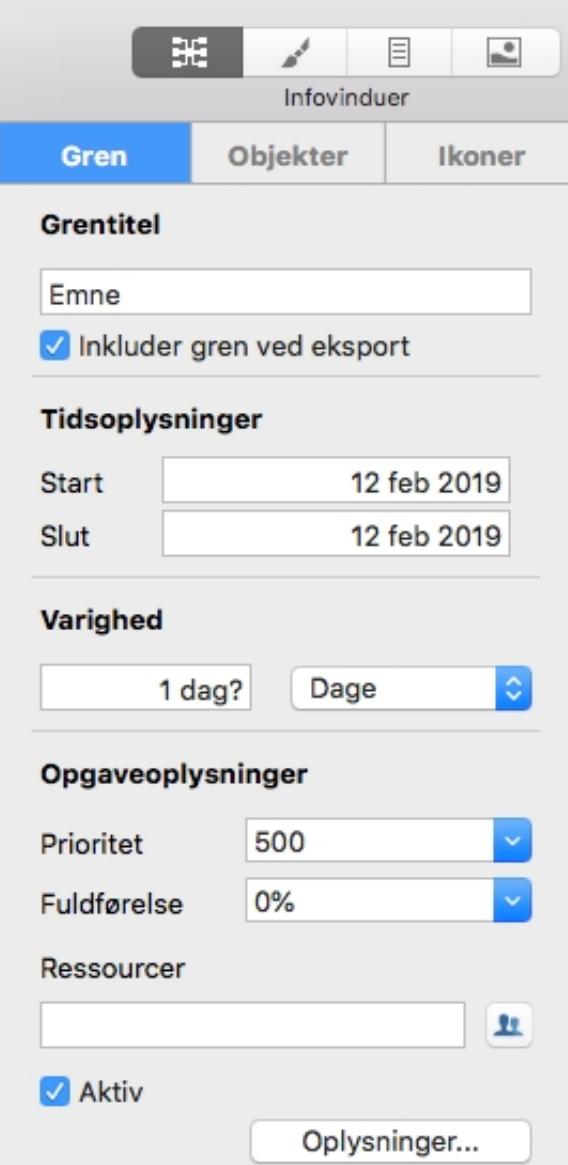

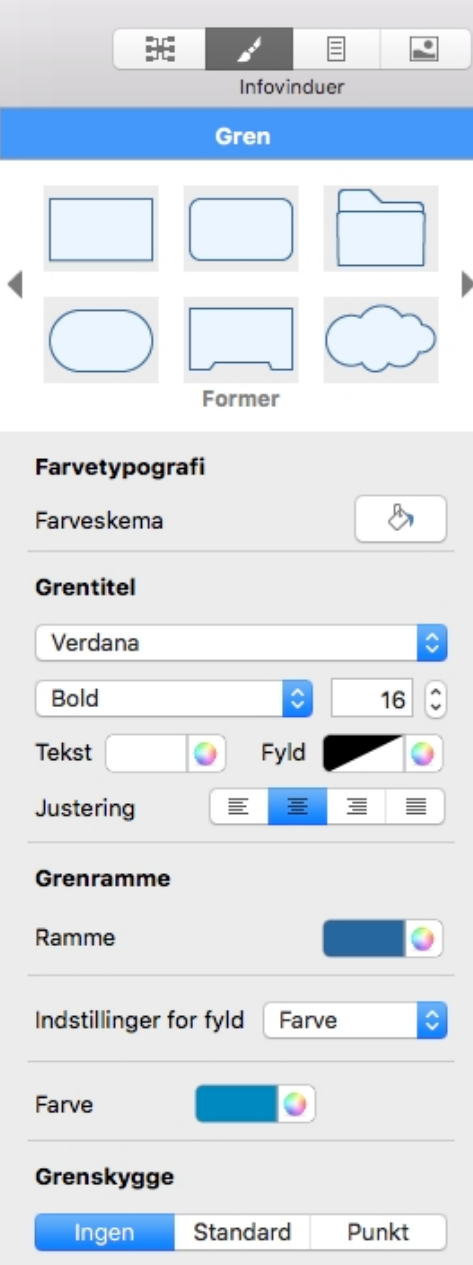

Se ["Panelet Rod"](#page-205-0) i afsnittet Reference af denne brugervejledning for at få en beskrivelse af de generelle egenskaber, der er relevante for en rod.

 Hvis infovinduerne ikke er synlige, kan du klikke på et af **Infovindue**-ikonerne på værktøjslinjen for at åbne dem.

# **Indsætning af grene**

I MindView kan du indsætte hovedgrene, undergrene og overgrene:

● En **hovedgren** er en gren, der er direkte forbundet med roden.

Hovedgrene repræsenterer de væsentligste emner vedrørende det overordnede emne for dit mind map.

● En **undergren** er en gren, der sidder et niveau under en hovedgren eller en anden undergren.

Undergrene repræsenterer de forskellige niveauer underemner i dit mind map.

● En **overgren** er en gren, som du indsætter niveauet over en anden gren (tættere på roden).

I MindView arrangeres hovedgrene, undergrene og overgrene automatisk, når du indsætter dem, for at undgå overlap. Du kan dog vælge at placere hovedgrenene selv, når du har indsat dem, ved at slå Automatisk layout fra. Se ["Flytning af en gren](#page-81-0)" for at få flere oplysninger.

Når du indsætter en ny gren, undergren eller overgren, vises den med standardetiketten "Idé". Etiketten er automatisk valgt, så du med det samme kan udskifte den ved at overskrive den. Fremgangsmåden for at indsætte en etiket på en gren er den samme som for roden. Se ["Angivelse af emne"](#page-42-0) for at få flere oplysninger.

# **Indsætning af en hovedgren**

- ➤ **Dobbeltklik på** roden, eller
- ➤ Klik på roden for at vælge den, og tryk på **Enter**, eller

➤ Klik på roden for at vælge den, og vælg **Indsæt > Gren** eller **Indsæt > Undergren** i hovedmenuen, eller

➤ Højreklik på roden for at vælge den, og vælg **Indsæt > Hovedgren** i lokalmenuen.

Den nye hovedgren indsættes efter de eksisterende hovedgrene.

Du kan også indsætte en hovedgren ved først at vælge en anden hovedgren. Se det næste afsnit.

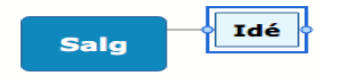

# **Indsætning af en gren på samme niveau som en eksisterende gren**

➤ Klik på den eksisterende gren for at vælge den, og tryk på **Enter**, eller

➤ Klik på den eksisterende gren for at vælge den, og vælg **Indsæt > Gren** i hovedmenuen, eller

➤ Højreklik på den eksisterende gren for at vælge den, og vælg **Indsæt > Gren** i lokalmenuen.

Den nye gren indsættes efter den valgte eksisterende gren.

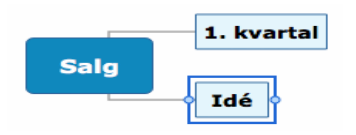

# **Indsætning af en undergren under en eksisterende gren**

➤**Dobbeltklik på** den eksisterende gren, eller

► Klik på den eksisterende gren for at vælge den, og tryk på option **<u></u>** 

➤ Klik på den eksisterende gren for at vælge den, og vælg **Indsæt > Undergren** i hovedmenuen, eller

➤ Højreklik på den eksisterende gren for at vælge den, og vælg **Indsæt > Undergren** i lokalmenuen.

Den nye undergren indsættes efter de eksisterende undergrene.

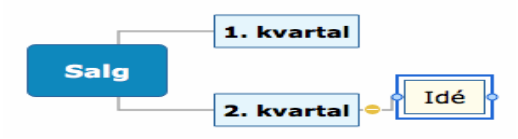

### **Indsætning af en overgren over en eksisterende gren**

**► Klik på den eksisterende gren for at vælge den, og tryk på sнит**  $\hat{O}$  **Enter, eller** 

➤ Klik på den eksisterende gren for at vælge den, og vælg **Indsæt > Overgren** i hovedmenuen, eller

➤ Højreklik på den eksisterende gren for at vælge den, og vælg **Indsæt > Overgren** i lokalmenuen.

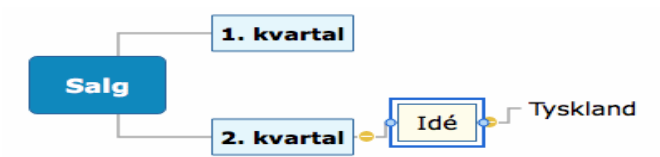

## **Kopiering og indsætning af grene fra et eksternt program**

Du kan let udarbejde en grenstruktur med hovedgrene og undergrene ved at kopiere flere linjer tekst fra et eksternt dokument, eksempelvis et Microsoft Word-dokument, et tekstarkiv eller et Microsoft Excel-regneark, og indsætte dem i dit MindView-dokument. Linjer, der er indrykket med mellemrum eller tabulatortegn i det eksterne program, indsættes som undergrene under linjerne på højere niveau. For eksempel vil følgende:

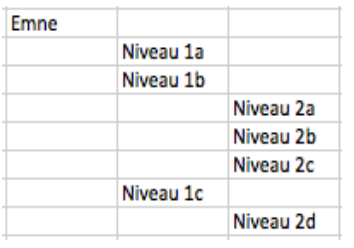

Blive indsat som dette:

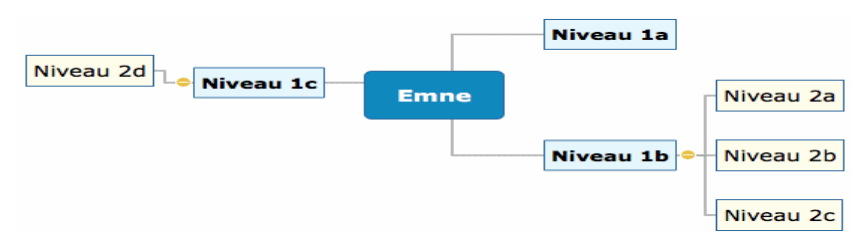

På samme måde kan du kopiere en MindView-grenstruktur til et andet program ved at kopiere den fra MindView og indsætte den i det eksterne program.

## **Udvidelse og skjulning af gren**

Når du indsætter en undergren under en hovedgren eller en anden undergren, vises der et lille minustegn  $\div$  mellem undergrenen og grenen på højere niveau. Du kan bruge det til at skjule den nye undergren og alle de undergrene og objekter, du måtte have tilføjet under den, hvis du vil koncentrere dig om grenene på højere niveau. Du kan gøre dette på flere måder:

► Klik på minustegnet –, eller

- ➤ Klik på grenen på højere niveau, og vælg **Vis > Skjul** i hovedmenuen, eller
- ➤ Højreklik på grenen på højere niveau, og vælg **Skjul** i lokalmenuen.

Undergrenen skjules nu, og minustegnet  $\rightarrow$  ændres til et plustegn  $\rightarrow$ .

Marketing

Du kan få vist den skjulte undergren og alle dens eventuelle undergrene og vedlagte objekter på en af følgende måder:

- ➤ Klik på plustegnet , eller
- ➤ Klik på grenen på højere niveau, og vælg **Vis > Udvid** i hovedmenuen, eller
- ➤ Højreklik på grenen på højere niveau, og vælg **Udvid** i lokalmenuen.

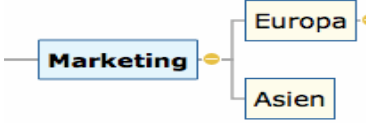

# **Udvidelse/skjulning af flere grenniveauer**

Brug ikonet **Niveauer** til at få vist ét, to, tre eller fire niveauer grene. Du kan få vist alle niveauer ved at klikke på ikonet og vælge **Alle niveauer** i popop-menuen.

狂し

Du kan også bruge [panelet Filter i Dokument-infovinduet.](#page-229-0)

# **Navigation mellem grene**

Du kan vælge en gren blot ved at klikke på etiketten.

Du kan bruge følgende tastaturgenveje til let at gå fra gren til gren:

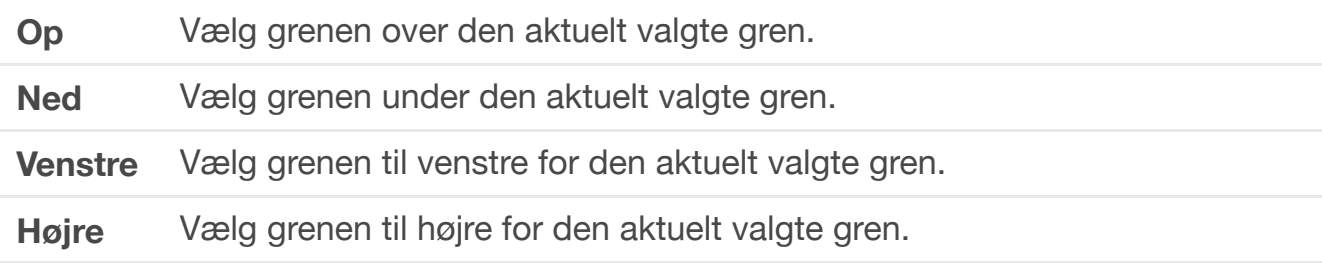

# **Sletning af en gren**

Du kan gøre dette på flere måder:

- Klik på den gren, du vil slette, og tryk på **Delete**, eller
- Højreklik på grenen, og vælg **Rediger > Slet** i hovedmenuen, eller
- Højreklik på grenen, og vælg **Slet > Hele grenen** i lokalmenuen.

Hvis en gren indeholder undergrene, kan du slette den uden at slette dens undergrene ved at vælge **Slet > Grendelen** i lokalmenuen eller **Rediger > Slet denne grendel** i hovedmenuen. Undergrenene flyttes ét niveau op i hierarkiet og bliver dermed undergrene for den overordnede gren.

*Husk, at hvis du kommer til at slette en gren ved en fejl, kan du altid annullere*

*sletningen ved at vælge Rediger > Fortryd (* **COMMAND** ⌘ *Z).*

### **Redigering af en gren**

Du kan udføre forskellige handlinger på en gren, eksempelvis redigere og formatere dens etiket, flytte den til en anden placering i dit mind map eller klippe og indsætte den. Du kan udføre mange af disse handlinger på flere grene ad gangen.

Se ["Redigering af en rod eller gren"](#page-77-0) og "[Flytning af en gren"](#page-81-0) for at få flere oplysninger.

### **Fokus på en gren**

I takt med, at dit map bliver større, kan det være praktisk at koncentrere sig om et bestemt område ved kun at få vist en bestemt gren eller nogle få grene. Du kan bruge ikonet Fokus  $\frac{4}{3}$  til kun at få vist en bestemt gren. Se "[Fokus på en gren](#page-86-0)" for at få flere oplysninger.

### **Egenskaber for grene**

Grene har en række standardegenskaber, der er defineret i infovinduet for den anvendte visning (Mind Map-infovinduet vises nedenfor). Du kan få en beskrivelse af disse standardegenskaber i beskrivelsen af infovinduerne for de forskellige visninger i afsnittet Reference af denne brugervejledning. Se desuden "[Brug af infovinduer"](#page-94-0) for at få en generel introduktion til brug af infovinduer.

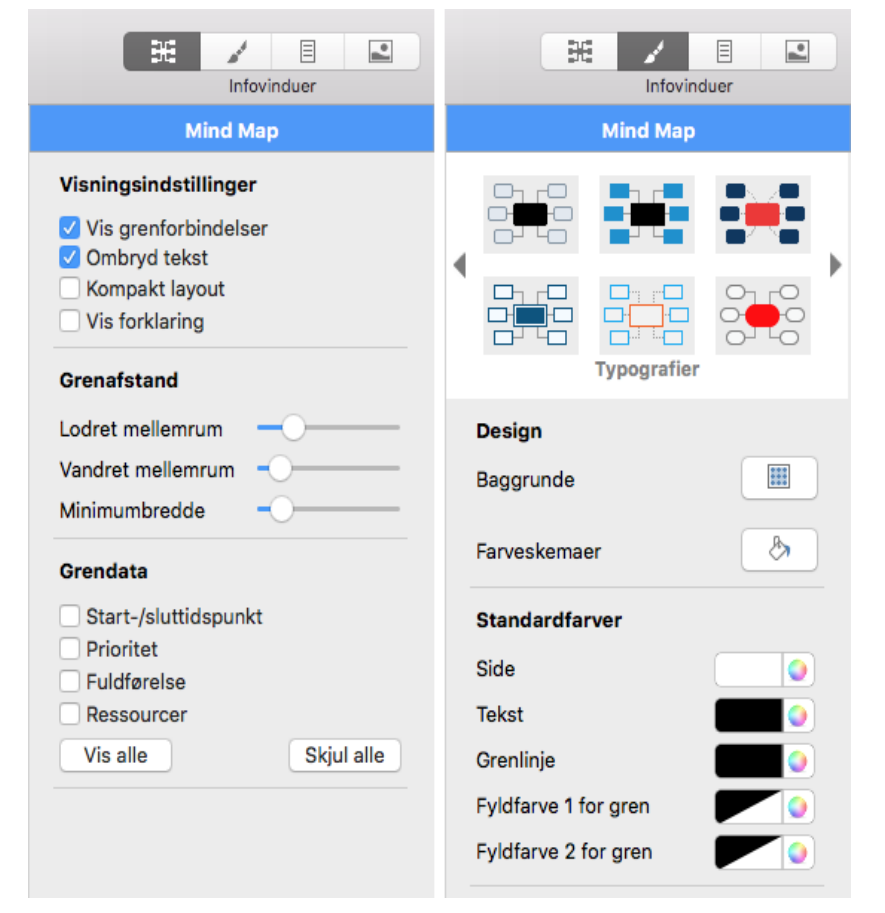

Ud over disse standardoplysninger har hver enkelt gren sine egne egenskaber. Du kan foretage eventuelle nødvendige ændringer for den valgte gren i panelet Gren i infovinduet. Ændringer foretaget i panelet Gren tilsidesætter de standardværdier, der er angivet i infovinduet for den anvendte visning.

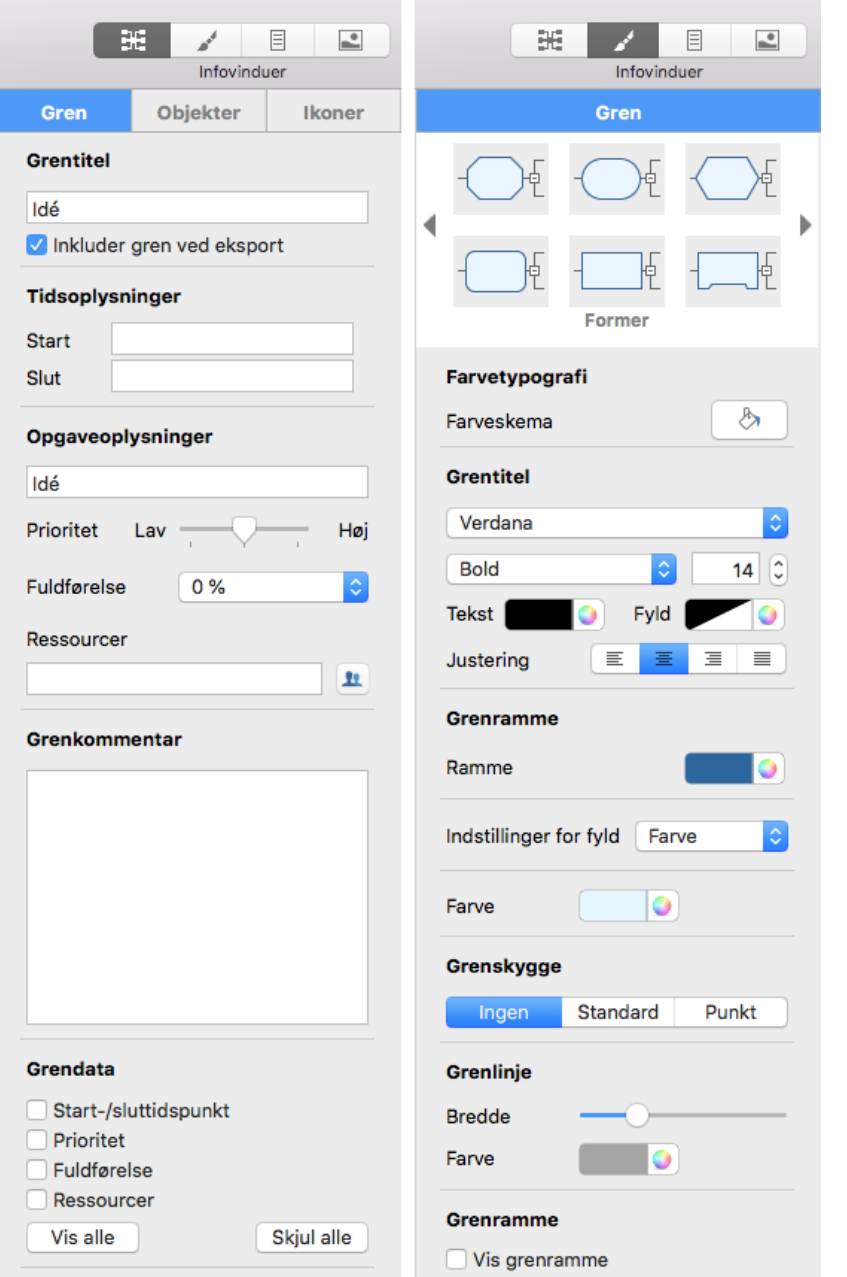

Se ["Panelet Gren"](#page-207-0) i afsnittet Reference af denne brugervejledning for at få en beskrivelse af de generelle egenskaber, der er relevante for en gren.

# **Navigation i et mind map**

I takt med, at dit mind map vokser, kan dele af det komme til at ligge uden for det viste område og ikke længere være synligt.

Du kan bruge **rulleskakterne** eller **musehjulet** til at få dem vist igen:

► Brug den lodrette rulleskakt eller musehiulet for at rulle lodret i dit mind map.

➤ Brug den vandrette rulleskakt, eller tryk på **SHIFT** ⇧ , mens du bruger musehjulet, for at rulle vandret i dit mind map.

Du kan også **panorere i visningen** for at få vist andre områder på følgende måde:

► Træk roden til en ny placering.

➤ Tryk på **OPTION** ⌥ , og træk i den del af visningen, du vil flytte i arbejdsområdet.

Når du panorerer i visningen på denne måde, kan du se, at musemarkøren ændrer

form fra en pil til en hånd.

Du kan få læst teksten i et valgt element højt, eksempelvis en gren eller en fri kommentar:

► Klik på Læs op (●, eller

```
➤ Vælg Værktøjer > Læs op.
```
Denne funktion er kun tilgængelig i MindView AT (Assistive Technology).

I tekstnoter eller kommentarer kan du højreklikke på teksten og vælge **Tale > Start tale**.

Du har desuden en række andre navigationsmuligheder:

• Du kan zoome ind og ud ved at trykke på **oPTION**  $\tau$  mens du bruger musehjulet.

● Med **Zoom**-funktionen i nederste venstre hjørne af vinduet og ikonet **Tilpas alt** kan du ændre forstørrelsen i dit mind map. Se "[Zoom ind og ud"](#page-88-0) for at få flere oplysninger.

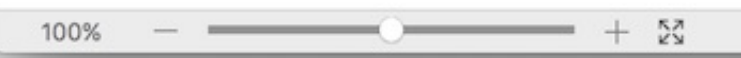

● Med panelet **Oversigt** kan du koncentrere dig om bestemte områder af dit mind map. Se ["Brug af panelet Oversigt](#page-94-1)" for at få flere oplysninger.

● Brug ikonet **Niveauer** til at få vist ét, to, tre eller fire niveauer grene. Du kan få vist alle niveauer ved at klikke på ikonet og vælge **Alle niveauer** i popop-menuen.

這〜

**• Brug ikonet Anvend grenfokus**<sup>2</sup> til kun at få vist en bestemt gren eller bestemte grene. Se "[Fokus på en gren](#page-86-0)" for at få flere oplysninger.

● Når du er i **Fokustilstand** og klikker på en gren, bliver den automatisk centreret i visningen. Se "[Fokus på en gren](#page-86-0)" for at få flere oplysninger.

● Brug panelet **Brugerdefineret filter** til at definere visningskriterier og derefter kun få vist de grene, der opfylder disse kriterier. Du kan eksempelvis bruge filtre til kun at få vist grene, der indeholder en bestemt etiket, eller tidslinjebegivenheder, som begynder på en bestemt dato.

Se ["Filtrering af et mind map"](#page-85-0) for at få flere oplysninger.

● Du kan få vist dit mind map i fuldskærmstilstand ved at vælge **Vis > Fuld skærm eller trykke på option ∠ command**  $\frac{1}{2}$  **F.** Du kan vende tilbage til normal visning ved at **klikke på ikonet igen eller trykke på option ╲ | cомманd**  $\mathcal{B}$  **| Figen.** 

# **Indsætning af ikoner**

MindView indeholder forskellige ikoner, du kan indsætte på grenene i dit mind map for at henlede opmærksomheden på dem eller illustrere en bestemt idé.

Du kan eksempelvis indsætte et spørgsmålstegn **i alle emner i dit mind map**, hvor du skal indhente oplysninger fra andre, eller et timeglas  $\blacktriangleright$  i alle emner med en deadline. Sørg for at være konsekvent i din brug af ikoner, og brug dem med måde, så du ikke ender med et overlæsset mind map.

# **Indsætning af ikoner på en gren**

- ➤ Vælg den gren, du vil indsætte et ikon på, åbn Mind Map-infovinduet, og klik derefter på fanen **Ikoner**, eller højreklik på grenen, og vælg **Indsæt > Ikoner** i genvejsmenuen.
- ➤ Klik på det ikon, du vil indsætte, i panelet Ikoner i infovinduet eller i den popoprude med ikoner, der vises ved siden af grenen.

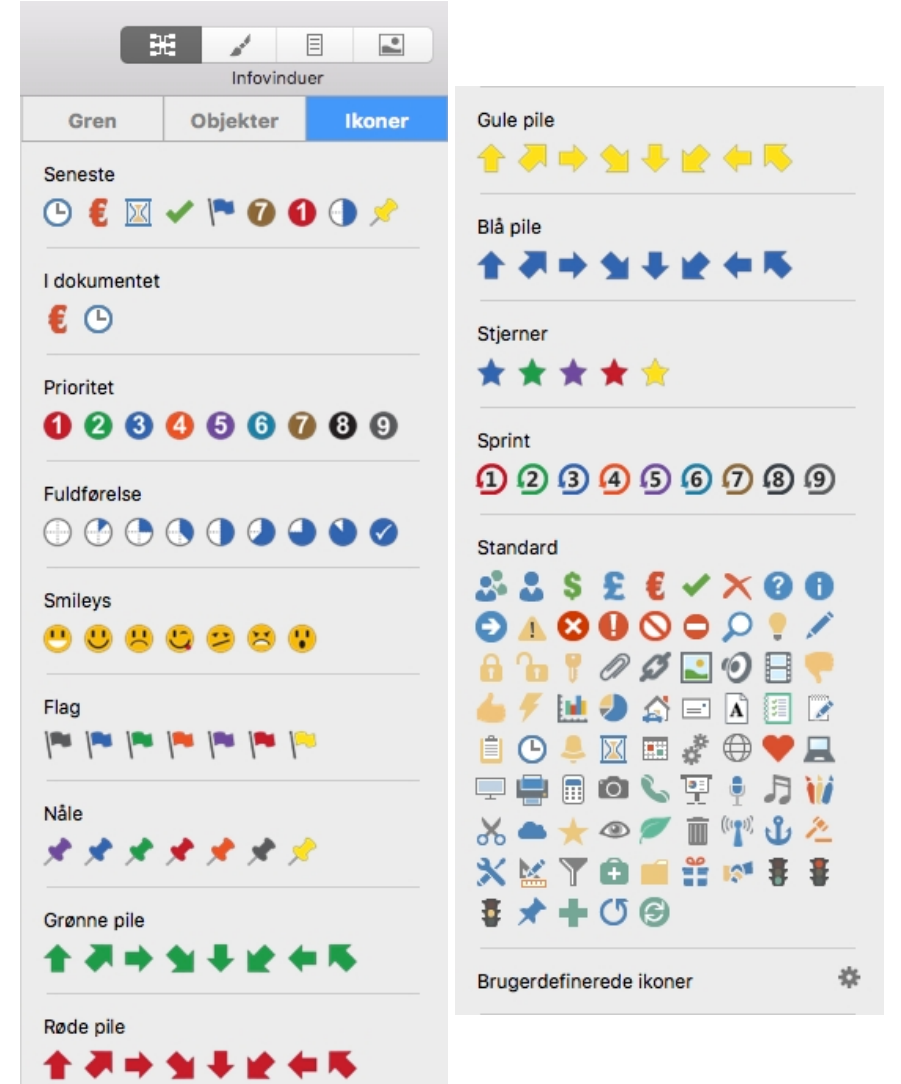

Det valgte ikon vises ved siden af grennavnet.

 Du kan vælge så mange ikoner, du vil, i standardsættet. Du kan imidlertid kun indsætte ét ikon fra hver af de øvrige serier på den samme gren.

Der er to særlige afsnit i ikonpanelet, som du kan bruge til at lette arbejdet med ikoner: et afsnit med de senest anvendte ikoner og et med de ikoner, der i øjeblikket er i brug i dokumentet.

# **Fjernelse eller udskiftning af et ikon**

Sådan fjerner eller udskifter du et ikon på en gren:

- Vælg grenen, og klik på ikonet. Ikonpanelet vises.
- Fjern et ikon ved at klikke på det i ikonpanelet. Tilføj et nyt ikon ved at klikke på det i ikonpanelet.
- Udskift et ikon fra en anden serie end standardsættet med et andet fra samme serie ved at klikke på det nye ikon i panelet.

# **Brugerdefinerede ikoner**

Du kan tilføje dine egne ikoner nederst i panelet med forudinstallerede ikoner.

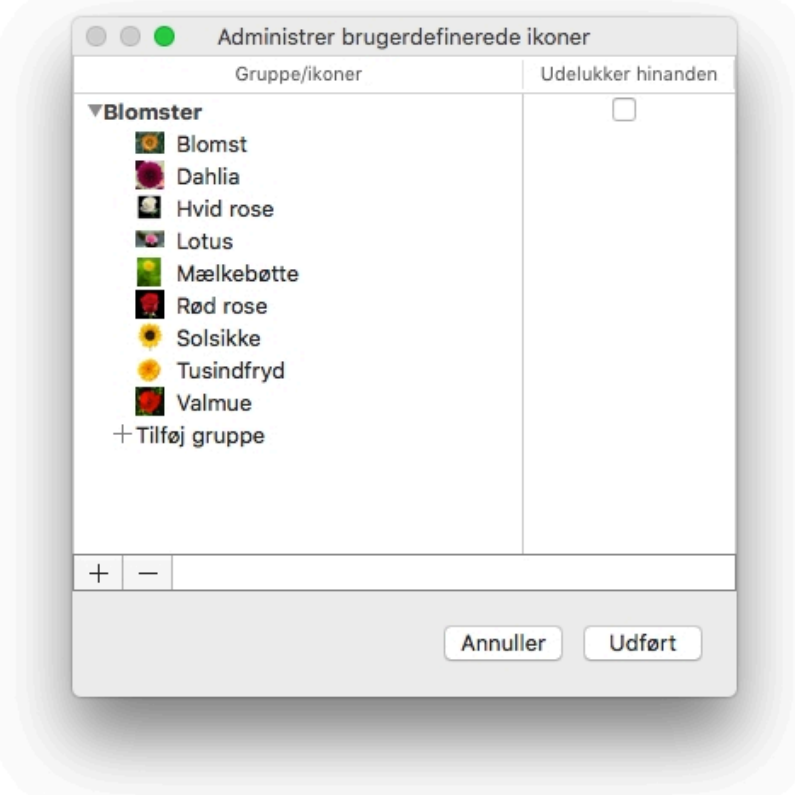

De brugerdefinerede ikoner er inddelt i grupper. For hver gruppe kan du definere, om ikonerne *udelukker hinanden* eller ej. Hvis de gør, bliver et tidligere valgt ikon fra gruppen automatisk fravalgt, når du vælger et nyt.

## <span id="page-53-0"></span>**Indsætning af billeder**

I MindView kan du tilføje billeder i selve arbejdsområdet og på roden og eventuelle grene eller undergrene.

Al forskning inden for området tyder på, at brug af billeder gør det lettere at huske indholdet af et mind map, og du bør derfor prøve at illustrere dit mind map med billeder, når det er muligt.

Der er tre forskellige typer billeder:

#### ● **Frie billeder**

Frie billeder er altid synlige på skærmen og kan flyttes til et vilkårligt sted i dit mind map. Du kan indsætte så mange frie billeder, som du vil, i arbejdsområdet eller på roden eller en gren.

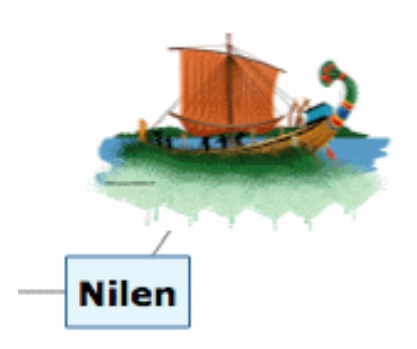

Du kan indsætte en visuel forbindelse mellem det frie billede og en gren (eller rod) ved at trække billedet hen til grenen og slippe museknappen. Billedet er nu forbundet til roden eller grenen med en linje (som vist ovenfor).

#### ● **Grenbilleder**

Et grenbillede er også altid synligt på skærmen, men det er placeret på den rod eller gren, det tilhører. Du kan kun indsætte ét grenbillede på hver enkelt rod eller gren.

Det betragtes som en god fremgangsmåde at indsætte et grenbillede på roden for at illustrere emnet for dit mind map som vist nedenfor.

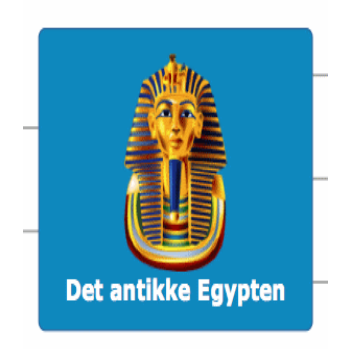

#### ● **Vedlagte billedarkiver**

I MindView kan du vedlægge forskellige objekter på roden og grenene i dit map, eksempelvis tekstarkiver, billedarkiver, videoarkiver og så videre. Du kan aktivere disse objekter fra MindView, og du kan vælge at inkludere dem, når du eksporterer dit map til et andet format, f.eks. HTML. Se ["Vedlægning af objekter"](#page-57-0) for at få flere oplysninger om vedlagte billedarkiver.

Du kan tilføje disse forskellige typer billeder ved at trække det ønskede billede fra panelet Billeder, skrivebordet eller programmer som Finder eller ved hjælp af menuerne i MindView. Alle disse metoder er beskrevet nedenfor. Se "[Brug af panelet Billeder"](#page-89-0) for at få en komplet beskrivelse af panelet Billeder.

# **Trækning af et billede fra panelet Billeder eller et andet program**

Du kan indsætte et billede på en rod eller gren ved at trække det fra panelet Billeder, skrivebordet eller et program som Finder. Du kan bruge de almindelige Macbilledarkivtyper i MindView: .png, .jpg, .gif, .tiff og .pdf.

➤ Tilføj et billede som grenbillede ved at trække det til roden eller grenen (se "[Flytning af et billede"](#page-83-0) for at få flere oplysninger om placering af grenbilleder), eller

➤ Tilføj et billede som frit billede ved at trække det til et tomt sted i arbejdsområdet.

Du kan desuden gøre følgende med grenbilleder:

➤ Gør billedet og grenen større eller mindre ved at trække i de runde håndtag.

Du kan desuden gøre følgende med frie billeder:

➤ Gør billedet større eller mindre ved at trække i de runde håndtag. Du kan også flytte billedet til et mere velegnet sted ved at trække i det eller bruge piletasterne.

➤ Du kan indsætte en visuel forbindelse mellem det frie billede og en gren (eller rod) ved at trække billedet hen til grenen og slippe museknappen. Billedet er nu forbundet til roden eller grenen med en grå linje.

#### **Frie billeder og eksport**

Hvis du vil eksportere dokumentet (se afsnittet "[Eksport"](#page-171-0)), bør du bemærke, at *forbundne* frie billeder eksporteres sammen med den gren, de tilhører, mens *ikkeforbundne* frie billeder ikke eksporteres. Hvis du vil eksportere ikke-forbundne billeder, skal du først forbinde dem til grene som beskrevet ovenfor. Du kan få det til at se ud, som om de ikke er forbundet til noget, i dit mind map ved at gøre forbindelseslinjerne usynlige. Gør følgende:

➤ Vælg billedet eller billederne.

➤ Åbn **Format-** infovinduet, og klik på ikonet **Farve** i afsnittet **Forbindelseslinje**.

➤ I dialogboksen Farve skal du flytte skyderen **Uigennemsigtighed** til nul eller indstille farven til den samme som baggrundsfarven.

### **Indsætning af et billede med menuerne i MindView**

#### **Indsætning af et frit billede på en rod eller gren**

➤ Vælg den rod eller gren, hvor du vil indsætte et frit billede, og vælg **Indsæt > Frit billede** i hovedmenuen eller lokalmenuen.

➤ Vælg det ønskede billede. Det vises på skærmen, eventuelt formindsket i forhold til dets oprindelige størrelse. En tynd grå linje viser forbindelsen mellem billedet og den valgte gren.

➤ (Valgfrit) Gør billedet større eller mindre ved at trække i de runde håndtag. Du kan også flytte billedet til et mere velegnet sted ved at trække i det eller bruge piletasterne.

#### **Indsætning af et frit billede i arbejdsområdet**

➤ Højreklik i arbejdsområdet, og vælg **Indsæt > Frit billede** i lokalmenuen.

➤ Vælg det ønskede billede. Billedet vises i arbejdsområdet. Det er ikke forbundet til noget, og der er derfor ingen forbindelseslinje.

➤ (Valgfrit) Gør billedet større eller mindre ved at trække i de runde håndtag. Du kan også flytte billedet til et mere velegnet sted ved at trække i det eller bruge piletasterne.

➤ (Valgfrit) Du kan indsætte en visuel forbindelse mellem det frie billede og en gren (eller rod) ved at trække billedet hen til grenen og slippe museknappen. Billedet er nu forbundet til roden eller grenen med en tynd grå linje.

#### **Indsætning af et grenbillede på en rod eller gren**

➤ Vælg den rod eller gren, hvor du vil indsætte et grenbillede, og vælg **Indsæt > Grenbillede** i hovedmenuen eller lokalmenuen.

➤ Vælg det ønskede billede.

Billedet indsættes over rodens eller grenens etiket.

➤ (Valgfrit) Gør billedet større eller mindre ved at trække i de runde håndtag.

#### **Frigørelse af et frit billede**

Hvis du har forbundet et frit billede til roden eller en gren i dit mind map, kan du frigøre det ved at vælge **Rediger > Frigør** i hovedmenuen eller ved at højreklikke på det og vælge **Frigør** i lokalmenuen. Billedet er nu knyttet til selve arbejdsområdet i stedet for roden eller en af grenene.

### **Sletning af et frit billede**

Hvis du vil slette et frit billede, skal du vælge det og gøre et af følgende:

- Tryk på **Delete**, eller
- Vælg **Rediger > Slet** i hovedmenuen, eller
- Vælg **Slet** i lokalmenuen.

### **Frigørelse af et grenbillede**

➤ Hvis du vil frigøre et grenbillede på en rod eller gren, skal du vælge den gren, det tilhører, og vælge **Frigør > Grenbillede** i lokalmenuen. Billedet bliver nu et frit billede forbundet til grenen eller roden.

### **Sletning af et grenbillede**

➤ Hvis du vil slette et grenbillede, skal du vælge den gren, det tilhører, og vælge **Slet > Grenbillede** i lokalmenuen eller **Rediger > Slet grenbillede** i hovedmenuen.

*Hvis du ved en fejl trykker på Delete-tasten, bliver hele grenen slettet. Du kan* **gendanne den ved at vælge Rediger > Fortryd eller trykke på command**  $\mathcal{L}$  **Z.** 

### **Egenskaber for billeder**

Billeder har deres egne egenskaber, som du kan redigere i Mind Map-infovinduet og Format-infovinduet. Se "[Indstillinger for billeder](#page-210-0)" for at få en beskrivelse af egenskaberne for billeder og ["Brug af infovinduer"](#page-94-0) for at få en generel beskrivelse af infovinduer og egenskaber.

 Hvis infovinduerne ikke er synlige, kan du klikke på et af **Infovindue**-ikonerne på værktøjslinjen for at åbne dem.

## **Indsætning af lyde**

I MindView kan du optage lyde direkte fra programmet og indsætte dem på den ønskede gren eller undergren. Gør følgende:

➤ Åbn panelet **Optag lydnote** ved at

- vælge **Vedlæg > Optag lydnote** i hovedmenuen eller
- højreklikke på grenen og vælge **Optag lydnote** i genvejsmenuen eller

• klikke på optagelsesikonet i i panelet Objekter i Mind Map-infovinduet.

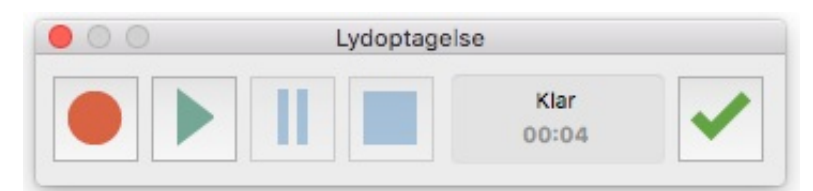

➤ Klik på **Optag** for at starte optagelsen.

➤ Klik på **Pause** for at afbryde optagelsen midlertidigt og derefter på **Optag** for at fortsætte.

➤ Klik på **Stop** for at stoppe optagelsen.

➤ (Valgfrit) Klik på **Afspil** for at høre optagelsen.

➤ Vælg en gren, og klik på **Vedlæg** for at vedlægge det optagede lydarkiv på den valgte gren.

➤ (Valgfrit) Klik på **Optag**, og gentag proceduren herover, for at optage en ny lydnote.

Se også ["Vedlægning af objekter"](#page-57-0) og ["Brug af panelet Objekter"](#page-95-0).

### <span id="page-57-0"></span>**Vedlægning af objekter**

En af fordelene ved MindView er, at du kan vedlægge objekter på roden eller en gren eller undergren i dit mind map. Det betyder, at du kan forbedre dit map med mange forskellige multimedie-elementer som lyde, videoklip eller Flash-animationer.

Du kan aktivere disse objekter fra MindView, og du kan vælge at inkludere dem, når du eksporterer dit map til et andet format, f.eks. HTML til brug på en webside.

 Hvis du vil distribuere dit mind map til andre eller åbne det på en anden computer, kan du bruge pakkefunktionen til at inkludere samtlige vedlagte filer i .mvd-filen. Se "[Pakning og udpakning](#page-194-0)" for at få flere oplysninger.

I MindView kan du vedlægge følgende objekter på roden eller en gren i dit mind map:

 Hyperlink Tekstfil (f.eks. .doc, .rtf, .txt, .htm eller .html) Billedfil (f.eks. .png, .jpg, .gif, .bmp, .tif eller .pdf) Videofil (f.eks. .mp4 eller .m4v) Lydfil (f.eks. .mp3, .aiff, .snd eller .m4a) Flash-fil (.swf)

MindView understøtter alle de billed-, lyd- og videoformater, dit system understøtter. Dette afhænger af de komponenter, du har installeret, f.eks. QuickTime.

 Du kan også vedlægge andre filer end dem, der er anført ovenfor, ved at trække og slippe dem (se nedenfor).

Hyperlink-objekter kan vises som knapper, når du eksporterer, og giver dig dermed mulighed for at oprette links mellem en bestemt gren og eksterne elementer som en fil, webadresse, mappe eller e-mailadresse. Når objekterne er indsat og aktiveres, åbnes

den fremviser, der er associeret med link-elementet, automatisk (f.eks. en teksteditor eller webbrowser, et e-mailprogram og så videre). Bemærk, at links også kan knyttes til billedfiler. Se "[Oprettelse af links"](#page-107-0) for at få flere oplysninger om links.

## **Vedlægning af et objekt på en rod eller gren**

Sådan vedlægger du et objekt:

➤ Vælg den ønskede rod eller gren.

➤ Vælg **Vedlæg** i hovedmenuen eller lokalmenuen, og vælg den type objekt, der skal vedlægges.

➤ Vælg filen, hvis objektet er en fil. Hvis objektet er et hyperlink, skal du bruge panelet Objekter til at angive oplysninger om destinationen (f.eks. en webadresse). Se ["Oprettelse af links](#page-107-0)" for at få flere oplysninger.

➤ [\(Valgfrit\) Brug panelet Objekter til at ændre egenskaberne for objektet. Se "Brug](#page-214-0) af panelet Objekter" for at få flere oplysninger.

Alternativ:

➤ I stedet for at bruge menuerne kan du trække et arkiv fra Finder eller skrivebordet og slippe det på den ønskede rod eller gren. Hvis filtypen ikke er en af ovenstående, er det viste ikon tomt.

Når du har vedlagt et objekt på en rod eller gren, vises der et papirklipsikon  $\gg$  til højre for etiketten for at vise, at der er et vedlagt objekt. Hvis du holder musemarkøren over papirklipsikonet, vises alle vedlagte objekter på en popop-liste.

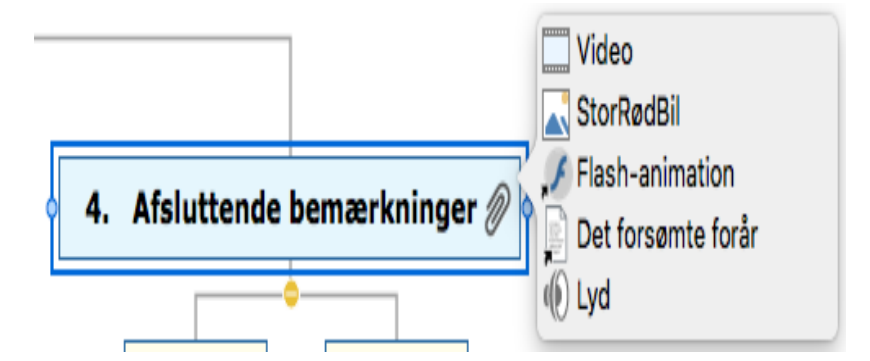

# **Panelet Objekter**

I panelet Objekter vises alle de objekter, du har vedlagt på en bestemt gren. Hvert [objekt har en række egenskaber, som vises i panelet Objekter. Se "Brug af panelet](#page-214-0) Objekter".

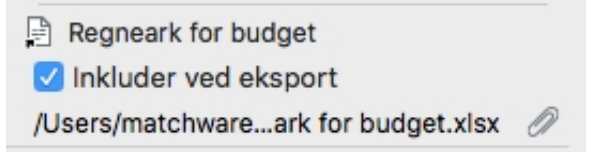

Se ["Brug af panelet Objekter](#page-95-0)" for at få flere oplysninger.

 Hvis infovinduerne ikke er synlige, kan du klikke på et af **Infovindue**-ikonerne på værktøjslinjen for at åbne dem.

## **Aktivering af et objekt**

Når et objekt er vedlagt, kan det aktiveres på to måder:

● Vis popop-listen med objekter ved at holde musemarkøren over papirklipsikonet , og dobbeltklik på det ønskede objekt, eller

● Højreklik på objektet i panelet Objekter, og vælg **Kør**.

Objektet vises i det program, der er associeret med endelsen. Hvis det vedlagte objekt for eksempel er et tekstdokument, vil det som regel blive åbnet i TextEdit. Hvis det er en video, vil det blive åbnet i det videoafspilningsprogram, der er installeret på computeren, og så videre.

### **Sletning af et objekt**

Sådan sletter du et objekt:

➤ Højreklik på objektet i panelet Objekter eller på popop-listen med objekter, og vælg **Slet** i lokalmenuen.

*Husk, at hvis du kommer til at slette et vedlagt objekt ved en fejl, kan du altid annullere sletningen ved at vælge Rediger > Fortryd (* **COMMAND** ⌘ *Z).*

### <span id="page-59-0"></span>**Indsætning af tekstnoter**

Med tekstnoteeditoren i MindView kan du tilføje omfattende tekstnoter på roden og alle grene og undergrene i dit mind map. Du kan føje så mange tekstnoter, som du vil, til disse elementer.

Hvis tekstnoteeditoren ikke er åben, kan du klikke på ikonet **Tekstnoter** på værktøjslinjen eller vælge **Værktøjer > Tekstnoteeditor** i hovedmenuen.

 Ud over tekstnoter kan du også knytte korte kommentarer til grenene i dit mind [map. Du kan få flere oplysninger om kommentarer under "Indsætning af](#page-62-0) kommentarer". Du kan også vedlægge et helt tekstarkiv på en gren ved hjælp af kommandoen Vedlæg. Du kan få flere oplysninger om vedlægning af tekstarkiver under "[Vedlægning af objekter](#page-57-0)".

#### **Visningsindstillinger**

Tekstnoteeditoren vises som standard som et panel i hovedvinduet. Du kan flytte den ved at trække i en af dens kanter og gøre den større eller mindre ved at trække i dens hjørner.

#### **Oprettelse af en tekstnote**

Sådan føjer du en tekstnote til en rod eller gren:

➤ Vælg roden eller grenen.

► Hvis tekstnoteeditoren ikke er åben, kan du klikke på | i værktøjslinjen eller

vælge **Værktøjer > Tekstnoteeditor** for at åbne den.

➤ Indtast teksten (se "Brug af tekstnoteeditoren" herunder).

Når du vælger en anden gren eller et andet element i dit mind map, bliver tekstnoten automatisk arkiveret og føjet til objektlisten for roden eller grenen. Der vises desuden et papirklipsikon  $\oslash$  til højre for rodens eller grenens etiket for at vise, at der er et vedlagt

objekt. Hvis du holder musemarkøren over papirklipsikonet, vises alle vedlagte objekter på en popop-liste.

Du kan også indsætte en tekstnote ved at vælge den ønskede rod eller gren og vælge **Indsæt > Tekstnote** i genvejsmenuen eller hovedmenuen.

### **Tilføjelse af flere tekstnoter**

Du kan vedlægge flere tekstnoter på en rod eller gren på følgende måde:

➤ Vælg roden eller grenen, og vælg **Indsæt > Tekstnote** i hovedmenuen eller lokalmenuen, eller

► Vælg roden eller grenen, og klik på ikonet for ny tekstnote i tekstnoteeditoren.

## **Brug af tekstnoteeditoren**

Du kan bruge redigeringsfunktionerne på værktøjslinjen i tekstnoteeditoren til at formatere teksten, skifte skrift eller punktstørrelse, vælge en farve til teksten eller baggrunden og så videre.

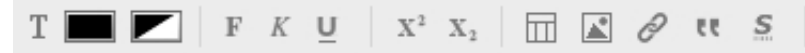

● Du kan se, hvad et ikon på værktøjslinjen gør, ved at holde musemarkøren over det og læse den beskrivende etiket.

● Du kan åbne genvejsmenuen i editoren ved at højreklikke hvor som helst i editoren. Hvis der er valgt et ord, vises der ekstra søgnings- og opslagsfunktioner.

● Du kan navigere fra tekstnote til tekstnote ved at klikke på pileikonerne

1af 2  $\langle \rangle$  .

● Du kan skifte skrift eller bruge (eller fjerne) attributter som fed skrift, kursiv eller understregning ved at vælge teksten og klikke på det relevante ikon på værktøjslinjen.

Du kan indstille en skrift, tekststørrelse og farve som standard for alle de tekstnoter, du indtaster, ved at vælge **MindView > Indstillinger**.

● Du kan skifte farve for teksten eller baggrunden eller bruge hævet eller sænket skrift ved at vælge teksten og klikke på det eller de relevante ikoner. Du kan fjerne hævet eller sænket skrift ved at vælge teksten og klikke på ikonet igen.

● Du kan indsætte et billede ved at klikke på ikonet **Billede** eller vælge **Indsæt billede** i genvejsmenuen og derefter vælge det ønskede billede i dialogboksen **Vælg arkiv**, der åbnes.

● Du kan indsætte et link til en webside ved at vælge den tekst, der skal aktivere linket, og derefter klikke på ikonet **Link** eller vælge **Link** i genvejsmenuen. Angiv destinationen for linket, og klik på OK (husk at inkludere "http://"). Du kan aktivere et link ved at dobbeltklikke på det eller højreklikke og vælge **Åbn link**.

● Du kan indsætte en kildehenvisning ved at klikke på ikonet **Kildehenvisning** eller vælge **Indsæt billede** i genvejsmenuen. Du skal have mindst én kilde i dokumentet [for at kunne bruge kildehenvisninger. Du kan få flere oplysninger i emnerne "Brug af](#page-67-0) kildehenvisninger" og ["Brug af kilder"](#page-66-0).

● Du kan kontrollere stavningen i din tekst ved at klikke på ikonet **Stavekontrol** eller

vælge **Stavekontrol > Stavekontrol** i genvejsmenuen.

● Du kan oprette en tabel ved at placere markøren på det sted i teksten, hvor tabellen skal indsættes, og klikke på ikonet **Tabel** for at åbne panelet Tabel (vist nedenfor). Indtast teksten i tabelcellerne, og rediger tabellens formatering efter behov med panelet Tabel og værktøjslinjen i tekstnoteeditoren.

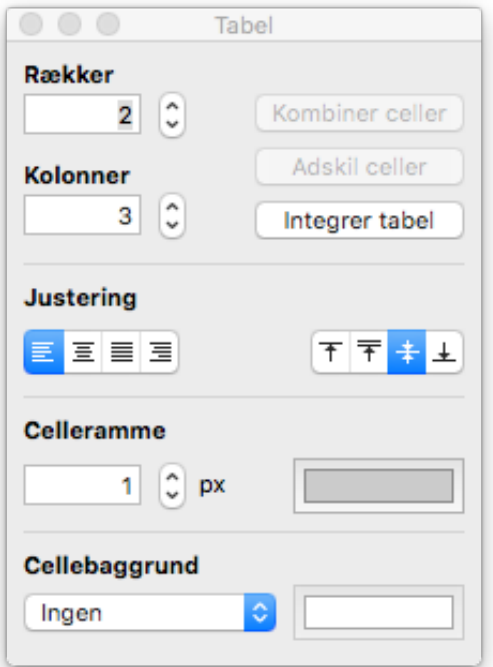

● Du kan ændre rækkehøjden eller kolonnebredden i tabellen ved at trække i kanterne mellem rækkerne eller kolonnerne.

● Du kan slette den nederste række i en tabel ved først at klippe teksten ud af rækken, så den er tom, og derefter bruge feltet Rækker i panelet til at reducere antallet af rækker med én. På samme måde kan du slette kolonnen yderst til højre i en tabel ved at klippe teksten ud af kolonnen, så den er tom, og derefter bruge feltet Kolonner i panelet til at reducere antallet af kolonner med én.

● Du kan indsætte en række i en tabel ved først at bruge feltet Rækker i panelet til at øge antallet af rækker med én og derefter flytte den tomme række, som blev indsat nederst i tabellen, ind på det sted, hvor den skal være, ved at klippe og indsætte den. På samme måde kan du indsætte en kolonne i en tabel ved først at bruge feltet Kolonner i panelet til at øge antallet af kolonner med én og derefter flytte den tomme kolonne, som blev indsat yderst til højre i tabellen, ind på det sted, hvor den skal være, ved at klippe og indsætte den.

● Du kan kombinere celler i en tabel ved at vælge dem og vælge **Kombiner celler** i panelet Tabel.

● Du kan adskille en kombineret celle i de oprindelige celler igen ved at anbringe markøren i cellen og vælge **Adskil celler** i panelet Tabel.

● Du kan skifte baggrundsfarve i tabelcellerne ved hjælp af **Cellebaggrund** i panelet Tabel.

● Du kan ændre cellerammernes bredde og/eller farve ved at vælge cellerne og bruge **Celleramme** i panelet Tabel.

Du kan rette slåfejl eller forkerte valg ved vælge **Rediger > Fortryd**. Du kan gendanne de ændringer, der blev fjernet, da du valgte Fortryd, ved at vælge **Rediger > Gentag**.

## **Redigering af en eksisterende tekstnote**

Sådan redigerer du en tekstnote:

➤ Højreklik på den gren, tekstnoten tilhører, og vælg **Rediger tekstnote**.

➤ Hvis den tekstnote, du vil redigere, ikke er synlig, kan du gå til den med pileikonerne.

➤ Foretag de nødvendige ændringer.

Du kan også gøre følgende:

➤ Vælg den gren, tekstnoten tilhører, og klik på tekstnoteikonet, eller

➤ Hold musemarkøren over den pågældende gren, og dobbeltklik på tekstnoten på popop-listen med objekter, eller

➤ Højreklik på tekstnoten i infovinduet eller på popop-listen med objekter, og vælg **Kør** i genvejsmenuen.

Herved åbnes tekstnoteeditoren, og tekstnoten vises og kan redigeres.

## **Sletning af en tekstnote**

Sådan sletter du en tekstnote:

► Åbn tekstnoten i tekstnoteeditoren, og klik på sletteikonet <sub>in</sub>, eller

➤ Højreklik på tekstnoten i infovinduet eller på popop-listen med objekter, og vælg **Slet** i genvejsmenuen.

*Husk, at hvis du kommer til at slette en tekstnote ved en fejl, kan du altid annullere sletningen ved at vælge Rediger > Fortryd (* **COMMAND** ⌘ *Z).*

## **Egenskaber for tekstnoter**

Tekstnoter har deres egne egenskaber, der vises i panelet Objekter i Mind Mapinfovinduet.

Formål: At hjælpe studerende

Inkluder ved eksport

Se ["Panelet Objekter i Mind Map-infovinduet"](#page-214-0) i afsnittet Reference af denne brugervejledning for at få en beskrivelse af de egenskaber, der er relevante for tekstnoter.

 Hvis infovinduerne ikke er synlige, kan du klikke på et af **Infovindue**-ikonerne på værktøjslinjen for at åbne dem.

## <span id="page-62-0"></span>**Indsætning af kommentarer**

I MindView kan du indsætte kommentarer til elementerne i dit mind map, både i selve arbejdsområdet og på roden og eventuelle grene eller undergrene. Der er to typer kommentarer:

● Frie kommentarer

● Kommentarer

 Ud over disse typer kommentarer kan du også knytte længere tekstnoter til [grenene i dit mind map. Du kan få flere oplysninger om tekstnoter under "Indsætning af](#page-59-0) tekstnoter".

### **Frie kommentarer**

Frie kommentarer er korte noter, der altid er synlige på skærmen. Du kan indsætte så mange frie kommentarer, som du vil, i selve arbejdsområdet eller på roden eller en gren i dit mind map.

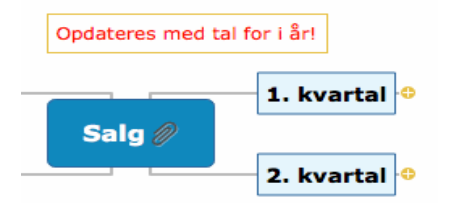

#### **Indsætning af en fri kommentar**

➤ Gør et af følgende:

● Hvis den frie kommentar skal være forbundet til en rod eller gren, skal du vælge den pågældende rod eller gren og vælge **Indsæt > Fri kommentar** i hovedmenuen eller lokalmenuen. Den nye kommentar forbindes med den valgte rod eller gren med en tynd grå linje.

● Hvis kommentaren ikke skal være forbundet til en rod eller gren, skal du højreklikke i arbejdsområdet og vælge **Indsæt > Fri kommentar** i lokalmenuen.

**Bemærk:** Hvis du senere vil forbinde en ikke-forbundet fri kommentar til en gren (eller rod), kan du trække den hen til grenen eller roden og slippe museknappen.

➤ Indtast kommentarteksten for at erstatte standardteksten "(ny kommentar)".

➤ Når du er færdig med at skrive, skal du trykke på **Enter** eller klikke uden for kommentarruden.

Hvis det er nødvendigt, kan du trække kommentaren til et mere velegnet sted på skærmen ved at trække i den eller bruge piletasterne. Du kan gøre den større eller mindre ved at trække i et af de runde håndtag.

Du kan formatere kommentaren i infovinduet. Du kan eksempelvis skifte skrift, vælge en anden baggrunds- eller tekstfarve eller tilføje en ramme. Bemærk, at sådanne ændringer gælder for hele kommentaren.

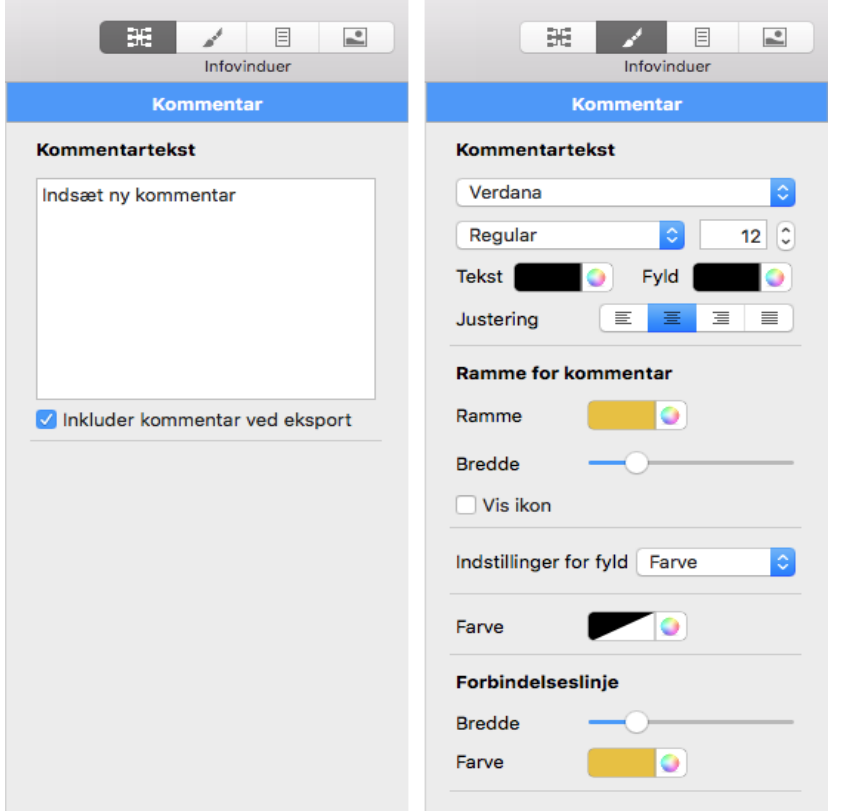

Se ["Indstillinger for frie kommentarer"](#page-212-0) i afsnittet Reference af denne brugervejledning for at få en beskrivelse af de egenskaber, der er relevante for frie kommentarer. Se "[Brug af infovinduer](#page-94-0)" for at få en generel beskrivelse af infovinduerne.

➤ Du kan indsætte en visuel forbindelse mellem den frie kommentar og en gren (eller rod) ved at trække kommentaren hen til grenen og slippe museknappen. Kommentaren er nu forbundet til roden eller grenen med en grå linje.

#### **Frie kommentarer og eksport**

Hvis du vil eksportere dokumentet (se afsnittet "[Eksport"](#page-171-0)), bør du bemærke, at *forbundne* frie kommentarer eksporteres sammen med den gren, de tilhører, mens *ikke-forbundne* frie kommentarer ikke eksporteres. Hvis du vil eksportere ikkeforbundne kommentarer, skal du først forbinde dem til grene som beskrevet i noten ovenfor. Du kan få det til at se ud, som om de ikke forbundet til noget, i dit mind map ved at gøre forbindelseslinjerne usynlige. Gør følgende:

➤ Vælg kommentaren eller kommentarerne.

➤ Under **Forbindelseslinje** i Format-infovinduet skal du klikke på ikonet **Farve**.

➤ I dialogboksen Farve skal du flytte skyderen **Uigennemsigtighed** til nul eller indstille farven til at være den samme som baggrundsfarven.

### **Redigering af en fri kommentar**

➤ Du kan erstatte den eksisterende kommentar ved at klikke på den for at vælge den og indtaste den nye kommentar.

➤ Du kan redigere den eksisterende kommentar ved at dobbeltklikke på den, anbringe markøren det ønskede sted og foretage de nødvendige ændringer.

➤ Når du er færdig, skal du trykke på **Enter** eller klikke uden for kommentarruden.

#### **Frigørelse af en fri kommentar**

Hvis du har forbundet en fri kommentar til roden eller en gren i dit mind map, kan du frigøre den ved at højreklikke på den og vælge **Frigør** i lokalmenuen. Kommentaren er nu knyttet til selve arbejdsområdet i stedet for roden eller en af grenene.

#### **Sletning af en fri kommentar**

Hvis du vil slette en fri kommentar, skal du vælge den og gøre et af følgende:

- Tryk på **Delete**, eller
- Vælg **Rediger > Slet** i hovedmenuen, eller
- Vælg **Slet** i lokalmenuen.

# **Kommentarer**

I modsætning til frie kommentarer er almindelige kommentarer som regel skjult. Du kan indsætte en kommentar på roden eller en gren i dit mind map, men ikke i selve arbejdsområdet. Denne type kommentar kan være særdeles nyttig som en "udviklernote", mens du udarbejder dit mind map. Du kan eksempelvis indsætte en kommentar på en gren med en liste over alle de elementer, du stadig mangler at tilføje på grenen.

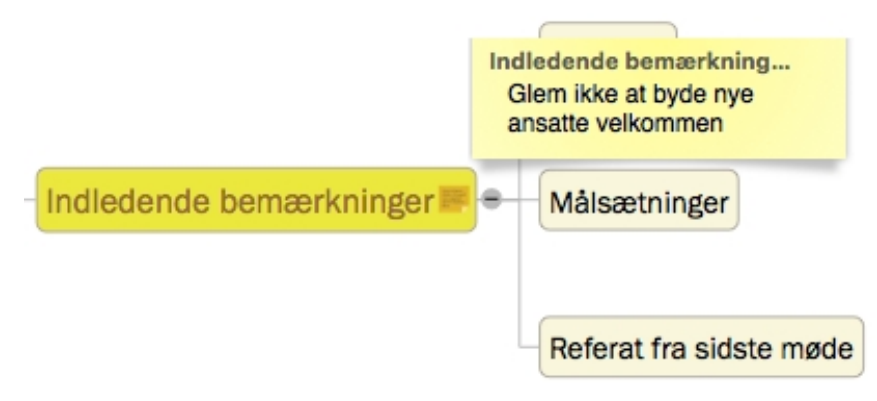

### **Indsætning af en kommentar**

► Vælg den rod eller gren, hvor du vil indsætte en kommentar, og tryk på **oPTION COMMAND ⌘ N** eller vælg **Indsæt > Kommentar** i hovedmenuen eller lokalmenuen.

Der åbnes et kommentarvindue, hvor du kan indtaste kommentaren.

➤ (Valgfrit) Gør kommentarvinduet større eller mindre ved at trække i håndtaget i nærheden af den højre kant.

➤ (Valgfrit) Flyt kommentarvinduet til en mere velegnet placering ved at trække i titellinjen med musen.

➤ Klik uden for kommentarvinduet, når du er færdig med at skrive.

Der vises et gult kommentarikon und for grenens navn for at vise, at der er knyttet en kommentar til grenen. Hvis du holder musemarkøren over ikonet, åbnes kommentarvinduet igen, så du kan læse kommentaren. Når du flytter musemarkøren væk fra ikonet, skjules kommentarvinduet igen i MindView.

## **Redigering af en kommentar**

➤ Hold musemarkøren over det gule kommentarikon for at få vist kommentarvinduet.

➤ Anbring markøren på det relevante sted for at redigere kommentaren.

➤ (Valgfrit) Gør kommentarvinduet større eller mindre ved at trække i håndtaget i nærheden af den højre kant.

➤ (Valgfrit) Flyt kommentarvinduet til en mere velegnet placering ved at trække i titellinjen med musen.

➤ Klik uden for kommentarvinduet, når du er færdig.

Du kan også skifte til redigeringstilstand ved at vælge roden eller grenen med kommentaren og derefter vælge **Indsæt > Kommentar** i hovedmenuen eller lokalmenuen.

#### **Sletning af en kommentar**

➤ Højreklik på grenen med kommentaren, og vælg **Slet > Kommentar** i lokalmenuen eller **Rediger > Slet kommentar** i hovedmenuen.

# <span id="page-66-0"></span>**Brug af kilder**

Hvis du arbejder på et forskningsprojekt eller er ved at skrive en opgave, skal du sandsynligvis inkludere en litteraturliste i den færdige tekst. I MindView kan du samle og organisere posterne på denne litteraturliste (kaldet "kilder" i MindView) og bruge dem i dine mind maps. Når du eksporterer et mind map til Microsoft® Word, bliver kilderne også eksporteret og inkluderet i det færdige Word-arkiv som litteraturliste.

Hvis du vil tilføje kildehenvisninger for bestemte elementer i dit mind map, skal du oprette en eller flere kilder først. Det er dog ikke nødvendigt at bruge kildehenvisninger. Du kan oprette så mange kilder, som du vil, uden nødvendigvis at henvise til dem fra dit mind map og blot bruge dem som litteraturliste, når du eksporterer dit mind map. Se ["Brug af kildehenvisninger"](#page-67-0) for at få flere oplysninger om indsætning af kildehenvisninger.

### **Tilføjelse af en kilde ud fra en søgning**

➤ Vælg **Indsæt > Ny kilde**.

➤ Indtast en søgetekst for at finde kilden, eller åbn søgemenuen for at vælge en søgetekst, du har brugt for nylig. Det kan for eksempel være en bogtitel, et forfatternavn eller et ISBN-nummer.

➤ (Valgfrit) I søgemenuen kan du vælge et sprog for kilden eller angive, hvilken type kilde du leder efter (bog, film etc.).

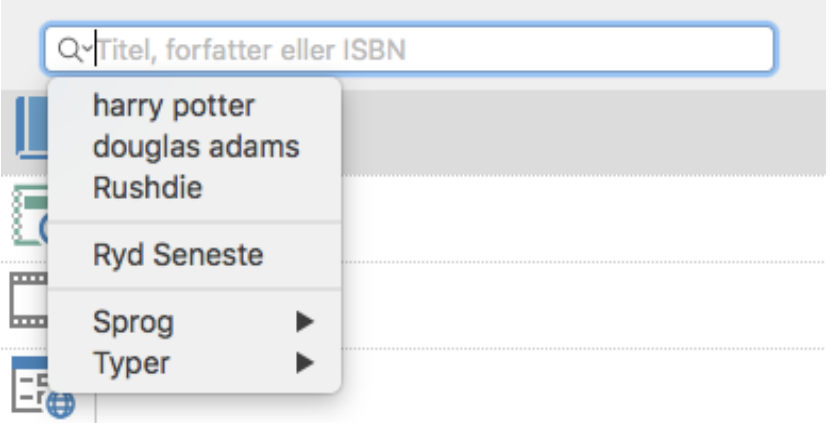

➤ Tryk på **Enter**.

➤ Vælg det resultat, du vil bruge som kilde i dit mind map, på listen, og rediger oplysningerne om det i panelet til højre, hvis det er nødvendigt.

➤ Klik på **Tilføj**.

## **Manuel tilføjelse af en kilde**

- ➤ Vælg **Indsæt > Ny kilde**.
- ➤ Vælg kildetypen i den venstre kolonne (Bog, Tidsskriftartikel, Film eller Websted).
- ➤ Indtast oplysninger om kilden i panelet til højre.
- ➤ Klik på **Tilføj**.

### **Visning og administration af kilder**

Sådan får du vist eller redigerer en kilde:

- ➤ Vælg **Indsæt > Administrer kilder**. Der vises en liste over kilder i dit mind map.
- ➤ Rediger oplysningerne om en bestemt kilde ved at vælge den og foretage de nødvendige ændringer i panelet til højre.
- ➤ Klik på **Luk**.

## <span id="page-67-0"></span>**Brug af kildehenvisninger**

En kildehenvisning er en reference til et udgivet værk. Der er mange måder at håndtere kildehenvisninger på, men den mest gængse er at indsætte et sidetal samt navnet på den citerede kilde eller forfatterne til den i parentes. Henvisningen kan eventuelt ledsages af et direkte citat fra kilden i anførselstegn som i følgende eksempel:

"Der var engang en fattig prins; han havde et kongerige, der var ganske lille, men det var da altid stort nok til at gifte sig på, og gifte sig, dét ville han" (H. C. Andersen, 181)

Teksten i anførselstegn er et citat, og teksten i parentes er en kildehenvisning. Der skal oplyses fuldstændige detaljer om den citerede kilde i litteraturlisten (eftersom de basale oplysninger i parentesen ikke er tilstrækkelige til at identificere det citerede værk korrekt).

Du kan bruge MindView til at indsætte kildehenvisninger i tekstnoter, eksempelvis for at

knytte et citat til en kilde. Du kan også indsætte kildehenvisninger direkte på grenene i dit mind map samt i vedlagte arkiver og hyperlinks.

Hvis du eksporterer dit mind map til Microsoft® Word, bliver de kildehenvisninger, du har tilføjet, automatisk anbragt på den korrekte placering i Word-dokumentet. Fuldstændige detaljer om de tilhørende kilder bliver placeret i afsnittet Litteraturliste bagest i Word-dokumentet.

 For at indsætte en kildehenvisning skal du først oprette en kilde i dit mind map. Se "[Brug af kilder](#page-66-0)" for at få flere oplysninger.

### **Indsætning af en kildehenvisning i en tekstnote**

- ➤ Åbn den tekstnote, hvor kildehenvisningen skal indsættes.
- ➤ Anbring markøren der, hvor kildehenvisningen skal indsættes i noten.
- ➤ (Valgfrit) Indtast et citat fra kilden.
- ➤ Højreklik, og vælg **Kildehenvisninger**.

➤ Træk den ønskede kilde til området Kildehenvisninger, og indtast citatets placering (eksempelvis et sidetal eller kapitelnummer) i den højre kolonne.

➤ Klik på **Luk**.

### **Indsætning af en kildehenvisning på en gren**

Du kan også indsætte kildehenvisninger direkte på en gren.

For at gøre dette skal du vælge grenen og følge den samme fremgangsmåde som beskrevet ovenfor for tekstnoter.

Når du indsætter en kildehenvisning på en gren, kan kildehenvisningen ikke ses på grenen. Du kan få vist en liste over kildehenvisninger, du har indsat på en gren, ved at højreklikke på grenen og vælge Kildehenvisning.

## **Visning af kildehenvisninger**

Sådan får du vist de kildehenvisninger, der er føjet til en gren:

➤ Højreklik på grenen, og vælg **Kildehenvisning**.

Sådan får du vist de kildehenvisninger, der er føjet til en tekstnote:

➤ Højreklik et vilkårligt sted i tekstnoten, og vælg **Kildehenvisninger**.

# <span id="page-68-0"></span>**Indsætning af tidsoplysninger**

I MindView kan du indsætte tidsoplysninger på alle grene i dit mind map for at oprette dokumenter som tidslinjer, opgavelister og projektplaner.

I dette emne forklares det, hvordan du indsætter tidsoplysninger på grenene i dokumentet for at oprette en tidslinje.

Du kan få oplysninger om indsætning af opgaveoplysninger for at oprette en opgaveliste eller projektplan under ["Indsætning af opgavedata"](#page-72-0).

Når du indsætter tidsoplysninger på grenene i dit dokument, kan du få vist grenene i kronologisk rækkefølge som begivenheder på en vandret akse i Tidslinjevisning som vist her:

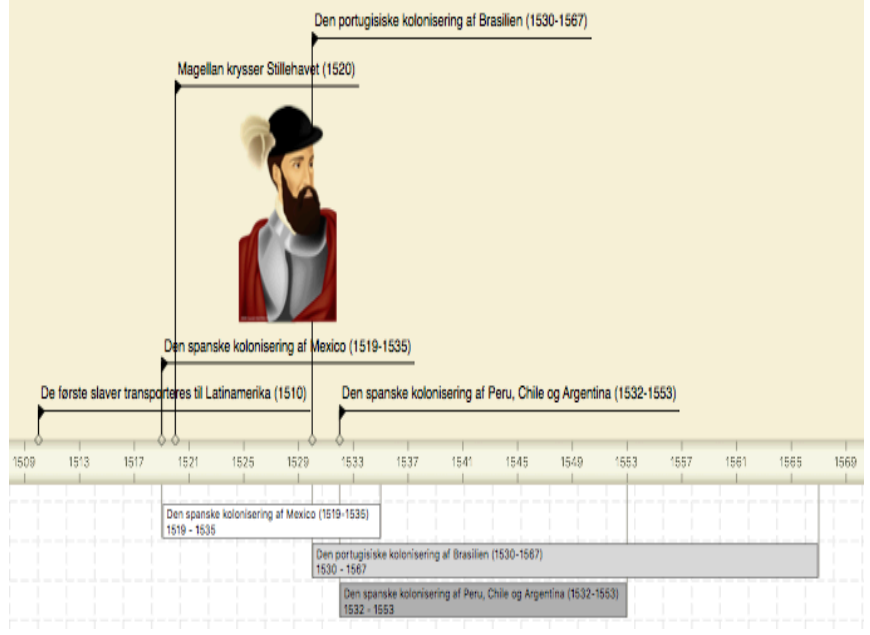

[Du kan få en komplet beskrivelse af Tidslinjevisningen i emnet "Brug af](#page-117-0) Tidslinjevisningen". Her forklares det også, hvordan du kan præsentere og eksportere dine tidslinjer.

Du kan arbejde direkte i Tidslinjevisning, når du opretter en tidslinje, men panelet **Tidsoplysninger**, som beskrives her, giver dig mulighed for at indtaste tidsoplysninger på dine grene under brainstorm af dit dokument i en af de almindelige Mind Mapvisninger.

# **Valg af en tidsskala**

Inden du begynder at indtaste tidsoplysninger i et mind map, bør du kontrollere dokumentets tidsskala, da standardtidsskalaen muligvis ikke er egnet til dit formål.

I MindView kan du vælge mellem en række forskellige tidsskalaer, der passer til forskellige typer projekter:

**Standard:** Brug denne tidsskala til almindelige datoer og klokkeslæt. Den er også velegnet til historiske tidsangivelser, hvor du ikke har brug for at vise datoer fra før vores tidsregning. Du kan angive år, måned, dato og klokkeslæt. Du kan angive datoer fra år 1 til år 3000 efter vores tidsregning.

**Daglig:** Brug denne tidsskala til at indsætte tidsoplysninger efter dagnummer uden henvisning til bestemte datoer eller ugedage. Du kan eksempelvis bruge denne skala til at kortlægge et insekts livscyklus eller skitsere en proces. Du kan angive dagnummer og klokkeslæt: Dag 1 er den første dag, Dag 17 er den syttende, Dag -3 er den tredje dag inden den første dag og så videre. Du kan angive tidsoplysninger op til ±1.000.000.

**Ugentlig:** Brug denne tidsskala til at indsætte tidsoplysninger efter ugenummer uden henvisning til bestemte datoer. Du kan angive ugenummer, ugedag (mandag til søndag) og klokkeslæt. Du kan angive tidsoplysninger op til ±100.000.

**Historisk:** Brug denne tidsskala til historiske datoer. Du kan angive årstal (før eller efter vores tidsregning), måned og dag (men ikke klokkeslæt). Du kan angive datoer fra år

5.000.000 før vores tidsregning til år 3000 efter vores tidsregning.

**Geologisk:** Brug denne tidsskala til at kortlægge astronomiske, geologiske eller forhistoriske begivenheder. Du kan angive datoer i tusinde eller millioner år. Du kan bruge decimaltal. Du kan angive tidsoplysninger op til ±20.000.000.000.

Sådan ændrer du tidsskalaen:

➤ Åbn **Dokument-**infovinduet, og vælg **Tidslinje** i popop-menuen i afsnittet **Dokumenttype**.

➤ I afsnittet **Tidsskala** i **Dokument-**infovinduet skal du vælge en tidsskala i popopmenuen. Du kan vælge mellem Standard, Daglig, Ugentlig, Historisk og Geologisk. Hvis du klikker på spørgsmålstegnet, åbnes denne Hjælp-side og viser afsnittet om tidsskalaer.

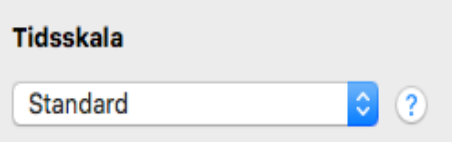

*Forsigtig: Det kan godt betale sig at bruge lidt tid på at vælge den tidsskala, der passer bedst til emnet. Hvis du senere skifter tidsskala, skal du indtaste tidsoplysningerne forfra på alle grene.*

Sådan indtaster du tidsoplysninger på roden eller en gren:

➤ Vælg roden eller grenen.

➤ I afsnittet **Tidsoplysninger** i panelet Rod eller Gren, eller under hovedvisningen i Dispositionsvisning, skal du klikke på feltet **Start**.

➤ Angiv et starttidspunkt for begivenheden. Når du indtaster en dato, kan du blot indtaste den i feltet. MindView fortolker det, du skriver, hvis det er muligt. Du kan også bruge det hjælpepanel, der vises automatisk.

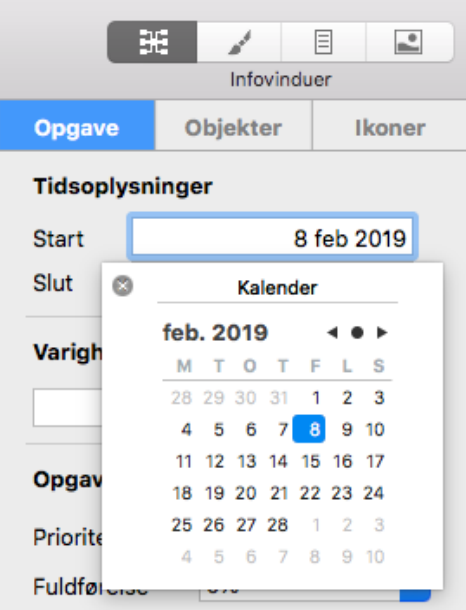

Hvor præcist du angiver datoen og/eller tidspunktet, afhænger af emnet. Hvis du arbejder med et historisk emne med tidsskalaen Standard, kan du f.eks. bare vælge et årstal, eller et årstal og en måned, uden at angive en præcis dato eller tid. Du kan dog også vælge en bestemt dato og endda et bestemt tidspunkt på dagen til bestemte begivenheder. Du kan trække i urets visere for at indstille et bestemt klokkeslæt.

Funktionerne i hjælpepanelerne afhænger af dokuments tidsskala. De funktioner, der vises ovenfor, er for tidsskalaen Standard.

Hvis du arbejder med tidsskalaen Geologisk, kan du bruge decimaler. Hvis du vælger millioner, betyder -1,45 eksempelvis et tidspunkt for 1.450.000 år siden. Forkortelserne "tå" og "må" betyder tusinde år og millioner år.

### ➤ Tryk på **Enter**.

➤ Angiv et sluttidspunkt ved at klikke på feltet **Slut.** Hvis begivenheden ikke har nogen længere varighed, behøver du ikke at angive et sluttidspunkt. Hvis du vil angive datoen for en begivenhed, som fandt sted på en bestemt dag, behøver du eksempelvis kun at angive datoen under Start.

Hjælpepanelerne for feltet Slut viser som regel et afkrydsningsfelt med teksten "Inkluder … i perioden". Hvis feltet vælges, vil tidslinjen løbe til og med afslutningen af det sluttidspunkt, du har angivet. Hvis feltet ikke vælges, vil tidslinjen løbe til begyndelsen af det angivne sluttidspunkt. Se herunder for at få flere oplysninger.

➤ Gentag ovenstående procedure for at føje tidsoplysninger til andre grene.

➤ (Valgfrit) Du kan få vist de tidsoplysninger, du lige har angivet, på grenene i dit mind map ved at vælge **Funktioner > Vis grendata > Start-/sluttidspunkt** (eller højreklikke i arbejdsområdet og vælge **Vis grendata**) og derefter vælge **Start- /sluttidspunkt** i undermenuen, så der vises et flueben.

 *Du kan få vist eller skjule tidsoplysninger på individuelle grene ved at højreklikke på den pågældende gren, vælge Vis grendata i genvejsmenuen og derefter vælge Start-/sluttidspunkt.*

Du kan fjerne tidsoplysninger fra den valgte gren ved ganske enkelt at slette data i felterne Start og/eller Slut i Dispositionsvisning eller i afsnittet Tidsoplysninger i panelet Rod eller Gren.

 Ud over at bruge panelet Gren kan du også indtaste tidsoplysninger direkte på grenene i Dispositionsvisningen eller i det dispositionspanel, der vises i Tidslinjevisningen. Du skal blot dobbeltklikke på den relevante celle under Starttidspunkt eller Sluttidspunkt og indtaste tidspunktet som beskrevet ovenfor.

### **Afkrydsningsfeltet "Inkluder ... i perioden"**

Når du indtaster en slutdato, vil hjælpepanelet som regel indeholde afkrydsningsfeltet "Inkluder … i perioden". Hvis feltet vælges, vil tidslinjen løbe til og med afslutningen af det sluttidspunkt, du har angivet. Hvis feltet ikke vælges, vil tidslinjen løbe til begyndelsen af det angivne sluttidspunkt.

Det er lettest at forklare det med et eksempel. Lad os forestille os, at du er ved at indtaste datoer på en gren, der handler om Anden Verdenskrig. Du indtaster 1939 som startdato. Grenen på tidslinjen starter i starten af 1939. Du indtaster herefter 1945 som slutdato. Nu er der to muligheder:

● Hvis du vælger "Inkluder 1945 i perioden", er sluttidspunktet *slutningen* af 1945. Den søjle, der viser varigheden af Anden Verdenskrig, vil med andre ord gå fra starten af 1939 til slutningen af 1945.
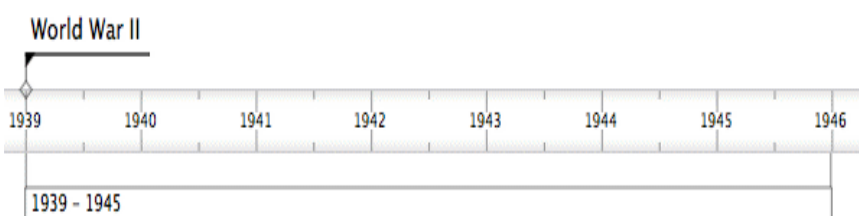

● Hvis du ikke vælger "Inkluder 1945 i perioden", er sluttidspunktet *starten* af 1945. Den søjle, der viser varigheden af Anden Verdenskrig, vil med andre ord gå fra starten af 1939 til starten af 1945.

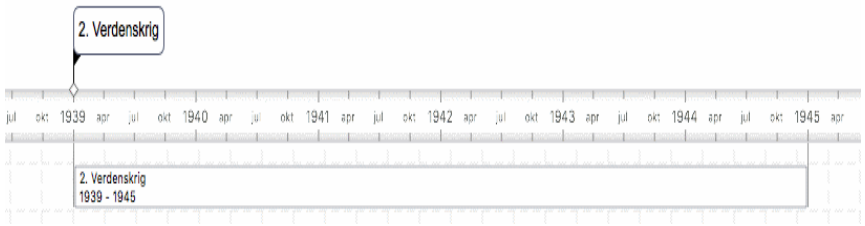

# **Indsætning af opgavedata**

I MindView kan du indsætte opgave- og tidsoplysninger på alle grene i dit mind map for at oprette dokumenter som tidslinjer, opgavelister og projektplaner.

I dette emne forklares det, hvordan du indtaster opgavedata på grenene i dit dokument for at oprette en enkel opgaveliste eller en projektplan. Du kan få oplysninger om indsætning af tidsdata på en tidslinje under ["Indsætning af tidsoplysninger](#page-68-0)".

Du kan også indtaste opgavedata direkte i andre visninger, eksempelvis Dispositionsvisning (opgavelister og projektplaner) og Gantt-visning (kun projektplaner), men det er kun i panelet **Gren**, som beskrives her, at du kan indtaste opgavedata på dine grene under en brainstorm i en af de almindelige Mind Mapvisninger.

# **Udarbejdelse af en opgaveliste**

- ➤ Kontrollér, at dokumenttypen er indstillet til **Opgavestyring** i infovinduet.
- ➤ Åbn panelet **Gren** i Mind Map-infovinduet.
- ➤ Vælg den gren, du vil tilføje opgavedata på.
- ➤ (Valgfrit) Indtast en **Startdato**.
- ➤ (Valgfrit) Indtast en **Slutdato**.
- ➤ (Valgfrit) Vælg en **Prioritet**.

➤ (Valgfrit) Vælg en procentværdi for at angive, hvor langt opgaven er kommet, under **Fuldførelse**.

➤ (Valgfrit) Tildel **Ressourcer** til opgaven ved at skrive deres navne adskilt af semikolon.

Du kan også klikke på knappen Ressourcer ved siden af feltet. Se "Tildeling af [ressourcer" i afsnittet om Gantt-visningen for at få mere at vide om at bruge de](#page-143-0)nne dialogboks, og for at få flere oplysninger om oprettelse af en global ressourceliste.

➤ Gentag ovenstående procedure for at føje data til andre grene.

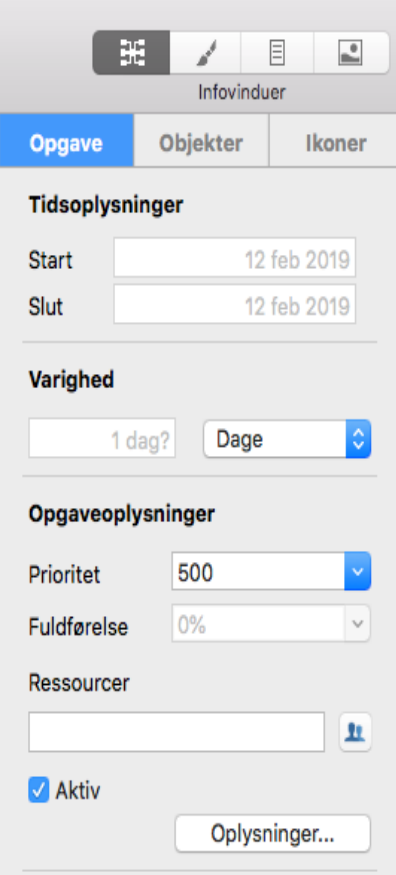

Du kan når som helst slette de tidsoplysninger, du har indsat på en gren, ved at vælge grenen og klikke på knappen **Slet tidspunkter**.

Når du er færdig med at brainstorme din opgaveliste, kan du få den vist i gitterformat i Dispositionsvisning. Det giver et bedre overblik og hurtigere redigering. Du kan også få en kronologisk oversigt over opgaverne på en vandret akse ved at skifte til Tidslinjevisning. Se ["Brug af Dispositionsvisningen](#page-122-0)" og "[Brug af Tidslinjevisningen](#page-117-0)" for at få flere oplysninger om disse to visninger.

Du kan også importere en eksisterende opgaveliste fra Microsoft Outlook eller eksportere din opgaveliste til dette program, og du kan synkronisere forskellige versioner af den samme opgaveliste i begge programmer.

Du kan få mere at vide om fremgangsmåden i "[Eksport til Microsoft Outlook](file:///Users/quirk/Documents/MatchWare/projects/trunk/OMApp/MindViewHelp-HTML/manual-DA.html#IDHELP_Exporting_to_Microsoft_Outlook.html)" og "[Import fra Microsoft Outlook"](file:///Users/quirk/Documents/MatchWare/projects/trunk/OMApp/MindViewHelp-HTML/manual-DA.html#IDHELP_Importing_from_Microsoft_Outlook.html).

# **Udarbejdelse af en projektplan**

En projektplan er en række indbyrdes afhængige opgaver, der skal udføres i en bestemt rækkefølge.

Gantt-visningen i MindView er beregnet til at oprette, redigere og administrere projektplaner i henhold til retningslinjerne for projektstyring. Den er den bedste visning til at arbejde med projektplaner, fordi den giver dig mulighed for straks at se konsekvenserne for den overordnede plan, når du foretager ændringer.

Der er to vigtige forskelle på den måde, MindView håndterer opgavelister og projektplaner på:

● I en projektplan bliver alle overordnede grene til hovedopgaver. Hovedopgavernes startdatoer, slutdatoer og varigheder beregnes automatisk ud fra deres underopgaver og kan ikke redigeres.

● I en projektplan kan der kun planlægges opgaver i arbejdstiden, som denne er defineret i projekt- og ressourcekalenderne.

Du kan få en komplet beskrivelse af Gantt-visningen, herunder hvordan du konfigurerer, opretter og administrerer en projektplan, i ["Brug af Gantt-visningen](#page-126-0)" og de efterfølgende emner i afsnittet om Gantt-visningen.

Panelet Gren i Mind Map-infovinduet, som beskrives her, giver dig en alternativ metode til at få vist og redigere oplysninger i forbindelse med opgaverne i din projektplan. Det er nyttigt, hvis du vil brainstorme din projektplan i en af de almindelige Mind Mapvisninger i stedet for Gantt-visningen. Når du er færdig med at brainstorme, kan du skifte til Gantt-visningen for at udnytte MindViews projektstyringsfunktioner fuldt ud.

➤ Åbn **Dokument-**infovinduet.

➤ Hvis du er ved at oprette en ny projektplan, skal du kontrollere, at dokumenttypen er indstillet til **Projektstyring**.

➤ Vælg den gren, du vil tilføje opgavedata på.

➤ Åbn **Mind Map-**infovinduet, og kontrollér, at panelet **Gren** er aktivt.

➤ (Valgfrit) Indtast en **Varighed**. Brug rullelisten til højre til at vælge mellem de forskellige enheder ( minutter, timer, dage, uger eller måneder).

Du kan få detaljerede oplysninger om de forskellige metoder til at indtaste varigheder, og hvordan MindView bruger de angivne værdier til at planlægge opgaverne i [projektplanen, i afsnittet "A](#page-139-0)[ngivelse af opgavens varighe](file:///Users/quirk/Documents/MatchWare/projects/trunk/OMApp/MindViewHelp-HTML/manual-DA.html#idhelp_entering_and_editing_tasks.html%23IDHELP_Entering_a_task_duration)[d" under "Oprettelse og](#page-139-0) redigering af opgaver" (i afsnittet om Gantt-visningen).

Du kan indtaste specifikke start- og slutdatoer for dine projektopgaver, men det anbefales ikke at gøre det, medmindre du er klar over konsekvenserne. Normalt er det bedre at lade MindView beregne opgavernes start- og slutdatoer automatisk ud fra projektets startdato, opgavernes varighed og eventuelle sammenkædninger, du har defineret i Gantt-visningen. Du kan få detaljerede oplysninger om, hvordan MindView [håndterer start- og slutdatoer i en projektplan, i afsnittet "Angivelse af start- og](file:///Users/quirk/Documents/MatchWare/projects/trunk/OMApp/MindViewHelp-HTML/manual-DA.html#idhelp_entering_and_editing_tasks.html%23IDHELP_Specifying_start_and_end_dates) slutdatoer" under "[Oprettelse og redigering af opgaver"](#page-139-0) (i afsnittet om Ganttvisningen).

➤ (Valgfrit) Vælg en **Prioritet**.

➤ (Valgfrit) Vælg en procentværdi for at angive, hvor langt opgaven er kommet, under **Fuldførelse**.

➤ (Valgfrit) Tildel **Ressourcer** til opgaven ved at skrive deres navne adskilt af semikolon.

[Du kan også klikke på knappen Ressourcer til højre for feltet. Se "Tildeling af](#page-143-0) ressourcer" (i afsnittet om Gantt-visningen) for at få mere at vide om at bruge denne dialogboks, og for at få flere oplysninger om oprettelse af en global ressourceliste.

➤ Gentag ovenstående procedure for at føje data til andre grene.

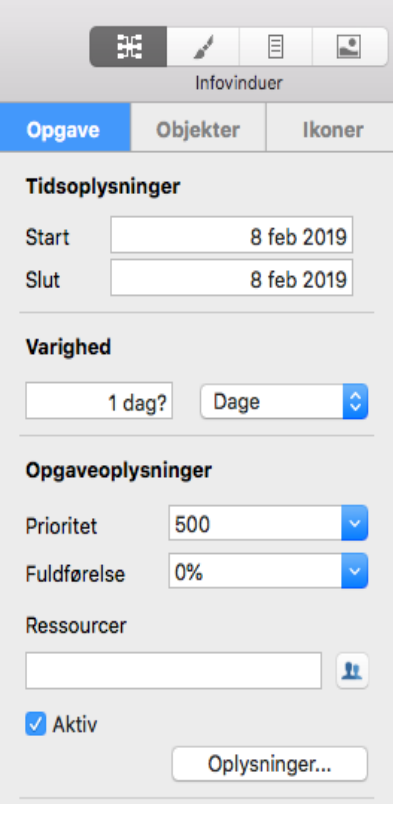

➤ (Valgfrit) Du kan få vist de opgavedata, du lige har indtastet, direkte på grenene ved at vælge **Værktøjer > Vis grendata** (eller højreklikke i arbejdsområdet og vælge **Vis grendata**) og vælge de felter, du vil have vist, i undermenuen.

*D* Du kan få vist eller skjule disse felter på de enkelte grene ved hjælp af ikonet Vis *grendata under fanen Format (eller menupunktet Vis grendata i lokalmenuen for grenen).*

Du kan også formatere de opgavedata, som vises i dit mind map, på andre måder. Du kan finde yderligere oplysninger under ["Redigering af en rod eller gren"](#page-77-0).

I MindView kan du eksportere dine projektplaner til Microsoft Project for at arbejde videre med dem. Du kan også importere eksisterende Microsoft Project-planer i Ganttvisningen, enten direkte fra Microsoft Project eller via Microsoft Projects XML-format.

[Du kan få flere oplysninger om eksport og import fra Microsoft Project under "Eksport](file:///Users/quirk/Documents/MatchWare/projects/trunk/OMApp/MindViewHelp-HTML/manual-DA.html#IDHELP_Exporting_to_Microsoft_Project.html) til Microsoft Project" og ["Import fra Microsoft Project](#page-199-0)". Du kan få flere oplysninger om [eksport- og importmetoder med XML-format under "Eksport til XML" og "Import fra](#page-200-0) XML".

# **Arkivering af et mind map**

Du kan arkivere dit mind map på flere måder:

► Vælg Arkiv > Arkiver eller tryk på | command  $\frac{1}{8}$  S for at arkivere dit mind map under det nuværende navn og fortsætte med at arbejde i MindView.

➤ Vælg **Arkiv > Arkiver som** eller tryk på **OPTION ⌥ SHIFT ⇧ COMMAND ⌘ S** for atarkivere dit mind map under et andet navn. På denne måde kan du også oprette en kopi af dokumentet.

**Bemærk:**Første gang du arkiverer et nyt dokument, åbnes dialogboksen Arkiver som, når du vælger Arkiv > Arkiver. Her kan du indtaste et arkivnavn til det nye dokument.

## **Arkivering af dit mind map som skabelon**

Du kan også arkivere dit mind map som en brugerdefineret skabelon til senere brug. På denne måde kan du bruge dine eksisterende mind maps som udgangspunkt for nye. Gør følgende:

➤ Vælg **Arkiv > Arkiver som skabelon** eller tryk på **OPTION ⌥ COMMAND ⌘ S**.

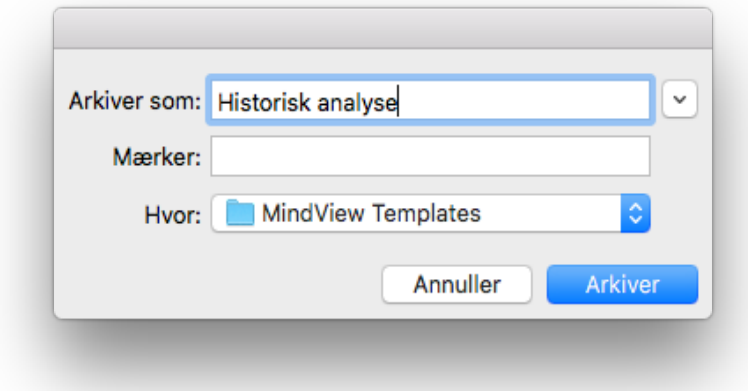

➤ Indtast navnet på den nye skabelon.

➤ (Valgfrit) Vælg en mappe. Standardmappen er MindView Templates i mappen Dokumenter. Hvis du arkiverer skabelonen i en anden mappe, bliver den ikke vist i dialogboksen Nyt dokument, når du opretter et nyt dokument.

➤ Klik på **Arkiver**.

# <span id="page-77-0"></span>**Redigering af en rod eller gren**

Du kan ændre mange egenskaber for en rod eller gren. Du kan eksempelvis redigere etiketten, vælge en anden farve til skrift eller baggrund eller ændre grenlinjens bredde. Du kan udføre mange af disse handlinger på flere grene ad gangen. Du skal blot starte med at vælge alle de grene, du vil ændre, som beskrevet herunder.

# **Redigering af en etiket**

Sådan erstatter du en eksisterende etiket:

- ➤ Klik på roden eller grenen for at vælge den, og indtast den nye etiket.
- ➤ Når du er færdig, skal du trykke på **Enter** eller klikke uden for etiketten.

Sådan redigerer du en eksisterende etiket:

➤ Klik på roden eller grenen for at vælge den, og klik på den igen efter et øjeblik. Anbring markøren på det relevante sted, og begynd at skrive.

➤ Når du er færdig, skal du trykke på **Enter** eller klikke uden for etiketten.

Du kan også vælge roden eller grenen og redigere dens etiket i panelet Gren i Mind Map-infovinduet.

**S** Hvis du trykker på | cOMMAND  $\mathcal{B}$  | **Z** under redigeringen, gendannes den oprindelige etiket.

 *Husk, at dit map er lettere at overskue, hvis du holder grenetiketterne korte. Hvis du skal indsætte flere oplysninger, bør du indsætte en tekstnote i stedet for at presse det hele ind i etiketten. Du kan også indsætte kommentarer som påmindelser, mens du udarbejder dit mind map.*

# **Valg af flere grene**

Ved at vælge flere grene kan du foretage den samme ændring af dem alle på én gang.

Du kan vælge flere grene på den sædvanlige måde:

➤ Klik på den første gren, og hold derefter **SHIFT ⇧** nede, mens du klikker på de øvrige grene efter tur. De grene, du klikker på, bliver fremhævet for at vise, at de er valgt.

➤ For at fravælge en eller flere grene skal du bare klikke på dem igen, mens du **holder** sнигт **△** nede.

Du kan også vælge flere grene ved at trække en ramme rundt om dem med musen. Alle grene inden for rammen bliver valgt.

**Forsigtig:** Husk, at de ændringer du foretager med infovinduerne, gælder for *alle* de valgte grene.

# **Formatering af en gren**

Du kan ændre formateringen af den valgte rod eller gren i Format-infovinduet.

Du kan eksempelvis ændre grenlinjens bredde eller farve, ændre etikettens farve, gøre et grenbillede større eller mindre, skifte baggrundsfarve eller definere en ramme. Hvis grenen har et grenbillede, kan du vælge billedet. Indstillingerne i Format-infovinduet ændres nu til indstillinger, der er relevante for et billede.

Visse egenskaber er kun relevante under bestemte omstændigheder.

Egenskaberne under Grenramme har eksempelvis ingen effekt, hvis grenen ikke har en ramme.

Se ["Format-infovinduet](#page-204-0)", ["Panelet Rod"](#page-205-0) og ["Panelet Gren"](#page-207-0) for at få flere oplysninger om formatering af en rod eller gren.

Du kan fjerne formateringen fra en eller flere grene og vende tilbage til standardindstillingerne for den valgte typografi på følgende måde:

➤ Vælg grenene.

## ➤ Vælg **Format > Nulstil typografi**.

Formategenskaberne (farver, skrifter og så videre) gemmes separat for hver visning. Det betyder, at du i hver visning kan anvende formatering, der er skræddersyet til netop denne visning. Du kan kopiere formateringsoplysninger fra en gren i én visning til en eller flere grene i en anden:

➤ Skift til den visning, du vil kopiere formateringen fra, og vælg den relevante gren.

**≻** Vælg **Format > Kopier typografi** eller tryk på  $\alpha$  **CONTROL** ↑  $\alpha$  |  $\alpha$  |  $\alpha$  |  $\alpha$  |  $\alpha$  |  $\alpha$  |  $\alpha$  |  $\alpha$  |  $\alpha$  |  $\alpha$  |  $\alpha$  |  $\alpha$  |  $\alpha$  |  $\alpha$  |  $\alpha$  |  $\alpha$  |  $\alpha$  |  $\alpha$  |  $\alpha$  |  $\alpha$  |  $\alpha$  |  $\alpha$ 

➤ Skift til den visning, du vil kopiere formateringen til, og vælg den eller de relevante grene.

➤ Vælg **Format > Indsæt typografi** eller tryk på **CONTROL ⌃ COMMAND ⌘ V**.

 Der indsættes kun formatering, som er relevant for den nye visning. Hvis du eksempelvis indsætter typografi i Venstre/højre-visningen, bliver skrifter og/eller farver indsat på grenen, hvorimod rammeegenskaber som fyldfarve ikke bliver indsat, da der ikke benyttes grenrammer i Venstre/højre-visningen.

● Hvis du har tilføjet oplysninger på dine grene, f.eks. opgavedata eller beregningsværdier, kan du få vist disse data direkte på grenene.

➤ Vælg **Værktøjer > Vis grendata**, eller højreklik i arbejdsområdet, og vælg **Vis grendata**. Vælg derefter de data, du vil have vist, i undermenuen. Der vises flueben for at vise, at de er valgt. Du kan også åbne Mind Map-infovinduet og bruge afkrydsningsfelterne under Grendata.

*Du kan skjule eller vise felterne på de enkelte grene ved at højreklikke på grenen, vælge Vis grendata i genvejsmenuen og derefter vælge de data, du vil have vist. Du kan også åbne Mind Map-infovinduet og bruge afkrydsningsfelterne under Grendata i panelet Gren.*

● Hvis du har valgt at få vist oplysninger om ressourceomkostninger på grenene (for eksempel Omkostninger, Faktiske omkostninger eller Resterende omkostninger), kan du definere, hvilket valutasymbol og hvor mange decimaler, der skal bruges, for hele dokumentet. Se "[Valuta](file:///Users/quirk/Documents/MatchWare/projects/trunk/OMApp/MindViewHelp-HTML/manual-DA.html#setting_up_your_preferences.html%23IDHELP_Currency)" i emnet "[Indstilling af præferencer"](#page-35-0).

Du kan også angive, hvordan disse data skal vises.

# **Ændring af udseendet i et mind map**

Du kan når som helst ændre udseendet af dit mind map. Du kan skifte til en anden grundlæggende visning som følger:

➤ Klik på ikonet **Visninger**.

o<sub>n d</sub>e ᆄᅚ ➤ Vælg en visning.

[Du kan få flere oplysninger om de forskellige visninger under "Brug af forskellige](#page-114-0) visninger".

Sådan ændrer du den overordnede typografi:

➤ Vælg en typografi på listen i **Format-infovinduet**.

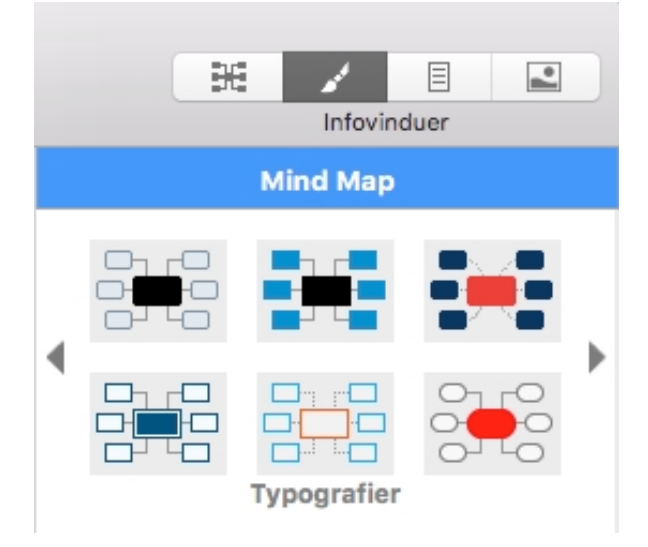

Den typografi, du vælger her, gælder for hele dit map. Du kan dog vælge andre designindstillinger til enkelte grene. Du kan se, hvordan du gør dette, under "[Formatering af en gren"](#page-77-0).

Sådan opretter du en brugerdefineret typografi:

- ➤ Vælg **Format > Opret brugerdefineret typografi**.
- ➤ Rediger udseendet af det viste eksempel-map i **Typografidesigner**, som du vil.
- ➤ Vælg **Arkiv > Gem typografi** for at gemme den nye typografi.

Sådan ændrer du det overordnede farveskema:

➤ Klik på ikonet **Farveskemaer**.

ੈਂਸ

➤ Vælg et farveskema på listen.

Det farveskema, du vælger her, gælder for hele dit map. Du kan dog vælge andre [farver til enkelte grene. Du kan se, hvordan du gør dette, under "Formatering af en](#page-77-0) gren".

Sådan ændrer du baggrunden i dit map:

➤ Klik på ikonet **Baggrunde**.

曲

➤ Vælg en baggrund på listen.

Sådan vælger du et andet design til roden:

- ➤ Vælg roden.
- ➤ Vælg et udseende på listen i **Format-infovinduet**.

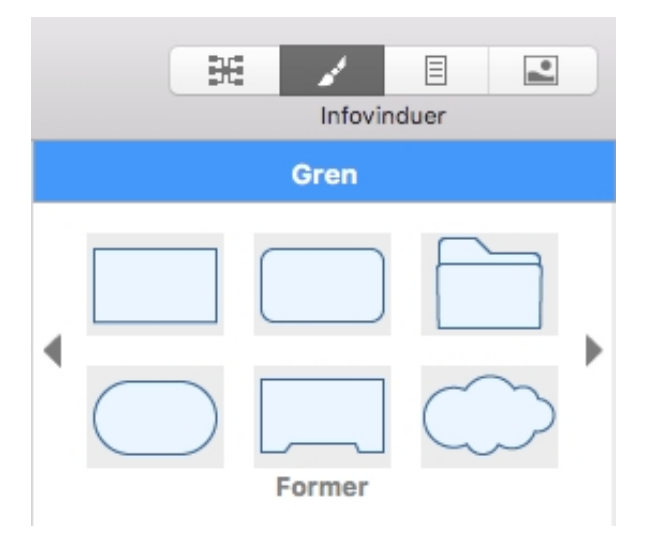

Sådan vælger du et andet design til en gren:

- ➤ Vælg grenen.
- ➤ Vælg et udseende på listen i **Format-infovinduet**.

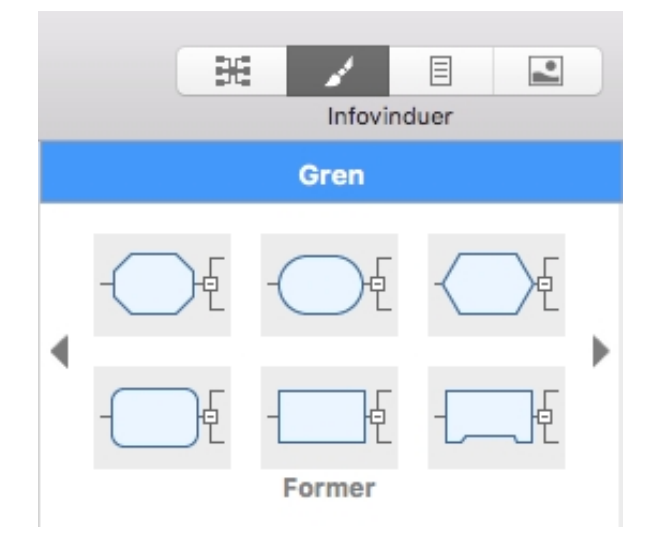

## **Komprimering af et mind map**

MindView organiserer som standard dit map, så rammerne omkring grenene og deres undergrene ikke overlapper hinanden. I nogle map-layouts kan det resultere i, at der er store, tomme områder mellem grenene, hvilket kan gøre det svært at få et overblik over dit map. I sådanne situationer kan du bruge funktionen Komprimer map til at opnå et bedre layout ved at flytte grenene så tæt på hinanden som muligt som vist på eksemplerne herunder.

Sådan komprimerer du et mind map:

➤ Vælg **Kompakt layout** i **Mind Map-infovinduet**.

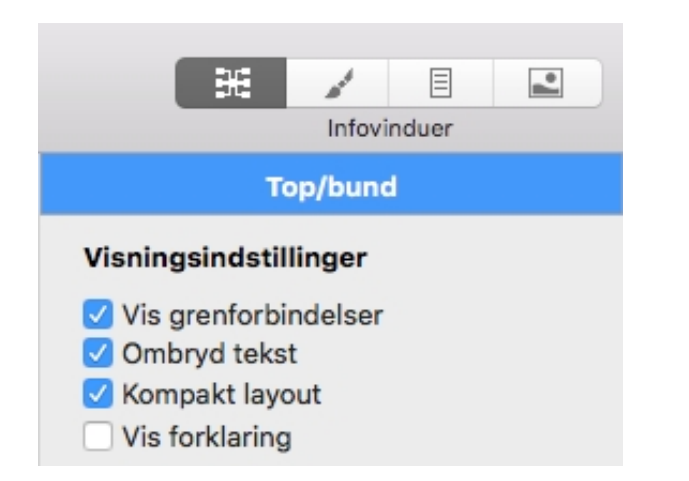

Mind map inden komprimering:

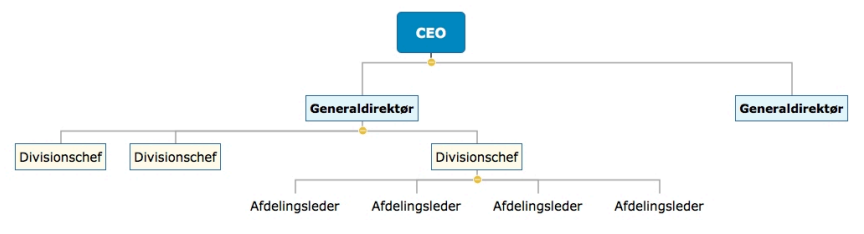

Mind map efter komprimering:

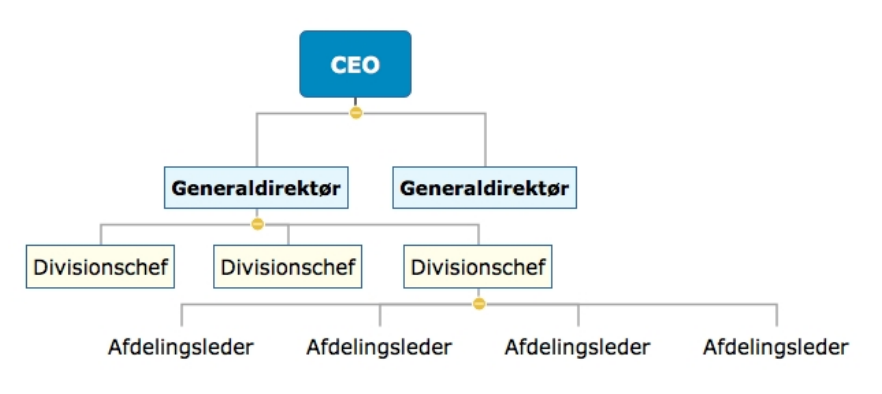

# **Flytning af en gren**

I takt med, at dit mind map vokser, og du arbejder med de forskellige emner i det, vil du måske opdage, at nogle af emnerne alligevel ikke hører hjemme på den gren, hvor du indsatte dem. Sådan flytter du en eller flere grene til en anden placering, inklusive alle eventuelle undergrene og vedlagte objekter:

➤ Vælg den eller de grene, du vil flytte.

➤ Hold venstre museknap nede, og træk grenen eller grenene til den nye placering. Dette kan være en anden gren eller blot en anden placering på det samme niveau i hierarkiet.

Musemarkøren skifter form, og en blå markør viser, hvor grenen vil blive indsat, hvis du slipper museknappen.

➤ Slip museknappen for at indsætte grenen eller grenene på den nye placering.

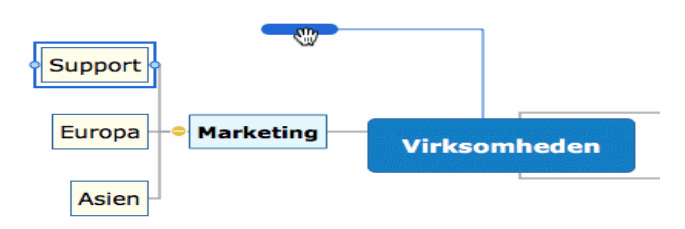

*> Hvis du arbejder i Mind Map- eller Venstre/højre-visningen, kan du også bruge tastaturgenvejene* **OPTION** ⌥ *Op og* **OPTION** ⌥ *Ned til at flytte den aktuelt valgte gren op eller ned i dit mind map. På samme måde kan du bruge tastaturgenvejene*  **OPTION** ⌥ *Højre og* **OPTION** ⌥ *Venstre til at flytte en gren til højre og venstre i Top/bund-visningen.*

# **Deaktivering af Automatisk layout**

I MindView arrangeres hovedgrenene automatisk, når du indsætter dem, for at undgå overlap. Du kan dog vælge at placere hovedgrenene selv, når du har indsat dem, ved at slå Automatisk layout fra.

➤ Du kan deaktivere Automatisk layout ved at vælge **Format > Automatisk layout** i hovedmenuen for at fjerne fluebenet ud for kommandoen.

Herefter kan du placere hovedgrenene i dit mind map, som du vil, ved at trække dem med musen.

Bemærk, at dette kun gælder for hovedgrenene. Undergrene arrangeres altid automatisk i MindView.

**Vigtigt!** Hvis du på et tidspunkt aktiverer Automatisk layout igen ved at vælge Format > Automatisk layout igen, mens du stadig arbejder på dit mind map, bliver de hovedgrene, du har flyttet, atter placeret på deres standardplaceringer. Du kan dog vælge Rediger > Fortryd (eller trykke på  $\mathsf{commanD} \mathcal{H} \mathsf{Z}$ ) for at vende tilbage til dine egne placeringer.

# **Klipning, kopiering og indsætning af en gren**

Du kan bruge de almindelige funktioner Klip, Kopier og Sæt ind på alle grene i dit mind map. På denne måde kan du kopiere eller flytte en hel gren med alle undergrene og vedlagte objekter til en anden del af dit mind map, på samme niveau eller et højere eller lavere niveau i hierarkiet, i det samme dokument eller i et andet dokument.

Du kan også bruge funktionerne Klip, Kopier og Sæt ind på roden. På denne måde kan du eksempelvis kopiere et helt mind map fra ét dokument og tilføje det som en hovedgren eller undergren i et andet dokument. Det er særdeles nyttigt, hvis du har brug for at samle en række forskellige dokumenter i et hoveddokument som beskrevet i ["Pakning og udpakning"](#page-194-0).

➤ Hvis du vil klippe en rod eller gren med alle undergrene og vedlagte objekter til Udklipsholder (med andre ord fjerne roden eller grenen fra dit mind map og placere den i Udklipsholder), skal du vælge den og derefter gøre følgende:

- Vælg **Rediger > Klip** i hovedmenuen, eller
- Vælg **Klip** i grenens lokalmenu, eller
- $\bullet$  Tryk på  $\circ$  COMMAND  $\mathcal{B} \mid X$ .

➤ Hvis du vil kopiere en rod eller gren og alle undergrene og vedlagte objekter til Udklipsholder (med andre ord lade roden eller grenen blive i dit mind map, men også placere en kopi i Udklipsholder), skal du vælge den og derefter gøre følgende:

- Vælg **Rediger > Kopier** i hovedmenuen, eller
- Vælg **Kopier** i grenens lokalmenu, eller
- $\bullet$  Tryk på  $\circ$  command  $\mathcal{B} \circ$   $\circ$ .

➤ For at indsætte roden eller grenen med alle undergrene og vedlagte objekter skal du vælge den nye placering, enten i det samme dokument eller i et andet, og derefter gøre følgende:

- Vælg **Rediger > Sæt ind** i hovedmenuen, eller
- Vælg **Sæt ind** i destinationsgrenens lokalmenu, eller
- $\bullet$  Tryk på  $\circ$  COMMAND  $\mathcal{B}$   $\vee$ .

Roden eller grenen fra Udklipsholder indsættes som undergren under den valgte destinationsgren.

➤ Sådan kopierer du formatering (farver, skrift og så videre) fra én gren til en anden:

• Vælg den første gren, og vælg **Format > Kopier typografi** eller tryk på **option**  $\tau$ **COMMAND ⌘ C**.

Vælg destinationsgrenen eller -grenene, og vælg **Format > Indsæt typografi** eller tryk  $p\mathring{a}$  option  $\mathcal{T}$  | command  $\mathcal{B}$  | **V**.

 Hvis du klipper og indsætter en gren, der er startpunkt for en grenforbindelse (se "[Oprettelse af grenforbindelser](#page-105-0)"), flyttes grenforbindelsen med grenen. Hvis du klipper og indsætter en gren, der er slutpunkt for en grenforbindelse, bevares grenforbindelsen imidlertid ikke.

# **Flytning af et billede**

Sådan flytter du et frit billede:

- ➤ Vælg billedet.
- ➤ Træk det til den nye placering på eller uden for en gren.

Sådan flytter du et grenbillede:

➤ Vælg billedet. Sørg for at vælge selve billedet, ikke grenen.

➤ Træk det til den nye placering på eller uden for en gren. Hvis du flytter billedet uden for en gren, bliver det til et ikke-forbundet frit billede. Hvis du flytter billedet til en anden gren, afhænger destinationen af, hvor du slipper det.

Sådan placerer du et billede på en gren:

➤ Slip billedet i det blåmarkerede område over, til venstre for eller til højre for grenetiketten for at placere det her.

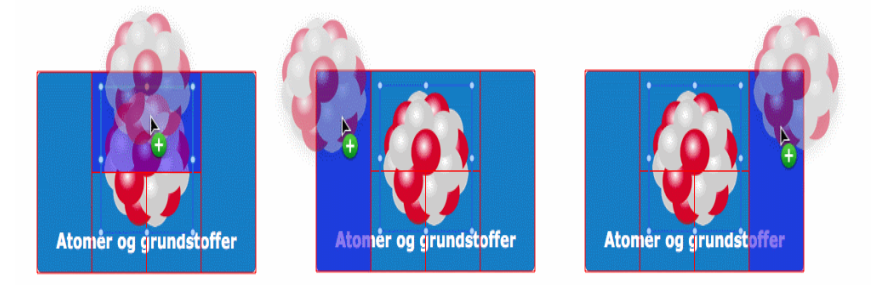

➤ Slip billedet i området nederst til venstre for at gøre billedet til et forbundet frit billede.

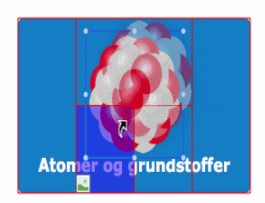

➤ Slip billedet i området nederst til højre for at gøre billedet til et forbundet billedobjekt.

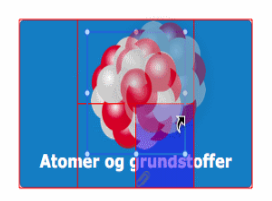

# **Oprettelse af en forklaring**

Hvis du tilføjer en forklaring i dit map, bliver det meget lettere at læse og forstå det. Du kan eksempelvis give nogle af grenene i dit mind map en bestemt farve og derefter bruge forklaringen til at vise, hvad denne farve betyder.

Eksemplet nedenfor viser en række opgaver, der skal udføres i forbindelse med at arrangere en begivenhed. De opgaver, der er færdige, har fået et flueben, og de opgaver, som haster, er fremhævet med rød tekst.

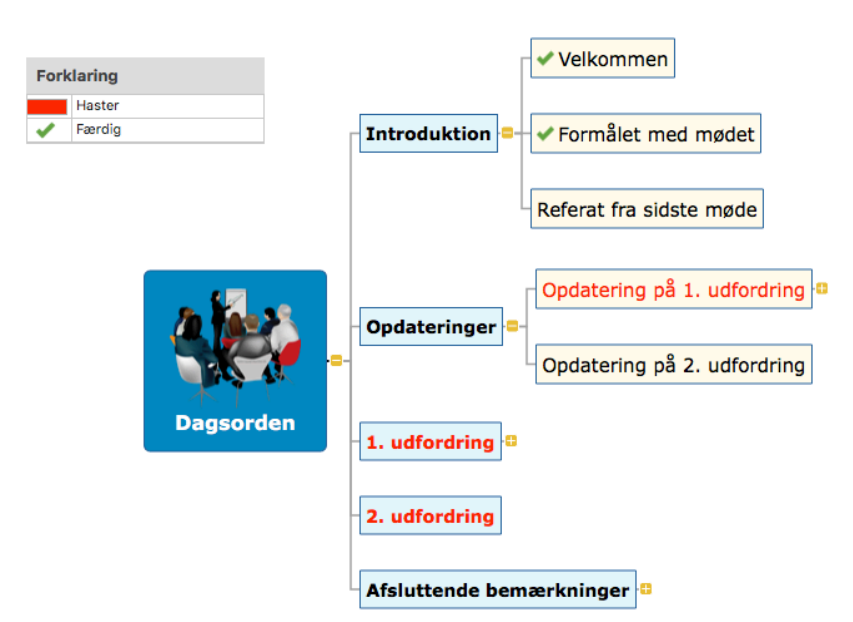

Sådan tilføjer du en forklaring:

➤ Vælg **Værktøjer > Forklaring** (eller højreklik på dit map, og vælg **Forklaring**) for at få vist panelet Forklaring, hvis det ikke allerede er synligt.

➤ Vælg **Farve** eller **Ikon** i panelet Forklaring alt efter den type forklaring, du vil bruge.

- ➤ Klik på plus-ikonet (+) for at tilføje forklaringen.
- ➤ Rediger tekstfeltet ud for forklaringen for at tilføje en beskrivelse.

➤ (Valgfrit) Gentag proceduren for at tilføje flere forklaringer.

Sådan fjerner du en forklaring:

➤ Vælg den forklaring, du vil fjerne fra panelet Forklaring, og klik på minus-ikonet (- ).

# <span id="page-85-0"></span>**Filtrering af et mind map**

Du kan filtrere dit mind map, så det kun viser grene, der opfylder bestemte kriterier. Du kan eksempelvis vælge kun at få vist grene, der indeholder ordet "budget", eller hændelser med en bestemt startdato, hvis du arbejder på en tidslinje. Du kan også kombinere forskellige kriterier, så du kun får vist grene, som opfylder alle disse kriterier – eller nogle af dem.

Alle de filtre, du definerer, gemmes med MindView-dokumentet.

# **Definition af et filter**

Under [Brugerdefineret filter:](#page-229-0)

➤ Vælg **Nyt filter** på popop-listen.

➤ Indtast et navn på filteret i feltet **Navn**.

➤ Vælg **en eller flere**,**alle** eller **ingen** for at angive, hvordan den eller de betingelser, du definerer, skal opfyldes. Hvis du eksempelvis vælger "en eller flere", får du vist alle grene, der opfylder mindst én af de angivne betingelser, også selv om de ikke opfylder nogen af de andre.

➤ Vælg den type element, der skal tjekkes til den første betingelse, eksempelvis **Grentekst**,**Slutdato** eller **Grenikoner**. Hvis du eksempelvis kun vil have vist grene, hvor du har indsat et Prioritet 1-ikon, skal du vælge "Grenikoner" på listen.

➤ Vælg et kriterium for opfyldelse af betingelsen, eksempelvis **Indeholder** eller **Indeholder ikke**. Listen over kriterier afhænger af de elementer, der skal tjekkes. I vores eksempel skal du vælge "Er lig med" eller "Indeholder" (hvis du har grene med mere end ét ikon).

➤ Indtast den tekst, der skal søges efter, eller indsæt de ikoner, der skal søges efter, hvis du leder efter bestemte ikoner. I vores eksempel skal du vælge Prioritet 1 ikonet i det ikongalleri, der åbnes.

 Hvis du har valgt "Indeholder" som kriterium og derefter indtaster tekst, der skal søges efter, søger MindView efter denne tekst overalt i grenetiketten, også inde i andre ord.

➤ Hvis du vil tilføje en betingelse mere, skal du klikke på knappen **Tilføj** og gentage de foregående tre trin.

➤ Hvis du vil fjerne en betingelse, skal du klikke på knappen **Slet**.

➤ Klik på **Anvend igen**, eller klik i arbejdsområdet for at anvende det nye filter.

Dit mind map viser nu kun de grene, der opfylder de kriterier, du har defineret.

Du kan efter behov tilføje flere kriterier i filteret ved at redigere det (se nedenfor) eller definere nye filtre ved at gentage denne procedure.

## **Andre filterhandlinger**

➤ Du kan gå tilbage til at få vist hele dit mind map ved at vælge **Intet filter** på popop-listen under Brugerdefineret filter.

➤ Hvis du har defineret flere filtre, kan du anvende et af dem blot ved at vælge det på popop-listen under Brugerdefineret filter.

➤ Du kan redigere et filter ved at vælge det på popop-listen under Brugerdefineret filter og følge den fremgangsmåde, der er beskrevet under "Definition af et filter" ovenfor.

➤ Du kan slette et filter permanent ved at vælge det på popop-listen under Brugerdefineret filter og klikke på **Slet filter**.

# **Fokus på en gren**

I takt med, at dit map bliver større, kan det være praktisk at koncentrere sig om et bestemt område ved kun at få vist en bestemt gren eller nogle få grene. Det giver dig også bedre plads til at tilføje kommentarer, tekstnoter, ikoner, objekter og så videre på den eller grene, du får vist.

Sådan begrænser du visningen til en gren (og dens undergrene):

- ➤ Klik på grenen.
- ➤ Klik på ikonet **Anvend grenfokus** .

eller

- ➤ Højreklik på grenen.
- ➤ Vælg **Anvend grenfokus** i lokalmenuen.

Ikonet Anvend grenfokus ændres  $\frac{d}{dx}$  for at minde dig om, at du nu kun får vist en del af dit map. Eventuelle grenforbindelser til grene uden for det viste område vises ikke.

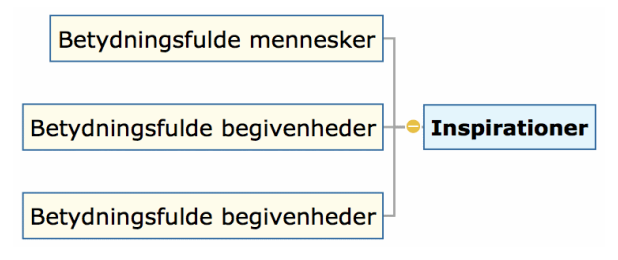

Sådan får du vist hele dit map igen:

➤ Klik på ikonet **Anvend grenfokus** , eller

➤ Højreklik på grenen, og fravælg **Fokus** i lokalmenuen.

Du kan også fokusere på en del af dit mind map ved at bruge Fokustilstand:

➤ Klik på ikonet **Fokustilstand** .

➤ (Valgfrit) Klik på trekanten til højre for ikonet Fokustilstand for at vælge et andet zoom-niveau.

➤ Klik på den gren, du vil koncentrere dig om. Dit map centreres nu omkring denne gren. Klik på en anden gren for at centrere visningen omkring den.

➤ Du kan vende tilbage til den normale visningstilstand ved at klikke på ikonet

Fokustilstand igen og vælge **Fra**.

 Du kan også vælge, at der kun skal vises ét til fire niveauer grene i dit mind map, under [Brugerdefineret filter](#page-229-0) eller ikonet **Niveauer** på værktøjslinjen og den tilhørende popop-menu:  $\mathbb{E} \setminus K$ lik på ikonet, og vælg det nederste niveau grene, du vil have vist, på popop-menuen.

Vælg **Alle** for at udvide dit mind map, så alle grene på alle niveauer bliver vist.

## **Præsentation af et mind map**

Med præsentationstilstanden i MindView kan du, gren for gren og på hele skærmen, præsentere dit mind map for din målgruppe. Gør følgende:

➤ Klik på ikonet for præsentationstilstand , eller vælg **Værktøjer >**

#### **Præsentationstilstand**.

Dokumentet vises nu på hele skærmen, og præsentationspanelet vises.

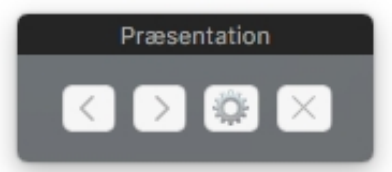

➤ På præsentationspanelet kan du klikke på tandhjulet for at åbne indstillingerne for præsentation:

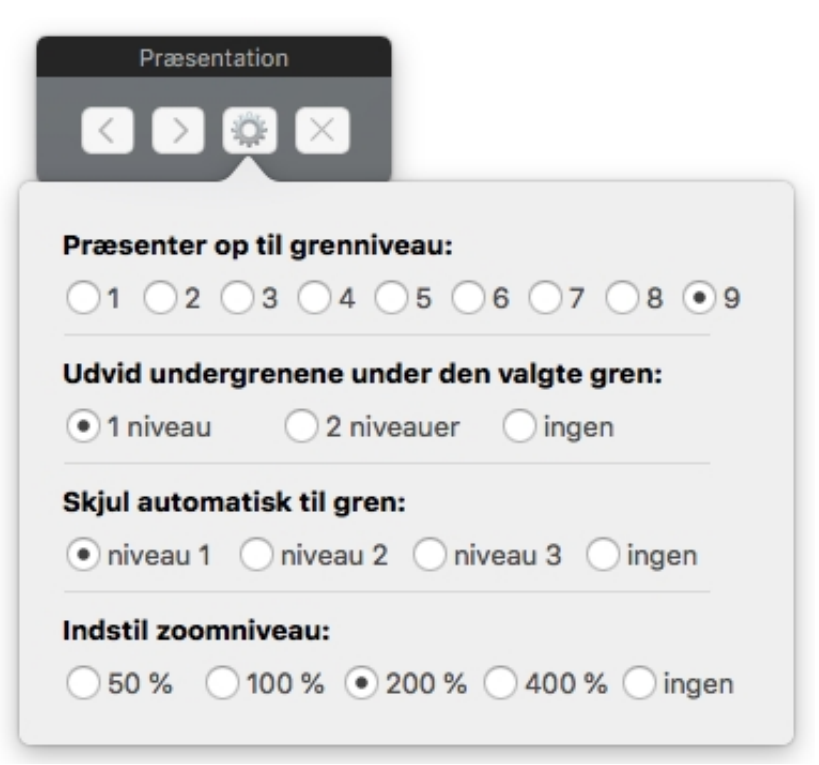

Vælg, hvor mange niveauer grene i dit mind map, du vil præsentere; hvor mange niveauer undergrene der skal vises under den valgte gren; hvor mange underniveauer der automatisk skal skjules; samt zoomniveauet.

► Klik på eller i panelet for at gå fremad (med uret) eller tilbage (mod uret) i standardhierarkiet i dit mind map.

➤ Tryk på piletasterne for at gå fra gren til gren som normalt.

- ➤ Klik på en vilkårlig gren for at springe til en anden del af dit mind map.
- $\triangleright$  Afslut præsentationstilstanden ved at klikke på  $\times$  i panelet.

# **Zoom ind og ud**

Med zoom-funktionerne kan du ændre forstørrelsen i dit mind map.

Sådan zoomer du ind:

**► Vælg Vis > Zoom ind** eller tryk på sнит  $\hat{O}$  | соммани  $\frac{1}{8}$  > en eller flere gange.

Sådan zoomer du ud:

**≻ Vælg Vis > Zoom ud** eller tryk på sнит  $\hat{C}$  | соммимр  $\frac{1}{2}$  < en eller flere gange.

Sådan angiver du en bestemt zoom-faktor:

➤ Klik på **zoom-kontrollen** nederst til venstre i vinduet, og vælg en af de foruddefinerede zoom-faktorer, eller indtast din egen værdi.

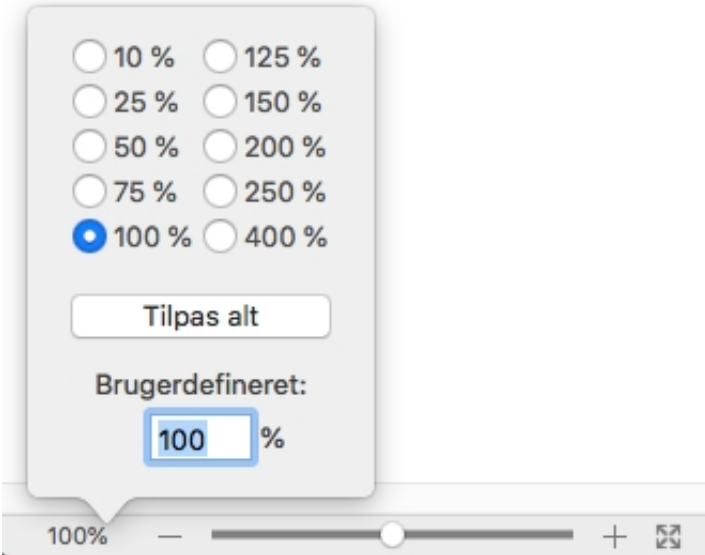

Sådan tilpasser du dit mind map til vinduet:

- ► Klik på ikonet **Tilpas alt** ⊠, eller
- ➤ Vælg **Vis > Tilpas alt** eller
- $\triangleright$  Tryk på  $\vert$  command  $\mathcal{B}\vert =$ .

Sådan får du vist dit mind map i dets oprindelige størrelse (zoom-faktor på 100 %):

➤ Vælg **Vis > Faktisk størrelse**.

Sådan får du vist dit mind map i fuldskærmstilstand:

➤ Vælg **Vis > Fuld skærm** eller tryk på **OPTION ⌥ COMMAND ⌘ F**.

➤ Du kan vende tilbage til normal visning ved at flytte musemarkøren op i toppen af skærmen, vente, til værktøjslinjen og menulinjen vises, og derefter vælge **Vis > Fuld skærm** eller bare trykke på **OPTION**  $\mathcal{T}$  **COMMAND**  $\mathcal{B}$  **F** igen.

# <span id="page-89-0"></span>**Brug af billedkataloget**

Billedkataloget, som du kan få adgang til ved at klikke på ikonet **Billeder-infovindue** ... indeholder et stort udvalg af clipart-billeder i høj kvalitet inddelt i mange forskellige kategorier eller temaer.

Billedkataloget indeholder eksempelvis billeder til erhvervsbrug, it-relaterede motiver og et stort antal billeder, der er udviklet specifikt til at understøtte skabelonerne til undervisningsbrug i MindView og dine egne mind maps.

Du kan også arkivere dine egne elementer i billedkataloget. På denne måde kan du bruge dem, når du vil, ved at trække dem ind i dine mind maps fra billedkataloget.

Endelig kan du oprette dine egne kategorier i brugerområdet og knytte dem til mapper på harddisken eller netværket, så du kan få vist og bruge indholdet. Denne funktion er især nyttig, når flere brugere vil benytte de samme billeder i en delt netværksmappe.

Du kan eksempelvis knytte en af dine brugerkategorier til en mappe med forskellige typer elementer, f.eks. videoer, lyde eller Flash-arkiver, som du du derefter kan trække hen på dine grene som vedlagte objekter.

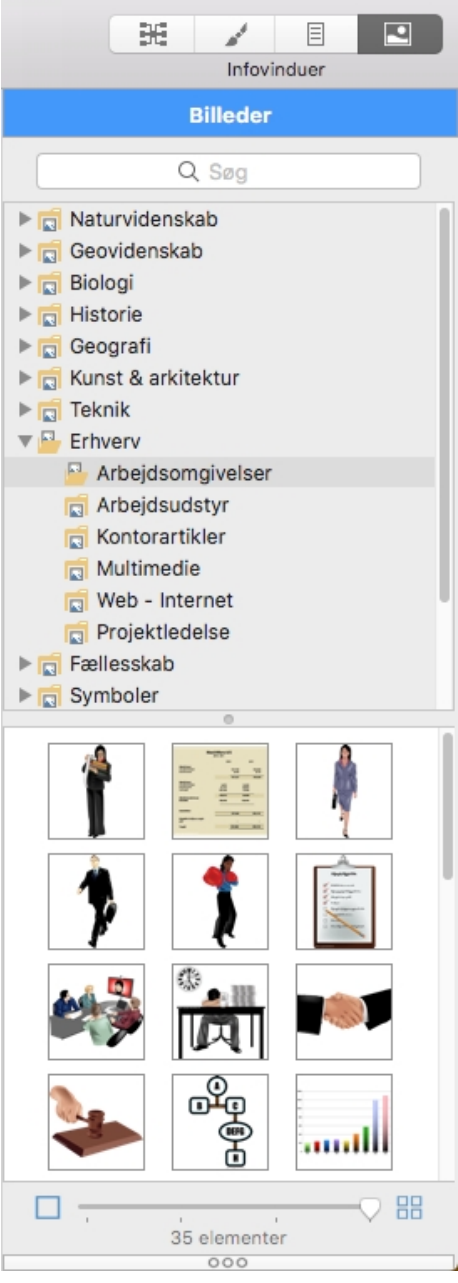

Sådan åbner du billedkataloget:

 $\blacktriangleright$  Klik på  $\boxed{\cdot}$ , eller

➤ Vælg **Værktøjer > Billeder-infovindue**, eller

 $\triangleright$  Tryk på  $\vert$  command  $\frac{1}{2}$  4.

Sådan indsætter du et element fra billedkataloget i dit mind map:

➤ Træk elementet fra kataloget til dit mind map. Hvis du trækker det hen til en gren, bliver det indsat som grenbillede. Ellers indsættes det som frit billede.

## **Oversigt over billedkataloget**

● **Clipart:** Indeholder mere end 1.500 illustrationer i høj kvalitet, som dækker mange forskellige fagområder.

● **Foretrukne:** Placer alle elementer, du gerne vil kunne finde hurtigt igen, i denne kategori.

● **Seneste:** Når du tilføjer et element fra billedkataloget i dit dokument, kopieres elementet automatisk til kategorien Seneste. På denne måde kan du hurtigt finde billeder, du har brugt for nylig, hvis du vil bruge dem igen.

● **Søgeresultater:** Denne kategori vises kun, når du har søgt i billedkataloget. Det viser alle de elementer i kataloget, der svarer til søgeordet.

**● Brugerområde:** Dette område er til din personlige brug. Du kan tilføje eller trække elementer hen til det, oprette så mange underkategorier, du har brug for, og endda [knytte en eller flere brugerkategorier til en ekstern mappe. Se "Tilføjelse af](file:///Users/quirk/Documents/MatchWare/projects/trunk/OMApp/MindViewHelp-HTML/manual-DA.html#using_the_media_catalog.html%23Adding_elements_to_the_MMC) elementer i billedkataloget" nedenfor for at få flere oplysninger.

#### **Gennemsyn af billedkataloget**

➤ Vælg en kategori for at få vist dens indhold. Brug pil op eller pil ned på tastaturet for at vælge den forrige eller næste kategori.

► Klik på den højrevendte pil ► ud for et kategorinavn for at se dens underkategorier. Du kan også vælge kategorien og trykke på højre pil på tastaturet.

➤ Klik på pilen igen for at skjule kategorien. Du kan også vælge den og trykke på venstre pil.

➤ Brug skyderen til at ændre størrelsen af eksempelvisningerne i billedkataloget. Du kan se nærmere på et bestemt billede ved at dobbeltklikke på det.

## **Brug af kategorien Foretrukne**

Hvis du ofte bruger de samme elementer, kan du hurtigt finde dem igen ved at placere dem i kategorien Foretrukne. Du kan gøre dette på tre måder:

● Højreklik på det pågældende element, og vælg **Føj til Foretrukne** i genvejsmenuen.

● Træk elementet fra en af de andre kategorier i billedkataloget til kategorien Foretrukne.

● Klik på stjerneikonet ud for feltet **Beskrivelse** for elementet.

Elementet kopieres nu til kategorien Foretrukne. Hvis du senere vil fjerne det fra kategorien igen, kan du højreklikke på det igen og vælge **Fjern fra Foretrukne** i genvejsmenuen.

## **Søgning i billedkataloget**

Hvis du skal bruge et billede om et bestemt emne (f.eks. Europa), kan du søge på emnet i hele kataloget:

➤ Skriv søgeordet i søgefeltet nederst i billedkataloget, og tryk på **Enter**. Resultaterne vises i kategorien Søgeresultater.

 $Q$  Europa

➤ Rul nedad, til du finder det billede, du skal bruge.

◎

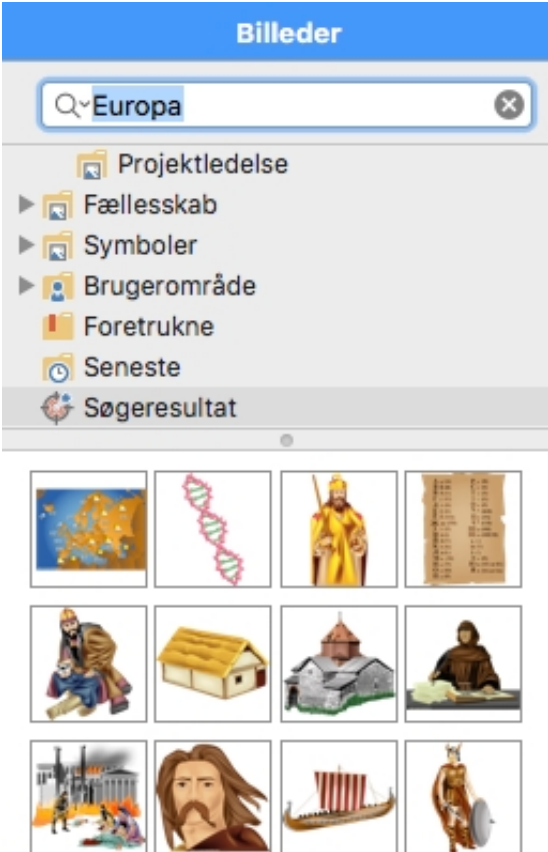

Søgninger i billedkataloget er baseret på nøgleord. Elementerne i billedkataloget har mange forskellige nøgleord, så du hurtigt kan finde det, du skal bruge. Du kan for eksempel søge på følgende nøgleord:

mennesker, mænd, kvinder, børn, bygninger, symboler, lande, kort, flag, dyr, planter, computere, transport

Du kan få vist de nøgleord, der er knyttet til et bestemt element, og tilføje dine egne på følgende måde:

- ➤ Vælg elementet i billedkatalogets visningsområde.
- ➤ Indtast de nye nøgleord, du vil knytte til elementet. Adskil dem med semikolon.

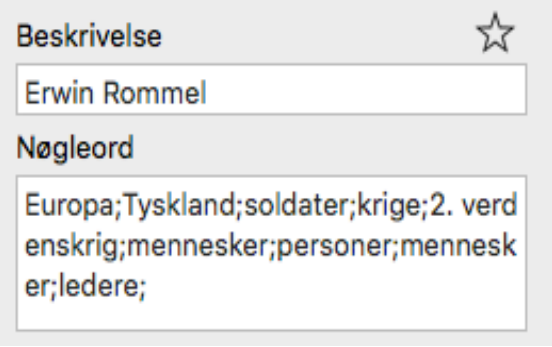

 Du kan også redigere eller fjerne uønskede nøgleord eller ændre beskrivelsen af elementet.

## **Tilføjelse af elementer i billedkataloget**

Du kan placere dine egne elementer i billedkataloget til senere brug, enten i en eksisterende kategori eller i brugerområdet. Du kan også oprette, omdøbe eller slette dine egne kategorier i brugerområdet.

Når du føjer et element til billedkataloget, bliver det ikke kopieret eller flyttet. I stedet tilføjes der en genvej til det.

Sådan tilføjer du et element i billedkataloget:

- ➤ Vælg den kategori, du vil føje elementet til.
- ➤ Højreklik i kategorien, og vælg **Tilføj element** i genvejsmenuen.

➤ Find og vælg det ønskede element i det vindue, der åbnes, og klik derefter på **Åbn**.

Du kan også tilføje elementer ved at trække dem fra Finder eller skrivebordet til den ønskede kategori i billedkataloget.

## **Omdøbning af et element**

Du kan give alle de elementer, du føjer til billedkataloget, passende navne eller omdøbe eksisterende elementer på følgende måde:

- ➤ Vælg det element, du vil omdøbe.
- ➤ Indtast en ny beskrivelse af elementet i feltet **Beskrivelse**.

Den nye beskrivelse vises, hver gang du holder musemarkøren over elementet i billedkataloget.

## **Sletning af et element**

Du kan slette alle elementer, du har føjet til billedkataloget, på følgende måde:

➤ Højreklik på elementet, og vælg **Slet** i genvejsmenuen.

# **Oprettelse af en kategori i brugerområdet**

Du kan oprette dine egne kategorier i brugerområdet på følgende måde:

➤ Højreklik i brugerområdet eller i den underkategori i brugerområdet, hvor du vil oprette den nye kategori.

➤ Vælg **Opret kategori** i genvejsmenuen.

- ➤ Der vises en ny kategori uden titel.
- ➤ Dobbeltklik på den nye kategori, indtast navnet på den, og tryk på **Enter**.

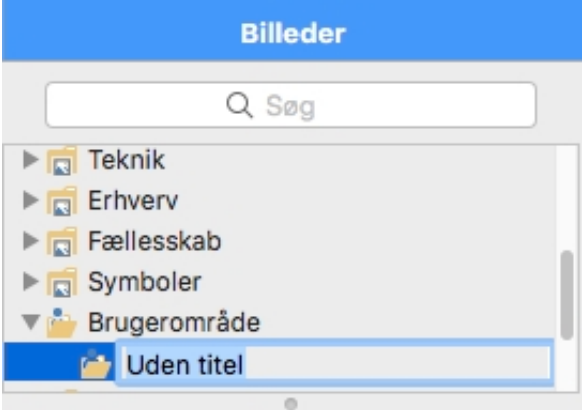

Du kan også omdøbe eller slette en kategori i brugerområdet ved at højreklikke på den og vælge henholdsvis **Omdøb kategori** eller **Slet kategori** i genvejsmenuen.

#### **Tilknytning af en kategori i brugerområdet til en ekstern mappe**

I MindView kan du knytte en eller flere af dine brugerkategorier til en mappe på harddisken eller en delt netværksmappe. Denne funktion er især nyttig, når flere brugere vil benytte de samme billeder i en delt netværksmappe.

Du kan også knytte en af dine brugerkategorier til en mappe med forskellige typer elementer, f.eks. videoer, lyde eller Flash-arkiver, som du derefter kan trække hen på dine grene som vedlagte objekter.

- ➤ Højreklik i brugerområdet eller en af kategorierne i det.
- ➤ Vælg **Opret forbindelse til mappe** i genvejsmenuen.
- ➤ Vælg den mappe, du vil oprette forbindelse til.

➤ Vælg det ønskede filter. Hvis du eksempelvis kun vil have vist tilgængelige videoarkiver i mappen, skal du vælge videofilteret.

Bemærk, at du også kan indtaste dit eget filter, f.eks.*\*.bmp \*.jpg \*.gif* (med mellemrum mellem filterets elementer), for kun at få vist billeder i disse arkivformater.

➤ (Valgfrit) Vælg "Inkluder undermapper", hvis du også vil have vist indholdet i alle undermapper under den tilknyttede mappe.

Der oprettes nu en ny kategori i brugerområdet (eller i kategorien i brugerområdet) med alt det indhold i den tilknyttede mappe, der svarer til det anvendte filter. Den nye kategori har samme navn som den mappe, du har oprettet forbindelse til. Den har et særligt ikon for at vise, at kategorien er knyttet til en mappe.

#### **Re** Projekt Tunesien

Hvis indholdet i den tilknyttede mappe kan ændre sig, mens du arbejder med billedkataloget, eksempelvis fordi mappen er en delt netværksmappe, som andre brugere også har adgang til, kan du opdatere kategorien for at sikre dig, at du får vist det nyeste indhold.

➤ Højreklik i den tilknyttede kategori, og vælg **Opdater** i genvejsmenuen.

Bemærk, at du også kan opdatere eventuelle undermapper i den tilknyttede kategori.

Endelig kan du også vælge et andet filter til at få vist indholdet, og du kan ændre

tilknytningen ved at oprette forbindelse til en anden mappe på følgende måde:

- ➤ Højreklik i den tilknyttede kategori, og vælg **Rediger** i genvejsmenuen.
- ➤ Vælg en anden sti og/eller et andet filter som beskrevet ovenfor.

Du kan når som helst afbryde forbindelsen for en tilknyttet kategori på følgende måde:

➤ Højreklik i den tilknyttede kategori, og vælg **Afbryd forbindelse** i genvejsmenuen.

 Hvis du afbryder forbindelsen for en tilknyttet kategori, fjernes forbindelsen mellem dit brugerområde og den mappe, du havde oprettet forbindelse til. Den eksterne mappe eller dens indhold påvirkes dog ikke på nogen måde.

# **Nulstilling af billedkataloget**

Du kan når som helst nulstille billedkataloget til det oprindelige indhold ved at vælge **Værktøjer > Nulstil billeder** i hovedmenuen. Herved fjernes alle de genveje og kategorier, du eventuelt har oprettet.

 Denne handling sletter kun genveje og kategorier. Den sletter ikke de arkiver, genvejene pegede på.

# **Brug af panelet Oversigt**

I panelet Oversigt får du en miniaturevisning af hele dokumentet. Hvis dit mind map er stort, kan du med panelet hurtigt komme rundt til dets forskellige dele.

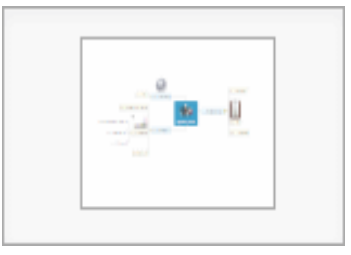

Panelet Oversigt er ikke tilgængeligt, når du arbejder i Dispositionsvisning.

Sådan får du vist panelet Oversigt:

➤ Vælg **Værktøjer > Oversigt** i hovedmenuen, eller klik på ikonet **Oversigt** på værktøjslinjen.

➤ Du kan ændre panelets størrelse med musehjulet.

➤ Træk firkanten i panelet Oversigt i den retning, du vil udforske.

Hovedvisningen skifter for at afspejle firkantens nye placering.

 Du kan opnå den samme virkning med rulleskakterne i arbejdsområdet, men det går hurtigere at bruge panelet Oversigt. Det har desuden den fordel, at det viser hele dit mind map. Du kan også flytte dit mind map rundt i visningsområdet ved at vælge roden og trække den til en anden placering.

# <span id="page-94-0"></span>**Brug af infovinduer**

Mange MindView-komponenter, eksempelvis visninger, rødder, grene, vedlagte objekter og tekstnoter, har specifikke egenskaber, som vises i infovinduerne. Du kan bruge infovinduerne til at foretage ændringer af disse komponenter.

➤ Hvis infovinduerne ikke er synlige, kan du klikke på et af **Infovindue**-ikonerne på værktøjslinjen for at åbne dem.

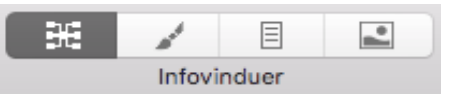

Infovinduerne vises som standard i højre side af arbejdsområdet. Du kan ændre infovinduernes placering under [indstillingerne for MindView](#page-35-0).

Der er fire infovinduer i MindView.

● Mind Map-infovinduet viser generelle egenskaber for den aktuelle visning, når der ikke er valgt nogen elementer. Når du vælger et element, skifter det til at vise egenskaber, der er specifikke for det pågældende element. For en gren vises der eksempelvis egenskaber for grenen, indsatte ikoner og vedlagte objekter.

● Format-infovinduet giver dig mulighed for at ændre udseendet for hele dit mind map og de enkelte elementer i det.

● Dokument-infovinduet viser generelle egenskaber for dokumentet, eksempelvis oplysninger om forfatter, layout, dokumenttype, tidsskala og nummerering. I dette infovindue kan du også [filtrere grenene](#page-85-0) efter forskellige kriterier.

● Billeder-infovinduet giver dig adgang til MindViews store [billedgalleri](#page-89-0).

Infovinduerne skifter udseende og funktion afhængigt af, hvad du har valgt. Hvis du eksempelvis vælger en gren, vises der tre paneler i Mind Map-infovinduet: Gren, Objekter og Ikoner. Hvis du ikke vælger noget, vises der kun ét panel med indstillinger for den valgte visning (Top/bund-visningen, for eksempel).

Du kan få en komplet beskrivelse af de tilgængelige egenskaber i afsnittet Reference af denne brugervejledning.

Du kan foretage den samme ændring af flere elementer på én gang ved at vælge de pågældende elementer først. Hvis du eksempelvis vil ændre rammefarven for tre ud af ti grene i dit mind map, skal du blot vælge disse tre grene og derefter klikke på ikonet for rammefarve i afsnittet Grenramme i Format-infovinduet.

# **Brug af panelet Objekter**

Panelet Objekter i Mind Map-infovinduet giver dig et samlet overblik over de objekter, du har placeret på den aktuelt valgte gren. Det giver dig mulighed for at udføre forskellige handlinger på objekterne, eksempelvis at vælge dem, aktivere dem, slette dem eller få vist deres egenskaber.

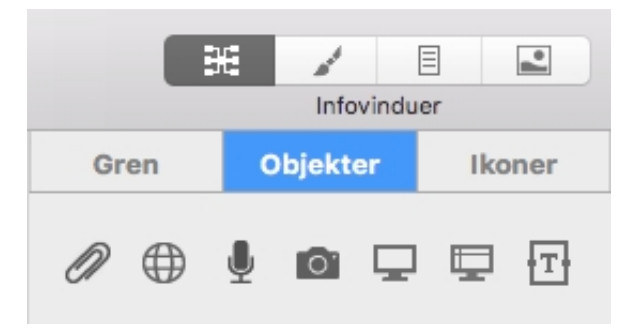

 Hvis infovinduerne ikke er synlige, kan du klikke på et af Infovindue-ikonerne på værktøjslinjen for at åbne dem.

Hvert objekt på listen i infovinduet vises med navn og et ikon, der angiver typen.

 $A =$ TekstNote Inkluder ved eksport

#### **Arbejde med objekter i panelet Objekter**

I panelet Objekter kan du gøre følgende:

● Redigere egenskaber efter behov. Se ["Brug af panelet Objekter](#page-214-0)" i afsnittet Reference af denne brugervejledning for at få flere oplysninger om egenskaber for objekter.

● Vedlægge arkiver, hyperlinks og lydarkiver samt opsnappe kamerabilleder og skærmbilleder og derefter vedlægge dem på den aktuelt valgte gren ved at klikke på det tilsvarende ikon i panelet.

- Aktivere et objekt ved at vælge **Kør** i lokalmenuen.
- Slette et objekt ved at vælge **Slet** i lokalmenuen.

● Hvis objektet indeholder et link (eksempelvis hyperlinks eller billeder), kan du ændre linktypen eller linkets egenskaber. Se ["Oprettelse af links](#page-107-0)" for at få flere oplysninger.

## **Brug af opsnapningsfunktionen**

Med opsnapningsfunktionen kan du let vedlægge tekst, billeder og lyd i dit mind map.

#### **Opsnapning, når MindView er aktivt**

Vælg Opsnap i panelet Objekter eller på værktøjslinjen, eller vælg **Indsæt > Opsnap** i hovedmenuen, for at starte opsnapningen.

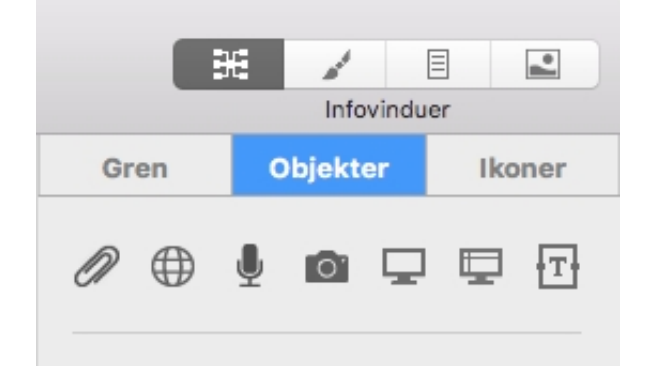

Afhængigt af, hvad du har opsnappet (tekst eller et billede), vises vinduet MindViewopsnapningseditor.

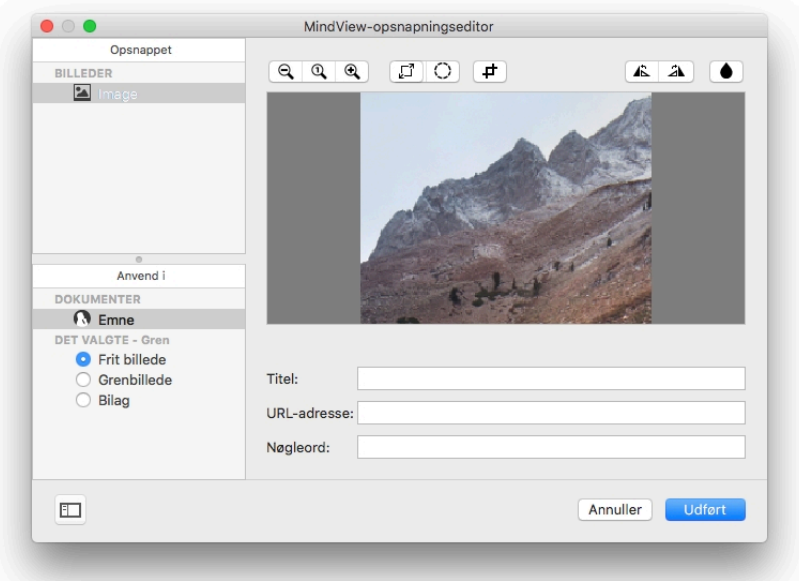

- ➤ Gennemse det opsnappede billede.
- ➤ Hvis der er flere opsnappede billeder, skal du vælge et af dem under **Opsnappet**.
- ➤ Beskær eller juster billedet efter behov.
- ➤ Rediger titlen, URL-adressen og nøgleordene for at oprette en henvisning til billedet.
- ➤ Vælg, hvor billedet skal indsættes, under **Anvend i**.
- ➤ Klik på **Udført** for at vedlægge/indsætte billedet.

## **Opsnapning fra et andet program**

Når du arbejder i andre programmer, kan du bruge menuen **Tjenester** eller kontekstmenuen til at opsnappe indhold til brug i MindView-dokumenter.

 Du skal vælge noget tekst eller et billede for at kunne bruge kommandoerne under Tjenester.

**Standardgenvejen til** *Opsnap med MindView* **er | sнігт**  $\Omega$  **|| сомманр**  $\mathcal{B}$  **| <b>F8**. Du kan ændre dette under Systemindstillinger.

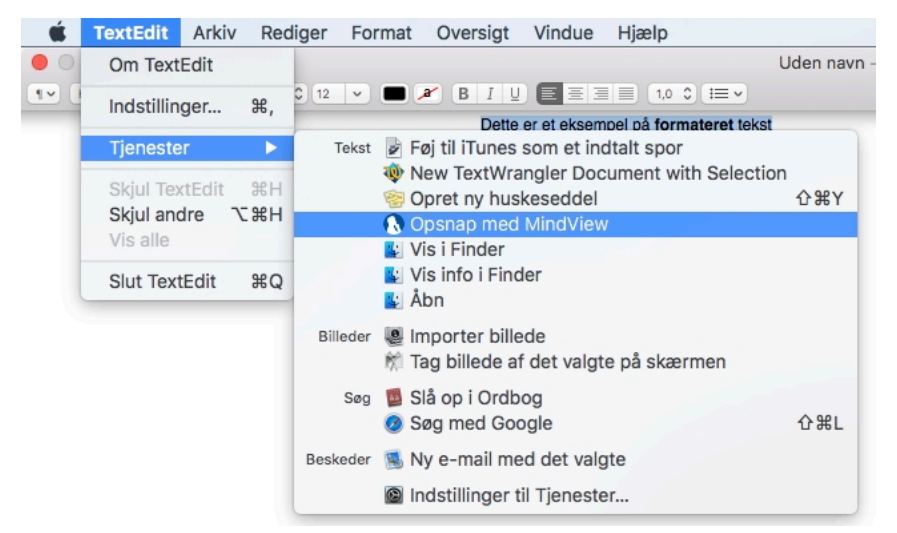

Hvis du ikke kan se **Opsnap med MindView** i menuen Tjenester, skal du kontrollere, at den er slået til under Systemindstillinger.

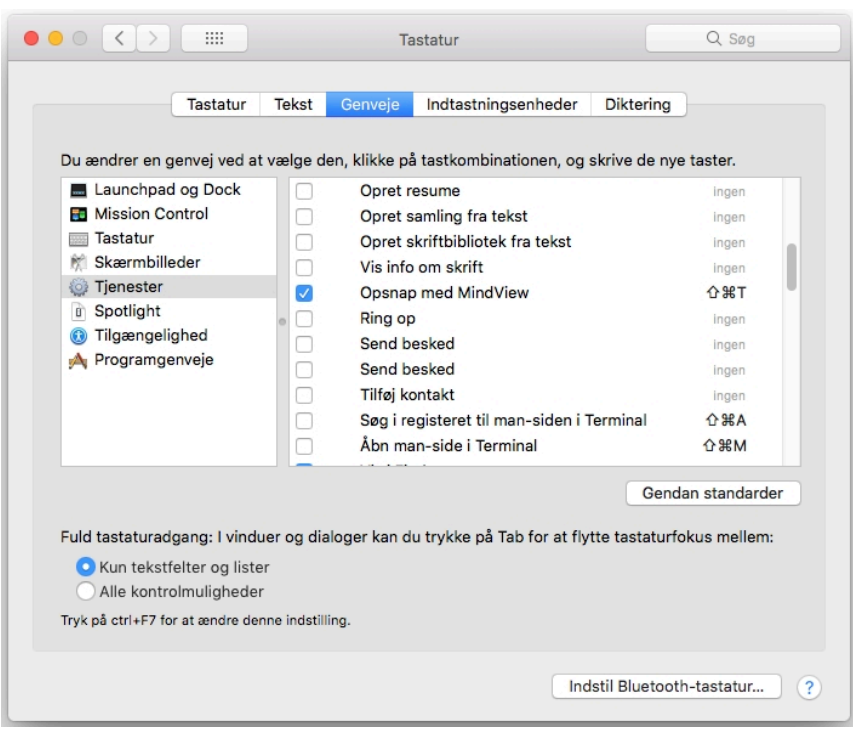

#### **Opsnapning af tekst fra websider**

Når du opsnapper tekst fra websider ved hjælp af menuen Tjenester, kopierer MindView yderligere oplysninger om websiden. Opsnapningsvinduet viser sidens titel og den fuldstændige URL-adresse. Disse oplysninger gemmes som en kildehenvisning i TextNote eller bliver føjet til en gren som et vedlagt objekt med URL-adressen.

## **Opsnapning af skærmbillede i et andet program**

Du kan opsnappe et skærmbillede i et andet program ved hjælp af de globale systemgenveje

 $\boxed{\text{OPTION}}$   $\boxed{\text{COMMAND}}$   $\boxed{\text{B}}$   $\boxed{\text{F7}}$  og  $\boxed{\text{OPTION}}$   $\boxed{\text{COMMAND}}$   $\boxed{\text{B}}$   $\boxed{\text{F8}}$ .

Du kan ændre disse genveje under Systemindstillinger.

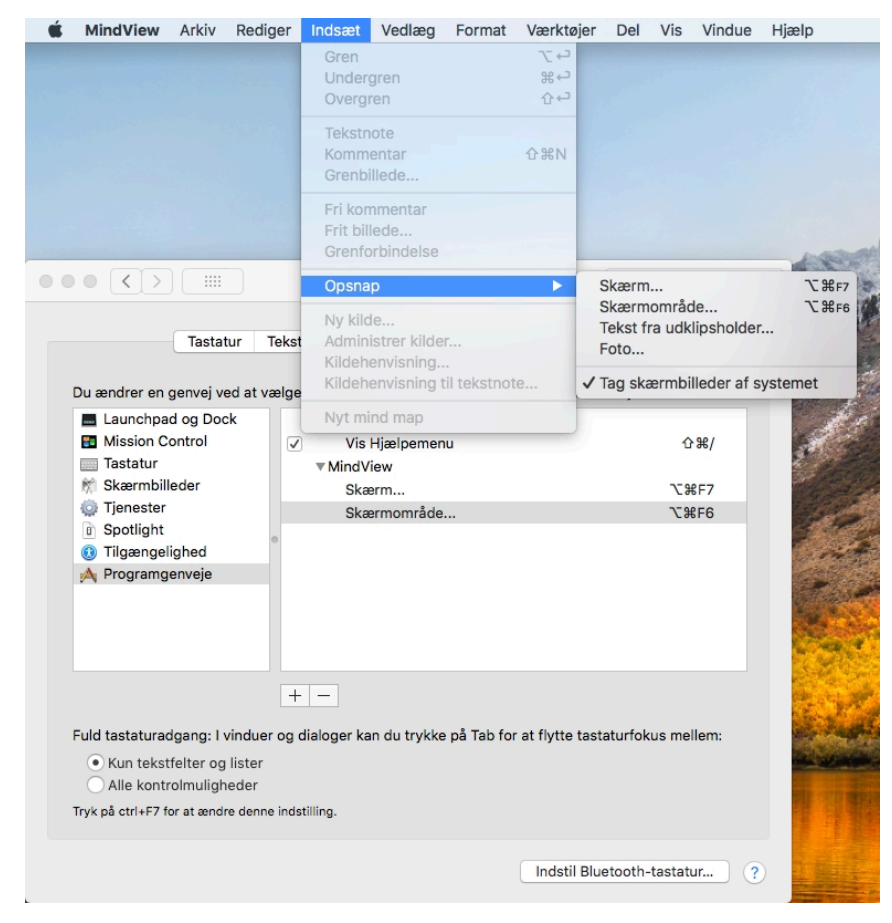

Vælg **Indsæt > Opsnap > Tag skærmbilleder af systemet**, hvis du som standard vil indlæse alle skærmbilleder fra systemet i MindView.

# **Søgning og erstatning af tekst**

I MindView kan du søge efter alle forekomster af et eller flere ord og automatisk erstatte dem med et eller flere ord. Du kan søge efter og erstatte tekst i følgende elementer:

- Grennavne
- Frie kommentarer
- Kommentarer
- Tekstnoter
- Objektnavne

Sådan søger du efter (og eventuelt erstatter) tekst:

➤ Vælg **Rediger > Søg > Søg** eller tryk på **COMMAND ⌘ F**.

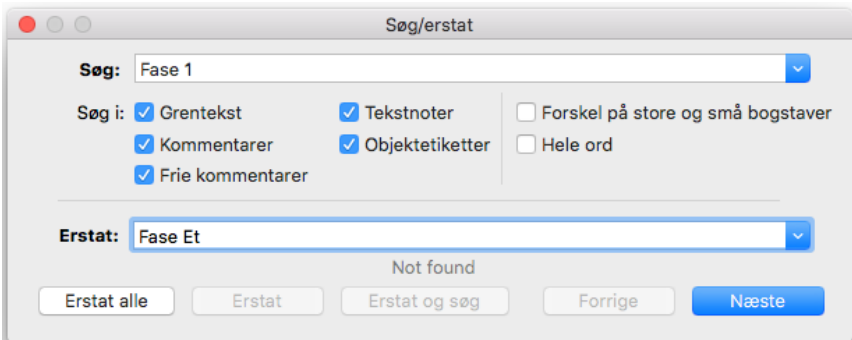

➤ Indtast den tekst, du vil søge efter, i feltet **Søg** i dialogboksen Søg/erstat.

➤ Under **Søg i** skal du vælge de elementer, MindView skal søge i.

➤ (Valgfrit) Vælg **Forskel på store og små bogstaver**, hvis der skal skelnes mellem store og små bogstaver i søgningen.

➤ (Valgfrit) Vælg **Hele ord**, hvis søgningen skal ignorere resultater, der ikke er hele ord.

➤ (Valgfrit) Indtast den tekst, den fundne tekst skal erstattes med, i feltet **Erstat**.

➤ Klik på **Næste** for at søge fremad eller på **Forrige** for at søge baglæns.

MindView gennemgår hele dokumentet og søger efter den angivne tekst i de valgte elementer. Så snart der findes en forekomst af søgeteksten, bliver det element, der indeholder teksten, valgt og fremhævet.

**Bemærk:** Hvis dialogboksen uventet forsvinder, skyldes det sandsynligvis, at hovedvinduet er blevet anbragt foran den for at gøre det muligt at se det fremhævede element. Flyt hovedvinduet for at se dialogboksen.

➤ Gør et af følgende:

● Søg efter den næste forekomst af teksten ved at klikke på **Næste** eller **Forrige**.

● (Valgfrit) Hvis du har indtastet tekst i feltet Erstat, kan du klikke på **Erstat** for at erstatte denne ene forekomst af teksten, **Erstat og søg** for at erstatte denne ene forekomst og finde den næste eller **Erstat alle** for at erstatte alle forekomster i hele dokumentet.

● Luk dialogboksen Søg/erstat, og fortsæt med dit arbejde.

Når du har lukket dialogboksen, kan du finde den næste forekomst af den tekst, du senest har søgt efter, ved at vælge **Søg > Find næste** eller ved at trykke på command  $\mathcal{B}$ **G**. På samme måde kan du med **Søg > Find forrige** eller | SHIFT  $\hat{\Omega}$  | | COMMAND  $\Re$  | G finde den forrige forekomst.

# <span id="page-100-0"></span>**Brug af prædiktive forslag**

En af de gode tidsbesparende funktioner i de mest udbredte søgemaskiner på internettet er, at de kan komme med forslag, mens du skriver. Prædiktive forslag i MindView er en tilsvarende funktion, der kommer med forslag, mens du skriver, baseret på forslagskilder, som du kan definere på forhånd. Du kan bruge prædiktive forslag, når du indtaster grenetiketter og tekstnoter.

# **Sådan fungerer det**

Prædiktive forslag overvåger det, du indtaster med tastaturet, og søger i en eller flere forslagskilder efter forslag, der svarer til det, du har skrevet. Disse kilder kan være websteder, databaser, MindView-arkiver eller XML-arkiver.

Du kan aktivere eller deaktivere disse kilder efter behov i dialogboksen **Indstillinger** i MindView, hvor du også kan tilføje, redigere eller slette kilder. MindView inkluderer en række eksempelkilder. Du kan få flere oplysninger om kilder til prædiktive forslag i "[Opsætning af forslagskilder](#page-101-0)".

*De viste eksempelkilder er kun beregnet som en reference. Du skal muligvis have tilladelse for at måtte bruge de eksempler på forslagskilder, der er inkluderet i*

#### *MindView.*

Du kan selv vælge forslagskilder og dermed indstille MindView til at vise forslag ud fra dine aktuelle behov. Du kan eksempelvis konfigurere et XML-arkiv med erhvervsbegreber til arbejdsrelaterede projekter og et MindView-dokument med fodboldstatistik til privat brug. Afhængigt af, hvad du bruger MindView til, kan du herefter aktivere eller deaktivere forslagskilderne efter behov og kun få vist forslag, der er relevante for dine aktiviteter lige nu.

 Prædiktive forslag er som standard slået fra. Vælg **MindView > Indstillinger**, klik på fanen **Forslag**, og vælg derefter feltet **Aktiver prædiktive forslag** for at slå funktionen til.

## <span id="page-101-0"></span>**Opsætning af forslagskilder**

Du kan aktivere og deaktivere de forslagskilder, der bruges af funktionen Prædiktive forslag. Du kan også tilføje, redigere og slette forslagskilder i din MindView-installation.

 [Du kan få flere oplysninger om brug af prædiktive forslag under "Brug af prædiktive](#page-100-0) forslag".

Der findes tre typer forslagskilder. I MindView kan du finde eksempler på alle tre:

**● MindView-dokument:** et MindView-dokument på din computer eller en netværksplacering, du har adgang til. Forslagene baseres på grennavnene i det dokument, der henvises til.

**● XML-arkiv:** et brugerdefineret XML-arkiv på din computer eller en netværksplacering, du har adgang til.

**● Internet:** et websted. MindView sender en GET-anmodning om data til webstedet, og forslagene baseres på svaret fra webstedet.

*Du kan bruge forslagskilden Texthelp uden begrænsninger. Alle de eksempler på forslagskilder, der vises under Texthelp, er imidlertid kun med som reference, og du skal muligvis have tilladelse for at måtte bruge dem.*

#### **Åbning af listen over forslagskilder**

Sådan åbner du listen over forslagskilder:

➤ Vælg **MindView > Indstillinger**, og klik på fanen **Forslag**.

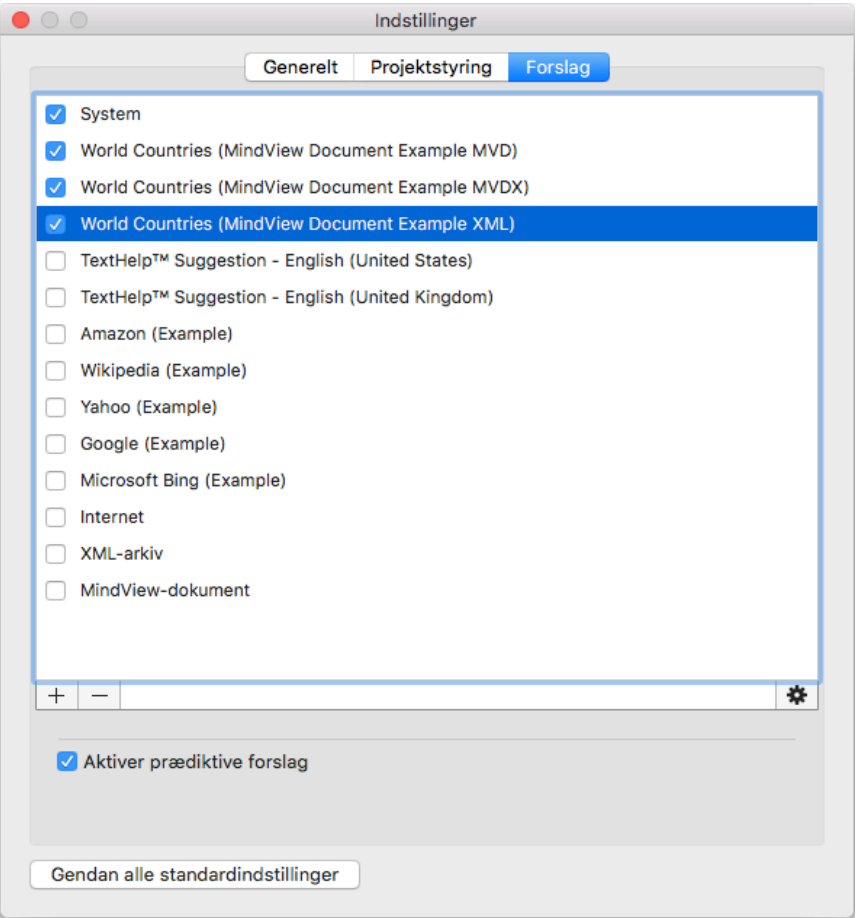

## **Aktivering og deaktivering af forslagskilder**

Du kan gøre en eller flere forslagskilder tilgængelige for Prædiktive forslag ved at vælge dem på listen.

*Forslagene fra funktionen Prædiktive forslag baseres på alle de valgte kilder. Du kan filtrere de viste forslag ved kun at vælge kilder, der er relevante for det, du arbejder med. Forslag fra en database med erhvervsbegreber er eksempelvis næppe relevante, hvis du er ved at udarbejde et dokument med fodboldstatistik for din egen fornøjelses skyld.*

## **Sletning af forslagskilder**

Du kan slette en forslagskilde helt fra MindView-installationen ved at vælge den på listen og klikke på minustegnet.

## **Tilføjelse og redigering af forslagskilder**

 Medmindre du er fortrolig med søgemønstre og XML, bør du ikke forsøge at tilføje eller redigere forslagskilder baseret på websider eller XML-arkiver. Brugere uden disse kompetencer bør holde sig til at benytte de eksisterende forslagskilder eller oprette kilder baseret på MindView-dokumenter.

➤ Tilføj eller rediger en forslagskilde på følgende måde:

**●** Tilføj en forslagskilde ved at klikke på plustegnet og vælge den ønskede kildetype i undermenuen.

**●** Rediger en forslagskilde ved at vælge den på listen og klikke på tandhjulet.

➤ Indtast eller rediger indstillingerne for forslagskilden efter behov i den dialogboks,

der åbnes (se nedenfor).

➤ Klik på OK.

#### **Forslagskilder baseret på MindView-dokumenter**

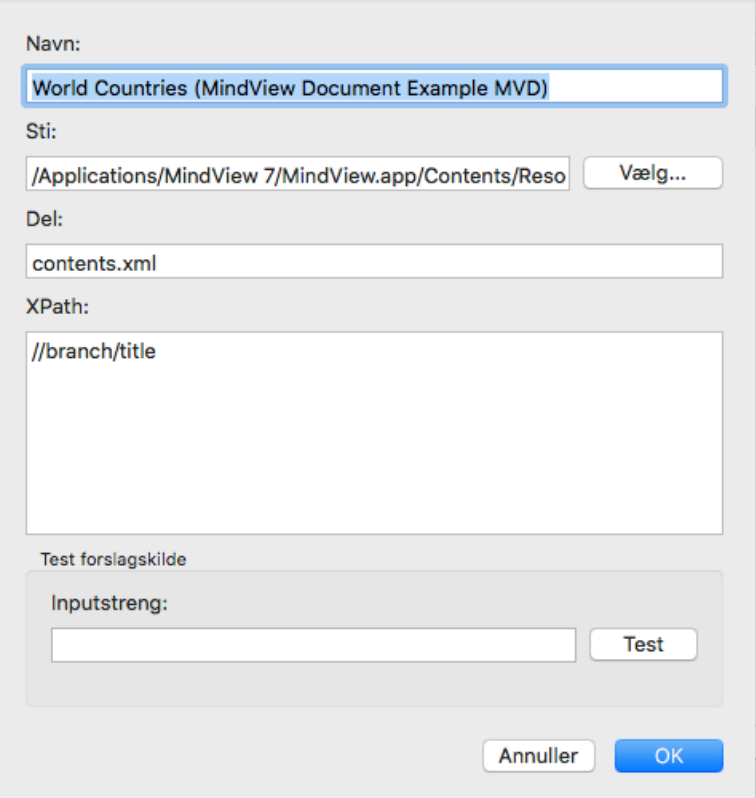

➤ Indtast navnet på forslagskilden.

➤ Indtast stien til det MindView-dokument, der skal bruges som kilde, en del af det dokument-bundle, som skal bruges, og en XPath til dokumentet.

*Kontrollér altid, at det pågældende MindView-dokument faktisk indeholder de strenge, du vil bruge som forslag!*

➤ Test forslagskilden ved at skrive en søgetekst i feltet **Inputstreng** og klikke på **Test**.

Du kan klikke på knappen **Avancerede indstillinger** for at angive indstillinger for XPath og Part. Du bør dog kun gøre dette, hvis du er erfaren bruger og ved, hvad du gør.

#### **Internetbaserede forslagskilder**

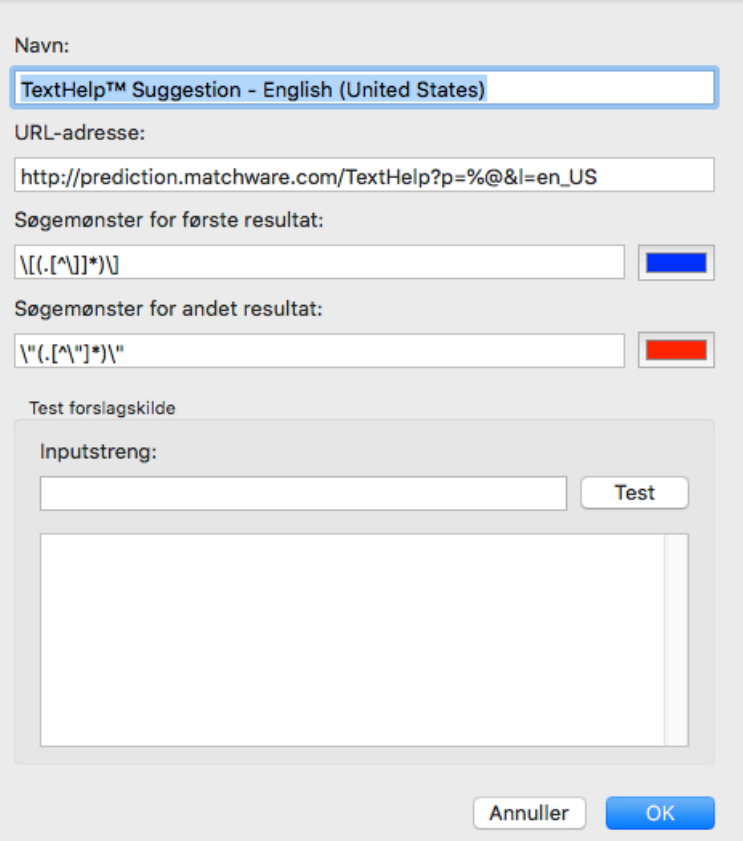

➤ Indtast navn og URL-adresse for forslagskilden.

➤ Definer et søgemønster, der skal bruges på indholdet fra webstedet, i feltet **Søgemønster for første resultat**. Du kan vælge en farve, der bruges til at vise resultatet af søgemønsteret i **svarfeltet** nedenfor.

➤ (Valgfrit) Definer et søgemønster til søgning efter understrenge i feltet **Søgemønster for andet resultat**, hvis det ikke er muligt at definere et søgemønster, der finder de rette resultater i den første søgning. Du kan vælge en farve, der bruges til at vise resultatet i **svarfeltet** nedenfor.

➤ Test forslagskilden ved at indtaste en inputstreng og klikke på **Test**. Testresultaterne (med farvekoder for at vise strenge, der er behandlet af søgemønstrene) vises i **svarfeltet**.

#### **Forslagskilder baseret på XML-arkiver**

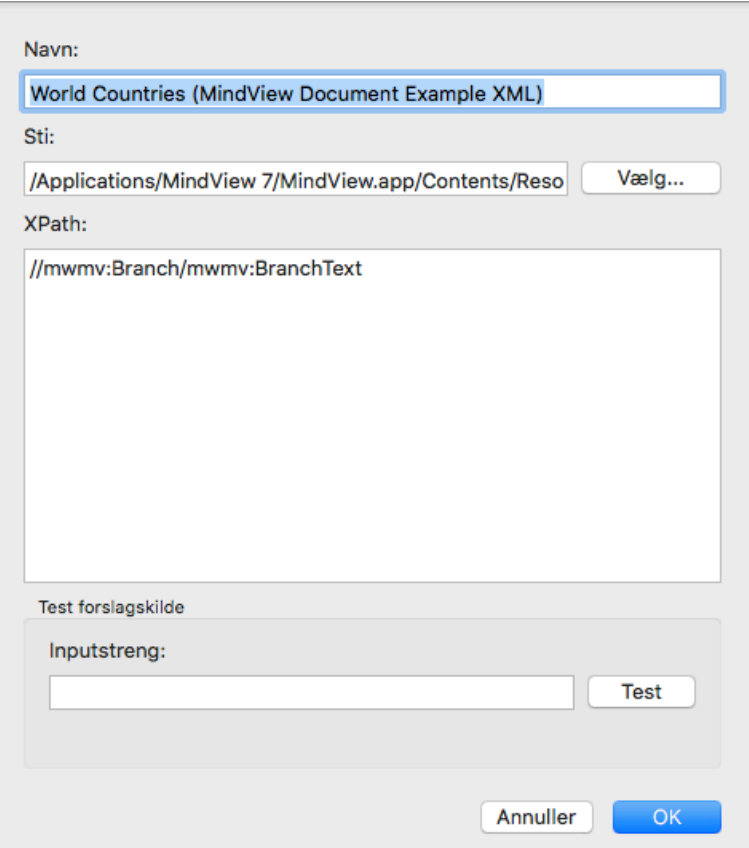

- ➤ Indtast navn, sti og XPath for XML-forslagskilden.
- ➤ Test forslagskilden ved at indtaste en inputstreng og klikke på **Test**.

# <span id="page-105-0"></span>**Oprettelse af grenforbindelser**

I MindView kan du visuelt vise, at to eller flere grene i dit map er beslægtet med hinanden, ved at indsætte grenforbindelser mellem dem.

Du kan oprette to typer grenforbindelse:

- **Interne grenforbindelser**, som forbinder to grene i det samme map, eller
- **Eksterne grenforbindelser**, som forbinder grene i to forskellige maps.

Hvis du vil oprette en ekstern grenforbindelse, skal begge maps være åbne. Du skal også først gemme det map, hvor grenforbindelsen skal slutte.

## **Oprettelse af en grenforbindelse**

➤ Klik på ikonet **Forbindelse** .

Musemarkøren skifter form.

- ➤ Klik på den gren eller undergren, hvor forbindelsen skal starte.
- ➤ Klik på den gren, hvor forbindelsen skal slutte.

Startgrenen og slutgrenen forbindes nu af en stiplet linje med en pil.

Grenforbindelsen vises i objektlisten for startgrenen. Dens navn er som standard det samme som slutgrenens. Der vises desuden et papirklipsikon  $\oslash$  til højre for startgrenens etiket for at vise, at der er et vedlagt objekt. Hvis du holder musemarkøren over papirklipsikonet, vises alle vedlagte objekter på en popop-liste.

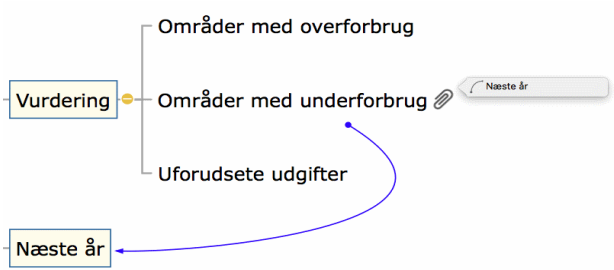

 $\hat{Q}$  *Du kan oprette flere grenforbindelser i en fart ved at holde tasten* **oPTION** *Σ nede, mens du forbinder de ønskede grene. Slip tasten* **oPTION** ι*πden du klikker på den sidste gren. Afslut evt. forbindelsesfunktionen ved at klikke på ikonet Forbindelse igen.*

## **Ændring af grenforbindelsens kurve**

Du kan ændre kurven for en grenforbindelse som følger:

➤ Klik på grenforbindelsen for at vælge den. Der vises et håndtag i hver ende af forbindelsen. Hvert håndtag består af en linje og et rundt "håndtag".

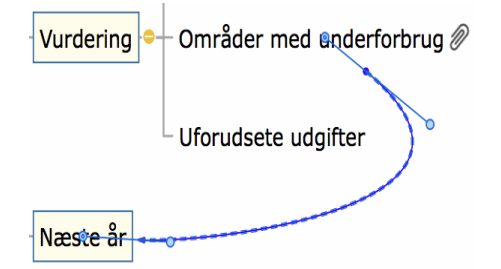

➤ Klik på et af håndtagene, og træk i det.

Grenforbindelsens form ændres, når du flytter håndtaget. Hvis du gør håndtaget længere, bliver grenforbindelsens kurve højere. Hvis du gør håndtaget kortere, bliver grenforbindelsens kurve omvendt fladere.

➤ Træk i de to håndtag, til du er tilfreds med forbindelseskurvens udformning.

## **Aktivering af en grenforbindelse**

Hvis du har en gren med en grenforbindelse til en anden gren, kan du hurtigt vælge denne anden gren som følger:

- ➤ **Dobbeltklik på** grenforbindelsen på objektlisten, eller
- ➤ Højreklik på grenforbindelsen på objektlisten, og vælg **Kør** i genvejsmenuen.

Hvis forbindelsen ender i et andet map, åbnes det automatisk i MindView.

## **Flytning af start- eller slutpunktet til en anden gren**

Du kan let ændre en grenforbindelses start- eller slutpunkt uden at skulle slette grenforbindelsen og oprette en ny. Gør følgende:

➤ Klik på grenforbindelsen for at vælge den, enten direkte i dit map eller på objektlisten for startgrenen.

➤ Gør et af følgende:

● Hvis grenforbindelsen skal starte fra en anden gren, skal du trække prikken ved forbindelsens startpunkt (i midten af grenetiketten) til den nye startgren.

● Hvis grenforbindelsen skal slutte på en anden gren, skal du trække pilen ved

forbindelsens slutpunkt (i midten af grenetiketten) til den nye slutgren.

#### **Sletning af en grenforbindelse**

Hvis du vil slette en grenforbindelse, skal du vælge den på objektlisten og gøre et af følgende:

➤ Tryk på **Delete**, eller

➤ Vælg **Slet** i genvejsmenuen.

*Husk, at hvis du kommer til at slette en grenforbindelse ved en fejl, kan du altid annullere sletningen ved at vælge Rediger > Fortryd (* **COMMAND** ⌘ *Z).*

#### **Egenskaber for grenforbindelse**

En grenforbindelse har sine egne egenskaber. Du kan foretage eventuelle ændringer af [grenforbindelsen i Mind Map-infovinduet og Format-infovinduet som beskrevet i "Brug](#page-94-0) af infovinduer".

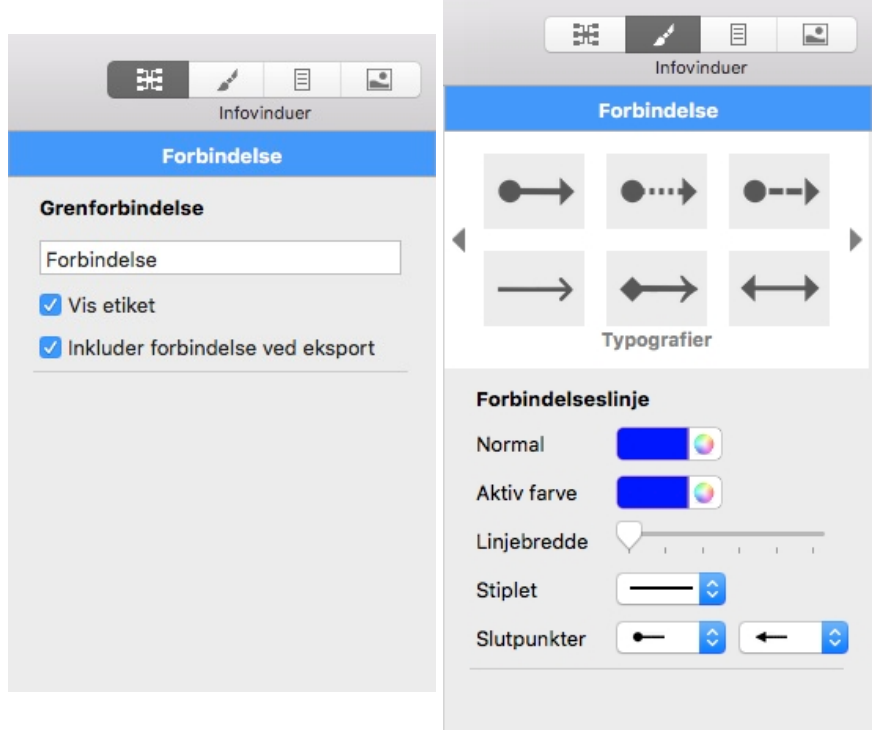

Se ["Indstillinger for forbindelser](#page-213-0)" i afsnittet Reference af denne brugervejledning for at få en beskrivelse af de egenskaber, der er relevante for en grenforbindelse.

 Hvis infovinduerne ikke er synlige, kan du klikke på et af Infovindue-ikonerne på værktøjslinjen for at åbne dem.

# <span id="page-107-0"></span>**Oprettelse af links**

Hyperlink-objekter kan vises som knapper, når du eksporterer mind maps. De giver dig dermed mulighed for at oprette links mellem en bestemt gren i dit map og eksterne elementer som et arkiv eller en webadresse, mappe eller e-mailadresse. Når hyperlinket er indsat og aktiveres, åbnes den fremviser, som er associeret med det tilknyttede element på computeren, automatisk. Det kan f.eks. være din standardteksteditor, en browser eller et e-mailprogram.
Hyperlinks vises på listen på panelet Objekter i infovinduet for den gren, de tilhører, men de vises ikke visuelt på grenen. De vises imidlertid visuelt på siden, hvis du eksporterer dit map til et andet format, eksempelvis HTML, og du kan klikke på dem direkte for at se det element, de linker til. Bemærk, at du også kan knytte links til billedarkiver som beskrevet nedenfor.

# **Vedlægning af et hyperlink**

Med denne funktion kan du linke til en webside fra en gren. Når du aktiverer linket, bliver den angivne webside automatisk vist i din standard-webbrowser.

Start med at vælge den pågældende gren, og gør derefter følgende:

➤ Vælg **Vedlæg > Hyperlink...** i hovedmenuen, eller højreklik på grenen og vælg **Indsæt hyperlink** i genvejsmenuen. Dialogboksen Hyperlink vises.

➤ Skriv webadressen på websiden og det navn, dette objekt skal have på grenens objektliste.

➤ Klik på OK for at vedlægge hyperlinket.

(Valgfrit) Du kan få adgang til flere muligheder ved at åbne panelet Objekter i Mind Map-infovinduet.

➤ Hvis hyperlinket skal vises som en knap i stedet for hypertekst ved eksport, skal du vælge "Vis som knap".

➤ Hvis linkdestinationen skal åbnes i et nyt browservindue, skal du vælge "Åbn link i nyt vindue".

 *Hvis du vil eksportere dit map, men foretrækker ikke at definere linket i MindView, kan du lade være med at udfylde feltet med webadressen. På denne måde kan du oprette en række hyperlinks og knapper i MindView, men vente med at bestemme, hvad de skal gøre, til senere.*

# **Vedlægning af et arkiv**

Med denne funktion kan du linke til et arkiv fra dit hyperlink eller din knap. Når du aktiverer linket, bliver det angivne arkiv automatisk åbnet i den fremviser, der er associeret med endelsen på din computer.

Start med at vælge den pågældende gren, og gør derefter følgende:

➤ Vælg **Vedlæg > Arkiv...** i hovedmenuen, eller højreklik på grenen og vælg **Vedlæg arkiv** i genvejsmenuen. Dialogboksen Åbn arkiv vises.

➤ Vælg et arkiv, og klik på OK for at knytte det til grenen.

# **Aktivering af et hyperlink**

Du kan aktivere et link fra MindView på to måder:

● Højreklik på linket i panelet Objekter i Mind Map-infovinduet, og vælg **Kør** i genvejsmenuen, eller

● Hold musemarkøren over papirklipsikonet 2 på den pågældende gren, og dobbeltklik derefter på ikonet for hyperlinket på den popop-liste med objekter, der vises.

Det element, der linkes til, vises herefter i det program, der er associeret med

endelsen.

## **Indsætning af et link på et billedobjekt på en gren**

Du kan indsætte alle ovenstående linktyper på et billedobjekt på en gren. Det er en nyttig funktion, hvis du vil eksportere til HTML og vil bruge billedet til at aktivere et link. Bemærk dog, at hvis du aktiverer billedobjektet i MindView, vises billedet, ikke linkets destination.

Sådan føjer du et link til et billedobjekt:

- ➤ Klik på billedobjektet på objektlisten i infovinduet.
- ➤ Klik på linkikonet nederst på panelet for at vælge en linktype.
- ➤ Indtast weblinket, eller søg efter et lokalt arkiv som beskrevet ovenfor.

## **Objektegenskaber**

Se ["Panelet Objekter"](#page-214-0) i afsnittet Reference af denne brugervejledning for at få en fuld beskrivelse af de egenskaber, der er relevante for hver enkelt objekttype.

## <span id="page-109-0"></span>**Indsætning af et nyt map**

I MindView kan du oprette flere mind maps i den samme visning ved at indsætte flere rødder i den. Det kan være nyttigt, hvis du arbejder på et mind map og har ideer, der indtil videre ikke ser ud til have nogen forbindelse til dine eksisterende emner (grene). Når du har besluttet, hvilken forbindelse der skal være mellem dem, kan du konvertere dine nye mind maps til grene i det eksisterende mind map eller flytte dem til nye dokumenter som beskrevet herunder.

## **Indsætning af et nyt mind map i visningen**

Sådan indsætter du et nyt mind map:

- ➤ Højreklik i arbejdsområdet, og vælg **Indsæt > Nyt map** i lokalmenuen, eller
- ➤ Vælg **Indsæt > Nyt mind map** i hovedmenuen.

 Du kan også oprette et nyt map ved at frigøre en gren i dit eksisterende mind map, enten til det samme dokument eller et nyt dokument. Se ["Frigørelse af en gren"](#page-110-0) for at få flere oplysninger.

## **Indsætning af et nyt mind map i et eksisterende**

Hvis du har oprettet et nyt mind map, kan du gøre det til en del af det oprindelige mind map på følgende måde:

- Du kan indsætte det som hovedgren ved at trække roden i det nye mind map til roden i det oprindelige.
- Du kan indsætte det som undergren ved at trække roden i det nye mind map til den gren eller undergren, hvor det skal indsættes.

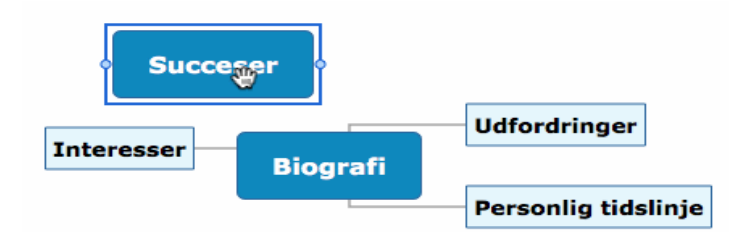

# **Flytning af et mind map til et separat dokument**

➤ Vælg roden i dit mind map, og vælg **Klip** i lokalmenuen eller **Rediger > Klip** i hovedmenuen (eller tryk på **command**  $\mathcal{B}$  **X**).

► Åbn eller opret det andet dokument (Arkiv > Nv eller command  $\mathcal{B}$  N).

➤ Højreklik i arbejdsområdet i det andet dokument, og vælg **Sæt ind** i lokalmenuen **eller Rediger > Sæt ind** i hovedmenuen (eller tryk på command  $\mathcal{B} \mid V$ ).

➤ (Valgfrit) Slet den standardrod, der er oprettet automatisk i det nye dokument.

# <span id="page-110-0"></span>**Frigørelse af en gren**

I MindView kan du oprette flere maps i den samme visning ved at indsætte flere rødder som beskrevet i "[Indsætning af et nyt map"](#page-109-0). Du kan også oprette et nyt map ved at frigøre en eksisterende gren i dit mind map, enten til det samme dokument eller et nyt dokument. Dette kan være nyttigt, hvis du opdager, at et af dine eksisterende emner (dvs. en gren) faktisk ikke hører til i dit map, eller hvis du overvejer at bruge en bestemt gren som udgangspunkt for et nyt map.

## **Frigørelse af en gren til det samme dokument**

- ➤ Vælg den gren, du vil frigøre, og gør derefter et af følgende:
- Vælg **Rediger > Frigør gren** i hovedmenuen, eller
- Vælg **Frigør > Gren** i genvejsmenuen for grenen.

# **Frigørelse af en gren til et nyt dokument**

- ➤ Vælg den gren, du vil frigøre, og gør derefter et af følgende:
- Vælg **Rediger > Frigør gren som nyt dokument** i hovedmenuen, eller
- Vælg **Frigør > Gren som nyt dokument** i genvejsmenuen for grenen.

Den valgte gren og dens undergrene, indsatte elementer og vedlagte objekter bliver til et nyt mind map.

# **Stavekontrol**

Du kan kontrollere stavningen i dit mind map ved hjælp af funktionerne i undermenuen **Rediger > Stavekontrol**. Funktionerne afhænger af, hvilken version af OS X du kører, og hvilke stavekontrolfunktioner du har installeret.

Du vil typisk have følgende muligheder:

- Vis stavekontrol og grammatik, som åbner en dialogboks, hvor du kan angive indstillinger som ordbogssprog.
- Stavekontrol, som kontrollerer stavningen i dokumentet.

# **Udskrivning af et mind map**

Du kan få vist udskrift af dit mind map og udskrive det på følgende måde:

► Klik på ikonet Vis udskrift **I.a.**, vælg **Arkiv > Vis udskrift**, eller tryk på command  $\mathcal{B}$  **P**.

➤ Angiv sideskalering og andre indstillinger på panelet Udskriftsvisning. Se "Brug af panelet Udskriftsvisning" nedenfor for at få flere oplysninger.

➤ (Valgfrit) Flyt eventuelt dit mind map ved at trække i det. På denne måde kan du vælge, hvor eventuelle sideskift skal ligge i dit mind map.

➤ Når du er tilfreds med udseendet af det udskrevne mind map, skal du klikke på **Udskriv** i panelet Udskriftsvisning for at åbne dialogboksen Udskriv.

Du kan når som helst lukke panelet Udskriftsvisning og vende tilbage til den foregående visning ved at klikke på ikonet **Vis udskrift** igen, klikke på **Luk** i infovinduet eller vælge **Arkiv > Skjul udskriftsvisning**.

Klik på **Udskriv** i infovinduet for at udskrive dit mind map som vist i udskriftsvisningen. Dialogboksen Udskriv vises.

# **Brug af panelet Udskriftsvisning**

I panelet Udskriftsvisning kan du se, hvordan dit mind map vil tage sig ud på tryk. Ændringer, du foretager i denne dialogboks, vises med det samme i eksempelvisningen, så du kan eksperimentere med de forskellige indstillinger.

Panelet Udskriftsvisning giver dig følgende indstillinger:

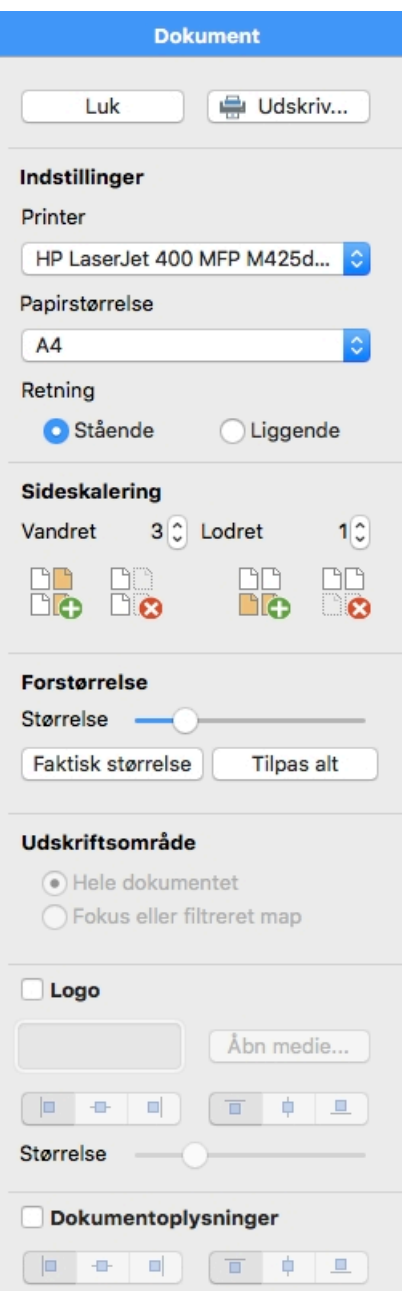

**Retning:** Vælg Stående for at udskrive på lodret stående sider eller Liggende for at udskrive på vandret liggende sider.

**Sideskalering:** Med disse indstillinger kan du fordele dit mind map over flere sider. Det er særdeles nyttigt for store mind maps. Hvis dit mind map eksempelvis er meget bredt (hvilket kan være tilfældet, hvis du bruger Top/bund-visningen), kan du øge sideskaleringen vandret for at sikre, at alt indholdet bliver udskrevet i en passende størrelse.

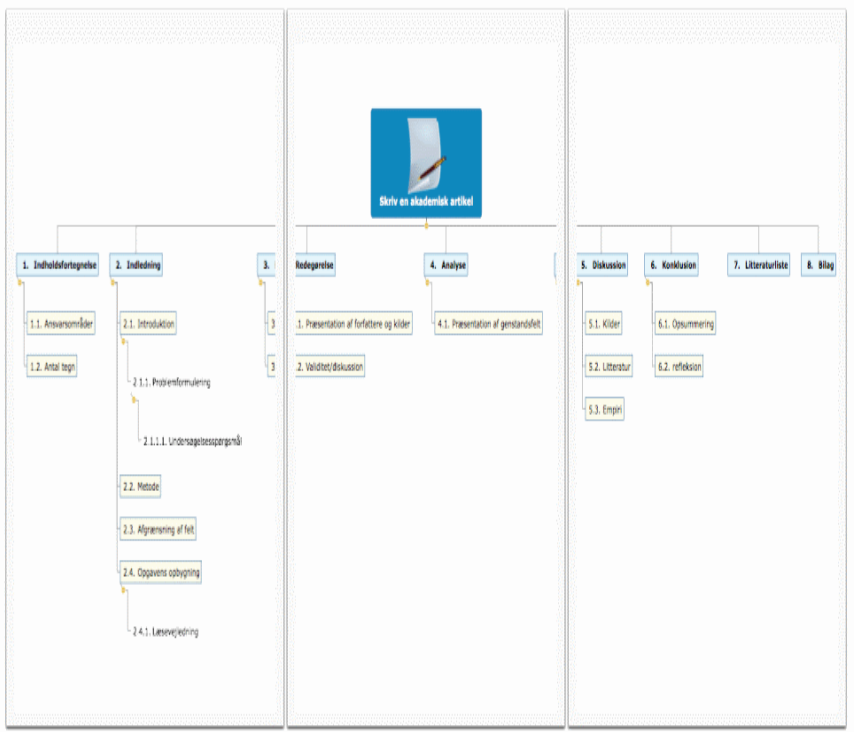

#### **Forstørrelse:**

➤ **Størrelse:** Brug skyderen til at ændre størrelsen af det udskrevne mind map på siden eller siderne.

➤ **Faktisk størrelse:** Klik på denne knap for at udskrive dit mind map i dets faktiske størrelse. Hvis dit mind map er stort, kan det medføre, at dele af det falder uden for det område, der bliver udskrevet.

➤ **Tilpas alt:** Klik på denne knap for at tilpasse størrelsen af dit mind map, så alt indholdet kan være på siden eller siderne.

**Udskriftsområde:** Disse indstillinger er tilgængelige, hvis du kun får vist en del af dit [mind map, fordi du bruger fokus \(se "Fokus på en gren"\) eller filtrering \(se "Filtrering af](#page-85-0) et mind map"). Vælg "Hele dokumentet" for at udskrive hele dit mind map eller "Fokus eller filtreret map" for kun at udskrive den del af dit mind map, der bliver vist på grund af fokus eller filtrering.

**Logo:** Hvis du vælger denne indstilling, kan du tilføje et brugerdefineret logo i dit udskrevne mind map. Du kan vælge logoets placering og størrelse.

**Dokumentoplysninger:** Hvis du vælger denne indstilling, bliver forfatterens navn og den seneste ændringsdato for dit mind map vist i nederste højre hjørne af den udskrevne side. Hvis dit mind map udskrives på flere sider, vises oplysningerne på den sidste side.

**Forklaring:** Hvis du har indsat en forklaring i dit mind map, kan du få den udskrevet ved at vælge "Vis forklaring". Brug de øvrige indstillinger i dette afsnit til at placere forklaringen og gøre den større eller mindre.

# **Brug af forskellige visninger**

I MindView kan du få vist dit mind map på forskellige måder afhængigt af, hvad du foretrækker, hvilke data du arbejder med, og hvad du vil bruge dit mind map til. Du kan skifte fra visning til visning, som du vil.

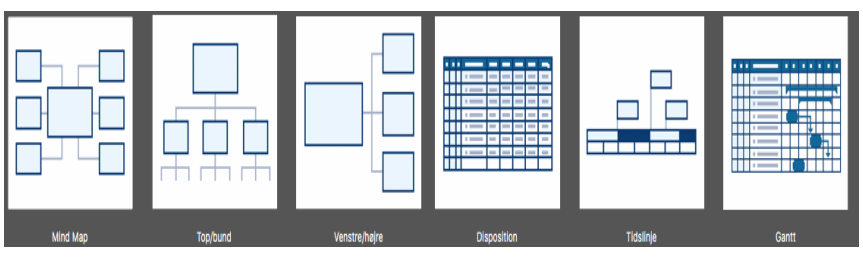

At skifte visning påvirker kun, hvordan dit mind map bliver vist. *Indholdet* af dit mind map bliver ikke ændret, medmindre du selv ændrer det i den nye visning.

De fleste *egenskaber* er dog specifikke for hver enkelt visning. Det betyder, at du i hver visning kan anvende farver, skrifter, billedplaceringer og så videre, der er skræddersyet til netop denne visning. Du kan kopiere formateringsoplysninger fra en gren i én visning til grene i en anden:

➤ Skift til den visning, du vil kopiere formateringen fra, og vælg den relevante gren.

**≻** Vælg **Format > Kopier typografi**, eller tryk på **option**  $\Gamma$  **| command**  $\mathcal{R}$  **| C.** 

➤ Skift til den visning, du vil kopiere formateringen til, og vælg den eller de relevante grene.

**≻ Vælg Format > Indsæt typografi**, eller tryk på | option  $\text{\textsf{V}}$  | | command  $\text{\textsf{R}}$  | V.

 Der indsættes kun formatering, som er relevant for den nye visning. Hvis du eksempelvis indsætter typografi i Venstre/højre-visningen, bliver skrifter og/eller farver indsat på grenen, hvorimod rammeegenskaber som fyldfarve ikke bliver indsat, da der ikke benyttes grenrammer i Venstre/højre-visningen.

Du kan skifte fra en visning til en anden på en af følgende måder:

 $\triangleright$  Klik på  $\Box$ , og vælg den ønskede visning,

➤ Højreklik i arbejdsområdet (ikke på et element i dit mind map), og vælg den ønskede visning i lokalmenuen, eller

➤ Vælg **Vis** i hovedmenuen, og vælg en visning.

Der findes følgende visninger:

● **Mind Map-visning:** I denne visning vises dit mind map med roden i midten. Alle grenene udgår fra roden i urets retning. Se ["Brug af Mind Map-visningen](#page-115-0)" for at få flere oplysninger.

● **Top/bund-visning:** I denne visning vises dit mind map som en hierarkisk pyramide med roden øverst, hovedgrenene umiddelbart under roden, undergrenene under hovedgrenene og så videre. Se ["Brug af Top/bund-visningen](#page-116-0)" for at få flere oplysninger.

● **Top/bund-visning, lodret** Top/bund, lodret er identisk med Top/bund-visningen

[bortset fra, at undergrenene er placeret lodret i stedet for vandret. Se "Brug af](#page-116-0) Top/bund-visningen" for at få flere oplysninger.

● **Venstre/højre-visning:** I denne visning vises dit mind map som en liste over emner placeret på enten højre side af roden (Højrevisning) eller venstre side af roden (Venstrevisning). Se "[Brug af Venstre/højre-visningen](#page-116-1)" for at få flere oplysninger.

● **Dispositionsvisning:** I Dispositionsvisningen vises dit mind map som en [hierarkisk liste, som du kan udvide og skjule efter behov. Se "Brug af](#page-122-0) Dispositionsvisningen" for at få flere oplysninger.

● **Tidslinjevisning:** I Tidslinjevisningen kan du få vist alle de grene i dit map, der indeholder tidsoplysninger, i kronologisk rækkefølge langs en vandret tidsakse. Se "[Brug af Tidslinjevisningen"](#page-117-0) for at få flere oplysninger.

●**Gantt-** visningen er beregnet til at oprette, redigere og administrere projektplaner i henhold til retningslinjerne for projektstyring. Se "[Brug af Gantt-visningen"](#page-126-0) og de efterfølgende emner for at få flere oplysninger.

## <span id="page-115-0"></span>**Brug af Mind Map-visningen**

I denne visning vises dit mind map med roden i midten. Alle grenene udgår fra roden i urets retning. Det er en god visning, når du vil indsamle alle de ideer, der vedrører emnet for dit mind map, uden at skulle bekymre dig om at vurdere dem eller strukturere dem.

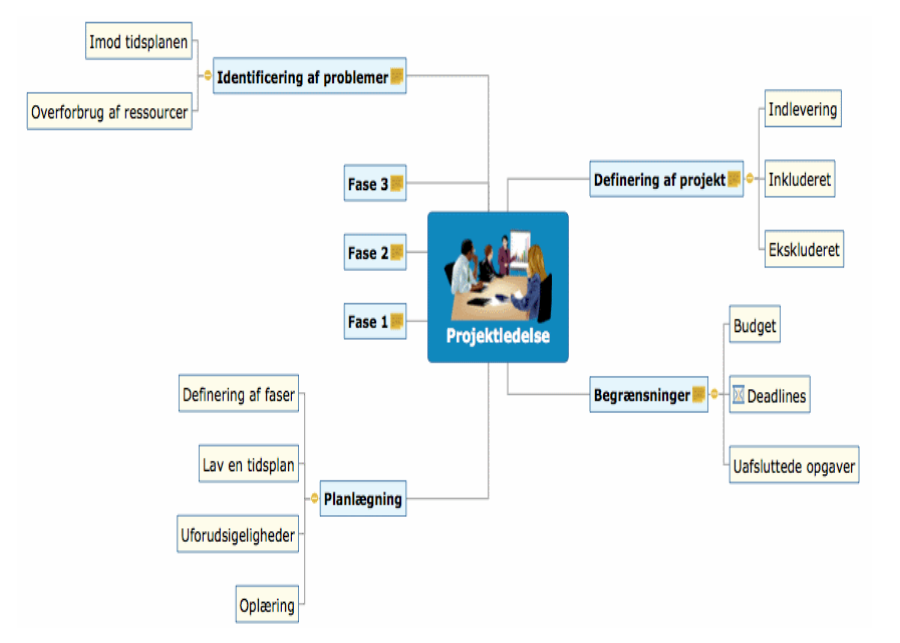

➤ Du kan få vist dit mind map i denne visning ved at klikke på ikonet **Visninger**

og vælge **Mind Map**, eller

- ➤ Vælge **Vis > Mind Map** i hovedmenuen eller
- ➤ Højreklikke i arbejdsområdet og vælge **Mind Map**.

Du kan give dit mind map forskellige udseender ved at vælge mellem en række typografier. Se ["Ændring af udseendet i et mind map"](#page-78-0).

Egenskaber, der er specifikke for Mind Map-visningen, vises i Mind Map-infovinduet. Se ["Indstillinger for Mind Map-visningen"](#page-217-0) i afsnittet Reference af denne brugervejledning.

 De fleste af de fremgangsmåder, der er beskrevet i afsnittene Grundlæggende opgaver og Videregående opgaver i denne dokumentation, antager, at du bruger denne visning, en af Top/bund-visningerne eller Venstre/højre-visningen.

# <span id="page-116-0"></span>**Brug af Top/bund-visningen**

I denne visning vises dit mind map som en hierarkisk pyramide med roden øverst, hovedgrenene umiddelbart under roden, undergrenene under hovedgrenene og så videre. Den er nyttig til at præsentere strukturerede data, der skal vises hierarkisk fra øverste til nederste niveau. I MindView vises hvert enkelt niveau med forskellige farver. Det gør det lettere at finde punkterne på hvert enkelt niveau hurtigt.

Top/bund, lodret er identisk med den almindelige Top/bund-visning bortset fra, at undergrenene er placeret lodret i stedet for vandret.

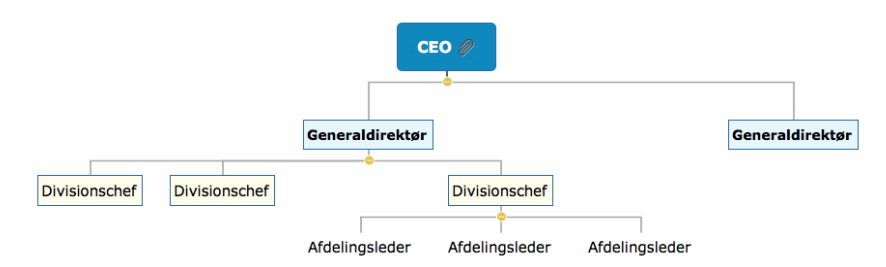

➤ Du kan få vist dit mind map i denne visning ved at klikke på ikonet **Visninger** og vælge **Top/bund** eller

➤ Vælge **Vis > Top/bund** eller **Vis > Top/bund, lodret** i hovedmenuen eller

➤ Højreklikke i arbejdsområdet og vælge **Top/bund** eller **Top/bund, lodret**.

Du kan give dit mind map forskellige udseender ved at vælge mellem en række typografier. Se ["Ændring af udseendet i et mind map"](#page-78-0).

Egenskaber, der er specifikke for Top/bund-visningerne, vises i Top/bund-infovinduet. Se ["Indstillinger for Top/bund-visningen](#page-220-0)" i afsnittet Reference af denne brugervejledning.

 De fleste af de fremgangsmåder, der er beskrevet i afsnittene Grundlæggende opgaver og Videregående opgaver i denne dokumentation, antager, at du bruger en af disse visninger, Mind Map-visningen eller Venstre/højre-visningen.

# <span id="page-116-1"></span>**Brug af Venstre/højre-visningen**

I denne visning vises dit mind map som en liste over emner placeret på enten højre side af roden (Højrevisning) eller venstre side af roden (Venstrevisning). Den er nyttig, når du skal præsentere strukturerede data som en liste (eksempelvis trinene i en fremgangsmåde eller et stamtræ) og ønsker at gennemgå hvert enkelt punkt på listen grundigt, inden du går videre til det næste.

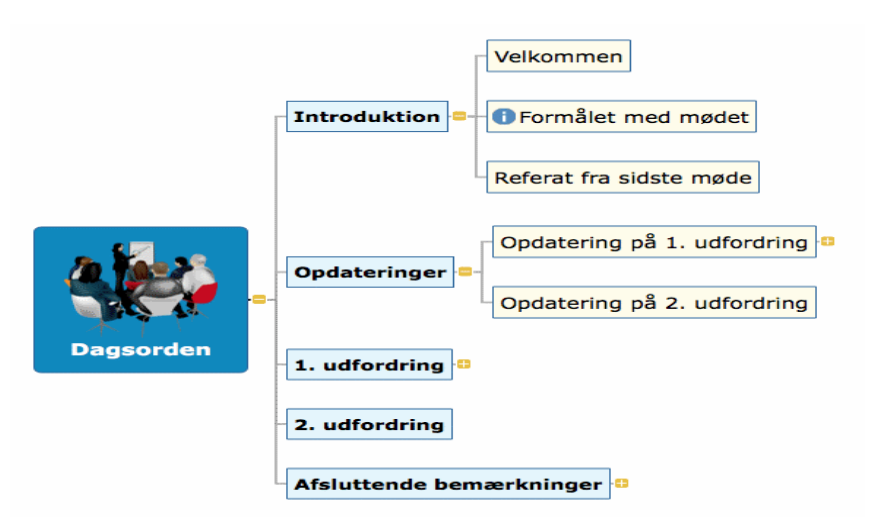

➤ Du kan få vist dit mind map i denne visning ved at klikke på ikonet **Visninger** og vælge **Venstre/højre** eller

- ➤ Vælge **Vis > Venstre/Højre** i hovedmenuen eller
- ➤ Højreklikke i arbejdsområdet og vælge **Venstre/højre**.

Du kan give dit mind map forskellige udseender ved at vælge mellem en række typografier. Se ["Ændring af udseendet i et mind map"](#page-78-0).

Du kan se egenskaber, der er specifikke for Venstre/højre-visningen, i Mind Mapinfovinduet og Format-infovinduet, når du bruger denne visning, men ikke har valgt nogen elementer. Se "[Indstillinger for Venstre/højre-visningen"](#page-218-0) i afsnittet Reference af denne brugervejledning. Du kan eksempelvis skifte visning fra Højre til Venstre og omvendt ved at redigere egenskaben **Retning**.

 De fleste af de fremgangsmåder, der er beskrevet i afsnittene Grundlæggende opgaver og Videregående opgaver i denne dokumentation, antager, at du bruger denne visning, Mind Map-visningen eller en af Top/bund-visningerne.

# <span id="page-117-0"></span>**Brug af Tidslinjevisningen**

I Tidslinjevisningen får du vist alle de grene i dit mind map, der indeholder tidsoplysninger, i kronologisk rækkefølge langs en vandret tidsakse. Med de forskellige tidsskalaer (standard, daglig, ugentlig, historisk og geologisk) kan du præsentere mange forskellige begivenheder, fra en produktlancering over biers livscyklus til en oldtidscivilisations storhed og fald.

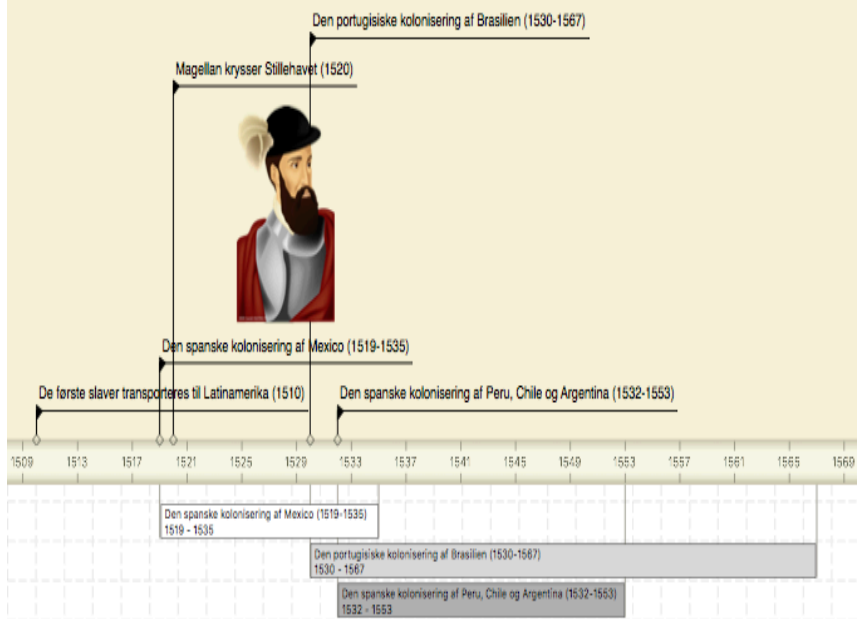

Sådan får du vist dit mind map som tidslinje:

- ► Klik på ikonet Visninger<sup>E</sup>nd<sup>a</sup>, og vælg Tidslinje, eller
- ➤ Vælg **Vis > Tidslinje** i hovedmenuen, eller
- ➤ Højreklik i arbejdsområdet, og vælg **Tidslinje** i lokalmenuen.

At skifte visning påvirker kun, hvordan dit mind map bliver vist. Indholdet af dit mind map bliver ikke ændret, medmindre du selv ændrer det i den nye visning.

Der er to komponenter i Tidslinjevisningen:

#### ●**Tidslinjedispositionen**

Dette panel vises nederst i Tidslinjevisningen og viser alle grene i dit mind map som en hierarkisk liste, som du kan udvide og skjule efter behov.

Alle grene vises, også grene uden tidsoplysninger.

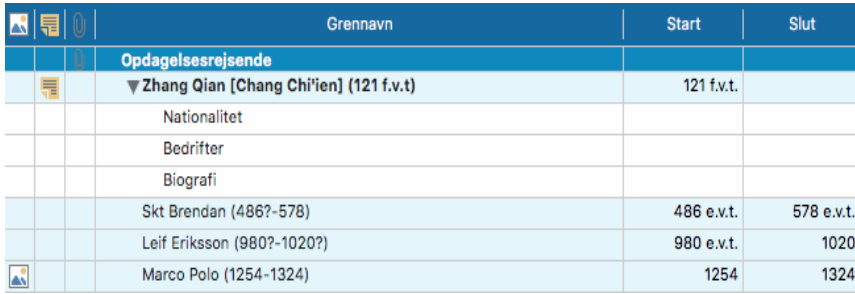

Tidslinjedispositionen fungerer på nøjagtig samme måde som den almindelige Dispositionsvisning.

Du kan gøre tidslinjedispositionen større eller mindre eller lukke den helt ved at trække i dens overkant.

#### ●**Tidslinjen**

Tidslinjen viser alle de grene i dit mind map, der indeholder tidsoplysninger, i kronologisk rækkefølge langs en tidsakse.

Tidslinjen vises som standard i en **flad visning**. Alle grene og undergrene med tidsoplysninger bliver med andre ord vist, uanset hvilken hierarkisk struktur dit mind map har.

**Bemærk:** Hvis ingen af dine grene indeholder tidsoplysninger, når du skifter til Tidslinjevisning, er tidslinjen tom.

Der vises egenskaber, som er specifikke for Tidslinjevisningen, herunder dokumentets [tidsskala,](file:///Users/quirk/Documents/MatchWare/projects/trunk/OMApp/MindViewHelp-HTML/manual-DA.html#idhelp_inserting_time_information.html%23Timescales) i de relevante infovinduer. Se ["Indstillinger for Tidslinjevisningen](#page-224-0)" i afsnittet Reference af denne brugervejledning.

Du kan indsætte tidsoplysninger på grene med panelet Gren eller panelet Rod. Se "[Indsætning af tidsoplysninger"](#page-68-0) for at få flere oplysninger. Hvis infovinduerne ikke er synlige, kan du klikke på et af **Infovindue**-ikonerne på værktøjslinjen for at åbne dem.

Du kan også indtaste tidsoplysninger for grenene direkte i tidslinjedispositionen eller i Dispositionsvisningen.

# **Arbejde i tidslinjedispositionen**

Tidslinjedispositionen viser alle grene af dit mind map, også grene uden tidsoplysninger. Selve tidslinjen viser dog kun grene med tidsoplysninger.

Grenene vises i tidslinjedispositionen i samme rækkefølge som i Mind Map-visningen (med uret fra øverst til højre), ikke i kronologisk rækkefølge.

Hvis du vælger en gren i tidslinjedispositionen, vælges den automatisk på tidslinjen. Der rulles på tidslinjen for at gøre grene synlige, hvis det er nødvendigt. Hvis du vælger en gren på tidslinjen, vælges den omvendt også i tidslinjedispositionen.

Når du arbejder i tidslinjedispositionen, kan du tilføje, slette, flytte, klippe, kopiere og indsætte grene på nøjagtigt samme måde som i Dispositionsvisningen. Du kan også tilføje tekstnoter og vedlægge objekter som tekstarkiver, videoarkiver, lydarkiver, hyperlinks og så videre. Se ["Brug af Dispositionsvisningen"](#page-122-0) for at få flere oplysninger om disse handlinger.

Du kan også indsætte tidsoplysninger på en gren fra tidslinjedispositionen ved at klikke på den relevante celle under Starttidspunkt eller Sluttidspunkt og indtaste tidsoplysningerne som beskrevet i "[Indsætning af tidsoplysninger"](#page-68-0).

Alle ændringer, du foretager i tidslinjedispositionen, vises straks på selve tidslinjen.

# **Visning af tidslinjen**

#### **Visning af begivenheder**

Tidslinjen viser som standard alle de grene i dit mind map, der indeholder tidsoplysninger, i kronologisk rækkefølge langs en tidsakse. Hvis du både har indtastet et start- og et sluttidspunkt for en bestemt begivenhed, vises begivenhedens varighed som en linje under tidsaksen.

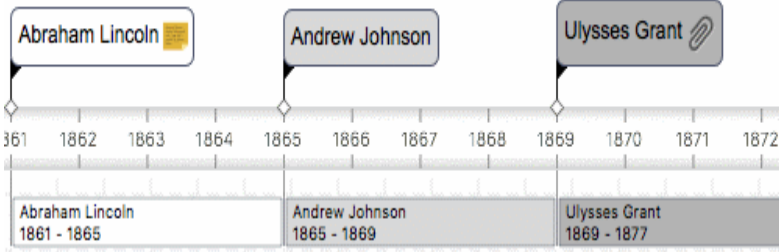

● Hvis du ikke vil have vist disse varighedslinjer under tidsaksen, kan du slå dem fra ved at fravælge "Vis varighedslinjer". Se "[Indstillinger for Tidslinjevisningen](#page-224-0)" i afsnittet Reference af denne brugervejledning for at få flere oplysninger om de

egenskaber, der er relevante for tidslinjer.

● Du kan få vist start- og sluttidspunkterne for begivenheder på tidslinjen under etiketten ved at vælge **Værktøjer > Vis grendata** (eller holde Control nede, klikke i arbejdsområdet og vælge **Vis grendata**) og vælge **Start-/sluttidspunkt** i undermenuen.

 *Du kan derefter få vist eller skjule tidsoplysninger på individuelle grene ved at holde Control nede, klikke på en gren, vælge Vis grendata og derefter vælge eller fravælge indstillinger som ønsket.*

● Som i alle de andre visninger kan du få vist kommentarer og vedlagte objekter ved at klikke på kommentarikonet eller papirklipsikonet  $\mathcal{D}$ .

● Med panelet Brugerdefineret filter kan du skjule alle de grene på tidslinjen, der ikke lever op til de filterkriterier, du har defineret.

[Du kan få flere oplysninger om denne fremgangsmåde i emnet "Filtrering af et mind](#page-85-0) map" i afsnittet "Videregående opgaver".

## **Zoom ind og ud**

[Du kan ændre forstørrelsesniveauet for hele tidslinjen som beskrevet i "Zoom ind og](#page-88-0) ud".

#### **Udvidelse og sammentrækning**

Sådan kan du øge eller mindske detaljeringsgraden på tidsaksen:

➤ Du kan øge detaljeringsgraden på tidsaksen ved at flytte skyderen **Afstand** i infovinduet mod højre.

➤ Du kan mindske detaljeringsgraden på tidsaksen ved at flytte skyderen **Afstand** i infovinduet mod venstre.

Hvis du øger detaljeringsgraden, bliver tidslinjen mindre kompakt, fordi en bestemt tidsperiode optager mere plads langs den vandrette akse. Du kan derfor se flere detaljer på tidsaksen. I stedet for at have et punkt for hvert femte år kan du eksempelvis få vist et punkt for hvert år. Hvis du fortsætter med at øge detaljeringsgraden, kan du måske se måneder og dage på tidsaksen.

Begivenhederne på tidslinjen ændrer ikke størrelse, når du øger detaljeringsgraden. De flytter længere fra hinanden vandret, og de kan også komme tættere på tidsaksen, fordi der bliver mere plads til dem. Hvis du mindsker detaljeringsgraden, har det den modsatte effekt.

#### **Indsætning af tidsbrud**

Du kan erstatte tom plads på tidsaksen med en eller flere brudmarkører. Dette udnytter den vandrette plads, når begivenhederne ikke er jævnt fordelt langs tidslinjen.

➤ Vælg **Vis tidsbrud** i infovinduet.

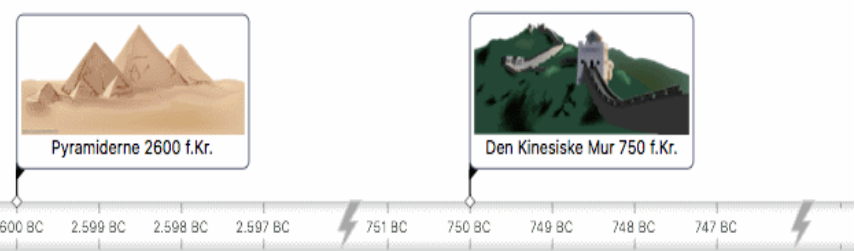

➤ Du kan fjerne tidsbruddene igen ved at fravælge **Vis tidsbrud**.

## **Fokus på en del af tidslinjen**

Som i de andre visninger kan du koncentrere dig om et bestemt område ved kun at få vist en eller nogle få grene.

➤ Vælg den gren, du vil isolere, ved at klikke på den i tidslinjedispositionen eller på selve tidslinien.

➤ Klik på ikonet **Anvend grenfokus** , eller højreklik på grenen, og vælg Fokus i lokalmenuen. Ikonet Fokus ændres **fo** for at minde dig om, at du nu kun får vist en del af dit map.

Tidslinjedispositionen og selve tidslinjen viser nu kun den valgte gren og dens eventuelle undergrene.

➤ Du kan vende tilbage til den fulde visning ved at klikke på ikonet **Fokus** igen eller højreklikke på den gren, du fokuserer på, i tidslinjedispositionen og fravælge **Fokus** i lokalmenuen.

 Hvis den valgte gren ikke har nogen undergrene, eller hvis undergrenene ikke indeholder tidsoplysninger, er tidslinjen tom.

## **Visningstilstande for tidslinjer**

Alle tidslinjer kan vises i to forskellige visningstilstande, der beskrives nedenfor. Tilstandene påvirker kun visningen af tidslinjen og har ingen indvirkning på indholdet. Du kan derfor når som helst skifte fra den ene visningstilstand til den anden.

#### **Flad visning**

Dette er standardvisningen. I denne tilstand vises alle grene og undergrene med tidsoplysninger på tidslinjen, uanset hvilken hierarkisk struktur dit mind map har.

Denne visning er velegnet til tidslinjer, der ikke har mange niveauer grene og undergrene.

#### **Niveauvisning**

Med niveauvisning kan du nøjes med at få vist grenene umiddelbart under roden eller den valgte gren. Sådan får du vist grenene umiddelbart under roden:

- ➤ Kontrollér, at grenfokus er slået fra, eventuelt ved at klikke på .
- ➤ Vælg **Niveauvisning** i infovinduet.

Sådan får du vist grenene umiddelbart under en bestemt gren:

➤ Højreklik på grenen, og vælg **Fokus**.

#### ➤ Vælg **Niveauvisning** i infovinduet.

Alle grene umiddelbart under roden eller den gren, der fokuseres på, vises nu på tidslinjen, hvis de indeholder tidsoplysninger. Gentag denne fremgangsmåde for at se på andre grene på samme måde.

Hvis der ikke er tidsoplysninger på nogen af grenene, er tidslinjen tom.

➤ Du kan få vist tidslinjen i flad visning igen ved at fravælge **Niveauvisning** i infovinduet.

På tidslinjen vises grene med undergrene med et pileikon til højre. Hvis du klikker på dette ikon, åbnes der en hierarkisk liste, der giver dig adgang til alle undergrene under den pågældende gren, *inklusive* grene uden tidsoplysninger.

Du kan bruge denne hierarkiske liste på samme måde som i tidslinjedispositionen: til at se de kommentarer og billeder, der er vedlagt på undergrenene og endda tilføje eller redigere tidsoplysninger.

## **Arbejde på tidslinjen**

Når du arbejder på tidslinjen, kan du på samme måde som i alle andre visninger tilføje ikoner, billeder, tekstnoter, kommentarer og grenforbindelser for alle de grene, der vises på tidslinjen. Du kan også vedlægge objekter som tekstarkiver, videoarkiver, lydarkiver og så videre.

- ➤ Vælg den ønskede gren på tidslinjen.
- ➤ Vælg den relevante kommando i hovedmenuen eller i grenens lokalmenu.

[Du kan få flere oplysninger om disse fremgangsmåder i emnerne "Indsætning af](#page-51-0) [ikoner", "](#page-62-0)[Indsætning af billede](#page-53-0)[r", "](#page-62-0)[Indsætning af tekstnoter](#page-59-0)[", "Indsætning af](#page-62-0) kommentarer", ["Vedlægning af objekter"](#page-57-0) og "[Oprettelse af grenforbindelser](#page-105-0)".

## **Eksport af tidslinjen**

Når du arbejder i Tidslinjevisning, kan du kun bruge følgende to eksportmetoder:

● Eksport til HTML

Se ["Eksport til HTML](#page-171-0)" for at få flere oplysninger om denne eksportmetode.

- Eksport til billede
- Se ["Eksport til billede"](#page-193-0) for at få flere oplysninger om denne eksportmetode.

## <span id="page-122-0"></span>**Brug af Dispositionsvisningen**

I Dispositionsvisningen vises dit mind map som en hierarkisk liste, som du kan udvide og skjule efter behov. Den gør det let at navigere gennem dokumentet fra øverst til nederst og giver dig en anden metode til at brainstorme ideer.

Den er særligt nyttig, når du skal udarbejde en opgaveliste, fordi du kan få vist samtlige opgaveegenskaber på én gang og hurtigt kan redigere dem ved at klikke i den relevante celle.

At skifte visning påvirker kun, hvordan dit mind map bliver vist. Indholdet af dit mind map bliver ikke ændret, medmindre du selv ændrer det i den nye visning.

➤ Du kan få vist dit mind map i denne visning ved at klikke på ikonet **Visninger** og vælge **Disposition** eller

➤ Vælge **Vis > Disposition** i hovedmenuen eller

➤ Højreklikke i arbejdsområdet og vælge **Disposition**.

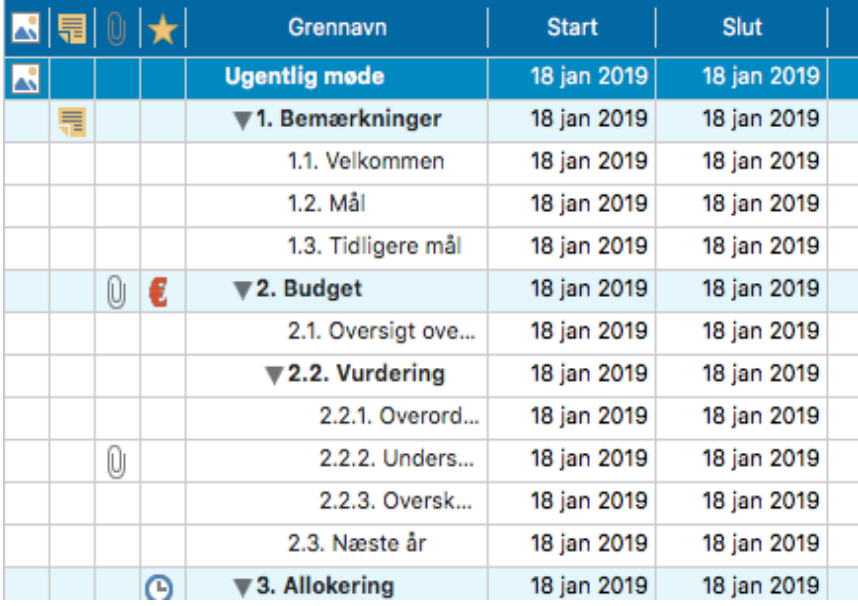

Dispositionsvisningen består af en række kolonner:

• Et billedikon i den første kolonne betyder, at der er et grenbillede. Du kan holde musemarkøren over ikonet for at få vist et eksempel på billedet. Dobbeltklik på ikonet for at få vist et større billede.

● Et gult kommentarikon i i den næste kolonne betyder, at der er en kommentar på den pågældende gren. Du kan holde musemarkøren over ikonet for at åbne kommentaren.

 $\bullet$  Et papirklipsikon  $\parallel$  i den tredje kolonne betyder, at der er et eller flere vedlagte objekter på grenen (tekstnoter, tekstarkiver, videoarkiver og så videre), eller at den er knyttet til en anden gren med en grenforbindelse. Du kan få vist et vedlagt objekt ved at holde musemarkøren over ikonet for at få vist en popop-liste med de vedlagte objekter og dobbeltklikke på objektet for at åbne det.

● Hvis du har indsat et eller flere ikoner fra panelet Ikoner i Mind Map-infovinduet på den pågældende gren, vises disse i den sidste kolonne inden grennavnet (kolonnen ). Du kan udskifte et ikon ved at dobbeltklikke på billedet og vælge et andet ikon på den popop-liste, der vises.

● Der kan blive vist et tal foran grennavnene, som viser deres position i mind mappets hierarki. Du kan vælge flere forskellige typer nummerering, eller ingen nummerering, i [Dokument-infovinduet.](#page-222-0)

● Kolonnerne Starttidspunkt og Sluttidspunkt viser eventuelle tidsoplysninger, du måtte have knyttet til grenen. Se ["Indsætning af tidsoplysninger](#page-68-0)" for at se, hvordan du kan gøre dette.

● Som standard viser kolonnerne i højre side af visningen de **Start** og **Slut**-datoer, du kan indsætte på en gren for at beskrive en opgave, og dens

**Prioritet**,**Fuldførelse** og **Ressourcer**. Se "[Indsætning af opgavedata](#page-72-0)" for at få flere detaljer om disse felter.

● Hvis du arbejder på en projektplan, vises kolonnen **Varighed** også samt kolonnerne **Arbejde** og **Omkostninger**. Se ["Brug af Gantt-visningen"](#page-126-0) for at få flere oplysninger om projektplaner.

Du kan gøre en kolonne større eller mindre ved at trække dens højre grænse mod venstre eller højre med musen.

Sådan tilpasser du kolonnevisningen:

- ➤ Højreklik på kolonneoverskriften øverst i visningen.
- ➤ Fravælg de kolonner, du ikke vil have vist, i lokalmenuen.

➤ Hvis du automatisk vil have skjult ikonkolonner, der ikke indeholder noget, kan du vælge **Skjul automatisk tomme kolonner**.

Du kan få vist tekstnoter i hovedvisningen lige under de grene, de tilhører. Gør følgende:

➤ Vælg en gren i visningen.

➤ Højreklik på den, og vælg **Indsatte tekstnoter**.

#### **Indsætning og sletning af grene**

● Du kan **tilføje** og **slette** hovedgrene, overgrene og undergrene i Dispositionsvisningen på samme måde som i Mind Map-visningen **med den undtagelse**, at der ikke tilføjes en ny undergren, når du dobbeltklikker. I stedet aktiveres redigeringstilstand for grenetiketten.

● Du kan også **udvide** eller **skjule** en bestemt gren eller en række grene ved at klikke på ikonerne  $\bullet$  og  $\bullet$  til venstre for grennavnet eller ved at trykke på tasterne **OPTION**  $\chi$  højre pil for at udvide og **OPTION**  $\chi$  venstre pil for at skjule.

● Som i alle andre visninger kan du bruge ikonet **Niveauer** til at få vist ét, to, tre eller fire niveauer grene. Du kan få vist alle grene på alle niveauer ved at klikke på ikonet og vælge **Alle niveauer** i popop-menuen.

狂い

● Du kan bruge ikonet **Anvend grenfokus t**il kun at få vist en bestemt gren. Ikonet Anvend grenfokus ændres derefter  $\frac{1}{N}$  for at minde dig om, at du nu kun får vist en del af dit mind map. Klik på ikonet igen for at få vist hele dispositionen.

Du kan få flere oplysninger om disse fremgangsmåder i emnet "[Indsætning af grene](#page-45-0)" i afsnittet "Grundlæggende opgaver".

# **Flytning af en gren**

Du kan flytte en hel gren, inklusive eventuelle indsatte undergrene og vedlagte objekter, til en anden gren i dispositionen. Mens du organiserer dine ideer, kan du eksempelvis beslutte dig for at konvertere et underemne til et hovedemne ved at flytte den pågældende undergren til roden eller flytte et underemne til et andet hovedemne ved at flytte den pågældende undergren til en anden hovedgren.

➤ Træk den gren, du vil flytte, til en anden placering.

Mens du trækker, kan du se, hvor grenen vil blive indsat, når du slipper museknappen:

● Når grenen befinder sig over en anden gren, fremhæves denne gren. Den flyttede gren bliver en undergren under den fremhævede gren.

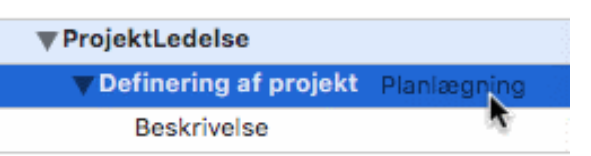

● Når grenen befinder sig mellem andre grene, vises indsætningsplaceringen med en indikatorlinje med en lille cirkel i venstre ende.

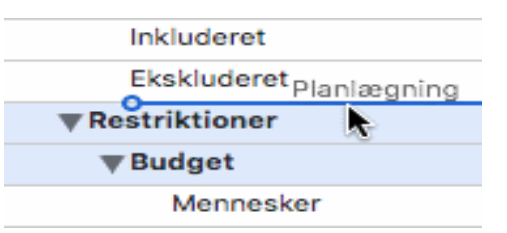

Hvis grenen over og under indikatorlinjen er på forskellige niveauer, kan du bruge musen til at flytte indikatoren mod venstre og højre. Cirklens placering viser, om den flyttede gren vil være på samme niveau som grenen ovenover eller grenen nedenunder.

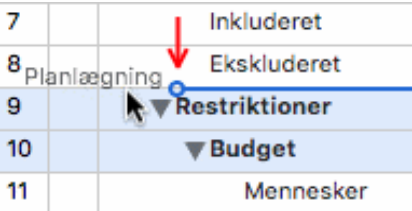

➤ Slip museknappen for at indsætte grenen på den ønskede placering.

## **Klipning, kopiering og indsætning af grene**

Du kan bruge de almindelige funktioner Klip, Kopier og Sæt ind på alle grene eller grupper af grene i dispositionen. Du kan eksempelvis kopiere eller flytte en hel gren (eller en gruppe grene) med alle undergrene og vedlagte objekter til en anden del af dispositionen, på samme niveau eller et højere eller lavere niveau i hierarkiet.

➤ Hvis du vil kopiere eller klippe en gren med alle undergrene og vedlagte objekter, skal du først vælge den. Herefter kan du gøre følgende:

- Vælg **Rediger > Kopier** eller **Klip** i hovedmenuen, eller
- Vælg **Kopier** eller **Klip** i lokalmenuen, eller
- Tryk på **COMMAND ⌘ C** eller **COMMAND ⌘ X**.

➤ For at indsætte den kopierede gren skal du først vælge den gren, den nu skal tilhøre. Herefter kan du gøre følgende:

- Vælg **Rediger > Sæt ind** i hovedmenuen, eller
- Vælg **Sæt ind** i destinationsgrenens lokalmenu, eller
- $\bullet$  Tryk på  $\circ$  **COMMAND**  $\mathcal{H}$  **V.**

Hvis du vil udføre disse handlinger på en gruppe grene, skal du først vælge dem:

● Du kan vælge en gruppe grene, der ligger ved siden af hinanden, ved at vælge den første gren, holde **SHIFT △** nede og vælge den sidste gren i gruppen.

● Du kan vælge flere grene, der ikke ligger ved siden af hinanden, ved at vælge den første gren, holde  $\sin \theta$  |  $\cos \theta$  **COMMAND**  $\theta$  | nede og vælge de øvrige grene efter tur.

# **Tilføjelse af objekter og elementer**

Du kan indsætte ikoner, tekstnoter og kommentarer på en gren på samme måde som i Mind Map-visningen. Du kan få flere oplysninger om disse fremgangsmåder i emnerne "[Indsætning af ikoner"](#page-51-0), "[Indsætning af tekstnoter](#page-59-0)" og ["Indsætning af kommentarer"](file:///Users/quirk/Documents/MatchWare/projects/trunk/OMApp/MindViewHelp-HTML/manual-DA.html#inserting_comments.html%23Inserting_popup_comments) i afsnittet "Grundlæggende opgaver".

Du kan også vedlægge objekter som tekstarkiver, videoarkiver, lydarkiver, hyperlinks og så videre som i Mind Map-visningen. Se "[Vedlægning af objekter](#page-57-0)" for at få flere oplysninger.

Der gælder visse begrænsninger, når du arbejder i Dispositionsvisningen:

- Du kan ikke oprette grenforbindelser. Eksisterende grenforbindelser bliver dog vist på popop-listen med papirklipsikonet og kan aktiveres fra listen.
- Du kan indsætte frie billeder og frie kommentarer, men de er kun synlige, hvis du skifter til en anden visning.

# **Egenskaber**

[Der vises egenskaber, som er specifikke for Dispositionsvisningen, i Format](#page-222-0)infovinduet og Dokument-infovinduet.

# <span id="page-126-0"></span>**Brug af Gantt-visningen**

 Gantt-visningen i MindView er beregnet til at oprette, redigere og administrere projektplaner i henhold til retningslinjerne for projektstyring.

En projektplan er en række indbyrdes afhængige opgaver, der skal udføres i en bestemt rækkefølge. Hvis din organisation eksempelvis står for at skulle flytte til et nyt kontor, kan I ikke gå i gang med at indrette kontoret, før I har underskrevet lejeaftalen. Projektplaner har en specifik startdato, som svarer til starten på den første opgave (eksempelvis at definere jeres krav til det nye kontor), og en specifik slutdato, der svarer til afslutningen på den sidste opgave (eksempelvis at flytte ind).

Hvis timingen for en opgave ændres, påvirker det alle de opgaver, der afhænger af den. Hvis en opgave bliver færdig før tid, genberegner MindView således automatisk datoerne for alle de opgaver, der afhænger af den, for at udnytte den sparede tid. Hvis en opgave omvendt bliver forsinket, bliver alle de opgaver, der afhænger af den, automatisk flyttet, hvilket muligvis kan påvirke slutdatoen for hele projektet.

Inden for projektstyring er et Gantt-diagram den mest almindelige og populære måde at visualisere projektplaner på. Den viser opgaverne som vandrette søjler med en kalender i baggrunden. I Gantt-visningen i MindView vises grenene i dit mind map på denne måde. Hver gren eller undergren repræsenterer en opgave i projektet.

 Hvilket datoformat du ser i MindView, afhænger af computerens indstillinger. I denne dokumentation bruger vi det mest udbredte internationale format og sætter datoen først, eksempelvis 1-sep-2016 eller 01/09/16.

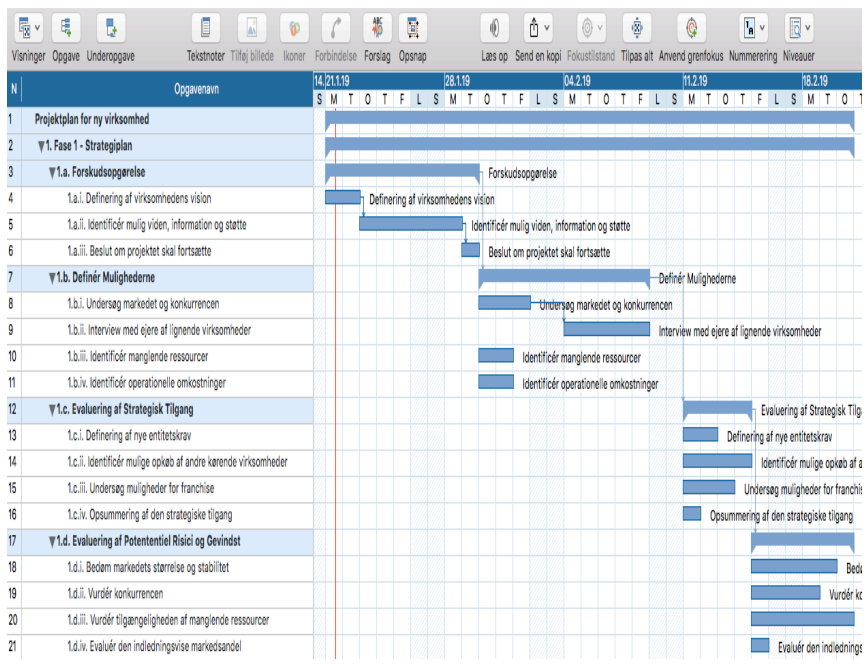

Med Gantt-visningen kan du opbygge og administrere komplette projektplaner i dette veldefinerede standardformat. Du kan let tilføje eller fjerne opgaver, indstille eller ændre opgavernes varighed (søjlernes længde), sammenkæde opgaver (eksempelvis for at få en bestemt opgave til at følge direkte efter en anden) og tilføje betingelser (eksempelvis for at angive, at en bestemt opgave ikke må slutte senere end en bestemt dato).

For at hjælpe dig i gang inkluderer MindView en række forskellige køreklare projektplaner til almindelige erhvervsaktiviteter (forberede en messe, udarbejde en publikation, lancere et produkt og så videre). Du kan bruge dem til undervisning eller som udgangspunkt for dine egne projektplaner.

➤ Du kan åbne en af disse skabeloner ved at vælge **Arkiv > Ny**. I panelet med **skabeloner** skal du klikke på den ønskede kategori og gennemse skabelonerne i den.

[Du kan se, hvordan du opretter og udvikler en projektplan, under "Opsætning af en](#page-133-0) projektplan".

# **Skift til Gantt-visningen**

Du kan skifte til Gantt-visningen på flere måder:

➤ Du kan oprette en ny Gantt-projektplan fra bunden ved at vælge **Arkiv > Ny**, vælge **Gantt** i kategorien **Grundlæggende** og derefter klikke på **Vælg**.

Du kan få vist et eksisterende dokument i Gantt-visningen ved at gøre et af følgende:

- Klik på ikonet **Visninger** , og vælg **Gantt**, eller
- Vælg **Vis > Gantt** i hovedmenuen, eller
- Højreklik i arbejdsområdet, og vælg **Gantt**, eller
- $\bullet$  Tryk på  $\bullet$  Option  $\text{Tr}$   $\circ$   $\circ$   $\circ$   $\bullet$   $\bullet$  **8.**
- *Hvis du skifter til Gantt-visningen, konverteres dokumentet automatisk til et Ganttprojekt, hvis det ikke allerede er det. De væsentligste konsekvenser af dette er følgende:*
	- Alle overordnede grene bliver til hovedopgaver. Deres startdatoer, slutdatoer og

varigheder beregnes nu automatisk ud fra deres undergrene og kan ikke længere redigeres manuelt. Eventuelle eksisterende tidsoplysninger knyttet til disse grene går tabt.

● Der kan kun planlægges opgaver i arbejdstiden, som denne er defineret i projektkalenderne.

Der er andre vigtige regler vedrørende sammenkædning og betingelser. Disse er beskrevet i de efterfølgende emner.

Når du arbejder på en projektplan, gælder disse projektstyringsregler altid, selv hvis du kortvarigt skifter til en anden visning end Gantt-visningen, eksempelvis for at brainstorme din plan i en af Mind Map-visningerne eller for at se den som en tidslinje i Tidslinjevisningen. Det betyder, at alle de ændringer, du foretager af opgaverne i din projektplan i en af disse andre visninger, også følger reglerne for projektstyring.

# **Elementer i Gantt-visningen**

Som alle andre visninger indeholder Gantt-visningen en række komponenter:

#### ● **Gantt-dispositionen**

Dette område vises i venstre side af Gantt-visningen og viser alle dine projektopgaver som en hierarkisk liste, som du kan udvide og skjule efter behov.

Opgaverne vises i den rækkefølge, de blev oprettet i. Hvis du har oprettet dem i en anden visning, eksempelvis Mind Map-visningen, bliver de derfor vist i Ganttdispositionen i samme rækkefølge som i Mind Map-visningen (i urets retning fra øverst til højre) og ikke i kronologisk rækkefølge.

#### ● **Gantt-diagrammet**

Gantt-diagrammet vises i højre side af visningen og viser hver enkelt projektopgave grafisk som en søjle, der går fra startdatoen til slutdatoen. Weekends og andre fridage er angivet med skravering. Opgaverelationer vises med linjer mellem de relaterede opgaver.

#### ● **Panelet Opgave**

Dette panel giver dig en alternativ metode til at angive opgavedata som varighed, prioritet, fuldførelse eller ressourcer.

Det er beskrevet i detaljer under ["Indsætning af opgavedata"](#page-72-0).

 Hvis panelet ikke er synligt, kan du klikke på trekanten ved siden af ordet **Opgave** til venstre for arbejdsområdet i **infovinduet**.

# **Brug af Gantt-dispositionen**

Gantt-dispositionen består af en række kolonner. Nogle af disse vises kun, hvis det pågældende element findes i en eller flere projektopgaver:

● Den første kolonne er kolonnen **Nr.**. Den viser det unikke nummer, opgaven automatisk har fået tildelt. Numrene i denne kolonne svarer ikke nødvendigvis til den rækkefølge, opgaverne bliver udført i.

**• Et billedikon i i** den næste kolonne betyder, at der er et grenbillede. Du kan holde musemarkøren over ikonet for at få vist et eksempel på billedet. Dobbeltklik på ikonet for at få vist billedet i den billedfremviser, der bruges til den pågældende endelse på computeren.

● Et **gult kommentarikon** i den næste kolonne betyder, at der er en kommentar i opgaven. Du kan holde musemarkøren over ikonet for at åbne kommentaren.

● Et **papirklipsikon /** i den næste kolonne betyder, at der er vedlagte objekter i opgaven (tekstnoter, tekstarkiver, videoarkiver og så videre), eller at den er knyttet til en anden opgave med en grenforbindelse. Du kan få vist det vedlagte objekt ved at holde musemarkøren over ikonet for at få vist en popop-liste med de vedlagte objekter. Klik på det ønskede objekt på listen for at åbne det i den tilknyttede fremviser.

● Hvis du har indsat et eller flere **ikoner** på grenen, vises disse i den næste kolonne.

Gantt-dispositionen indeholder desuden en række kolonner, der er specifikke for projektstyring:

● **Indikatorer:** Hvis du har indsat en betingelse på en opgave, eksempelvis for at angive, at den senest skal slutte på en bestemt dato, vises der et betingelsesikon i kolonnen lige inden kolonnen Opgavenavn. Du kan finde detaljerede oplysninger om betingelser i "[Brug af betingelser](#page-158-0)".

Hvis du har gjort en opgave inaktiv for at forhindre, at den påvirker planlægningen af projektet, vises ikonet  $\odot$  i denne kolonne. Du kan få flere oplysninger om inaktive [opgaver under "I](#page-162-0)[ndstilling af en opgave som inakti](file:///Users/quirk/Documents/MatchWare/projects/trunk/OMApp/MindViewHelp-HTML/manual-DA.html#idhelp_enhancing_a_project_plan.html%23IDHELP_Making_a_task_inactive)[v" i emnet "Forbedring af en](#page-162-0) projektplan".

● **Opgavenavn:** Her vises navnet på hver enkelt opgave. Opgaver med en eller flere underopgaver vises med fed skrift. Disse opgaver (som svarer til overordnede grene i Mind Map-visningen) kaldes "hovedopgaver". Almindelige opgaver (som svarer til grene uden undergrene i Mind Map-visningen) vises med normal skrift og er [indrykket for at vise deres niveau. Se afsnittet "Gruppering af opgaver" i "Oprettelse](#page-139-0) og redigering af opgaver".

●**Varighed:** Den mængde arbejdstid opgaven vil tage. Tidsenheden vises i kolonnen: minutter, timer, dage, uger og måneder. Bogstavet **f** inden tidsenheden angiver forløbet tid. Det betyder, at opgaven varer nøjagtigt den angivne tid, uanset hvad der er defineret som arbejdstid og fritid i projektkalenderen. Et spørgsmålstegn betyder, at tallet stadig er et estimat. I MindView får nye opgaver og opgaver uden angivet varighed som standard tildelt en varighed på én dag. Du kan få flere oplysninger om kalendere i ["Definition af kalendere"](#page-136-0).

Opgavesøjlen for en hovedopgave er indstillet til automatisk at gå fra starten af dens første underopgave til afslutningen af dens sidste underopgave. Du kan ikke ændre varigheden af en hovedopgave direkte.

 Når varigheden angives i dage, uger eller måneder, er tallet i kolonnen Varighed (eksempelvis "2 dage") afhængigt af det antal arbejdstimer, der er defineret som standard pr. dag, uge og måned i dialogboksen Projektoplysninger (vælg **Gantt > Projektoplysninger**).

Du kan få flere oplysninger om varighed under "[Angivelse af opgavens varighed"](file:///Users/quirk/Documents/MatchWare/projects/trunk/OMApp/MindViewHelp-HTML/manual-DA.html#idhelp_entering_and_editing_tasks.html%23IDHELP_Entering_a_task_duration) i emnet ["Oprettelse og redigering af opgaver](#page-139-0)".

●**Start:** Opgavens nuværende startdato. I MindView planlægges nye opgaver som standard til at starte på projektets startdato, som er defineret i dialogboksen Projektoplysninger (vælg **Gantt > Projektoplysninger > fanen Generelt**.

Du kan angive faste startdatoer, men det er bedst at lade MindView indstille dem

[automatisk ud fra afhængighederne mellem de forskellige opgaver. Se "Angivelse af](file:///Users/quirk/Documents/MatchWare/projects/trunk/OMApp/MindViewHelp-HTML/manual-DA.html#idhelp_entering_and_editing_tasks.html%23IDHELP_Specifying_start_and_end_dates) start- og slutdatoer" i emnet ["Oprettelse og redigering af opgaver](#page-139-0)" for at få flere oplysninger.

Startdatoen for en hovedopgave indstilles automatisk til at være startdatoen for den første af dens underopgaver.

●**Slut:** Opgavens nuværende slutdato. I MindView beregnes slutdatoen for en opgave ud fra dens startdato og varighed. Der tages hensyn til den arbejds- og fritid, der er defineret i projektkalenderen. Medmindre varigheden angives som "forløbet tid", planlægges der i MindView kun arbejde på opgaver i arbejdstiden. Du kan få flere oplysninger om kalendere i "[Definition af kalendere"](#page-136-0).

Du kan angive faste slutdatoer, men det er bedst at lade MindView indstille dem automatisk ud fra afhængighederne mellem de forskellige opgaver.

Slutdatoen for en hovedopgave indstilles automatisk til at være slutdatoen for den sidste af dens underopgaver.

●**Foregående opgaver:** Hvis en opgave er kædet sammen med en eller flere tidligere (foregående) opgaver, vises numrene på disse opgaver i denne kolonne. Opgavernes numre vises i den første kolonne. Se ["Brug af sammenkædning"](#page-153-0) for at få flere oplysninger om afhængigheder mellem opgaver.

● **Fuldførelse:** Fuldførelsesprocenten for opgaven.

● **Prioritet:** Opgavens prioritet.

● **Ressourcer:** Hvis du har tildelt ressourcer til en opgave, vises de i denne kolonne. Se ["Tildeling af ressourcer](#page-143-0)".

● **Omkostninger:** Hvis du har tildelt ressourcer til en opgave og defineret en pris for disse ressourcer, vises de samlede omkostninger for de ressourcer, der er tildelt opgaven, i denne kolonne. Se ["Tildeling af ressourcer](#page-143-0)".

● **Arbejde:** Hvis du har tildelt ressourcer til en opgave, vises den samlede arbejdsværdi for opgaven i denne kolonne. Se "[Tildeling af ressourcer](#page-143-0)".

Du kan få vist og skjule kolonnerne i Gantt-dispositionen, som du vil:

➤ Højreklik på kolonneoverskriften i Gantt-dispositionen, og vælg/fravælg kolonnenavne efter behov.

Gantt-dispositionen fungerer på nøjagtig samme måde som den almindelige Dispositionsvisning. Når du arbejder i Gantt-dispositionen, kan du eksempelvis gøre følgende:

● Tilføje, slette, flytte, klippe, kopiere og indsætte opgaver på nøjagtigt samme måde som i Dispositionsvisningen

● Tilføje grenbilleder, ikoner, tekstnoter og kommentarer på alle dine grene

● Vedlægge objekter som tekstarkiver, videoarkiver, lydarkiver, hyperlinks og så videre

● Som i alle andre visninger kan du bruge ikonet **Niveauer** til at få vist ét, to, tre eller fire niveauer grene. Du kan få vist alle grene på alle niveauer ved at klikke på ikonet og vælge **Alle niveauer** i popop-menuen.

這~

● Bruge menuen **Nummerering** på værktøjslinjen eller i infovinduet til at give

opgaverne fortløbende numre. Du kan vælge mellem forskellige nummereringsindstillinger.

● Bruge ikonet **Anvend grenfokus t** for kun at få vist en bestemt opgave og klikke på ikonet **Ryd grenfokus** for at få vist hele projektplanen igen

Du kan få flere oplysninger om disse handlinger under ["Brug af Dispositionsvisningen](#page-122-0)".

# **Visning af Gantt-diagrammet**

[Du kan ændre forstørrelsesniveauet for hele diagrammet som beskrevet i "Zoom ind og](#page-88-0) ud".

Du kan også få vist diagrammet i fuldskærmstilstand for at give det så meget plads på skærmen som muligt:

 $\triangleright$  Vælg **Vis** > Fuld skærm, eller tryk på option  $\vert \cdot \vert$  command  $\mathcal{R}$  | F.

➤ Du kan vende tilbage til normal visning ved at flytte musemarkøren op i toppen af skærmen og vælge **Vis > Fuld skærm** igen, så fluebenet forsvinder, trykke på **Esc** eller trykke på **OPTION ⌥ COMMAND ⌘ F** igen.

Du kan også vælge mellem flere kombinationer af kalenderoverskrifter på følgende måde:

➤ Åbn **Mind Map-**infovinduet, og vælg panelet **Gantt-visning** eller panelet **Gren**.

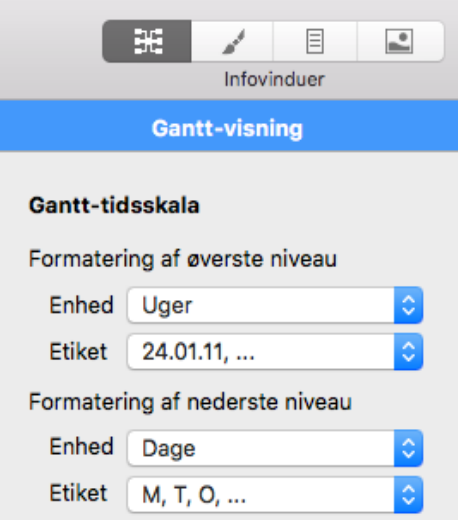

➤ Vælg en enhed og en etiket til det **øverste niveau** (den øverste overskrift).

➤ Vælg en enhed og en etiket til det **nederste niveau** (den nederste overskrift).

Bemærk, at dine valgmuligheder for nederste niveau afhænger af, hvad du har valgt for øverste niveau.

Hvis den opgave, du vil se, ligger uden for den tidsperiode, der vises i Ganttdiagrammet, kan du få vist den pågældende del af projektplanen og den relevante opgavesøjle på følgende måde:

➤ Vælg opgaven i Gantt-dispositionen, og vælg **Vis > Gå til valgte** i hovedmenuen.

*D* Du kan få vist Gantt-diagrammet fra dags dato og fremefter ved at vælge Gå til *dags dato i hovedmenuen.*

# **Tilpasning af Gantt-diagrammet**

I MindView kan du definere, hvordan Gantt-diagrammet og de enkelte opgavesøjler

skal vises.

#### **Tilpasning af den generelle visning**

➤ Du kan vælge et andet farveskema til hele diagrammet ved at åbne **Format**infovinduet og se, hvordan de forskellige indstillinger under Typografier påvirker diagrammets udseende.

I menuen **Gantt** kan du foretage globale visningsindstillinger for Gantt-diagrammet:

● Du kan få vist opgavenavnet og/eller ressourcenavnene efter de enkelte opgavesøjler ved at vælge **Opgavenavne** og/eller **Ressourcenavne**.

● Med indstillingerne **Vandret gitter** og **Lodret gitter** kan du slå de vandrette og lodrette gitterlinjer til og fra i Gantt-diagrammet.

● Du kan få vist dags dato med en lodret linje i Gantt-diagrammet ved at vælge **Gantt > Dags dato**.

 *Du kan ændre linjens farve i Format-infovinduet.*

● Sluttelig kan du også vælge, hvilken farve der skal bruges til at identificere de opgaver, som ligger på den kritiske vej (**Gantt > Kritisk vej**), på samme måde.

#### **Tilpasning af opgavesøjler**

Under **Format** kan du også ændre **fyldfarve**, **fyldmønster** og **rammens farve** og **tykkelse** for opgavesøjlerne for hovedopgaver og almindelige opgaver:

Hvis du har brug for at kunne skelne bestemte opgaver fra andre, kan du også tilpasse dem individuelt:

- ➤ Vælg den eller de opgaver, der skal tilpasses.
- ➤ I **Format-** infovinduet skal du vælge de relevante indstillinger.

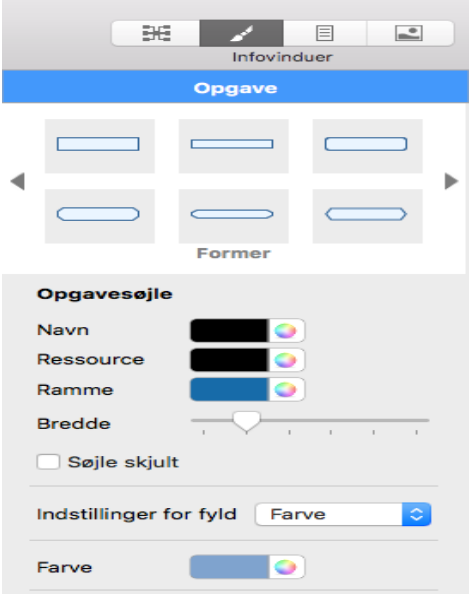

Hvis du får brug for det, kan du fortryde dine ændringer og gendanne den oprindelige typografi, der er defineret for opgavesøjlen i den overordnede visning, ved at vælge **Nulstil typografi** i menuen **Format**.

Hvis du har valgt at få vist opgavenavne og/eller ressourcenavne efter opgavesøjlerne, kan du give disse etiketter andre farver ved hjælp af farvevælgerne **Navn** og **Ressource** i **Format-infovinduet**.

Du kan få flere oplysninger om andre måder at tilpasse visningen af din projektplan på i Gantt-visningen under "[Forbedring af en projektplan"](#page-162-0).

# <span id="page-133-0"></span>**Opsætning af en projektplan**

Du bør følge nedenstående trin, når du opretter, udvikler, administrerer og reviderer en projektplan.

➤ (Valgfrit) Begynd med at brainstorme alle de opgaver, som udgør projektplanen, i en af de almindelige Mind Map-visninger (Mind Map, Top/bund eller Venstre/højre), og brug panelet Gren til at indtaste foreløbige opgavedata.

➤ Definer projektindstillinger som startdato, slutdato og planlægningstilstand. Se "[Definition af globale projektindstillinger](#page-133-1)" for at få flere oplysninger.

➤ (Valgfrit) Definer projektkalenderen. Du kan springe dette trin over, hvis du allerede har indstillet passende standardkalendere. Se "[Definition af kalendere](#page-136-0)" for at få flere oplysninger.

➤ (Valgfrit) Opret den globale ressourceliste. I MindView kan du definere ressourcer i takt med, at du får brug for dem. Det er dog i reglen hurtigere at begynde med at konfigurere en global ressourceliste, hvor du derefter kan vælge ressourcer, som skal tildeles til de forskellige projektopgaver. Se "[Tildeling af ressourcer"](#page-143-0) for at få flere oplysninger.

➤ [Indtast eller rediger opgavernes navne og varighed. Se "Oprettelse og redigering](#page-139-0) af opgaver".

➤ Tildel ressourcer til opgaverne. Se "[Tildeling af ressourcer"](#page-143-0).

➤ Opret sammenkædninger for at angive afhængigheder mellem projektopgaverne. Se ["Brug af sammenkædning"](#page-153-0).

➤ Indstil betingelser for opgaverne efter behov. Se "[Brug af betingelser](#page-158-0)".

➤ Foretag de sidste justeringer af projektplanen. Se "[Forbedring af en projektplan"](#page-162-0).

➤ Når projektet er i gang, bør du gennemgå det regelmæssigt for at opdage potentielle problemer eller planlægningskonflikter og foretage eventuelle nødvendige ændringer. Se "[Gennemgang af en projektplan](#page-166-0)".

➤ (Valgfrit) Hvis du har brug for at udvide din projektplan endnu mere, kan du eksportere den til Microsoft Project for at udnytte de avancerede projektstyringsfunktioner i dette program.

Du kan få flere oplysninger under ["Eksport til Microsoft Project"](file:///Users/quirk/Documents/MatchWare/projects/trunk/OMApp/MindViewHelp-HTML/manual-DA.html#IDHELP_Exporting_to_Microsoft_Project.html).

➤ [Du kan også eksportere din projektplan i HTML- og XML-format. Se "Eksport af](#page-170-0) en projektplan" for at få flere oplysninger.

# <span id="page-133-1"></span>**Definition af globale projektindstillinger**

Inden du planlægger opgaverne i din projektplan i detaljer, er det en god idé at gennemgå de globale indstillinger, eksempelvis startdatoen og planlægningstilstanden.

➤ Du kan få vist disse indstillinger ved at vælge **Gantt > Projektoplysninger** i

hovedmenuen.

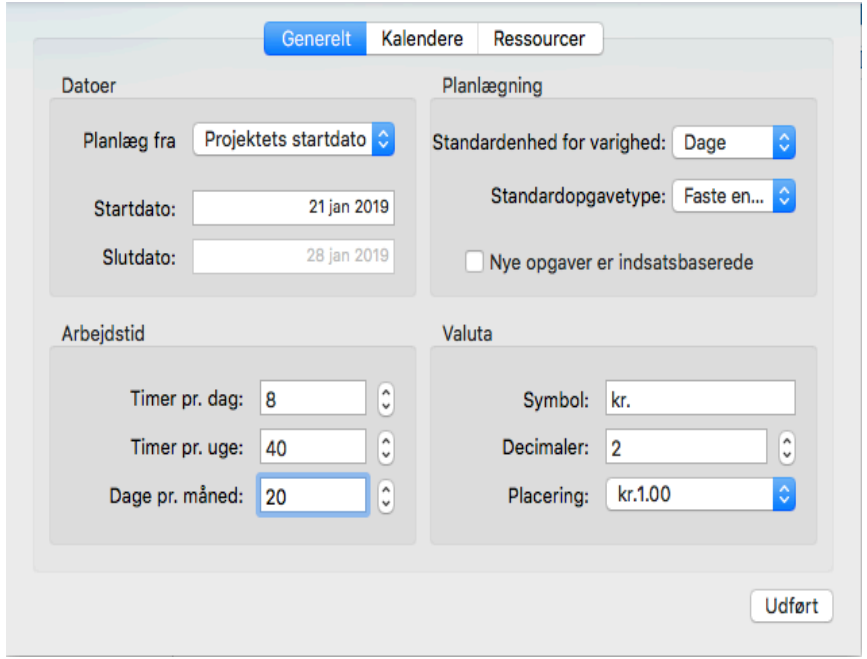

Denne dialogboks indeholder generelle projektoplysninger, som er vigtige for at fastlægge, hvordan projektopgaverne skal planlægges.

**Planlæg fra:** Definerer planlægningstilstanden for projektet. Det mest almindelige er at planlægge projektet fra startdatoen. I denne tilstand skal opgaverne som standard starte så tidligt som muligt, så hele projektet afsluttes på den tidligst mulige dato. Hvis du planlægger baglæns fra projektets slutdato, planlægges opgaverne til at starte så sent som muligt, så hele projektet afsluttes på den angivne slutdato. Det anbefales ikke at planlægge fra slutdatoen, da det ikke giver mulighed for mellemliggende tid mellem opgaverne. Selv hvis du har en fast deadline for projektet, er planlægning fra startdatoen den mest fleksible løsning. Det sikrer, at hver enkelt opgave bliver fuldført på den tidligst mulige dato, så der bliver så megen mellemliggende tid som muligt. Det er en fordel i tilfælde af uforudsete problemer eller forsinkelser.

**Startdato:** Angiver den første dag for den første opgave. Feltet indstilles som standard til dags dato. Hvis projektet skal starte på et senere tidspunkt, eller hvis du er ved at planlægge et projekt, der faktisk allerede er i gang, kan du angive den faktiske startdato i dette felt.

Alle de opgaver, du planlægger, planlægges som standard til at starte på projektets startdato, medmindre du specifikt planlægger dem til andre tidspunkter eller sammenkæder dem med andre opgaver.

Hvis du planlægger fra startdatoen, beregner MindView automatisk projektets slutdato baseret på varigheden af opgaverne i projektet, opgavernes relationer og projektkalenderen.

**Slutdato:** Angiver den sidste dag for den sidste opgave. Hvis du planlægger fra slutdatoen, beregner MindView automatisk projektets startdato. Som før er beregningen baseret på varigheden af opgaverne i projektet, opgavernes relationer og projektkalenderen.

## **Planlægning**

Disse indstillinger angiver, hvordan MindView kan planlægge hver enkelt opgave i Gantt-projektet.

**Standardenhed for varighed:** Med denne indstilling kan du angive den varighedsenhed, der skal bruges som standard, når du opretter en opgave.

**Standardopgavetype:** Med denne indstilling kan du vælge en anden standardindstilling for opgavetype, som MindView skal bruge ved planlægning af hver [enkelt opgave. Du kan få flere oplysninger om opgavetyper under "Brug af](#page-149-0) opgavetyper".

**Nye opgaver er indsatsbaserede:** Denne indstilling bestemmer, hvilken indvirkning det har på en opgaves varighed og arbejdsværdi at tilføje eller fjerne ressourcer for [opgaven. Du kan få flere oplysninger om indsatsbaseret planlægning under "Tildeling](#page-143-0) af ressourcer", især afsnittet "[Om indsatsbaseret planlægning"](file:///Users/quirk/Documents/MatchWare/projects/trunk/OMApp/MindViewHelp-HTML/manual-DA.html#idhelp_assigning_resources.html%23IDHELP_Understanding_effort-driven_scheduling).

## **Definition af arbejdstid**

**Timer pr. dag:** Definerer antallet af arbejdstimer på en almindelig arbejdsdag, eksempelvis 8. Du kan angive en værdi som decimaltal (f.eks. ved at indtaste 7,5 for at angive 7 timer og 30 minutter). MindView bruger denne værdi til at beregne opgavevarigheder, der angives i dage.

**Avancerede noter:** Denne og de næste to indstillinger fastlægger den mængde arbejdstid, MindView tildeler en opgave, når du angiver en varighed i dage, uger eller måneder.

Når du angiver varigheder, konverterer MindView dem altid til minutter og bruger denne værdi i sine beregninger. MindView bruger de almindelige værdier til at konvertere timer til minutter: Én time er således lig med 60 minutter. Hvis du angiver en varighed i dage, uger eller måneder (og ikke har indtastet et " **f**" for at angive, at varigheden er forløbet tid), bruger MindView dog antallet af arbejdstimer pr. dag, uge eller måned som defineret her til at beregne det antal minutter, der skal bruges.

Ud fra det antal arbejdsdage og arbejdstimer, der er fastlagt i projektkalenderen, beregner programmet herefter det antal dage, der skal bruges på opgaven, og beregner dens slutdato. Det er derfor en god idé at sikre, at de værdier, du vælger her, svarer så nøje til den arbejdstid, der er fastlagt i kalenderen, som muligt. Det får dataene i kolonnen Varighed i Gantt-dispositionen til at svare nøjere til opgavesøjlernes længde.

Hvis du ændrer disse indstillinger efter at have indtastet opgaver, ændrer du ikke deres reelle varighed (fordi denne er arkiveret i minutter) eller længden af opgavesøjlerne (fordi mængden af arbejde ikke er ændret), men det viste antal dage, uger og måneder i kolonnen Varighed vil ændre sig.

[Du kan få flere oplysninger om varighed, startdatoer og slutdatoer under "Oprettelse](#page-139-0) og redigering af opgaver".

**Timer pr. uge:** Definerer antallet af arbejdstimer på en almindelig arbejdsuge, eksempelvis 40. Du kan angive en værdi som decimaltal. MindView bruger denne værdi til at beregne opgavevarigheder, der angives i uger.

**Dage pr. måned:** Definerer antallet af arbejdsdage på en almindelig arbejdsmåned, eksempelvis 20. Du skal angive værdien som et heltal. MindView bruger denne værdi til at beregne opgavevarigheder, der angives i måneder.

## **Valuta**

Disse indstillinger vedrører de omkostninger, du kan knytte til en ressource, når du [arbejder på et Gantt-projekt. Du kan se, hvordan du gør dette, under "Tildeling af](#page-143-0) ressourcer".

**Symbol:** I dette felt kan du angive det valutasymbol, der skal bruges, når ressourceomkostningerne skal vises i dit mind map. Du kan indtaste alle valutasymboler eller et vilkårligt symbol efter eget valg.

**Decimaler:** Vælg det antal decimaler, ressourceomkostningerne skal vises med. Du kan vælge en værdi mellem 0 og 9.

**Placering:** Brug rullelisten til at vælge, hvor valutasymbolet skal placeres i omkostningsfelter.

## <span id="page-136-0"></span>**Definition af kalendere**

Kalendere og kalenderindstillinger leverer de grundlæggende oplysninger om arbejdsog fritid, som bruges i MindView til at planlægge opgaverne i en projektplan. MindView tillader ikke, at der udføres arbejde på fridage eller i fritiden.

Der findes tre typer kalender:

#### ● **Standardkalenderen**

Standardkalenderen indeholder de grundlæggende indstillinger for alle nye MindView-projekter, du opretter. Du kan redigere disse standardindstillinger, så de afspejler din virksomheds normale arbejdsdage og -tider, og dermed minimere det antal ændringer, der er nødvendige, når du opretter en ny projektplan.

#### ● **Projektkalenderen**

Hver projektplan har sin egen projektkalender. Dens indstillinger påvirker, hvordan projektopgaverne planlægges i MindView. Når du opretter et nyt dokument, er projektkalenderen som udgangspunkt identisk med standardkalenderen.

Projektkalenderen arkiveres sammen med de øvrige projektegenskaber, hver gang du arkiverer dokumentet.

#### ● **Ressourcekalenderne**

Disse kalendere definerer arbejds- og fritid for de ressourcer, der arbejder på projektet. Hver ressource har sin egen kalender. De er som udgangspunkt identiske med projektkalenderen.

Eventuelle ændringer, du foretager af projektkalenderen, overføres automatisk til alle ressourcekalendere. Hvis du har foretaget specifikke ændringer af arbejdstiden for en bestemt ressource, bliver ændringerne imidlertid bevaret.

[Du kan få flere oplysninger om ressourcer og deres tilgængelighed under "Tildeling](#page-143-0) af ressourcer".

## **Redigering af standard- og projektkalendere**

Du kan redigere begge kalendertyper og de relevante indstillinger:

➤ For at redigere **standardkalenderen** skal du oprette et nyt Gantt-projekt og vælge **Gantt > Projektkalendere**. Rediger kalenderindstillingerne efter behov, og klik på **Arkiver** i gruppen **Standardkalender for bruger**. De ændringer, du foretager her, påvirker kun de indledende indstillinger for nye dokumenter, ikke eksisterende

dokumenter.

➤ For at redigere **projektkalenderen** skal du åbne det ønskede projekt og derefter vælge **Gantt > Projektkalendere** i hovedmenuen. De ændringer, du foretager her, påvirker kun det nuværende dokument.

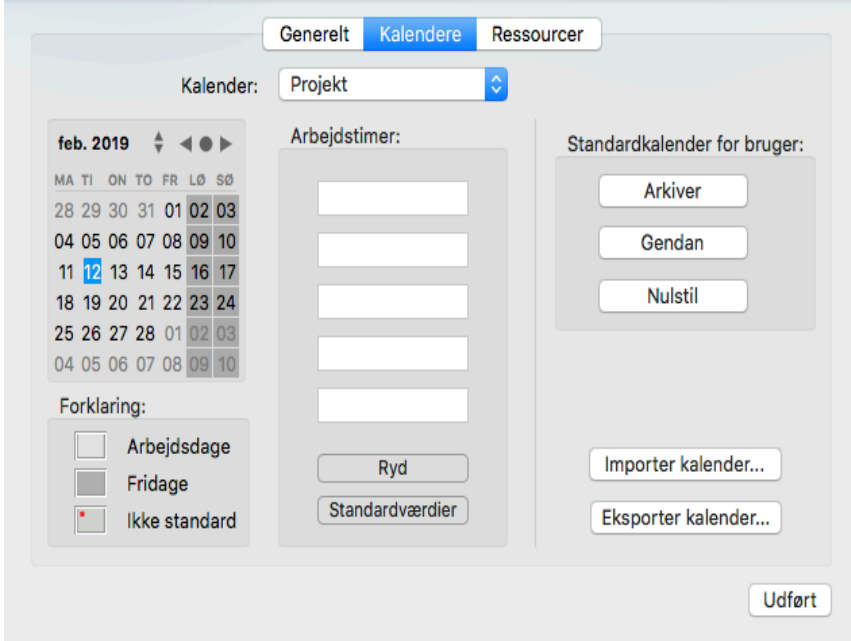

Arbejdsdage vises med hvidt, og fridage vises med gråt.

● I projektkalenderen betyder en rød prik på en bestemt dag, at arbejdstiden for den pågældende dag afviger fra den, der er indstillet i standardkalenderen.

● I standardkalenderen betyder en rød prik, at du har ændret arbejdstiden for den pågældende dag efter at have åbnet dialogboksen. De røde prikker forsvinder, når du arkiverer standardkalenderen.

Bemærk, at placeringen af de røde prikker i dine projektkalendere kan ændre sig, hvis du redigerer standardkalenderen. Det betyder ikke, at dine projektplaner er blevet ændret, kun at forskellene mellem standard- og projektkalenderne har ændret sig.

➤ Du kan se arbejdstiden for en bestemt dag ved at klikke på dagen for at vælge den.

Arbejdstimerne vises i felterne til højre for kalenderen.

## **Visning af en bestemt dag**

Hvis den dag, du vil se på, ikke er vist på kalenderen i øjeblikket, kan du finde den ved at bruge de forskellige funktioner i kalenderoverskriften:

#### ian. 2019  $\overline{a}$   $\overline{a}$   $\overline{b}$

- Klik på pilene, til den ønskede måned og det ønskede år vises.
- Klik på prikken mellem pilene for at vende tilbage til dags dato.

## **Valg af en eller flere dage**

Hvis du vil ændre de arbejdstider, der er defineret i kalenderen, skal du først vælge den eller de dage, som skal ændres:

● Vælg én dag ved blot at klikke på den.

● Vælg en række dage ved siden af hinanden ved at vælge den første dag og trække med musen til den sidste dag i perioden. Du kan også vælge den første dag, holde Skift nede og klikke på den sidste dag i perioden.

● Vælg flere dage, der ikke ligger ved siden af hinanden, ved at vælge den første dag og derefter holde Command nede, mens du vælger alle de øvrige dage.

● Du kan eksempelvis vælge alle fredage ved at klikke på FR i kolonneoverskriften. Dette gælder i hele projektets varighed, ikke kun den viste måned. Du kan vælge flere kolonner ved at klikke på dem, mens du holder Skift eller Command nede.

#### **Redigering af en eller flere dage**

➤ Vælg en eller flere dage som beskrevet ovenfor.

Hvis du vælger flere dage med forskellige arbejdstider, viser felterne til højre arbejdstiderne for den første dag i den valgte periode.

Nu kan du foretage ændringer:

- Du kan ændre arbejdstimerne ved at indtaste nye værdier i felterne til højre.
- Du kan gøre den eller de valgte dage til fridage ved at klikke på Ryd for at fjerne de angivne arbejdstimer fra felterne.

● Du kan genindsætte værdierne fra standardkalenderen ved at klikke på Standardværdier.

## **Arkivering og gendannelse af standardværdier**

● Du kan arkivere den aktuelle projektkalender som ny standardkalender ved at åbne dialogboksen **Projektkalendere** og klikke på **Arkiver** i gruppen **Standardkalender for bruger**. Den eksisterende standardkalender bliver overskrevet.

● Du kan gendanne standardværdierne i standardkalenderen for alle indstillinger i projektkalenderen ved at åbne dialogboksen **Projektkalendere** og klikke på **Gendan**.

Du kan gendanne de oprindelige indstillinger for standardkalenderen i MindView på følgende måde:

➤ Vælg **Gantt > Projektkalendere**, og klik derefter på **Nulstil** i gruppen **Standardkalender for bruger**.

Din nuværende standardkalender bliver nu overskrevet med den oprindelige standardkalender i MindView.

## **Import og eksport af kalendere**

Du kan importere kalendere fra andre projekter eller eksportere dine egne kalendere, så dine kolleger kan bruge dem.

● Du kan importere en tidligere arkiveret MindView-kalender ved at klikke på **Importer kalender**. Dine eksisterende indstillinger bliver overskrevet.

 *Du kan også importere kalenderen fra et eksisterende Microsoft Projectdokument ved at eksportere dokumentet til XML fra Microsoft Project og derefter vælge det eksporterede XML-dokument i denne dialogboks.*

● Du kan eksportere din nuværende kalender, eksempelvis til brug i et andet projekt, ved at klikke på **Eksporter kalender**.

Når MindView-kalenderen eksporteres, bliver den arkiveret i MindView XML-format.

#### **Redigering af ressourcekalendere**

➤ Brug popop-menuen øverst i dialogboksen **Projektkalendere** til at vælge kalenderen for den ressource, du vil redigere.

➤ Foretag de nødvendige ændringer. Fremgangsmåden for at redigere en ressourcekalender er fuldstændig den samme som for en projektkalender.

[Du kan få flere oplysninger om ressourcer og deres tilgængelighed under "Tildeling af](#page-143-0) ressourcer".

# <span id="page-139-0"></span>**Oprettelse og redigering af opgaver**

Når du arbejder i Gantt-visningen, kan du bruge Gantt-dispositionen til at arbejde på opgaver på nøjagtig samme måde som i Dispositionsvisningen. Du kan for eksempel gøre følgende:

- Tilføje, slette, flytte, klippe, kopiere og indsætte opgaver som i Dispositionsvisningen
- Tilføje grenbilleder, ikoner, tekstnoter og kommentarer i alle dine opgaver

● Vedlægge objekter som tekstarkiver, videoarkiver, lydarkiver, hyperlinks og så videre

● Bruge popop-menuen **Nummerering** under Formatoplysninger til at give opgaverne fortløbende numre og vælge mellem forskellige nummereringsindstillinger

● Bruge ikonet **Niveauer**  $\boxed{•}$  v til at bestemme, hvor mange niveauer opgaver der skal være synlige

- Bruge ikonet **Anvend grenfokus t** for kun at få vist en bestemt opgave og klikke på ikonet **Ryd grenfokus f** for at få vist hele projektplanen igen
- Bruge panelet **Filter** i Dokument-infovinduet til at skjule alle de opgaver, der ikke lever op til de filterkriterier, du har defineret.

Du kan få flere oplysninger om disse handlinger under ["Brug af Dispositionsvisningen](#page-122-0)".

Du kan også oprette opgaver i projektplanen på andre måder:

● Ved at importere et projekt fra Microsoft Project, direkte eller via Microsoft Project XML-formatet.

[Du kan få flere oplysninger under "](#page-200-0)[Import fra Microsoft Project](#page-199-0)[" og "Import fra](#page-200-0) XML".

● Ved at kopiere en opgaveliste fra et andet program som Microsoft Excel, Microsoft Word eller Microsoft Project og indsætte den i Gantt-dispositionen.

 Alle de opgaver, du opretter i et Gantt-projekt i MindView, får som standard typen **Faste enheder**[. Du kan få flere oplysninger om opgavetyper under "Brug af](#page-149-0) opgavetyper".

## **Angivelse af opgavens varighed**

Opgaver har som standard en varighed på én dag og vises med et spørgsmålstegn for at angive, at denne varighed kun er et estimat. Så snart du redigerer varigheden, forsvinder spørgsmålstegnet. Du kan ændre opgavens varighed på forskellige måder:

● I Gantt-diagrammet kan du holde musemarkøren over enden af opgavesøjlen, til den ændres til + $\rightarrow$ , og derefter trække enden af søjlen mod venstre eller højre.

● I Gantt-dispositionen kan du indtaste et antal dage i den relevante celle i kolonnen **Varighed**. Du kan indsætte et eller flere bogstaver efter tallet for at angive andre tidsenheder end dage: **m** (minutter), **t** (timer), **d** (dage, standardværdien), **u** (uger) og **md** (måneder). Du kan indsætte bogstavet **f** inden tidsenheden (eksempelvis "3fd") for at angive forløbet tid. Hvis du gør dette, varer opgaven nøjagtigt den angivne tid, uanset hvad der er defineret som arbejdstid og fritid i projektkalenderen.

Du kan indikere, at varigheden stadig kun er et estimat, ved at indsætte et spørgsmålstegn.

● Vælg opgaven, og vælg **Gantt > Opgaveoplysninger** i hovedmenuen. Indtast en værdi i feltet Varighed i den dialogboks, der åbnes, som beskrevet ovenfor.

 *Du kan også åbne dialogboksen Opgaveoplysninger ved at dobbeltklikke på opgavesøjlen i Gantt-diagrammet.*

● Vælg opgaven, gå til panelet **Opgave** i **Mind Map-**infovinduet, og indtast en værdi i feltet **Varighed** som beskrevet ovenfor.

Opgavens varighed vises nu i Gantt-diagrammet med en søjle, der løber fra startdatoen til slutdatoen.

 Nu har opgaven en varighed, men der er stadig ikke knyttet noget arbejde til den, for du har endnu ikke tildelt nogen ressourcer til den. Arbejdet er den indsats, de tildelte ressourcer skal yde for at fuldføre opgaven. Du kan få flere oplysninger om [arbejde og indvirkningen af at tilføje ressourcer til opgaver under "Tildeling af](#page-143-0) ressourcer".

**Avancerede noter:** Når du angiver varigheder, eksempelvis "4 timer", konverterer MindView dem til minutter og bruger denne værdi i sine beregninger. MindView bruger de almindelige værdier til at konvertere timer til minutter: Én time er således lig med 60 minutter. Hvis du angiver en varighed i dage, uger eller måneder (og ikke har indsat et "f" for at angive forløbet tid), bruger MindView dog det antal arbejdstimer pr. dag, uge eller måned, som er angivet i dialogboksen Projektoplysninger (klik på **Kalendere** i afsnittet **Projekt** i **Dokument-**infovinduet), til at beregne det antal minutter, der skal bruges. Se ["Definition af kalendere"](#page-136-0) for at få flere oplysninger om disse indstillinger.

Varigheden definerer den mængde arbejdstid, du tildeler en opgave, mens opgavesøjlens længde viser, hvor lang tid opgaven faktisk vil tage. Det er ikke nødvendigvis det samme. Eksempelvis planlægger MindView ikke arbejde på fridage, og alle opgavesøjler, der løber hen over en weekend, bliver derfor automatisk forlænget for at tage højde for dette. Hvis din arbejdsdag er fastlagt til at vare 8 timer, men arbejdstiden er begrænset til 4 timer om dagen for de pågældende dage i kalenderen, vil en opgave med en varighed på én dag (8 timer) på samme måde faktisk tage to dage (a 4 timer) at fuldføre.

De etiketter, der vises i kolonnen Varighed, eksempelvis "2 dage", er beregnet ud fra det beregnede antal minutter for hver opgave. Hvis varigheden først blev angivet i

dage, uger eller måneder, bruger MindView det antal arbejdstimer pr. dag, uge eller måned, der er defineret i dialogboksen Projektkalendere, til at konvertere det arkiverede antal minutter til dage, uger eller måneder igen. Hvis du ændrer antallet af arbejdstimer pr. dag, uge eller måned i denne dialogboks, vil tallene i kolonnen Varighed derfor ændre sig, men det underliggende antal minutter, og dermed søjlernes længde, vil forblive det samme.

## **Angivelse af start- og slutdatoer**

 *Det kan være fristende at indtaste specifikke start- og slutdatoer for dine opgaver, men det anbefales ikke at gøre det, medmindre du er klar over konsekvenserne. Det er bedre at sammenkæde opgaverne, så de følger hinanden logisk, og lade MindView beregne datoerne automatisk. I MindView og lignende projektstyringsprogrammer er en specifik startdato reelt det samme som at angive en "Start tidligst"-betingelse. På samme måde svarer en specifik slutdato til at angive en "Afslut tidligst"-betingelse. Det er helt legitimt at indsætte betingelser på denne måde, hvis dine opgaver er nødt til at overholde disse betingelser, men det er bedst at undgå det, hvis det er muligt, da det begrænser projektplanens fleksibilitet. Du kan få flere oplysninger om de forskellige typer betingelser og deres virkning under ["Brug af betingelser](#page-158-0)".*

Hvis du skal angive en specifik startdato, kan du gøre det på forskellige måder:

● Hold musemarkøren over opgavesøjlens midte, og træk søjlen til den nye placering.

● Klik i cellen under **Starttidspunkt** for opgaven i Gantt-dispositionen, og indtast eller vælg en dato.

● Vælg opgaven. I panelet **Opgave** i **Mind Map-**infovinduet skal du vælge en dato i feltet **Start** dato.

● Vælg opgaven, og vælg **Gantt >Opgaveoplysninger** i hovedmenuen. Vælg en dato i feltet Start i den dialogboks, der vises.

 *Du kan også åbne dialogboksen Opgaveoplysninger ved at dobbeltklikke på opgavesøjlen i Gantt-diagrammet.*

Du kan angive en slutdato på følgende måder:

● Klik i cellen under **Sluttidspunkt** for opgaven i Gantt-dispositionen, og indtast eller vælg en dato.

● Vælg opgaven. I panelet **Opgave** i **Mind Map-**infovinduet skal du vælge en dato i feltet **Slut**.

● Vælg opgaven, og vælg **Gantt > Opgaveoplysninger** i hovedmenuen. Vælg en dato i feltet Slut i den dialogboks, der vises.

**S** Når du indtaster en specifik start- eller slutdato, vises der et betingelsesikon in ud for opgavens navn i Gantt-dispositionen. Hvis du holder musemarkøren over dette ikon, vises der et værktøjstip med detaljer om betingelsen.

Sådan fjerner du en betingelse indstillet med en specifik start- eller slutdato

➤ Vælg **Gantt > Opgaveoplysninger**, og fravælg feltet **Betingelsesdato**.

## **Gruppering af opgaver**

Du kan gruppere opgaver ved at oprette underopgaver under en overordnet opgave, som kaldes en **hovedopgave**. Det gør det muligt at opdele projektet i logiske enheder, hver med sin egen gruppe opgaver. Hovedopgavernes startdatoer, slutdatoer og varigheder beregnes automatisk ud fra deres underopgaver.

En hovedopgave vises i Gantt-diagrammet som en helfarvet søjle, der løber fra starten af den første underopgave til slutningen af den sidste.

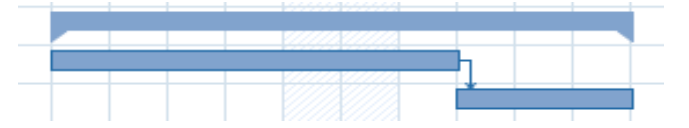

Hvis du føjer underopgaver til en opgave, der allerede har fået tildelt en varighed, bliver denne tildelte varighed automatisk erstattet af en ny, beregnet varighed baseret på underopgaverne. Når en opgave bliver til en hovedopgave, kan du ikke længere angive dens startdato, slutdato eller varighed manuelt. Hvis du ændrer disse tidsoplysninger for en underopgave, bliver hovedopgavens varighed automatisk tilpasset for at afspejle ændringen.

Varigheden af en hovedopgave er antallet af tilgængelige arbejdsdage mellem dens start- og slutdato, uanset om der faktisk udføres arbejde på en given dag. Tallet beregnes ud fra antallet af tilgængelige arbejdstimer mellem de to datoer som angivet i projektkalenderen og det angivne antal "Timer pr. dag" i dialogboksen Projektoplysninger. Du kan få flere oplysninger om kalenderindstillinger under "[Definition af kalendere](#page-136-0)".

Underopgaver er undergrene, og du kan oprette dem i Gantt-visningen på samme måde som i alle andre visninger. Den overordnede opgave konverteres automatisk til en hovedopgave, når du tilføjer den første underopgave.

Du kan konvertere en eksisterende opgave til en underopgave eller flytte den til et andet niveau i opgavehierarkiet på samme måde som i Dispositionsvisningen:

➤ Træk den opgave, du vil flytte, til en anden placering.

Mens du trækker, kan du se, hvor opgaven vil blive indsat, når du slipper museknappen.

● Når grenen befinder sig over en anden gren, fremhæves denne gren. Den flyttede gren bliver en undergren under den fremhævede gren.

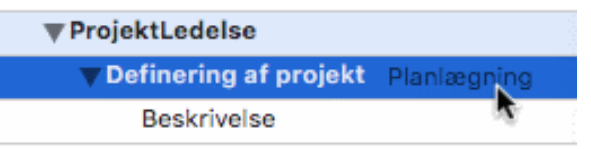

● Når grenen befinder sig mellem andre grene, vises indsætningsplaceringen med en indikatorlinje med en lille cirkel i venstre ende.

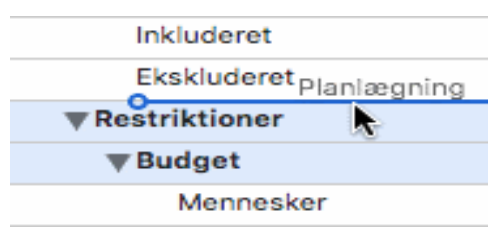

Hvis grenen over og under indikatorlinjen er på forskellige niveauer, kan du bruge musen til at flytte indikatoren mod venstre og højre. Cirklens placering viser, om den flyttede gren vil være på samme niveau som grenen ovenover eller grenen nedenunder.

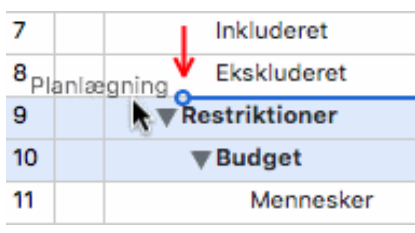

➤ Slip museknappen for at indsætte opgaven på den ønskede placering.

Roden i dit mind map, den første opgave i Gantt-dispositionen, er en hovedopgave, der løber i hele projektplanens længde. Enden af hovedopgavens opgavesøjle viser projektets aktuelle slutdato.

Du kan udvide og skjule hovedopgaver som i Dispositionsvisningen. Se "Brug af [Dispositionsvisningen" for at få flere oplysninger. At skjule hovedopgaver er en p](#page-122-0)raktisk måde at gøre store projektplaner mere overskuelige på.

# **Angivelse af andre opgaveegenskaber**

Du kan angive mange andre egenskaber for opgaverne i din projektplan. Du kan for eksempel gøre følgende:

- Definere en opgave som en milepæl
- Angive en deadline for en opgave
- Give en opgave en prioritet
- Angive en opgaves fuldførelse i procent
- Skjule en opgavesøjle i Gantt-diagrammet
- Gøre en opgave inaktiv

Disse handlinger er beskrevet i detaljer under ["Forbedring af en projektplan](#page-162-0)".

# <span id="page-143-0"></span>**Tildeling af ressourcer**

I MindView kan du tildele ressourcer til dine opgavelister og projektplaner. Ressourcer er de personer og materialer, du skal bruge for at fuldføre de opgaver, der skal løses.

I MindView kan du definere to typer ressourcer:

#### ● **Arbejdsressourcer**

Arbejdsressourcer er de personer, der udfører arbejdet.

For hver arbejdsressource kan du definere personens tilgængelighed (med andre ord hvor meget af personens arbejdsdag, han eller hun kan bruge på opgaver) og pris (med andre ord hvor meget personen skal betales pr. arbejdsenhed).

 Arbejdsressourcer har også deres egen kalender, hvor deres arbejdstid og fritid er defineret. Ressourcekalenderne er som udgangspunkt identiske med [projektkalenderen. Du kan få flere oplysninger under "Definition af](file:///Users/quirk/Documents/MatchWare/projects/trunk/OMApp/MindViewHelp-HTML/manual-DA.html#%23IDHELP_Defining_resource_calendars) ressourcekalendere" nedenfor.
#### ● **Materialeressourcer**

Materialeressourcer er de forbrugsvarer (papir, elektricitet, søm, sand og så videre), du skal bruge for at gennemføre projektet.

Du kan knytte en enhedspris til hver materialeressource, så du kan holde øje med, hvor meget projektets arbejds- og materialeressourcer koster i alt.

 Hvis du arbejder på en enkel opgaveliste i Opgavestyring (hvor dokumenttypen med andre ord er indstillet til "Opgavestyring" i afsnittet **Dokumenttype** i Dokumentinfovinduet), antages alle ressourcer at være arbejdsressourcer, og du kan ikke definere deres tilgængelighed eller pris.

 Hvis du føjer ressourcer til opgaver i Opgavestyring, har det ingen indvirkning på opgavens varighed. Hvis du arbejder i Projektstyring (eksempelvis på et Gantt-projekt), kan det dog påvirke opgavens varighed, hvis du føjer ressourcer til den. Du kan få flere oplysninger om dette under "[Om indsatsbaseret planlægning"](file:///Users/quirk/Documents/MatchWare/projects/trunk/OMApp/MindViewHelp-HTML/manual-DA.html#%23IDHELP_Understanding_effort-driven_scheduling) herunder.

Alle de ressourcer, der anvendes i projektet, vises på ressourcelisten for hele projektet. Den kaldes den **globale ressourceliste**. Det går som regel hurtigere, hvis du begynder med at konfigurere den globale ressourceliste og derefter bruger den til at vælge de ressourcer, du vil bruge på de forskellige opgaver. Du kan dog også oprette ressourcer efter behov ved at tildele dem til opgaverne.

### **Tildeling af ressourcer til opgaver**

Sådan tildeler du ressourcer til en opgave:

➤ Vælg opgaven.

➤ På panelet **Opgave** i Mind Map-infovinduet skal du indtaste ressourcenavnene i feltet **Ressourcer**. Adskil de enkelte navne med semikolon.

Hvis projektets globale ressourceliste allerede indeholder ressourcer, hvis navne begynder med den tekst, du er ved at indtaste, vises der en popop-menu, hvor du kan vælge navnene.

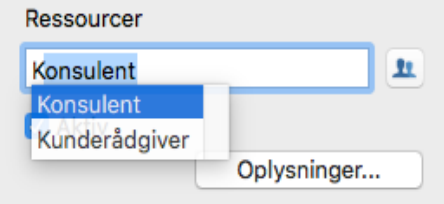

 Ressourcer, der ikke allerede findes på den globale ressourceliste, og som du opretter ved at indtaste dem på denne måde, antages at være af typen **Arbejde**, med andre ord menneskelige ressourcer. Ressourcer af typen **Materiale** skal oprettes på [den globale ressourceliste som beskrevet under "Konfiguration af en global](file:///Users/quirk/Documents/MatchWare/projects/trunk/OMApp/MindViewHelp-HTML/manual-DA.html#%23IDHELP_Setting_up_a_global_resources_list) ressourceliste" herunder.

De ressourcer, du har angivet ovenfor, er nu tildelt til opgaven. Hvis de ikke allerede fandtes på den globale ressourceliste, er de desuden nu føjet til den.

*Hvor det er muligt, er det bedre at vælge ressourcer i stedet for at skrive deres navne. Dermed undgår du risikoen for at stave ressourcenavnene forkert på den globale ressourceliste.*

Du kan fjerne en tildelt ressource ved ganske enkelt at slette den fra feltet. Bemærk, at ressourcen dermed fjernes fra opgaven, men ikke fra den globale ressourceliste.

Du kan også tildele ressourcer til en opgave fra dialogboksen **Opgaveoplysninger**:

► Klik på knappen **Ressourcer till højre for feltet Ressourcer.** 

➤ Klik på en tom række i dialogboksen **Ressourcer**, og indtast ressourcen.

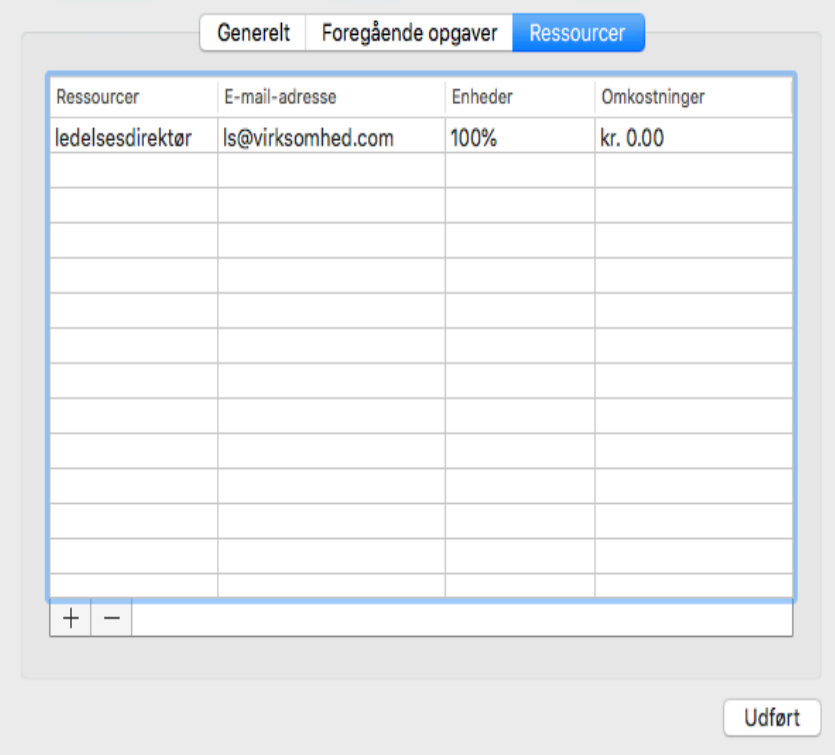

➤ (Valgfrit) Hvis du også vil bruge MindView til at distribuere og spore opgaverne, skal du indtaste en e-mailadresse for ressourcen. Du kan få mere at vide om disse [funktioner under "](file:///Users/quirk/Documents/MatchWare/projects/trunk/OMApp/MindViewHelp-HTML/manual-DA.html#IDHELP_Managing_and_tracking_tasks.html)[Eksport til Microsoft Outlook](file:///Users/quirk/Documents/MatchWare/projects/trunk/OMApp/MindViewHelp-HTML/manual-DA.html#IDHELP_Exporting_to_Microsoft_Outlook.html)[" og "Administration og sporing af](file:///Users/quirk/Documents/MatchWare/projects/trunk/OMApp/MindViewHelp-HTML/manual-DA.html#IDHELP_Managing_and_tracking_tasks.html) opgaver". Dette gælder kun for ressourcer af typen Arbejde (dvs. menneskelige ressourcer).

 Når en e-mailadresse først er indtastet, kan den kun redigeres ved at klikke på **Projektressourcer** nederst i dialogboksen for at åbne den globale ressourceliste.

➤ (Valgfrit) Feltet **Enheder** viser, hvor meget af den pågældende ressources ledige tid der bliver brugt til at arbejde på opgaven. Som standard antages det, at ressourcer kan afsætte 100 % af deres arbejdstid til opgaven. Hvis en ressource kun er ledig noget af tiden, eksempelvis fordi han eller hun også har andre forpligtelser, kan du her angive, hvor stor en del af sin arbejdstid den pågældende ressource kan bruge på opgaven. Du kan også angive en højere værdi, eksempelvis 300 %, hvis ressourcen er en "virtuel" ressource, som repræsenterer en gruppe svarende til tre menneskelige ressourcer.

 Værdien i Enheder er baseret på ressourcens tilgængelighed som angivet i ressourcekalenderen. Alle ressourcekalendere er som udgangspunkt identiske med projektkalenderen. Hvis du har ændret ressourcens kalender for at angive, at personen har et andet arbejdsmønster, vil værdien i feltet Enheder være baseret på denne ændrede ressourcekalender. Du kan få flere oplysninger om ressourcekalendere under "[Definition af ressourcekalendere](file:///Users/quirk/Documents/MatchWare/projects/trunk/OMApp/MindViewHelp-HTML/manual-DA.html#%23IDHELP_Defining_resource_calendars)" nedenfor.

Hvis ressourcen er en materialeressource, skal du indtaste det antal enheder, du har brug for til opgaven.

Feltet **Omkostninger** er et beregnet felt, som viser omkostningerne for ressourcen

for den pågældende opgave. For menneskelige ressourcer (af typen Arbejde) er de baseret på den procentsats, der er angivet under Enheder, prisen pr. enhed for ressourcen og opgavens varighed. For materialeressourcer (af typen Materiale) er den baseret på antallet af enheder og prisen pr. enhed. Feltet Omkostninger er et beregnet felt og kan derfor ikke redigeres.

Bemærk, at feltet Omkostninger ikke automatisk opdateres, når du redigerer feltet Enheder. Det opdateres først, når du lukker dialogboksen.

Du kan se, hvordan du angiver prisen pr. enhed for en ressource, under "[Konfiguration af en global ressourceliste](file:///Users/quirk/Documents/MatchWare/projects/trunk/OMApp/MindViewHelp-HTML/manual-DA.html#%23IDHELP_Setting_up_a_global_resources_list)" nedenfor.

 Du kan ændre det symbol, der bruges til at vise prisen, dets placering og antallet af decimaler. Se "[Indstilling af præferencer"](#page-35-0) for at få flere oplysninger.

 Felterne Enheder og Omkostninger er kun tilgængelige, når du arbejder i tilstanden Projektstyring.

Du kan fjerne en tildelt ressource ved at vælge den og klikke på **Fjern**. Bemærk, at ressourcen dermed fjernes fra opgaven, men ikke fra den globale ressourceliste.

Hvis du arbejder på en projektplan i Gantt-visningen, kan du også angive ressourcer på andre måder:

● Vælg opgaven, og vælg **Gantt > Opgaveressourcer** i hovedmenuen.

● Vælg opgaven, og klik på **Oplysninger** i panelet **Opgave** i **Mind Map-**infovinduet. Klik på fanen **Ressourcer** i den dialogboks, der åbnes.

 *Du kan også åbne dialogboksen Opgaveoplysninger ved at dobbeltklikke på opgavesøjlen i Gantt-diagrammet.*

Klik på cellen **Ressourcer** for opgaven længst til højre i Gantt-dispositionen. Indtast ressourcenavnene adskilt af semikolon.

 *Når en bestemt ressource er knyttet til en opgave, kan du få vist detaljer om den ved at dobbeltklikke på dens navn i feltet Ressourcer i panelet Opgave/tidslinje.*

### **Konfiguration af en global ressourceliste**

I MindView kan du, som vi lige har set, definere ressourcer i takt med, at du får brug for dem. Det er dog i reglen mere effektivt at begynde med at konfigurere en global ressourceliste, hvor du derefter kan vælge ressourcer, som skal tildeles til de forskellige opgaver.

Den globale ressourceliste for en opgaveliste eller projektplan arkiveres, hver gang du arkiverer dokumentet. Hver opgaveliste eller projektplan har sin egen globale ressourceliste.

Du kan få adgang til den globale liste over tilgængelige ressourcer på forskellige måder:

- Klik på knappen **Ressourcer** i afsnittet Projekt i Dokument-infovinduet.
- Hvis du arbejder på en projektplan i Gantt-visningen, kan du vælge **Gantt > Projektressourcer** i hovedmenuen.

I dialogboksen **Projektressourcer** vises alle de ressourcer, der lige nu er tildelt til opgaver, samt alle de ressourcer, du importerer eller indtaster direkte.

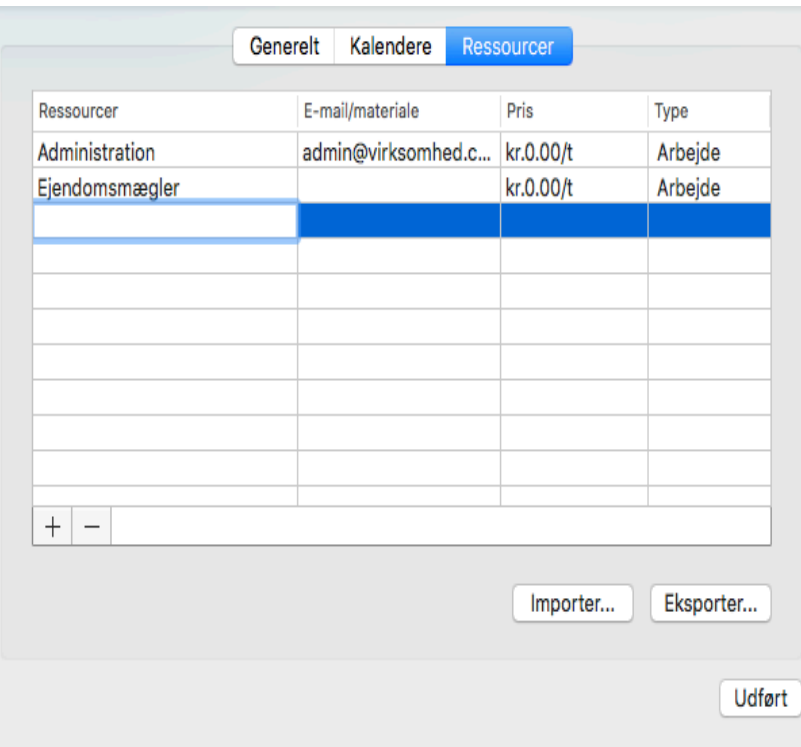

➤ For at føje en ny ressource til listen skal du dobbeltklikke på feltet med de grå ord **Tilføj ressource** og indtaste navnet på ressourcen.

➤ (Valgfrit) Hvis du vil kunne spore de samlede omkostninger for projektet, kan du angive prisen pr. enhed for ressourcen i feltet **Pris**. Standardenheden er **t** (i timen), men du kan angive andre tidsenheder:**m** (i minuttet), **d** (pr. dag), **u** (pr. uge), **md** (pr. måned) og **å** (pr. år). For at angive en pris på kr. 3200 om dagen skal du eksempelvis skrive 3200/d.

 Du kan ændre det symbol, der bruges til at vise prisen, dets placering og antallet af decimaler. Se "[Indstilling af præferencer"](#page-35-0) for at få flere oplysninger.

➤ (Valgfrit) Alle ressourcer antages som standard at være af typen Arbejde, med andre ord menneskelige ressourcer. I kolonnen **Type** kan du ændre ressourcetypen fra Arbejde til Materiale.

Prisen for en materialeressource er dens pris pr. enhed.

Hvis du vil angive en måleenhed for en materialeressource (f.eks. tons, kubikmeter, kasser etc.), kan du gøre det ved at klikke på knappen **Rediger** og indtaste oplysningerne i feltet **Materiale** i den dialogboks, der vises.

 Felterne Pris og Type er kun tilgængelige, når du arbejder i tilstanden Projektstyring.

Du kan udføre andre handlinger i dialogboksen **Projektressourcer**:

● Du kan slette en eller flere ressourcer ved at vælge dem og klikke på **Slet**.

 *Brug tasten Skift til at vælge ressourcer ved siden af hinanden og tasten Command til at vælge ressourcer, der ikke er placeret ved siden af hinanden.*

● Du kan importere en global ressourceliste, du tidligere har eksporteret, ved at klikke på **Importer** og vælge den ønskede liste.

 *Du kan også importere ressourcelisten fra et eksisterende Microsoft Projectdokument ved at eksportere dokumentet til XML fra Microsoft Project og derefter* *vælge det eksporterede XML-dokument i denne dialogboks.*

● Du kan eksportere den globale ressourceliste for at bruge den i andre dokumenter eller dele den med dine kolleger ved at klikke på **Eksporter** og vælge et mappe- og arkivnavn til den eksporterede liste.

 Når den globale ressourceliste eksporteres, bliver den arkiveret i MindView XMLformat.

### **Definition af ressourcekalendere**

Når du opretter en ny ressource, oprettes der en ressourcekalender til den i MindView. Her defineres ressourcens arbejds- og fritid. Ressourcekalenderne er som udgangspunkt identiske med projektkalenderen. Hvis alle dine ressourcer følger det arbejdsmønster, der er defineret i projektkalenderen, behøver du ikke at redigere nogen af deres kalendere. Hvis nogle af dine ressourcer for eksempel derimod kun arbejder på deltid, kan du angive dette i deres kalendere, så MindView kan tage højde for dette under planlægning af de opgaver, ressourcerne er blevet tildelt.

Eventuelle ændringer, du foretager af projektkalenderen, overføres automatisk til alle ressourcekalendere. Hvis du har foretaget specifikke ændringer af arbejdstiden for en bestemt ressource, bliver ændringerne imidlertid bevaret.

[Du kan få flere oplysninger om redigering af en ressourcekalender under "Definition af](#page-136-0) kalendere".

### **Om indsatsbaseret planlægning**

Inden du tildeler ressourcer til en opgave i et Gantt-projekt, er der ikke knyttet noget arbejde til opgaven. Ved at tildele ressourcer til en opgave definerer du dens arbejdsværdi; med andre ord den indsats, som ressourcen eller ressourcerne skal bruge på opgaven for at fuldføre den.

For hver enkelt ressource defineres arbejdet med følgende planlægningsformel: **Arbejde = varighed x enheder**.

Opgavens samlede arbejdsværdi er summen af alt det arbejde, de enkelte ressourcer udfører.

Hvis du derfor kun har én ressource, som bruger 100 % af sin tid på opgaven, vil arbejdsværdien for opgaven være den samme som varigheden, hvilket nedenstående eksempel illustrerer.

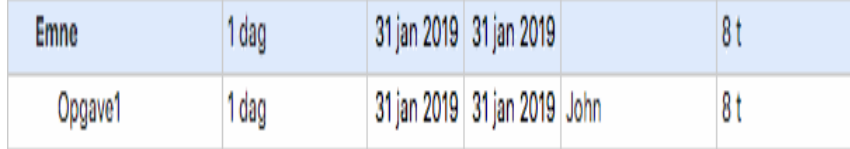

Generelt afviger arbejdsværdien kun fra varigheden, hvis du tildeler mere end én ressource til en opgave, eller hvis ressourcen ikke arbejder på fuld tid på opgaven.

Nedenstående eksempel viser den virkning, det har at tilføje endnu en ressource (Brian, som også arbejder 100 % af sin tid) for Opgave1. Da Brian også yder 8 timers arbejde, stiger opgavens samlede arbejdsværdi fra 8 til 16 timer, men varigheden er stadig kun 1 dag.

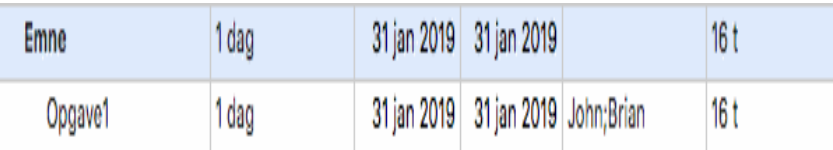

Du vil måske gerne opnå et andet resultat: Når du føjer endnu en fuldtidsressource til opgaven, bør den kunne løses på den halve tid, fordi den mængde arbejde, det kræver at fuldføre opgaven, forbliver den samme. Denne planlægningsmetode kaldes **indsatsbaseret planlægning**. I MindView bruges der som standard ikke indsatsbaseret planlægning, men du kan vælge at aktivere denne planlægningsmetode for dine opgaver. Hvis indsatsbaseret planlægning er aktiveret, giver det nedenstående resultat at tilføje Brian til Opgave1 i ovenstående eksempel:

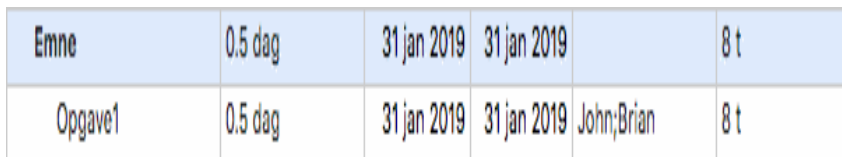

Du kan se, at mængden af arbejde forbliver den samme (8 timer), men at varigheden er faldet til en halv dag.

➤ Du kan aktivere indsatsbaseret planlægning for en opgave ved at åbne dialogboksen **Opgaveoplysninger** under fanen **Generelt** og vælge indstillingen **Indsatsbaseret**.

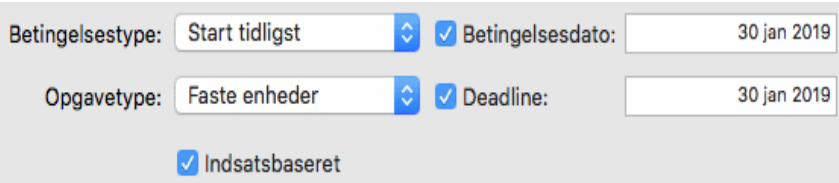

 Indsatsbaseret planlægning påvirker kun planlægningen af en opgave, når du tilføjer eller fjerner ressourcer fra den. Metoden er uafhængig af opgavens type. Du kan få flere oplysninger om opgavetyper under ["Brug af opgavetyper](#page-149-0)".

 Hvis du vil bruge indsatsbaseret planlægning til alle opgaver i de projekter, du opretter i MindView, kan du angive dette under **Indstillinger**. Du kan finde yderligere oplysninger under ["Indstilling af præferencer"](#page-35-0). Du kan også vælge kun at aktivere indsatsbaseret planlægning for nye opgaver i det åbne dokument. Du kan gøre dette ved at klikke på **Gantt**, vælge **Projektoplysninger** og vælge indstillingen **Nye opgaver er indsatsbaserede**.

# <span id="page-149-0"></span>**Brug af opgavetyper**

Som beskrevet i "[Tildeling af ressourcer](#page-143-0)" er det ved at tildele ressourcer til en opgave i et Gantt-projekt, at du definerer dens arbejdsværdi; med andre ord den indsats, som ressourcen eller ressourcerne skal bruge på opgaven for at fuldføre den.

For hver enkelt ressource defineres arbejdet med følgende planlægningsformel: **Arbejde = Varighed x Enheder**, hvor Varighed er opgavens varighed, og Enheder er ressourcens tilgængelighed for opgaven i procent.

Opgavens samlede arbejdsværdi er summen af alt det arbejde, de enkelte ressourcer udfører.

### **Om opgavetyper**

#### **Opgaver med Faste enheder**

Alle de opgaver, du opretter i et Gantt-projekt i MindView, har som standard opgavetypen **Faste enheder**. Det betyder, at den tilgængelighed i procent for hver ressource (enheder), som du definerede, da du tildelte ressourcer til opgaven, altid forbliver den samme, uanset hvilke ændringer du måtte foretage af værdierne for Varighed eller Arbejde.

● Hvis du eksempelvis øger opgavens varighed, bliver arbejdsværdien genberegnet og øget tilsvarende.

● Hvis du øger opgavens arbejdsværdi, bliver varigheden genberegnet og øget tilsvarende.

I begge tilfælde forbliver ressourcernes tilgængelighed i procent (enhederne) uændret.

Lad os som et eksempel se på en opgave, der tager én dag (**Varighed** = 1 dag). Opgaven er tildelt John og Brian, der begge arbejder 100 % af deres tilgængelige tid på opgaven (**Enheder** = 100 %).

Opgavens **Arbejde** er derfor 16 timer (8 timer for John og 8 for Brian).

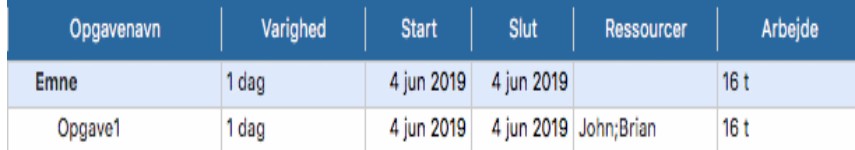

● I det første eksempel øger vi varigheden fra 1 til 2 dage. Arbejdsværdien øges derfor automatisk til 32 timer.

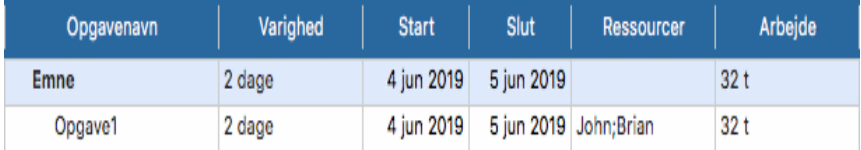

● I det andet eksempel mindsker vi arbejdsværdien fra 16 til 8 timer. Varigheden mindskes derfor automatisk til en halv dag.

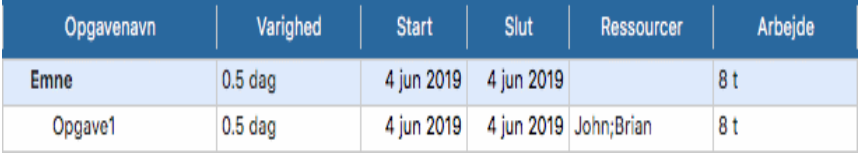

I begge tilfælde bliver enheden for både John og Bill uændret på 100 %.

Imidlertid svarer denne standardindstilling måske ikke til, hvad du har brug for. Derfor understøtter MindView også to andre opgavetyper: **Fast varighed** og **Fast arbejde**.

 At en opgave har typen Faste enheder betyder ikke, at du ikke kan ændre ressourcernes tilgængelighed i procent (enhederne). Typen definerer blot, hvad der sker, når du ændrer de to andre værdier i planlægningsformlen, altså Varighed og Arbejde.

### **Opgaver med Fast arbejde**

Hvis en opgave har typen **Fast arbejde**, og du ændrer værdien for Enheder eller Varighed for opgaven, genberegnes den anden værdi tilsvarende i MindView.

● Hvis du eksempelvis øger ressourcens tilgængelighed i procent (enheder), bliver

varigheden genberegnet og mindsket tilsvarende.

● Hvis du øger opgavens varighed, bliver ressourcens tilgængelighed i procent genberegnet og mindsket tilsvarende.

 Du kan stadig ændre værdien af Arbejde for opgaver af typen Fast arbejde. Typen definerer blot, hvad der sker, når du ændrer de to andre værdier i planlægningsformlen, altså Varighed og Enheder.

Lad os igen se på opgaven, der tager én dag (**Varighed** = 1 dag). Opgaven er tildelt John og Brian, der begge arbejder 100 % af deres tilgængelige tid på opgaven (**Enheder** = 100 %).

Opgavens **Arbejde** er 16 timer (8 timer for John og 8 for Brian).

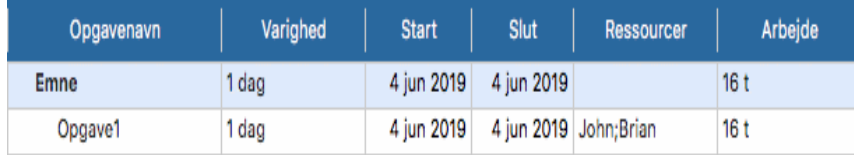

● I det første eksempel mindsker vi tilgængeligheden i procent (enheder) til 50 % for både John og Brian. Da arbejdsværdien skal forblive konstant, øges varigheden automatisk til 2 dage.

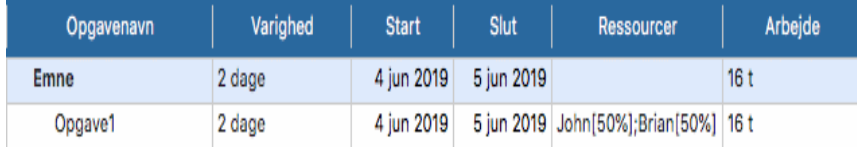

● I det andet eksempel mindsker vi opgavens varighed fra 1 til 0,5 dage. Da arbejdsværdien igen skal forblive konstant, øges tilgængeligheden i procent (enheder) automatisk til 200 % for både John og Brian.

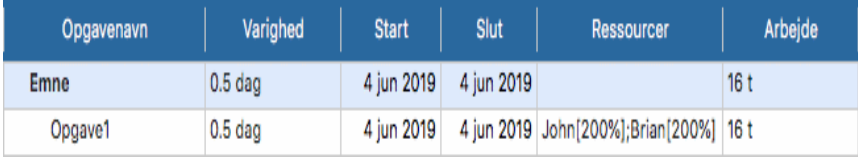

I begge tilfælde er arbejdsværdien forblevet konstant: 16 timer.

### **Opgaver med Fast varighed**

Hvis en opgave har typen **Fast varighed**, og du ændrer værdien for Enheder eller Arbejde for opgaven, genberegnes den anden værdi tilsvarende i MindView.

● Hvis du eksempelvis øger ressourcens tilgængelighed i procent (enheder), bliver arbejdsværdien genberegnet og øget tilsvarende.

● Hvis du øger opgavens arbejdsværdi, bliver ressourcens tilgængelighed i procent genberegnet og øget tilsvarende.

 Du kan stadig ændre værdien af Varighed for opgaver af typen Fast varighed. Typen definerer blot, hvad der sker, når du ændrer de to andre værdier i planlægningsformlen, altså Enheder og Arbejde.

Lad os igen se på opgaven, der tager én dag (**Varighed** = 1 dag). Opgaven er tildelt John og Brian, der begge arbejder 100 % af deres tilgængelige tid på opgaven (**Enheder** = 100 %).

Opgavens **Arbejde** er 16 timer (8 timer for John og 8 for Brian).

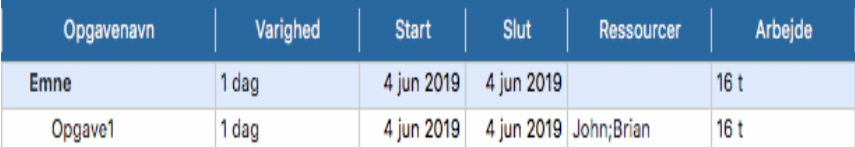

● I det første eksempel mindsker vi tilgængeligheden i procent (enheder) til 50 % for både John og Brian. Da varighedsværdien skal forblive konstant, mindskes arbejdsværdien automatisk til 8 timer.

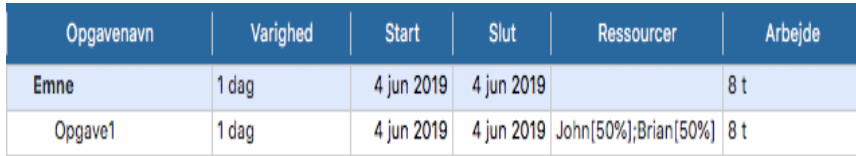

● I det andet eksempel øger vi arbejdsværdien fra 16 til 32 timer. Da varighedsværdien igen skal forblive konstant, øges tilgængeligheden i procent (enheder) automatisk til 200 % for både John og Brian.

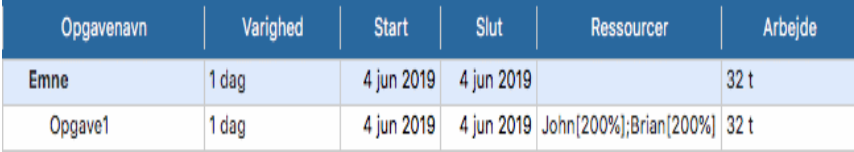

I begge tilfælde er varigheden forblevet konstant: 1 dag.

#### **Opsummering**

Effekten af at ændre enheder, arbejde og varighed for opgaver af de forskellige typer er opsummeret i nedenstående tabel:

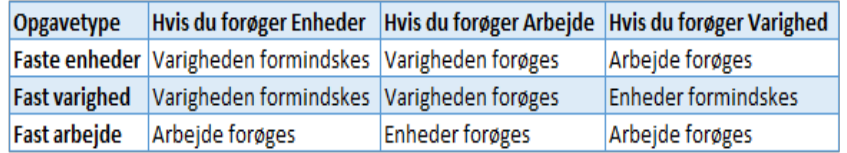

### **Ændring af opgavetypen**

➤ Du kan skifte opgavetype for en opgave ved at vælge opgaven og vælge **Gantt > Opgaveoplysninger** i hovedmenuen.

 *Du kan også åbne dialogboksen Opgaveoplysninger ved at dobbeltklikke på opgavesøjlen i Gantt-diagrammet.*

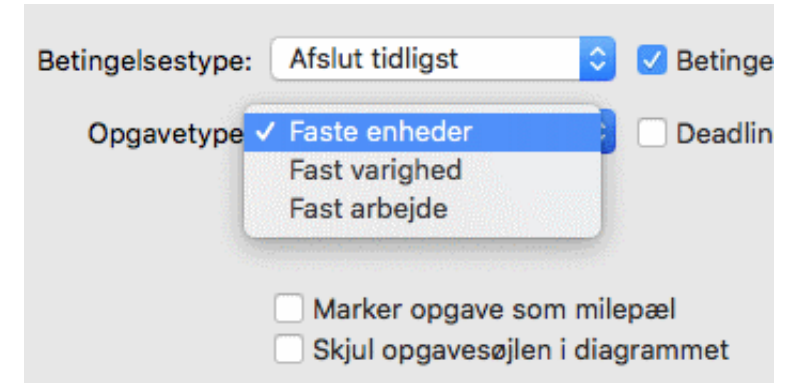

 Hvis opgavetypen indstilles til Fast arbejde, aktiveres indstillingen Indsatsbaseret automatisk. Indsatsbaseret planlægning kan ikke være deaktiveret for opgaver af typen Fast arbejde, da arbejdsværdien skal forblive konstant. Du kan få flere oplysninger under ["Om indsatsbaseret planlægning](file:///Users/quirk/Documents/MatchWare/projects/trunk/OMApp/MindViewHelp-HTML/manual-DA.html#idhelp_assigning_resources.html%23IDHELP_Understanding_effort-driven_scheduling)" i emnet "[Tildeling af ressourcer](#page-143-0)".

 Hvis du vil bruge den samme opgavetype til alle opgaver i de dokumenter, du opretter, kan du angive dette under **Indstillinger** i MindView. Se "Indstilling af [præferencer" for at få flere oplysninger. Du kan også vælge kun at anvende en](#page-35-0) bestemt opgavetype til nye opgaver i det åbne dokument. For at gøre dette skal du vælge **Gantt > Projektoplysninger** og indstille **Standardopgavetype** til den ønskede opgavetype.

# <span id="page-153-0"></span>**Brug af sammenkædning**

Opgaverne i en projektplan skal normalt udføres i en bestemt rækkefølge. Inden en publikation kan udgives, skal den eksempelvis skrives, og der skal læses korrektur på den. I MindView kan du angive denne rækkefølge ved at sammenkæde opgaverne, så de afhænger af hinanden. Opgaver sammenkædes som standard med en "Afslutning til start"-relation (afhængighed). Det betyder, at den første opgave, du vælger (den **foregående** opgave) skal afsluttes, inden den næste opgave (den **efterfølgende** opgave) kan starte, og så videre.

I Gantt-diagrammet vises dette ved hjælp af linjer med pilespidser, som knytter hver enkelt opgave sammen med den efterfølgende opgave. Pilespidsen viser sammenkædningens retning: fra den foregående opgave til den efterfølgende opgave.

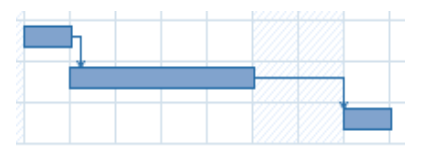

En opgave kan have mere end én foregående opgave. Hvis det er tilfældet, bliver opgavens startdato bestemt ud fra, hvilken af de foregående opgaver der giver den seneste startdato. Datoer og tidspunkter kan ændre sig i løbet af et projekt, og derfor kan det også variere, hvilken foregående opgave der bestemmer opgavens startdato.

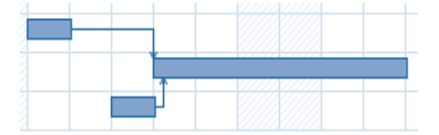

På samme måde kan en opgave have flere efterfølgende opgaver. Hvis det er tilfældet, bestemmer opgaven startdatoen for alle sine efterfølgende opgaver.

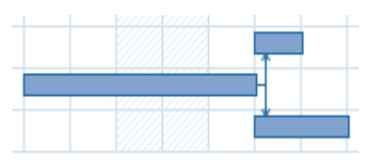

[Hvis du planlægger projektet ud fra dets startdato \(se "Definition af globale](#page-133-0) projektindstillinger"), beregnes projektets slutdato automatisk i MindView ud fra opgavernes varighed, opgavernes afhængigheder og projektkalenderen.

Muligheden for at sammenkæde opgaver på denne måde er det, der gør projektstyringssoftware så effektiv. Hvis du ændrer varigheden af en eller flere opgaver, tilføjer en opgave eller fjerner en opgave fra en kæde af sammenkædede opgaver, bliver alle datoer automatisk genberegnet for at bevare de opgaveafhængigheder, du har defineret.

### **Sammenkædning af opgaver**

Du kan sammenkæde opgaver på følgende måder:

● Vælg de opgaver, du vil sammenkæde, i den rækkefølge, de skal sammenkædes i, ved at holde Skift nede, mens du klikker på dem (for opgaver, der ligger ved siden af hinanden), eller ved at holde Command nede, mens du klikker (for opgaver, der ikke ligger ved siden af hinanden). Vælg herefter **Gantt > Sammenkæd opgaver**.

● Hold musemarkøren på den foregående opgaves opgavesøjle. Når markøren ændres til et ikon med fire pile, skal du holde museknappen nede og flytte markøren nedad (eller opad), så der trækkes en linje fra opgavesøjlen og vises et kædeikon under markøren. Træk linjen hen til opgavesøjlen for den efterfølgende opgave, og slip museknappen.

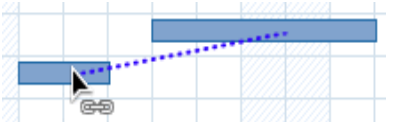

● Vælg den opgave, der skal være efterfølgende opgave. Klik i cellen **Foregående opgaver** i Gantt-dispositionen, og indtast nummeret eller numrene på den eller de foregående opgaver. Adskil numrene med semikolon.

● Vælg den opgave, der skal være efterfølgende opgave, og vælg **Gantt > Opgaveoplysninger** i hovedmenuen. Klik på fanen **Foregående opgaver**, og vælg den eller de foregående opgaver.

 *Du kan også åbne dialogboksen Opgaveoplysninger ved at dobbeltklikke på opgavesøjlen i Gantt-diagrammet.*

 Alle disse metoder resulterer i en standardrelation mellem opgaverne, nemlig "Afslutning til start". Nedenfor kan du se, hvordan du kan oprette andre typer relationer.

I nedenstående eksempel er korrekturlæsningen (efterfølgende opgave) blevet kædet sammen med tekstopgaven (foregående opgave). Korrekturlæsningen kan ikke starte, før teksten er skrevet færdig. Hvis teksten bliver forsinket eller tager længere tid end planlagt, genberegnes startdatoen for korrekturopgaven automatisk, så opgaverelationen bevares.

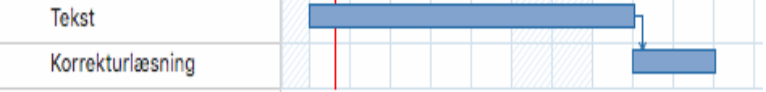

Hovedopgaver kan sammenkædes på samme måde som alle andre opgaver, men ikke med deres egne underopgaver. At sammenkæde en hovedopgave med en anden hovedopgave har samme virkning som at sammenkæde dens sidste underopgave med samtlige underopgaver i den efterfølgende hovedopgave. For at gøre det lettere at overskue projektplanen er det som regel bedst kun at sammenkæde hovedopgaver med hovedopgaver og underopgaver med underopgaver (inden for den samme hovedopgave) som vist her:

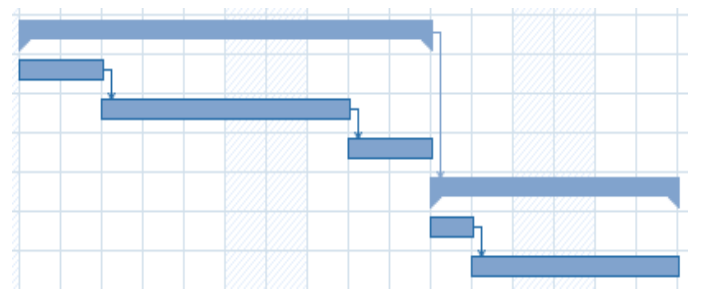

Du kan også vælge kun at sammenkæde almindelige opgaver. Kæder fra hovedopgaver til almindelige opgaver kan gøre visningen uoverskuelig.

 En hovedopgave kan kun sammenkædes med sine foregående opgaver med en "Afslutning til start"- eller "Start til start"-relation.

### **Ophævning af sammenkædning**

Du kan ophæve sammenkædningen af opgaver på følgende måder:

- Vælg opgaverne ved at holde Skift eller Command nede, mens du klikker på dem, og vælg derefter **Gantt > Ophæv sammenkædning af opgaver** i hovedmenuen.
- Vælg den opgave, hvor du vil fjerne de foregående opgaver. Klik i cellen **Foregående opgaver** i Gantt-dispositionen, og slet nummeret eller numrene på den eller de foregående opgaver, du vil fjerne.
- Vælg den opgave, hvor du vil fjerne de foregående opgaver, og klik på **Oplysninger** i panelet **Opgave** i **Mind Map-**infovinduet. I den dialogboks, der vises, skal du klikke på fanen **Foregående opgaver**, vælge de foregående opgaver, du vil fjerne, og klikke på Slet.

### **Definition af overlappende eller mellemliggende tid**

Du kan tilføje **overlappende** eller **mellemliggende** tid for at flytte en sammenkædning fremad eller bagud, så den efterfølgende opgave starter tidligere eller senere, end den ellers ville. For en almindelig "Afslutning til start"-relation giver det enten et overlap (overlappende tid), så den efterfølgende opgave starter, før den foregående opgave er afsluttet, eller en forsinkelse (mellemliggende tid), så den efterfølgende opgave starter et stykke tid efter, at den foregående opgave er afsluttet.

Hvis du eksempelvis er ved at planlægge produktionen af en markedsføringsbrochure, kan du bruge overlappende tid til at angive, at udviklingen af det grafiske layout skal starte, nogle dage før skriveprocessen er afsluttet. De to opgaver er dog stadig sammenkædet, så en forsinkelse af skriveprocessen vil også forsinke udviklingen af det grafiske layout.

➤ Vælg den efterfølgende opgave, og klik på **Oplysninger** i panelet **Opgave** i Mind Map-infovinduet.

➤ Klik på fanen **Foregående opgaver**.

➤ I kolonnen **Mellemliggende tid** skal du angive den ønskede overlappende eller mellemliggende tid. Et positivt tal betyder mellemliggende tid (forsinkelse), mens en negativ værdi betyder overlappende tid. Du kan indtaste bogstaver efter tallet, eksempelvis u for uger, som beskrevet i afsnittet "[Angivelse af opgavens varighed"](file:///Users/quirk/Documents/MatchWare/projects/trunk/OMApp/MindViewHelp-HTML/manual-DA.html#idhelp_entering_and_editing_tasks.html%23IDHELP_Entering_a_task_duration) i "[Oprettelse og redigering af opgaver"](#page-139-0).

Du kan også indtaste værdier i procent. Hvis du eksempelvis skriver "-25%", starter opgaven, når den foregående opgave er 75 % færdig. Bemærk, at procentsatsen gælder for varigheden af den foregående opgave.

I nedenstående eksempel begynder vi med tre sammenkædede opgaver (for at spare plads er kolonnerne Start og Slut ikke vist):

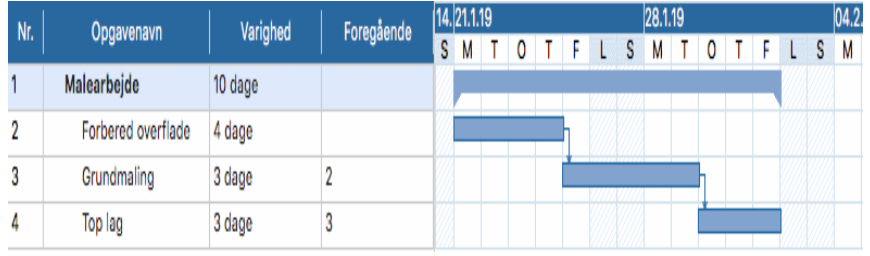

Bemærk, at kolonnen Foregående opgaver viser nummeret på den foregående opgave. Erfaringen viser, at vi kan begynde at påføre grundmaling, når forberedelsesarbejdet er tre fjerdedele færdigt; med andre ord når der kun mangler 25 % af arbejdet. For at give det ønskede overlap indtaster vi en mellemliggende tid på -25 % som beskrevet ovenfor.

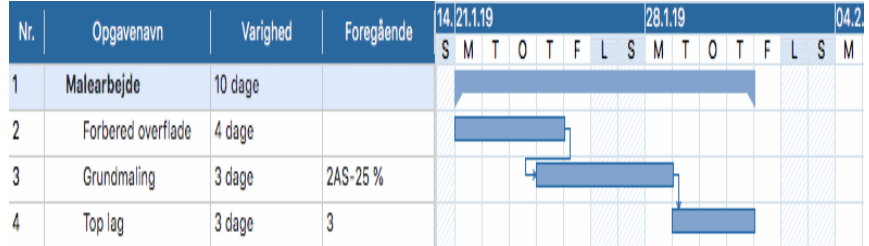

Der er i øjeblikket afsat 4 arbejdsdage til forberedelse, og påføringen af grundmaling starter derfor efter den tredje arbejdsdag. Som altid er der ikke planlagt arbejde på fridage. Bemærk, at kolonnen **Foregående opgaver** nu viser sammenkædningstypen (AS, eller "Afslutning til start") og den indtastede overlappende tid (-25 %).

Nu vil vi indsætte et mellemrum på 1 dag efter grundmalingsopgaven for at sikre, at malingen er helt tør, inden vi påfører toplaget. For at give den ønskede forsinkelse indtaster vi en mellemliggende tid på 1 dag som beskrevet ovenfor:

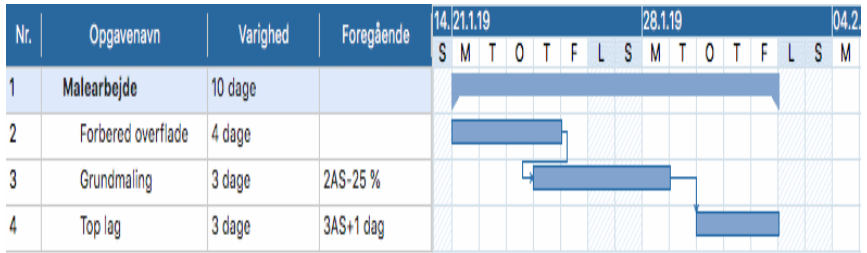

Hvis vi nu bliver nødt til at ændre varigheden af forberedelsesopgaven til 8 dage, bliver alting rykket. Overlappet på 25 % (som nu udgør 2 arbejdsdage) og forsinkelsen på 1 dag bevares imidlertid.

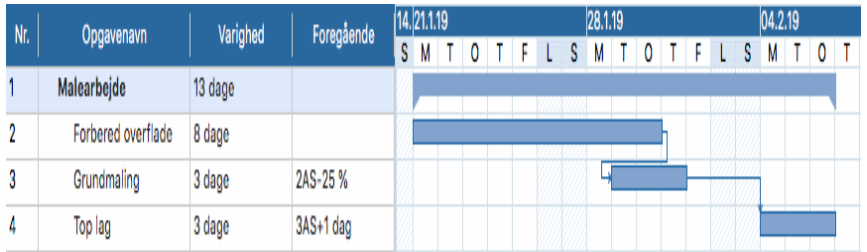

Ovenstående eksempel viser opgaver, der er sammenkædet med den almindelige "Afslutning til start"-relation, men du kan indsætte overlappende eller mellemliggende tid i alle typer opgaverelationer.

 *Hvis du trækker i sammenkædede opgavesøjler, bliver der ikke indstillet overlappende eller mellemliggende tid. I stedet indstilles der en betingelse, som går forud for sammenkædningen. Se "[Brug af betingelser](#page-158-0)" for at få flere oplysninger.*

# **Brug af andre opgaverelationer**

MindView understøtter fire forskellige typer relationer (afhængigheder) mellem opgaver:

● **Afslutning til start (AS) – standardrelationen:** Opgaven kan ikke starte, før den foregående opgave er afsluttet, men den kan starte senere. Dette er den mest almindelige type relation. Som regel starter den efterfølgende opgave, så snart den foregående opgave er afsluttet. Du kan indsætte et overlap eller en forsinkelse ved at bruge overlappende eller mellemliggende tid. Hvis slutdatoen for den foregående opgave flyttes, gør startdatoen for den efterfølgende opgave det imidlertid også.

● **Start til start (SS):** Opgaven kan ikke starte, før den foregående opgave starter, men den kan starte senere. Dette kan være nyttigt, hvis du har en opgave, hvor startdatoen afhænger af startdatoen for en anden opgave.

● **Afslutning til afslutning (AA):** Opgaven kan ikke afsluttes, før den foregående opgave er afsluttet, men den kan afsluttes senere.

● **Start til afslutning (SA):** Opgaven kan ikke afsluttes, før den foregående opgave er startet, men den kan afsluttes senere. Denne opgaverelation bruges sjældent.

Sådan ændrer du relationen mellem to opgaver:

➤ Vælg den efterfølgende opgave, og klik på **Oplysninger** i panelet **Opgave** i Mind Map-infovinduet for at åbne dialogboksen Opgaveoplysninger for opgaven.

 *Du kan også bare dobbeltklikke på sammenkædningen mellem den foregående og efterfølgende opgave i Gantt-diagrammet.*

- ➤ Vælg den foregående opgave på fanen **Foregående opgaver**.
- ➤ I kolonnen **Type** skal du vælge den nye relationstype.

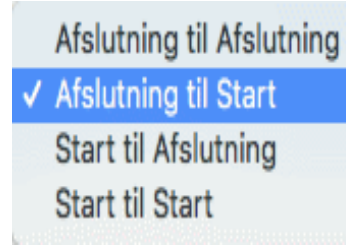

### **Eksempel**

Nedenstående projektplan, der beskriver et projekt med at udarbejde en publikation, illustrerer alle disse typer relationer.

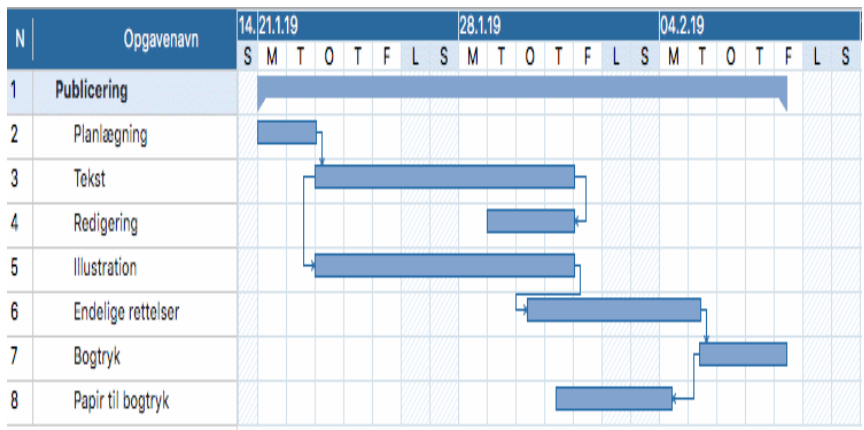

Eksemplet viser følgende:

● Tekstopgaven følger direkte efter planlægningsopgaven. Hvis slutdatoen for planlægningsopgaven ændres, ændres startdatoen for tekstopgaven også. Dette er en normal **Afslutning til start**-relation.

● Redigeringsopgaven begynder et stykke vej inde i tekstopgaven. Forfatterne og redaktørerne samarbejder, til teksten er færdig. Deres opgaver afsluttes i praksis på samme tid. Hvis slutdatoen for tekstopgaven ændres, ændres slutdatoen for redigeringsopgaven også. Dette er en **Afslutning til afslutning**-relation.

● Udarbejdelsen af illustrationer afhænger af, hvornår tekstprocessen går i gang. I dette tilfælde er der introduceret mellemliggende tid, så det grafiske arbejde ikke starter præcis samtidig med skriveprocessen. Hvis startdatoen for tekstopgaven ændres, ændres starttidspunktet for illustrationerne dog også. Dette er en **Start til start**-relation.

● Den sidste opgave afhænger af, at illustrationerne er færdige, men der er indsat et overlap, så den faktisk begynder, to arbejdsdage inden illustrationerne er færdige. Hvis de bliver forsinket, bliver de endelige rettelser det også. Dette er en normal **Afslutning til start**-relation.

● Trykningen begynder, når de sidste ændringer er indført. Dette er også en **Afslutning til start**-relation.

● Papiret skal flyttes fra lageret til trykkeriet, før trykningen kan starte, men dette har ikke noget at gøre med nogen af de øvrige opgaver. Trykkerne har ikke megen plads og vil ikke have papiret ind, før de skal bruge det. Starttidspunktet for trykningen bestemmer derfor, hvornår papiret skal leveres. Hvis starttidspunktet for trykningen ændres, ændres slutdatoen for levering af papiret til trykkeriet også. Dette er en **Start til afslutning**-relation.

I dette eksempel har hver enkelt opgave én foregående opgave, hvilket er den enkleste løsning. En opgave *kan* dog have flere foregående opgaver. Hvis det er tilfældet, bør du nøje overveje, om det kan få uønskede konsekvenser. Hvis du eksempelvis føjede endnu en foregående opgave til opgaven "Papir til bogtryk" ovenfor, kunne denne foregående opgave muligvis flytte "Papir til bogtryk", så dens slutdato lå efter starten på trykningen.

# <span id="page-158-0"></span>**Brug af betingelser**

Betingelser bestemmer, hvor fleksibelt MindView kan planlægge og ændre opgaver, ved at indføre begrænsninger på opgavernes start- eller slutdatoer.

MindView understøtter otte typer opgavebetingelser, som giver forskellige grader af fleksibilitet.

### **Betingelsestyper**

To af "betingelserne" er faktisk så fleksible, at de slet ikke betragtes som betingelser:

● **Så tidligt som muligt:** Dette er standardbetingelsen, når du planlægger et projekt [fra startdatoen, hvilket er det mest almindelige \(se "Definition af globale](#page-133-0) projektindstillinger"). Prøv at bruge denne standardbetingelse, når det er muligt, da det giver den størst mulige fleksibilitet under planlægningen i MindView. Hvis du anvender denne betingelse på en opgave, der ikke er sammenkædet med andre, planlægges opgaven til at starte på projektets startdato. Hvis du anvender den på en opgave, der er sammenkædet med andre, starter opgaven, så snart afhængighederne i forhold til de foregående opgaver tillader det.

● **Så sent som muligt:** Dette er standardbetingelsen, når du planlægger et projekt

fra slutdatoen. Hvis du anvender denne betingelse på en opgave, der ikke er sammenkædet med andre, planlægges opgaven, så dens slutdato falder sammen med projektets slutdato. Hvis du anvender den på en opgave, der er sammenkædet med en efterfølgende opgave, bliver opgaven planlagt til at slutte, når den efterfølgende opgave skal starte. Generelt bør du undlade at bruge denne betingelse, da den ikke giver nogen mellemliggende tid, som du kan bruge til at løse eventuelle problemer. Hvis opgaven bliver forsinket, vil det sandsynligvis påvirke projektets slutdato.

Følgende betingelser begrænser alle fleksibiliteten af opgaveplanlægningen i MindView. Det kan være fristende at bruge dem, hvis du er nybegynder inden for projektstyring, men du skal være klar over konsekvenserne. Hvis du begrænser brugen af dem (især de sidste to), kan du udnytte de automatiske planlægningsfunktioner i MindView fuldt ud.

● **Start tidligst :** Denne betingelse betyder, at opgaven ikke må starte før den angivne dato, uanset om den er sammenkædet med andre opgaver eller ej. MindView har dog stadig mulighed for at lade opgaven starte senere end den angivne dato.

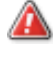

 *Hvis du ændrer startdatoen for en opgave, eksempelvis ved at indtaste en ny dato i Gantt-dispositionen eller ved at flytte opgavesøjlen i Gantt-diagrammet, anvendes denne betingelse automatisk.*

 *Hvis du trækker en sammenkædet opgave bagud, indstilles der en "Start tidligst"-betingelse med den startdato, som svarer til opgavesøjlens nye placering, men søjlen bevæges straks tilbage til den oprindelige placering. Dette skyldes, at den startdato, der er fastlagt af sammenkædningen, ligger senere end startdatoen i "Start tidligst"-betingelsen. Datoen i "Start tidligst"-betingelsen bliver derfor anvendt, men det ændrer ikke ved den oprindelige planlægning af opgaven.*

● **Start senest :** Denne betingelse betyder, at opgaven ikke må starte senere end den angivne dato, uanset om den er sammenkædet med andre opgaver eller ej. MindView har dog stadig mulighed for at lade opgaven starte tidligere end den angivne dato.

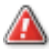

 *Når du planlægger et projekt fra slutdatoen, bliver denne betingelse automatisk anvendt, hvis du ændrer opgavens startdato.*

● **Afslut tidligst :** Denne betingelse betyder, at opgaven ikke må slutte før den angivne dato, uanset om den er sammenkædet med andre opgaver eller ej. MindView har dog stadig mulighed for at lade opgaven slutte senere end den angivne dato.

 *Hvis du ændrer slutdatoen for en opgave, anvendes denne betingelse automatisk.*

● **Afslut senest <b>III**: Denne betingelse betyder, at opgaven ikke må slutte senere end den angivne dato, uanset om den er sammenkædet med andre opgaver eller ej. MindView har dog stadig mulighed for at lade opgaven slutte tidligere end den angivne dato.

 *Når du planlægger et projekt fra slutdatoen, bliver denne betingelse automatisk anvendt, hvis du ændrer opgavens slutdato eller flytter dens opgavesøjle i Ganttdiagrammet.*

● **Skal starte den :** Denne faste betingelse betyder, at opgaven skal starte på den angivne dato, uanset om den er sammenkædet med andre opgaver eller ej. Selv hvis den foregående opgave afsluttes tidligere, kan MindView ikke flytte opgaven med betingelsen for at udnytte den sparede tid.

● **Skal afsluttes den :** Denne faste betingelse betyder, at opgaven skal slutte på den angivne dato, uanset om den er sammenkædet med andre opgaver eller ej. Som ovenfor kan MindView ikke flytte opgaven med betingelsen for at udnytte den sparede tid, selv hvis den foregående opgave afsluttes tidligere.

Hvis du anvender en af disse betingelser på en opgave, vises der et betingelsesikon ud for opgavens navn i Gantt-dispositionen. Hvis du holder musemarkøren over dette ikon, vises der et værktøjstip med detaljer om betingelsen.

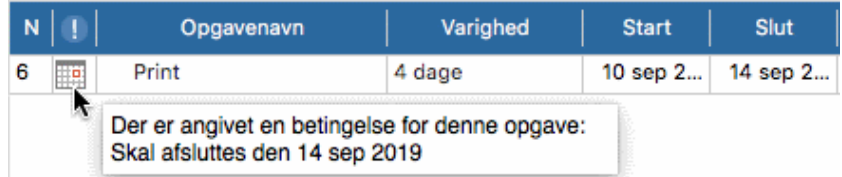

 *Hvis du beslutter dig for at anvende en af disse betingelser på en opgave, er det en god idé at vedlægge en note eller kommentar for opgaven for at forklare, hvorfor du har gjort det. Hvis betingelsen på et senere tidspunkt forårsager planlægningskonflikter, som projektet skrider frem, kan du læse noten og afgøre, om du vil bevare betingelsen, ændre den eller fjerne den helt. Denne type noter gør det også let for dig at skelne mellem opgaver, du selv har indsat betingelser for, og*

*opgaver, som du har indsat betingelser for uden at være klar over det, for eksempel ved at flytte opgavesøjlen eller redigere start- eller slutdatoen manuelt.*

Du kan nogle gange undgå at bruge betingelser ved at angive deadlines i stedet (se "[Indstilling af deadlines"](file:///Users/quirk/Documents/MatchWare/projects/trunk/OMApp/MindViewHelp-HTML/manual-DA.html#idhelp_enhancing_a_project_plan.html%23IDHELP_Setting_deadlines) i emnet ["Forbedring af en projektplan](#page-162-0)"). Hvis du har en vigtig skæringsdato, er det som regel bedre at angive en deadline for opgaven i stedet for at indstille en betingelse som "Skal afsluttes den". Betingelsen begrænser ikke bare planlægningsfleksibiliteten i MindView; den kan faktisk også øge risikoen for, at du overskrider din deadline, som vist i nedenstående eksempel.

 *Effekten af en betingelse er ikke altid indlysende, når du planlægger en projektplan fra slutdatoen. Sørg for at tjekke, at den faktisk giver det resultat, du vil have.*

### **Eksempel**

Nedenstående eksempel viser en række opgaver i forbindelse med at udarbejde en brochure til en direct mail-kampagne. Kampagnen skal starte 14. september. Opgaverne er sammenkædet, men vi har indstillet en "Skal afsluttes den"-betingelse til 11. september for print-opgaven. Det er den seneste dato, hvor det vil være muligt at gå i gang med kampagnen 14. september. Som altid går en betingelse forud for en sammenkædning. Ved at indstille en "Skal afsluttes den"-betingelse til 11. september har vi faktisk flyttet opgaven, så den afsluttes nøjagtigt den 11. september, uanset om den kunne have været afsluttet tidligere eller ej.

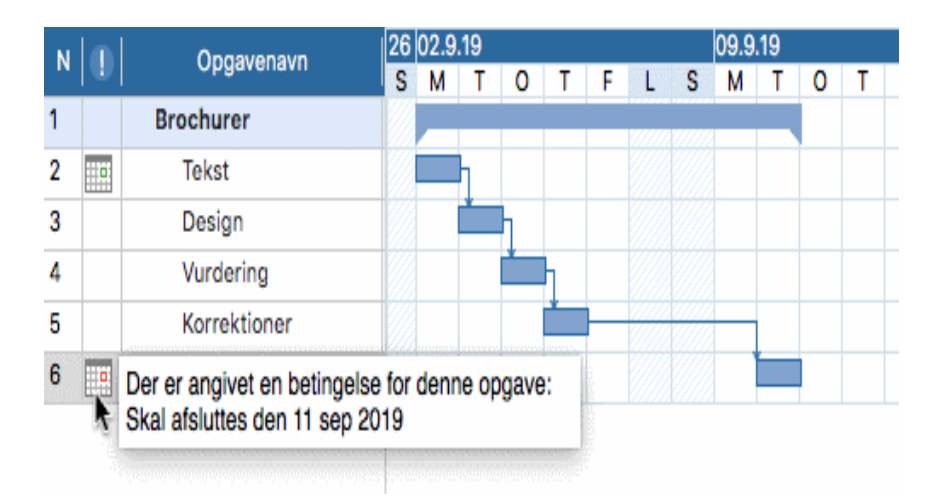

Problemet med dette er, at hvis print-opgaven tager længere tid end forventet, kan vi ikke nå at blive færdige til udsendelsesdatoen. Det ville være langt bedre at bruge den uudnyttede tid efter afslutningen af korrektionsopgaven til at komme i gang med print. Vi er dog stadig nødt til at holde øje med vores deadline 11. september. For at gøre dette fjerner vi betingelsen fra print-opgaven, så dens startdato fastsættes af sammenkædningen, og vi indsætter en deadline-markør i stedet.

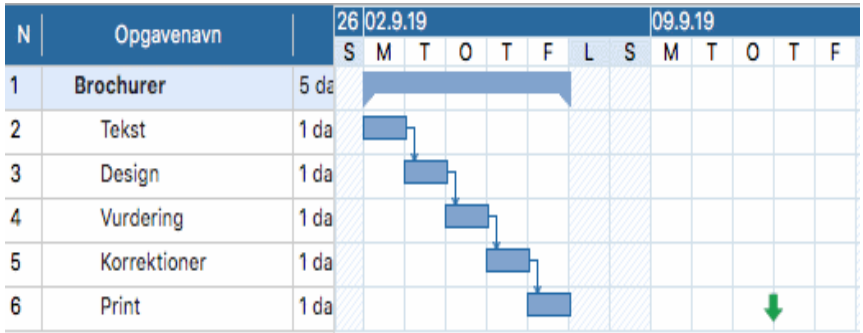

Nu er der et mellemrum mellem afslutningen af print-opgaven og vores deadline, og denne deadline er tydeligt vist. Det er nu langt mindre sandsynligt, at print-opgaven vil være en del af den kritiske vej, og deadline-indikatoren advarer os, hvis opgaven overskrider sin deadline.

# **Samspillet mellem afhængigheder og betingelser for opgaver**

Opgavernes timing påvirkes af de indstillede betingelser og af eventuelle sammenkædninger, der skaber afhængigheder mellem opgaverne. I visse tilfælde kan det føre til planlægningskonflikter at indstille en betingelse for en opgave, der er kædet sammen med en anden. I tilfælde af en konflikt går betingelsen altid forud for opgavens afhængigheder.

Dette er vist i nedenstående eksempel. Opgaven "Print" er sammenkædet med opgaven "Endelige korrektioner" med en almindelig "Afslutning til start"-relation. Opgaven "Endelige korrektioner" slutter 1. oktober. Under normale omstændigheder ville det betyde, at opgaven "Print" ikke kan starte før 2. oktober. Da du skal bruge de trykte materialer til et kursus 28. september, har du imidlertid angivet en "Skal afsluttes den"-betingelse til 28. september for opgaven "Print", hvilket vises med betingelsesindikatoren. Eftersom en betingelse på en opgave altid går forud for opgavens eventuelle relationer til andre opgaver, er startdatoen for opgaven "Print" automatisk blevet flyttet, så opgaven slutter 28. september.

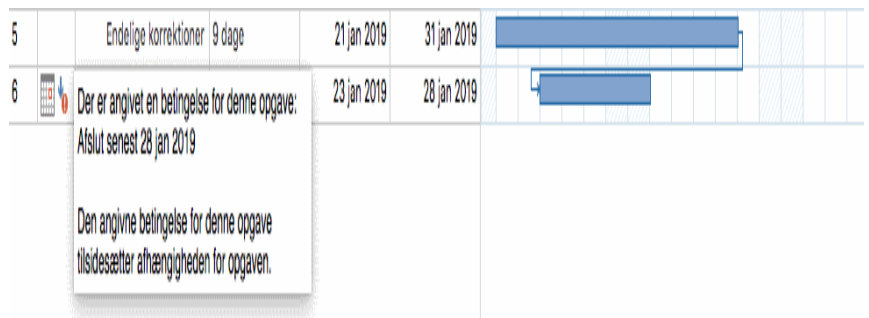

I dette tilfælde har betingelsen ført til et ulogisk forhold til den foregående opgave: Print-opgaven er nu planlagt til at starte, før de endelige korrektioner er på plads. Bemærk, at MindView udpeger dette som et muligt problem med ikonet  $\cdot$ . som viser, at en sammenkædning er tilsidesat af en betingelse.

Hvis du senere beslutter dig for at fjerne betingelsen, eksempelvis fordi kurset er blevet udskudt, bliver afhængigheden mellem de to opgaver atter gennemtvunget som vist her:

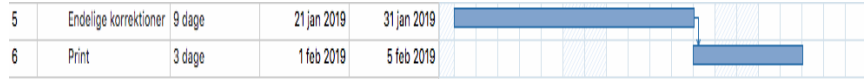

Du kan få flere oplysninger om at finde og løse eventuelle planlægningskonflikter under "[Gennemgang af en projektplan](#page-166-0)".

### **Indstilling af en betingelse**

Sådan indstiller du en betingelse for en opgave:

➤ Vælg opgaven, og vælg **Gantt > Opgaveoplysninger** i hovedmenuen for at åbne dialogboksen Opgaveoplysninger for opgaven.

➤ Vælg en betingelsestype. For alle andre betingelser end "Så tidligt som muligt" og "Så sent som muligt" skal du også angive en betingelsesdato.

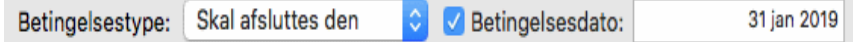

Som nævnt ovenfor anvendes der automatisk en "Start tidligst"-betingelse, hvis du ændrer startdatoen for en opgave ved at redigere den i Gantt-dispositionen eller ved at flytte dens opgavesøjle i Gantt-diagrammet (hvis du planlægger fra projektets startdato). Hvis du ændrer slutdatoen for en opgave, anvendes der en "Afslut tidligst" betingelse.

Hvis du planlægger fra slutdatoen, anvendes der en "Start senest"-betingelse, hvis du ændrer startdatoen for en opgave. Hvis du ændrer slutdatoen for en opgave, anvendes der en "Afslut senest"-betingelse.

➤ Du kan fjerne en fast betingelse ved at vælge "Så tidligt som muligt" (eller "Så sent som muligt", hvis du planlægger fra slutdatoen) i dialogboksen Opgaveoplysninger for opgaven.

# <span id="page-162-0"></span>**Forbedring af en projektplan**

Du kan gøre en række ting for at gøre din projektplan lettere at bruge. Eksempel:

● Du kan indsætte forklarende noter i dine opgaver. Dette er særlig nyttigt for opgaver med betingelser. Betingelser tilsidesætter sammenkædninger og kan føre til ulogiske situationer eller planlægningskonflikter i planen, så du bør holde øje med dem.

● Du kan fremhæve den kritiske vej, så du hurtigt kan se, hvilke opgaver der i øjeblikket påvirker projektets slutdato direkte.

- Du kan indsætte milepæle eller deadlines for at markere vigtige datoer.
- Du kan give dine opgaver prioriteter.
- Du kan få vist fuldførelsen for en opgave i procent på opgavesøjlen.
- Du kan forhindre, at bestemte opgaver vises i Gantt-diagrammet, ved at skjule deres opgavesøjler.
- Du kan gøre bestemte opgaver inaktive, så de ikke længere påvirker projektplanlægningen.
- Du kan tilpasse visningen af projektplanen i Gantt-diagrammet.

Alle disse handlinger beskrives i detalier nedenfor.

# **Tilføjelse af noter**

Du kan føje noter og kommentarer til alle opgaver på samme måde som i alle andre MindView-visninger. Se ["Indsætning af tekstnoter"](#page-59-0) og "[Indsætning af kommentarer"](#page-62-0).

# **Visning af den kritiske vej**

I en projektplan er den kritiske vej de opgaver eller sammenkædede opgaver, som ikke kan forsinkes uden at forsinke hele projektet. En opgave ligger på den kritiske vej, hvis en ændring af dens startdato eller varighed påvirker projektets slutdato (eller startdato, hvis du planlægger fra projektets slutdato).

Det er derfor altafgørende for vellykket projektstyring altid at holde godt øje med status for dine kritiske opgaver. Hvis den samlede varighed er for lang, er en forkortelse af den kritiske vej den eneste mulighed, du har for at forkorte varigheden og flytte slutdatoen længere fremad.

- ➤ Du kan slå visning af den kritiske vej til og fra ved at vælge **Gantt > Kritisk vej**. Opgaverne på den kritiske vej fremhæves med rødt.
- *Du kan ændre den farve, der skal bruges til at fremhæve de kritiske opgaver, i infovinduet.*

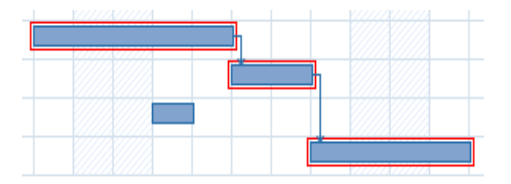

# **Indstilling af milepæle**

En milepæl er en opgave med en varighed på nul. Den vises som en helfarvet ruder i Gantt-diagrammet. Milepæle bruges som regel til at angive vigtige datoer i projektplanen, ofte vigtige begivenheder eller mål. Du kan eksempelvis bruge milepæle til at markere en ønsket afslutningsdato eller et projektevalueringsmøde.

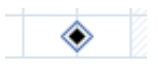

Som alle andre opgaver kan en milepæl sammenkædes med andre opgaver. Milepæle bruges dog i reglen som faste markører og sammenkædes derfor normalt ikke med andre opgaver.

Sådan indsætter du en milepæl:

➤ Opret en opgave, og giv den en varighed på 0.

Sådan konverterer du en opgave til en milepæl:

- Vælg opgaven, og giv den en varighed på 0, eller
- Vælg opgaven, og vælg **Gantt > Opgaveoplysninger** i hovedmenuen for at åbne dialogboksen Opgaveoplysninger for opgaven. Vælg indstillingen **Indstil opgave som milepæl**.

Sådan konverterer du en milepæl til en opgave:

➤ Vælg milepælen, og giv den en varighed på andet end 0.

# **Indstilling af deadlines**

Du kan føje en deadline-markør til alle opgaver. Det påvirker ikke nogen af Ganttberegningerne i MindView, men anbringer en synlig markør i Gantt-diagrammet som påmindelse.

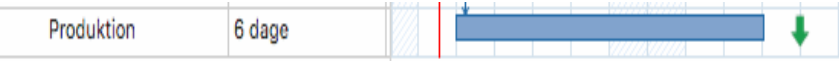

Hvis opgavens slutdato bliver flyttet til efter deadline, vises der et ikon for overskredet deadline i kolonnen Indikatorer i Gantt-dispositionen.

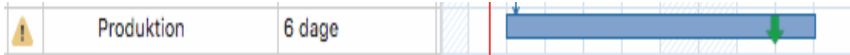

Sådan føjer du en deadline til en opgave:

➤ Vælg opgaven, og vælg **Gantt > Opgaveoplysninger** i hovedmenuen for at åbne dialogboksen Opgaveoplysninger for opgaven. Vælg deadline-datoen i feltet **Deadline**.

Du kan fjerne en deadline fra en opgave ved at åbne dialogboksen Opgaveoplysninger igen og fravælge feltet Deadline.

# **Tildeling af prioriteter**

Du kan tildele prioriteter til en opgave på følgende måder:

● Vælg opgaven, og vælg **Gantt > Opgaveoplysninger** i hovedmenuen for at åbne dialogboksen Opgaveoplysninger for opgaven. Indtast et prioritetsnummer i feltet **Prioritet**.

● Vælg opgaven. I panelet **Opgave/gren** skal du herefter indtaste et prioritetsnummer i feltet **Prioritet**.

Prioriteter kan være mellem 0 og 1000, men du kan bruge en hvilken som helst skala, der passer dig, eksempelvis 1 (højeste prioritet) til 10 (laveste prioritet).

# **Angivelse af fuldførelse**

Du kan angive, hvor langt en opgave er fra at være fuldført, ved at angive dens fuldførelse i procent. Status vises med en helfarvet linje på opgavesøjlen.

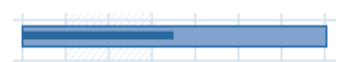

Du kan angive eller ændre procentsatsen for fuldførelse på følgende måde:

● Hold musemarkøren over opgavesøjlens venstre ende (eller over højre ende af fuldførelseslinjen, hvis der allerede er angivet en fuldførelsesprocent for opgaven), til den ændres til + $\frac{1}{2}$ . Træk den derefter mod højre eller venstre, til den ønskede fuldførelse er indstillet.

● Vælg opgaven, og vælg **Gantt > Opgaveoplysninger** i hovedmenuen for at åbne dialogboksen Opgaveoplysninger for opgaven. Vælg en værdi i feltet **Fuldførelse (%)**.

● Vælg opgaven. I panelet **Opgave/gren** skal du vælge en værdi i feltet **Fuldførelse (%)**.

### **Skjulning af en opgavesøjle**

Hvis du arbejder på en omfattende projektplan med mange opgaver, kan det være nyttigt at skjule nogle af opgavesøjlerne i Gantt-diagrammet for at gøre det lettere at overskue. Det kan gøre det lettere for dig at koncentrere dig om de vigtigste opgaver.

Sådan skjuler du en opgavesøjle i Gantt-diagrammet:

➤ Vælg opgaven, og vælg **Gantt > Opgaveoplysninger** i hovedmenuen for at åbne dialogboksen Opgaveoplysninger for opgaven. Vælg indstillingen **Skjul opgavesøjlen i diagrammet**.

Opgaven er stadig inkluderet i Gantt-dispositionen, men opgavesøjlen vises ikke længere i Gantt-diagrammet.

### **Indstilling af en opgave som inaktiv**

Hvis du vil beholde en opgave i projektplanen, men vil forhindre den i at påvirke planlægningen, kan du gøre den inaktiv. Dette kan eksempelvis være nyttigt, hvis du er nødt til at fjerne en række opgaver fra projektet af budget- eller tidsmæssige årsager, men vil bevare oplysningerne om dem. På denne måde kan du indføre dem igen på et senere tidspunkt, hvis du får flere penge eller mere tid.

Når en opgave er inaktiv, bliver der ikke taget højde for den under planlægningen. Dens datoer, varighed og eventuelle tildelte ressourcer har dermed ikke længere nogen indvirkning på nogen andre opgaver i projektplanen.

Du kan gøre en opgave inaktiv på forskellige måder:

- Vælg opgaven, og vælg **Gantt > Opgaveoplysninger** i hovedmenuen for at åbne dialogboksen Opgaveoplysninger for opgaven. Vælg indstillingen **Inaktiv**.
- Vælg opgaven, og vælg **Gantt > Opgave aktiv** i hovedmenuen, så fluebenet forsvinder.

Du kan aktivere en inaktiv opgave igen ved at gentage en af ovenstående handlinger.

Inaktive opgaver vises med en særlig indikator  $\bullet$  i Gantt-dispositionen, og deres opgavesøjler vises med hvidt i Gantt-diagrammet.

Hvis du gør en hovedopgave inaktiv, bliver alle dens underopgaver også inaktive.

*Vær forsigtig, når du gør en opgave, som er sammenkædet med andre opgaver, inaktiv. Hvis du gør en opgave inaktiv, og opgaven har efterfølgende opgaver, bliver* *de efterfølgende opgaver flyttet, som om den inaktive opgave var blevet slettet. Hvis du vil bevare sammenkædningen mellem to opgaver, efter at du har gjort en opgave imellem dem inaktiv, bliver du nødt til at sammenkæde opgaverne igen manuelt.*

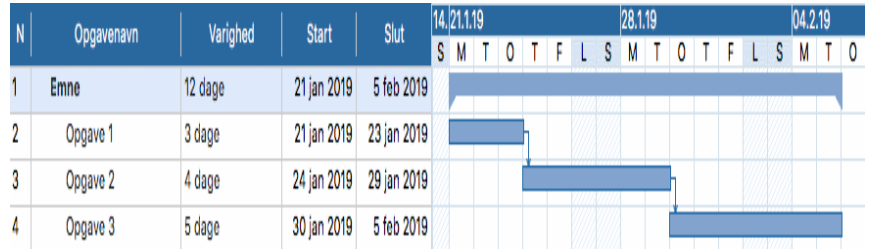

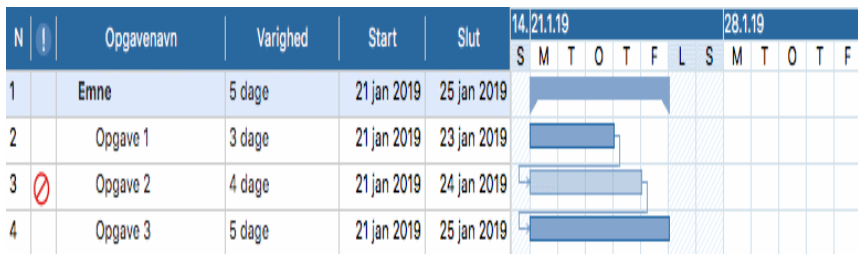

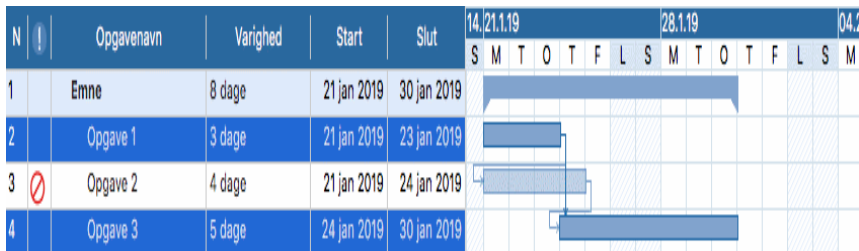

### **Tilpasning af visningen af Gantt-diagrammet**

Du kan få flere oplysninger om dette i afsnittet "Tilpasning af Gantt-diagrammet" under "[Brug af Gantt-visningen"](#page-126-0).

### <span id="page-166-0"></span>**Gennemgang af en projektplan**

Det er en god idé at gennemgå din projektplan regelmæssigt for at se efter konflikter eller andre problemer. Det giver dig mulighed for at foretage de ændringer, der er nødvendige for at fjerne dem.

### **Kontrol af deadlines**

Er der opgaver, som har overskredet deres deadline? Hvis der er, kan du se advarselsmærker i kolonnen Indikatorer:

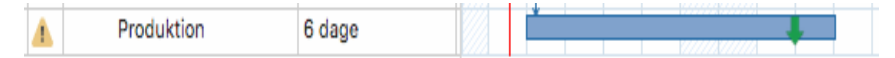

Du kan blive nødt til at ændre planlægningen af opgaverne for at løse problemet. Hvis overskridelsen er acceptabel, kan du også ændre deadline ved at åbne dialogboksen Opgaveoplysninger (dobbeltklik på opgavesøjlen) og angive en ny dato. Du kan også fjerne deadline helt ved at fravælge feltet Deadline.

# **Kontrol af projektets slutdato**

Er projektet på rette kurs? Kontrollér, at projektets slutdato ser fornuftig ud.

[Hvis du planlægger projektet ud fra dets startdato \(se "Definition af globale](#page-133-0) projektindstillinger"), beregnes projektets slutdato automatisk i MindView ud fra opgavernes varighed, opgavernes afhængigheder og projektkalenderen.

Du kan tjekke projektets slutdato på flere måder:

● Se på slutdatoen for den første opgave i projektplanen i Gantt-dispositionen eller Gantt-diagrammet. Denne opgave er hovedopgave for hele projektet.

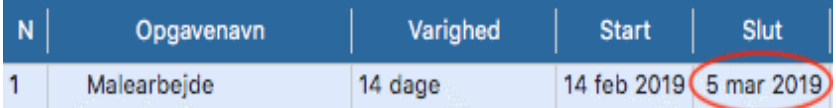

● Se på slutdatoen for den sidste opgave i projektplanen i Gantt-dispositionen eller Gantt-diagrammet.

 *Hvis opgavesøjlen for den sidste opgave ikke er synlig i Gantt-diagrammet, kan du vælge opgaven i Gantt-dispositionen og vælge Gantt > Gå til valgte i hovedmenuen.*

● Vælg **Gantt > Projektoplysninger** i hovedmenuen for at få vist projektets overordnede start- og slutdato.

Hvis slutdatoen ligger for sent, og forslagene i de følgende afsnit ikke hjælper, kan du blive nødt til at tildele flere ressourcer til en eller flere opgaver. Hvis du eksempelvis sætter to personer til at løse en opgave i stedet for én, kan du ofte halvere dens varighed.

# **Kontrol af projektets startdato**

Hvis opgaver, som ikke har betingelser, starter senere, end du havde forventet, bør du kontrollere projektets startdato (vælg **Gantt > Projektoplysninger** i hovedmenuen).

I nedenstående eksempel starter Opgave1 og Opgave2 faktisk på projektets startdato, som de skal. Opgave3 har imidlertid en "Skal starte den"-betingelse, som ligger *tidligere* end projektets startdato. Det forlænger i realiteten projektet baglæns, så det starter inden den officielle startdato. Dette kan også ske, når en opgave får en overlappende tid, der skubber dens startdato til *inden* projektets startdato.

Projektets startdato ændres imidlertid ikke, og alle nye opgaver, du tilføjer, planlægges til at starte på den officielle startdato.

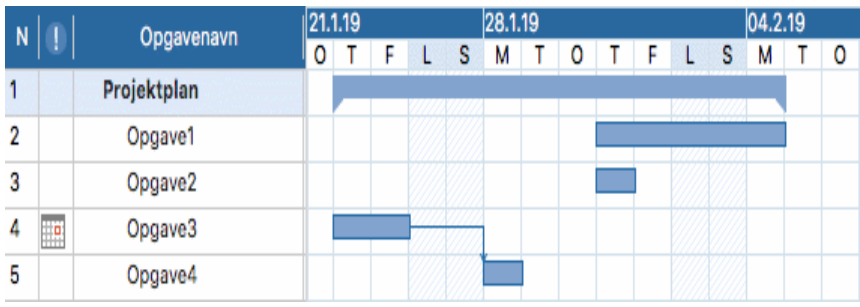

# **Kontrol af afhængigheder**

Er alle sammenkædningerne mellem opgaverne virkelig nødvendige? Ved at ophæve sammenkædningen af opgaver, der faktisk ikke er afhængige af hinanden, kan du gøre brug af al den tilgængelige mellemliggende tid. Det kan forkorte tidsplanen og gøre den mere fleksibel.

Du kan også overveje, om nogle af opgaverne eventuelt kan overlappe hinanden for at forkorte projektets overordnede varighed. Hvis de kan, skal du angive passende overlappende tid (se "[Definition af overlappende eller mellemliggende tid"](file:///Users/quirk/Documents/MatchWare/projects/trunk/OMApp/MindViewHelp-HTML/manual-DA.html#idhelp_using_links.html%23IDHELP_Defining_lead_or_lag_time) i emnet "[Brug af forbindelser"](#page-153-0)). En anden mulighed er at ændre nogle af dine "Afslutning til start"-relationer til enten "Afslutning til afslutning" eller "Start til start", hvis din tidsplan tillader det.

# **Kontrol af betingelser**

Fungerer betingelserne, som de skal? I kolonnen Indikatorer i Gantt-dispositionen kan du se, hvilke opgaver der har betingelsesmarkører **. Hugher**. Hvis du har tilføjet noter med forklaringer af de betingelser, du har indsat, kan du læse disse noter for at tjekke, at betingelserne stadig har den ønskede effekt. Se også, om der er opgaver, som har betingelser uden noter. De kan være blevet oprettet ved en fejl og forårsage problemer.

Ligger opgaverne med betingelser der, hvor du forventer? Passer de sammen med de omkringliggende opgaver? Kontrollér, at start- og slutdatoerne hverken ligger for tidligt eller for sent.

Se, om der er uventede overlap eller mellemrum (se nedenfor) mellem sammenkædede opgaver. Dette kan ofte skyldes en fast betingelse på en af opgaverne. Hvis det er tilfældet, bør der være en betingelsesmarkør i kolonnen Indikatorer. Husk dog på, at overlap og mellemrum også kan skyldes, at der med vilje er indsat overlappende og mellemliggende tid. Du kan bruge kolonnen Foregående opgaver i Gantt-dispositionen til at kontrollere, om der er overlappende eller mellemliggende tid.

Betingelser tilsidesætter sammenkædninger og kan derfor medføre konflikter i din tidsplan. Disse vises med ikonet  $\cdot$  i kolonnen Indikatorer. I nedenstående eksempel tager de sidste ændringer eksempelvis længere tid end forventet, men "Skal afsluttes den"-betingelsen på trykkeopgaven forhindrer den i at blive flyttet. Resultatet er, at print-opgaven nu er planlagt til at starte, inden de sidste ændringer er indført.

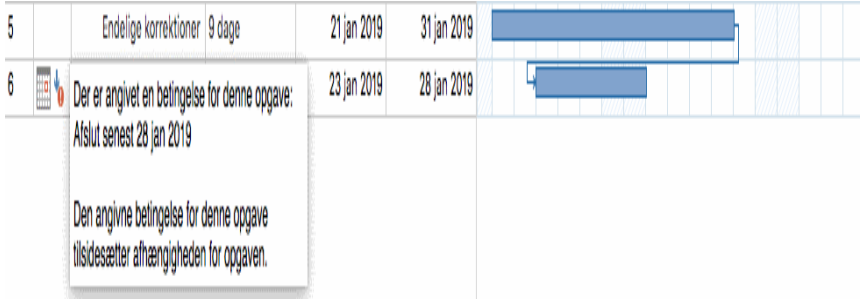

Hvis du stadig vil fastholde, at print-opgaven skal foregå den 28. september, kan du løse problemet på følgende måde:

➤ Dobbeltklik på opgavesøjlen for print-opgaven for at åbne dialogboksen **Opgaveoplysninger**.

➤ Fjern den faste betingelse ved at fravælge afkrydsningsfeltet **Betingelsesdato** og vende tilbage til standardbetingelsen "Så tidligt som muligt". Starttidspunktet for trykningen bestemmes nu af sammenkædningen med "Sidste ændringer".

➤ Vælg 28.09.2019 i feltet **Deadline** for at sætte en deadline-markør på printopgaven, så du bliver mindet om den krævede afslutningsdato. Deadlinemarkøren er kun en markør. Den angiver ikke nogen betingelser. Klik på OK for at lukke dialogboksen.

➤ Afkort den tid, der er afsat til de sidste ændringer (eller en af de foregående

opgaver), eksempelvis ved at tildele flere personer til opgaven, så print-opgaven afsluttes til den angivne deadline eller tidligere.

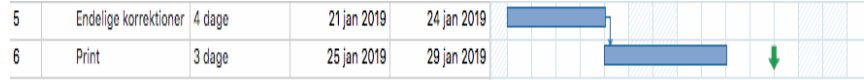

### **Søgning efter mellemrum**

Er der mellemrum i tidsplanen, hvor der kunne foregå arbejde, men ikke gør det? Der kan opstå mellemrum, når en opgave har en fast betingelse. Den foregående opgave afsluttes før tid, hvorved der opstår et mellemrum (mellemliggende tid). På grund af betingelsen kan opgaven ikke flyttes fremad for at udnytte den mellemliggende tid.

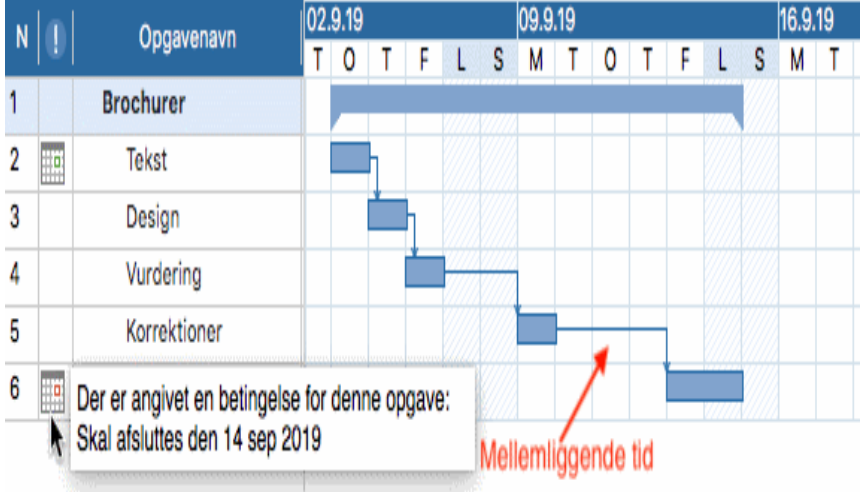

Du kan løse denne type problem og udnytte den mellemliggende tid ved at fjerne den faste betingelse og i stedet bruge standardbetingelsen "Så tidligt som muligt".

### **Kontrol af den kritiske vej**

Er der opgaver på den kritiske vej, som ikke bør være der? En opgave er på den kritiske vej, hvis den bidrager direkte til projektets varighed. Hvis du fjerner en opgave fra den kritiske vej, bliver projektet kortere.

➤ Vælg **Gantt > Kritisk vej** for at få fremhævet opgaverne på den kritiske vej i rødt.

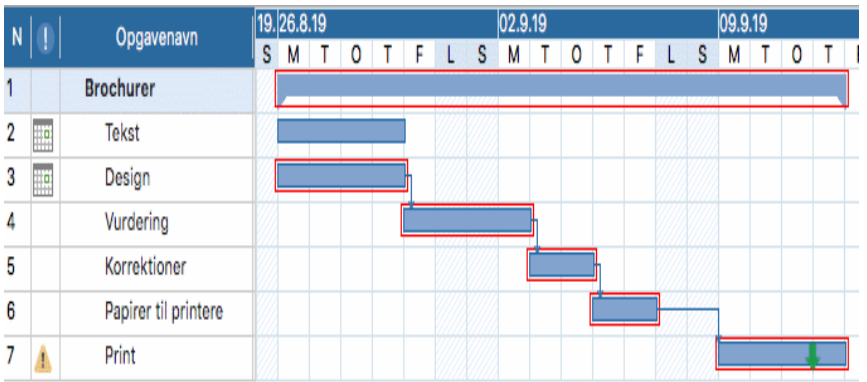

I dette eksempel er opgaven "Papir til printere" på den kritiske vej, men faktisk kunne opgaven godt løses samtidig med de øvrige opgaver. Trykkeopgaven overskrider sin deadline (den grønne pil), og derfor er der et udråbstegn. Hvis du fjerner opgaven "Papir til printere" fra den kritiske vej, forkortes projektets varighed, og deadline for afslutning af trykkeopgaven bliver overholdt:

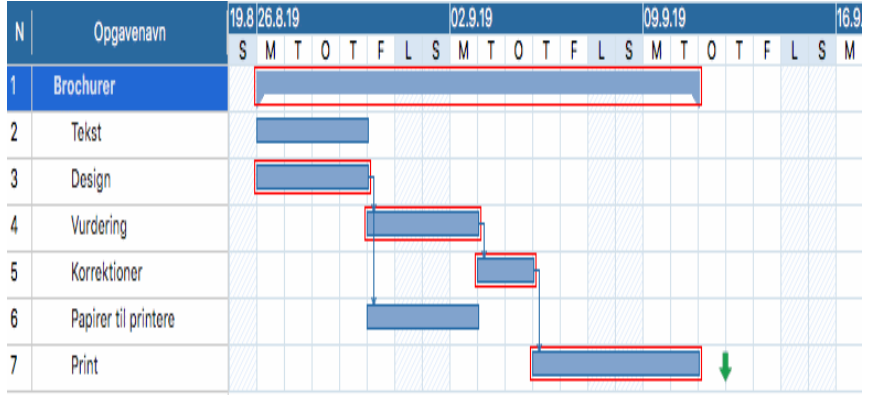

En anden nyttig måde at fjerne en opgave fra den kritiske vej på er at ændre en "Afslutning til start"-relation til en "Afslutning til afslutning"- eller "Start til start" relation.

# **Eksport af en projektplan**

Alle eksportmetoder i MindView er tilgængelige, når du arbejder på en projektplan. Følgende eksportmetoder er særligt relevante for projektplaner:

**Eksport til HTML:** Denne eksportmetode er kun tilgængelig, når du får vist projektplanen i en anden visning end Gantt-visningen. Den gør det muligt at eksportere en projektplan som et almindeligt websted. Se ["Eksport til HTML](#page-171-0)" for at få flere oplysninger.

**Eksport til XML:** Med denne eksportmetode kan du eksportere din projektplan i to forskellige XML-formater, nemlig MindView XML og Microsoft Project XML. Se "[Eksport til XML"](#page-196-0) for at få flere oplysninger.

# **Udskrivning af en projektplan**

Du kan udskrive din projektplan på samme måde som i map-visningerne.

I MindView kan du fordele udskriften over flere sider, hvilket er særdeles nyttigt til projektplaner. Ved at øge indstillingerne for vandret og lodret sidefordeling kan du f.eks. opnå en læsevenlig udskrift af hele planen fordelt over flere sider.

[Du kan få en fuld beskrivelse af alle udskrivningsindstillinger under "Udskrivning af et](#page-111-0) mind map".

# **Eksport: introduktion**

I MindView kan du konvertere dit mind map til et af følgende formater:

- HTML (websted)
- Microsoft® Word® .docx-format (arkiverne kan åbnes i Pages® '08 eller nyere)

● Microsoft PowerPoint® .pptx-format (arkiverne kan åbnes i Keynote® '08 eller nyere)

- Microsoft Project XML-format
- MindView XML-format
- RTF- eller RTFD-format
- Forskellige billedformater

Disse eksportmuligheder betyder, at du kan bruge MindView til at brainstorme ideer, organisere dem visuelt og indsamle alt tilhørende materiale og derefter konvertere dit map til det ønskede format. På denne måde kan du hurtigt udarbejde et dokument med et professionelt udseende, som du efter behov kan arbejde videre med i programmer som Dreamweaver® (for HTML-eksport), Keynote, Pages, Word, PowerPoint eller Microsoft Project.

Du kan eksportere på følgende måder:

- Med **hurtig eksport**
- Med **standardeksport**

De eksportindstillinger, du vælger for et bestemt eksportformat (HTML, Word etc.), gemmes sammen med MindView-dokumentet og bliver genbrugt til den næste eksport til samme format. Det betyder, at du ikke behøver at angive dine foretrukne indstillinger, hver gang du igen skal eksportere dit map til et bestemt format efter at have foretaget ændringer i det.

Grenene i dit map eksporteres i den rækkefølge, de vises i i Mind Map-visningen – i urets retning fra øverst til højre.

Du kan ekskludere hele grene (og deres undergrene) fra eksporten ved at fravælge "Inkluder gren ved eksport" i panelet Gren i Mind Map-infovinduet.

### Inkluder gren ved eksport

 Hvis du vælger at ekskludere bestemte elementer fra eksporten i dialogboksen Eksport, bliver ingen elementer af denne type eksporteret, uanset hvad egenskaben "Inkluder ved eksport" er indstillet for de enkelte elementer i infovinduet.

# <span id="page-171-0"></span>**Eksport til HTML**

Med denne eksportmetode kan du eksportere dit mind map som et sæt websider i HTML-format. Dermed kan du hurtigt udarbejde et professionelt udseende websted uden at beherske webdesignteknikker.

 Du behøver ikke at have installeret en webbrowser på computeren for at bruge denne eksportmetode, men du skal selvfølgelig bruge en for at kunne se det websted, du har oprettet.

De eksporterede HTML-sider placeres i en mappe. Som standard har denne mappe samme navn som roden i det mind map, du eksporterer.

Billeder fra billedkataloget, som du har indsat i dit map, placeres i en undermappe med navnet "img" i eksportmappen. Billeder, som du har tilføjet fra andre kilder end MindView, placeres direkte i eksportmappen. Billeder, der oprettes til HTML-siden i løbet af eksportprocessen, placeres i en mappe med navnet "mvfiles". Når HTMLsiderne oprettes, ændrer MindView automatisk alle referencer til eksterne arkiver i dit dokument, så de peger på den korrekte mappe.

Hver enkelt gren eksporteres som en HTML-side med samme navn som grenen. Hver side indeholder en menu, som viser samtlige undergrene, og du kan desuden vælge en menu for hovedgrenene. Roden eksporteres som et arkiv med navnet "index.htm".

Som standard indeholder hver enkelt HTML-side knappen "Webstedsoversigt", som indeholder et link til et interaktivt billede af hele dit mind map, en "Du er her"-indikator, der viser dig hele stien fra roden, og knappen "Startside". Du kan fravælge alle disse elementer, hvis du vil.

Medmindre du definerer noget andet i dialogboksen Eksport, bliver alle de objekter, der er vedlagt på en gren, eksporteret under hinanden og venstrejusteret på siden.

Grenene i dit map eksporteres til HTML i den rækkefølge, de vises i i Mind Mapvisningen – i urets retning fra øverst til højre. Du kan dog ekskludere hele grene og undergrene fra eksporten ved at deaktivere egenskaben "Inkluder gren ved eksport" i panelet Gren.

#### Inkluder gren ved eksport

Hvis du vil have vist en bestemt beskrivelse, når brugeren holder musemarkøren over et billede i browseren, skal du indtaste denne beskrivelse som navn på billedet i det relevante panel i infovinduet (Rod, Gren, Frit billede eller Objekter). Beskrivelsen konverteres til en Alt-kode i HTML ved eksport.

### **Eksportfunktioner**

Du kan bruge to forskellige eksportfunktioner:

#### ●**Hurtig eksport**

Med en [hurtig eksport](#page-173-0) kan du hurtigt eksportere dit mind map ved hjælp af standardindstillingerne i MindView eller de eksportindstillinger, du brugte ved den seneste HTML-eksport.

#### ●**Standardeksport**

Med en [standardeksport](#page-174-0) kan du vælge mellem en række professionelle, køreklare skabeloner med forskellige navigationslayout, som du kan tilpasse efter behov. Du kan også angive, hvilke elementer i dit mind map der skal eksporteres, og hvordan de skal behandles. Hvis du har oprettet en særlig mappestruktur til de arkiver, der bruges i dit dokument, kan du desuden sikre, at MindView bevarer denne struktur under eksporten til HTML, ved at angive den liste over mapper, der skal inkluderes i eksportmappen.

De valgte eksportindstillinger gemmes med MindView-dokumentet og bruges som

standard, næste gang du eksporterer dit map til HTML. Det betyder, at du ikke behøver at definere dem fra bunden, hver gang du har lavet en lille ændring af dit map.

### **Forholdet mellem MindView og HTML-elementer og -objekter**

I denne tabel kan du se, hvordan forskellige elementer og objekter i MindView eksporteres til HTML-siden.

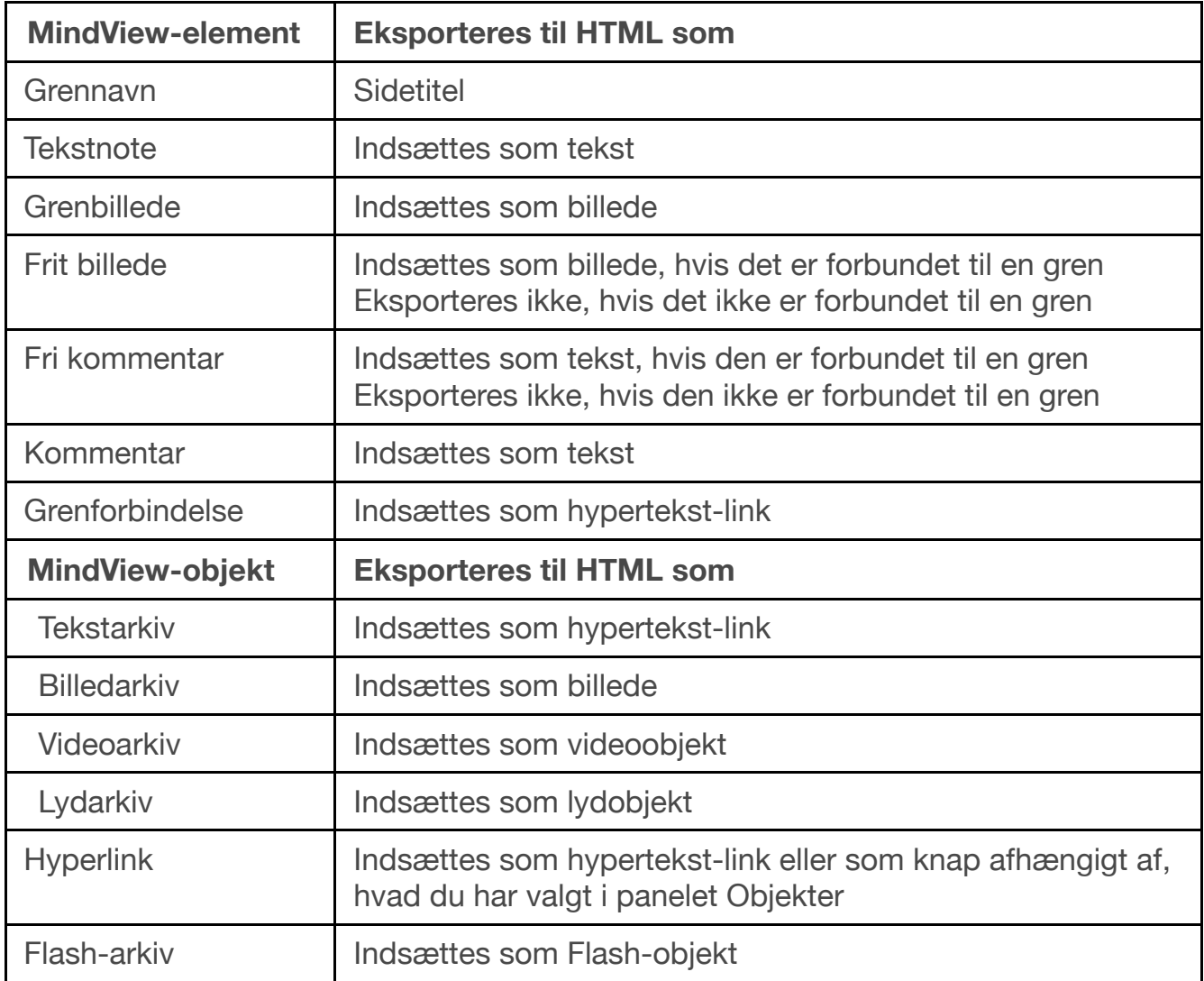

# <span id="page-173-0"></span>**Eksport til HTML: hurtig eksport**

➤ Vælg **Arkiv > Hurtig eksport**.

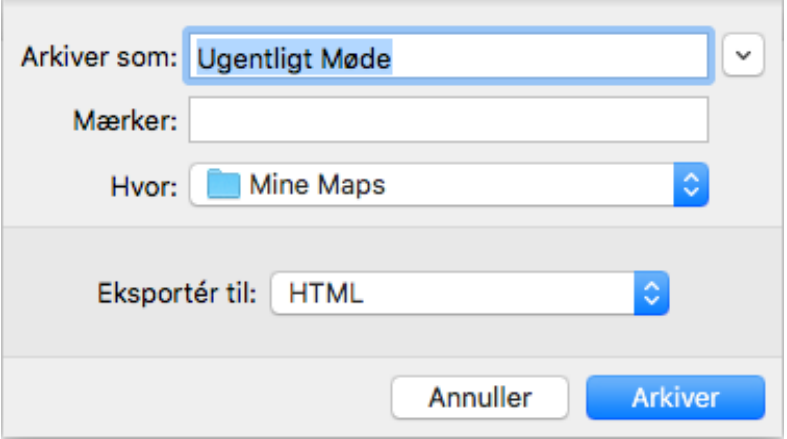

➤ Vælg et navn og en placering til dit nye websted.

MindView opretter en mappe med det angivne navn på den angivne placering og anbringer alle de arkiver, der udgør webstedet, i denne mappe.

- ➤ På listen **Eksporter til** skal du vælge HTML.
- ➤ Klik på **Arkiver**.

Følgende indstillinger bruges ved eksporten:

● De indstillinger, du brugte sidst, hvis du allerede har udført en standardeksport af dit mind map til HTML. Hvis dit dokument indeholder flere maps, angiver en af disse indstillinger, hvilket map der skal eksporteres.

● Indstillingerne i en foruddefineret MatchWare-eksportskabelon (med navigationsmenu i toppen og siden), hvis du ikke har brugt nogen indstillinger før. Hvis dit dokument indeholder flere maps (rødder), bliver det map, der blev oprettet først, eksporteret. Hvis du vil eksportere et andet, skal du bruge standardproceduren for eksport.

Sådan får du vist det eksporterede projekt:

➤ Dobbeltklik på index.htm i projektmappen.

# <span id="page-174-0"></span>**Eksport til HTML: dialogboksen Eksport**

Sådan eksporterer du til HTML:

➤ (Valgfrit) Gennemgå dit mind map inden eksporten. Vær opmærksom på følgende:

● Frie billeder og kommentarer eksporteres kun, hvis de er forbundet til en gren. Hvis du vil eksportere disse elementer, skal du kontrollere, at de er forbundet til de relevante grene. Bemærk, at forbindelseslinjerne kan være usynlige, fordi de har samme farve som baggrunden, eller fordi uigennemsigtigheden er indstillet til nul. Du kan se, om et element er forbundet til noget, ved at tjekke, om menupunktet Frigør er tilgængeligt i lokalmenuen.

● Hvis der er eksterne mapper, som skal inkluderes i eksporten, skal du kontrollere, at de kun indeholder de arkiver, du har brug for at eksportere. Det gør eksporten hurtigere og holder størrelsen af det eksporterede projekt nede.

### ➤ Vælg **Arkiv > Eksporter til**.

- ➤ I dialogboksen Eksport skal du vælge **HTML**.
- ➤ (Valgfrit) Hvis dokumentet indeholder mere end ét map (én rod), kan du åbne

panelet Indstillinger og vælge det, du vil eksportere, på listen "Map til eksport".

➤ Udfør de nødvendige indstillinger og justeringer på de følgende fire paneler. De fire paneler beskrives i detalier nedenfor. Der er:

Panelet **[Skabelon](file:///Users/quirk/Documents/MatchWare/projects/trunk/OMApp/MindViewHelp-HTML/manual-DA.html#exporting_to_html_export_dialog.html%23Exporting_to_HTML_template)**.

Panelet **[Eksempel](file:///Users/quirk/Documents/MatchWare/projects/trunk/OMApp/MindViewHelp-HTML/manual-DA.html#exporting_to_html_export_dialog.html%23Exporting_to_HTML_preview)**.

Panelet **[Indstillinger](file:///Users/quirk/Documents/MatchWare/projects/trunk/OMApp/MindViewHelp-HTML/manual-DA.html#exporting_to_html_export_dialog.html%23Exporting_to_HTML_objects)**.

Panelet **[Placering](file:///Users/quirk/Documents/MatchWare/projects/trunk/OMApp/MindViewHelp-HTML/manual-DA.html#exporting_to_html_export_dialog.html%23Exporting_to_HTML_placement)**.

➤ Klik på **Eksporter**.

➤ Vælg en destinationsmappe til det nye websted, og klik på **Arkiver**.

➤ (Valgfrit) Åbn dit eksporterede projekt ved at dobbeltklikke på arkivet index.htm i resultatmappen.

# **Valg af en skabelon**

På dette panel kan du vælge et navigationslayout til dit websted.

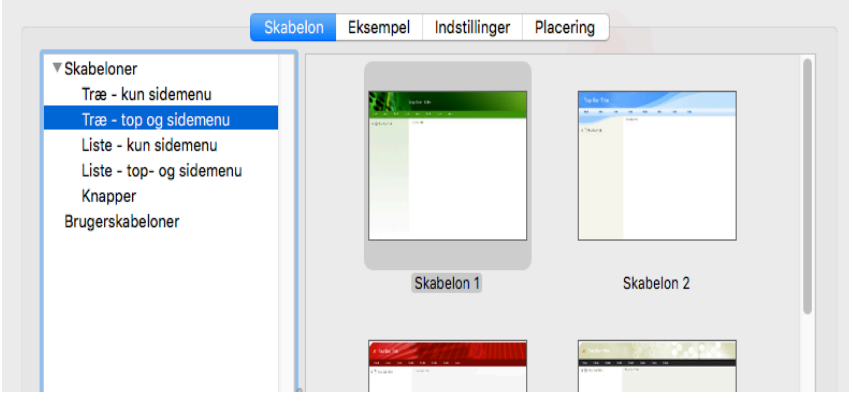

- ➤ Klik evt. på **Skabelon** for at vælge panelet Skabelon.
- ➤ Vælg et design til venstre og en bestemt skabelon til højre.

Du kan vælge mellem en række **foruddefinerede skabeloner**. Det er professionelle MindView-eksportskabeloner med køreklar top- og sidenavigation. De fås med følgende navigationsfunktioner:

**Træliste:** Med dette design vises listen over links i den ene side som et træ, hvor du kan udvide og skjule underniveauerne. Alle sider på webstedet er tilgængelige i trælisten.

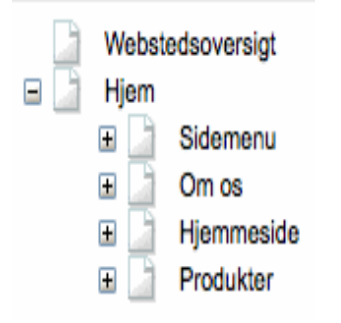

**Niveauliste:** Med denne type navigation kan du højst se tre niveauer links i siden: den aktuelle side, eventuelle sider på niveauet lige over og eventuelle sider på niveauet lige under.

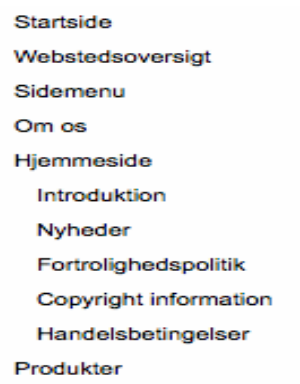

**Knapper:** Med dette design indeholder sidepanelet en liste over links. Hvert link repræsenterer en undergren for den gren, der svarer til den aktuelle side.

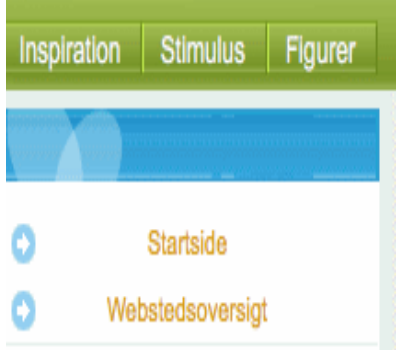

Hvis du tidligere har arkiveret en eksportskabelon, kan du også vælge en skabelon under **Brugerskabeloner**. Se "[Arkivering af en brugerdefineret skabelon"](file:///Users/quirk/Documents/MatchWare/projects/trunk/OMApp/MindViewHelp-HTML/manual-DA.html#exporting_to_html_export_dialog.html%23Saving_as_template) herunder for at få flere oplysninger.

### **Eksempel**

➤ Klik på **Eksempel** for at vælge panelet Eksempel. Du får vist et eksempel på webstedets startside i området nederst på panelet. Over eksempelområdet vises der egenskaber for det, der er valgt på listen øverst til venstre i panelet.

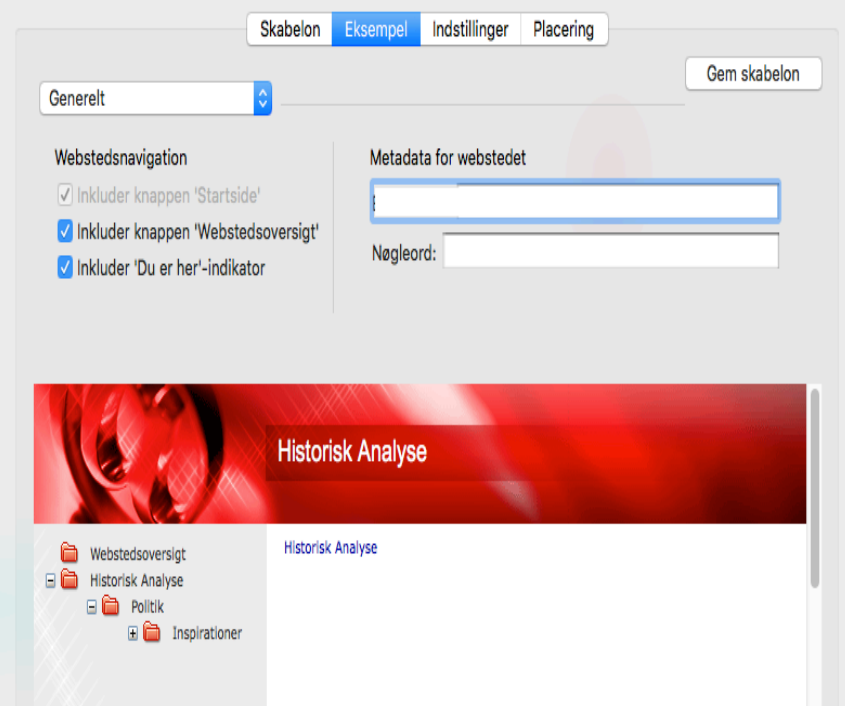

➤ Hvis du vil ændre sidens udseende, skal du vælge et element på listen øverst til

venstre.

➤ Gennemse egenskaberne, og rediger dem efter behov. Egenskaberne er beskrevet nedenfor.

➤ Gentag disse to trin efter behov for andre dele af siden.

Dine ændringer vises i eksempelområdet.

#### **Tilpasning af generelle indstillinger (valgfrit)**

➤ Vælg **Generelt** i dialogboksen Eksempel.

Indstillingerne er vist på ovenstående illustration. De er:

**Inkluder knappen 'Startside':** Denne indstilling indsætter hyperlinket eller knappen Startside på hver af dine websider, så du med blot ét klik kan vende tilbage til startsiden (roden) for dit map.

Indstillingen er ikke tilgængelig, hvis du har valgt et design med træliste, da du med dette design altid kan vende tilbage til roden af dit map med ét klik. Knappen Startside er således overflødig.

**Inkluder knappen 'Webstedsoversigt':** Denne indstilling indsætter hyperlinket eller knappen Webstedsoversigt på hver af dine websider. Hvis du klikker på linket eller knappen, vises der et interaktivt billede af hele webstedet.

**Inkluder 'Du er her'-indikator:** Denne indstilling indsætter et dynamisk link på hver enkelt side på webstedet, som viser hele stien fra roden til den aktuelle side.

**Beskrivelse:** Den tekst, du indtaster her, indsættes i koden <description>, som indeholder en beskrivelse af hver enkelt oprettet HTML-side.

**Nøgleord:** På samme måde indsættes de nøgleord, du indtaster her (adskilt af kommaer), i koden <keywords>, som indeholder nøgleord for hver enkelt oprettet HTML-side.

### **Tilpasning af topbjælken (valgfrit)**

#### ➤ Vælg **Topbjælke - titel**.

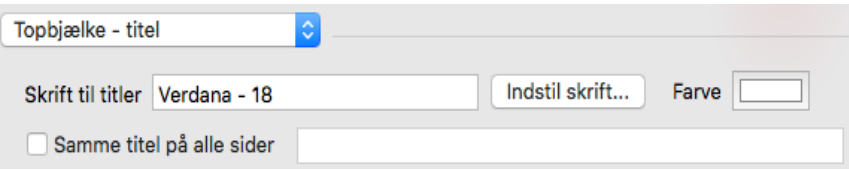

Den titel, der vises på hver enkelt webside, er som standard grennavnet. Her kan du ændre skrift, attributter og farve for titlen. Du kan også indtaste din egen titel, som bliver vist på alle webstedets sider.

➤ Vælg **Topbjælke - baggrund**.

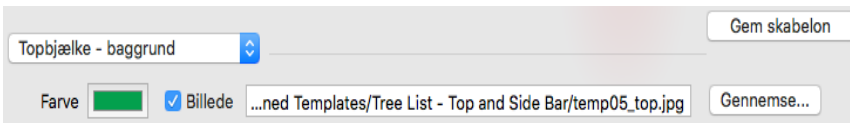

Her kan du vælge en farve eller et andet baggrundsbillede for topbjælken.

Hvis du vil skifte til et andet baggrundsbillede, er den bedste fremgangsmåde at kopiere det eksisterende billede i det eksporterede HTML-projekt og redigere dets design efter behov. Sørg for, at billedstørrelsen ikke ændres, så billedet bliver ved

med at passe ind i skabelonen.

➤ Vælg **Topbjælke - forbindelser**.

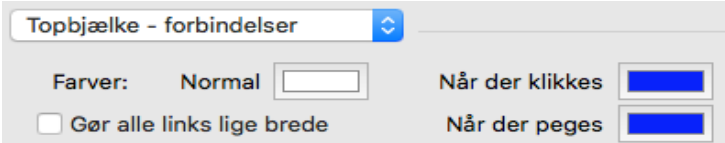

**Bemærk:** Forbindelser er kun tilgængelig, hvis skabelonens topbjælke indeholder knapper eller hyperlinks.

Her kan du vælge andre farver til links i topbjælken afhængigt af deres tilstand, dvs. "Normal", "Når der klikkes" (der er klikket på linket) eller "Når der peges" (musemarkøren holdes over linket).

Du kan også vælge, at alle links skal være lige brede, eller lade bredden afhænge af etikettens længde.

#### **Tilpasning af sidepanelet (valgfrit)**

#### ➤ Vælg **Sidepanel - baggrund**.

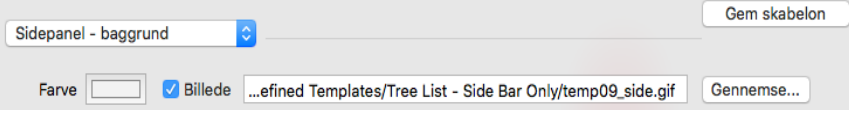

Her kan du vælge en farve eller et andet baggrundsbillede for sidepanelet.

Som med topbjælken er den bedste fremgangsmåde for ændring af baggrundsbilledet at kopiere det eksisterende billede i HTML-projektet og redigere designet efter behov.

➤ Hvis du har valgt et design med træliste, skal du vælge **Sidepanel - træliste**.

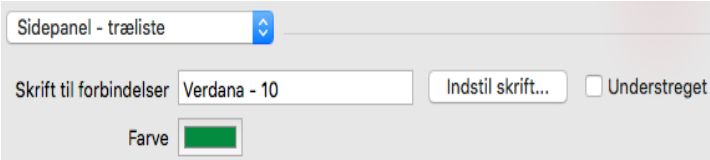

Med dette design vises listen over links i den ene side som et træ, hvor du kan udvide og skjule underniveauerne. Alle sider på webstedet er tilgængelige i trælisten.

Her kan du ændre standardskriften, attributter, størrelse og farve for disse links.

➤ Hvis du har valgt et design med niveauliste, skal du vælge **Sidepanel niveauliste**.

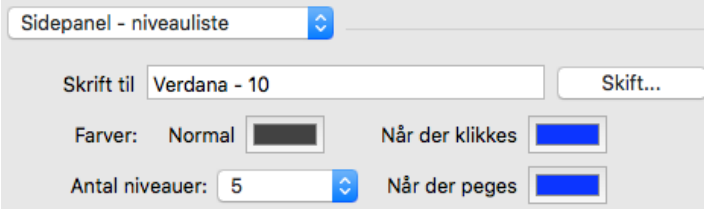

Her kan du vælge, hvor mange niveauer der skal vises på listen. Du kan også definere skrift og farve for disse links.

➤ Hvis du har valgt et design med knapper, skal du vælge **Sidepanel forbindelser**.

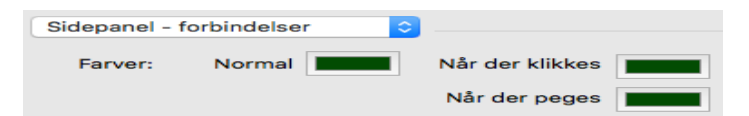

Med dette design indeholder sidepanelet en liste over links. Hvert link repræsenterer en undergren for den gren, der svarer til den aktuelle side. Her kan du vælge andre farver til links i sidepanelet afhængigt af deres tilstand, dvs. "Normal", "Når der klikkes" (der er klikket på linket) eller "Når der peges" (musemarkøren holdes over linket).

### **Tilpasning af indholdsområdet (valgfrit)**

#### ➤ Vælg **Indholdsområde - baggrund**.

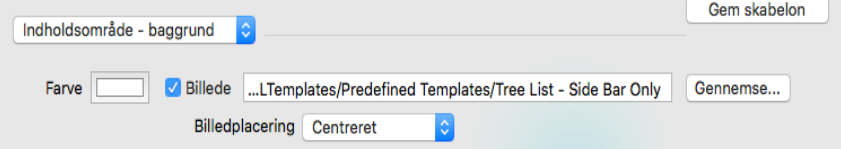

Her kan du vælge en farve eller et andet baggrundsbillede for sidens indholdsområde.

➤ Vælg **Indholdsområde - forbindelsestype**.

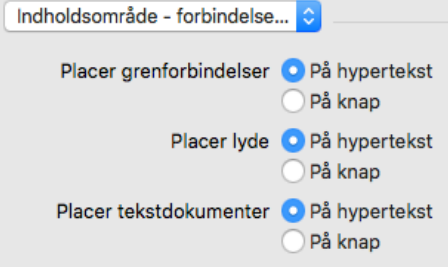

Hvis dit map indeholder grenforbindelser, lydarkiver eller vedlagte tekstdokumenter, kan du med disse indstillinger vælge, om disse objekter skal placeres på hypertekst-links eller knapper.

#### ➤ Vælg **Indholdsområde - forbindelsestypografi**.

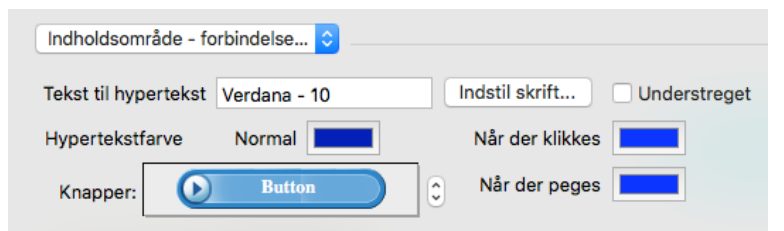

Her kan du vælge typografier for alle knapper eller hyperlinks i dit map.

Definer den ønskede hypertekst-typografi ved at vælge skrift, attribut og størrelse. Du kan også definere andre farver afhængigt af hyperlinkets tilstand, dvs. "Normal", "Når der klikkes" (der er klikket på linket) eller "Når der peges" (musemarkøren holdes over linket).

Rul gennem de tilgængelige knapper, og vælg den, du vil have.

### **Arkivering af en brugerdefineret skabelon (valgfrit)**

➤ Du kan arkivere din tilpassede eksportskabelon til senere brug ved at klikke på **Arkiver skabelon**. Dialogboksen Arkiver brugerskabelon åbnes og viser en liste over allerede arkiverede eksportskabeloner. Indtast navnet på din nye
eksportskabelon, og klik på **Arkiver**.

### **Indstillinger**

➤ Klik på **Indstillinger**.

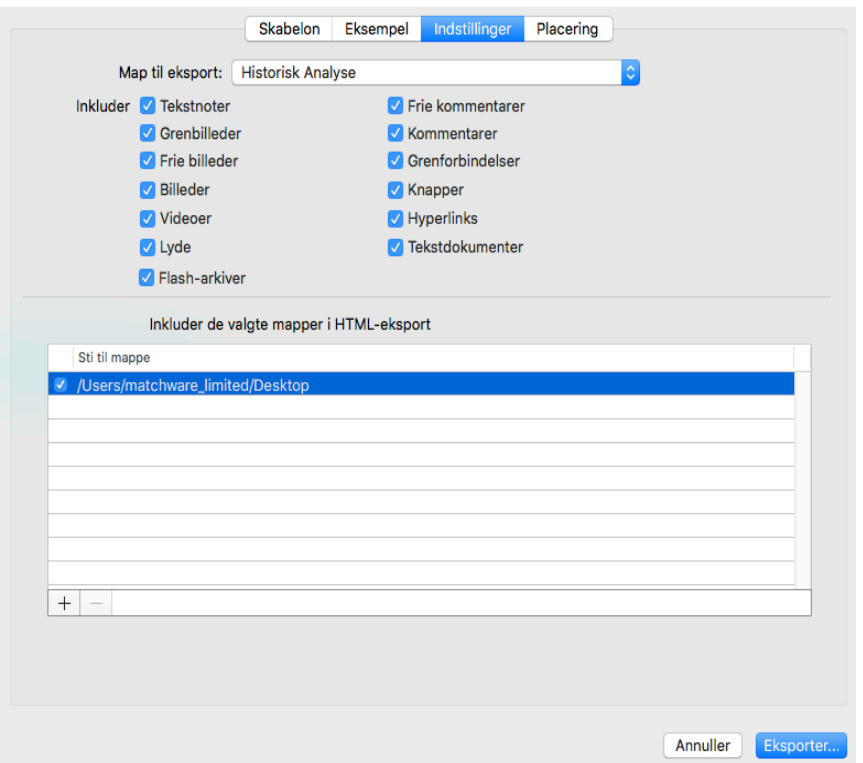

➤ Vælg det map (den rod), du vil eksportere, hvis dokumentet indeholder mere end ét.

➤ Vælg de MindView-objekter, du vil eksportere.

**Bemærk:** Hvis du ekskluderer et eller flere elementer fra eksport ved at fravælge dem her, bliver ingen elementer af denne type eksporteret, uanset hvad egenskaben "Inkluder ved eksport" er indstillet til for de enkelte elementer i det relevante infovindue. Lad os som eksempel forestille os, at dit map indeholder et frit billede, hvor egenskaben "Inkluder ved eksport" er valgt. Hvis du vælger at ekskludere frie billeder fra eksporten her, bliver dit frie billede ikke eksporteret. Hvis du omvendt vælger, at frie billeder skal eksporteres her, er det kun de frie billeder, hvor egenskaben "Inkluder ved eksport" er valgt, der bliver eksporteret.

#### Inkluder billedet ved eksport

Eksterne arkiver, der er vedlagt på grene, bliver normalt anbragt i HTMLhovedmappen. Hvis du har oprettet en særlig mappestruktur til de eksterne arkiver, kan du dog sikre, at MindView bevarer denne struktur under eksporten, ved at angive de mapper, der skal inkluderes i eksportmappen, som følger:

➤ (Valgfrit) Mapper med objekter, der henvises til i dit mind map, er allerede vist. Klik på **Tilføj** for at føje eventuelle andre mapper til listen. Klik på **Fjern** for at fjerne mapper fra listen.

**Bemærk:** Listen over mapper bruges også af pakkefunktionen.

 Hvis du har købt MindView 7 på App Store, skal du give adgang til eventuelle eksterne mapper. Se ["Brug af MindView 7 købt på App Store"](#page-19-0).

➤ Vælg de mapper, du vil have med i det eksporterede resultat. Fravælg eventuelle

mapper, du ikke vil have med. De valgte mapper *og deres indhold* inkluderes i resultatet.

**Bemærk:** Inden eksporten kan det være en god idé at kontrollere, at de valgte mapper ikke indeholder arkiver, der ikke behøver at blive eksporteret.

Når HTML-siderne oprettes, ændrer MindView automatisk alle referencer til eksterne arkiver i dit dokument, så de peger på den korrekte mappe.

# **Placering af objekter på siden**

➤ Klik på **Placering**. På panelet Placering kan du vælge, hvor de forskellige objekter, som er vedlagt på hver enkelt gren, skal placeres på den tilsvarende HTML-side.

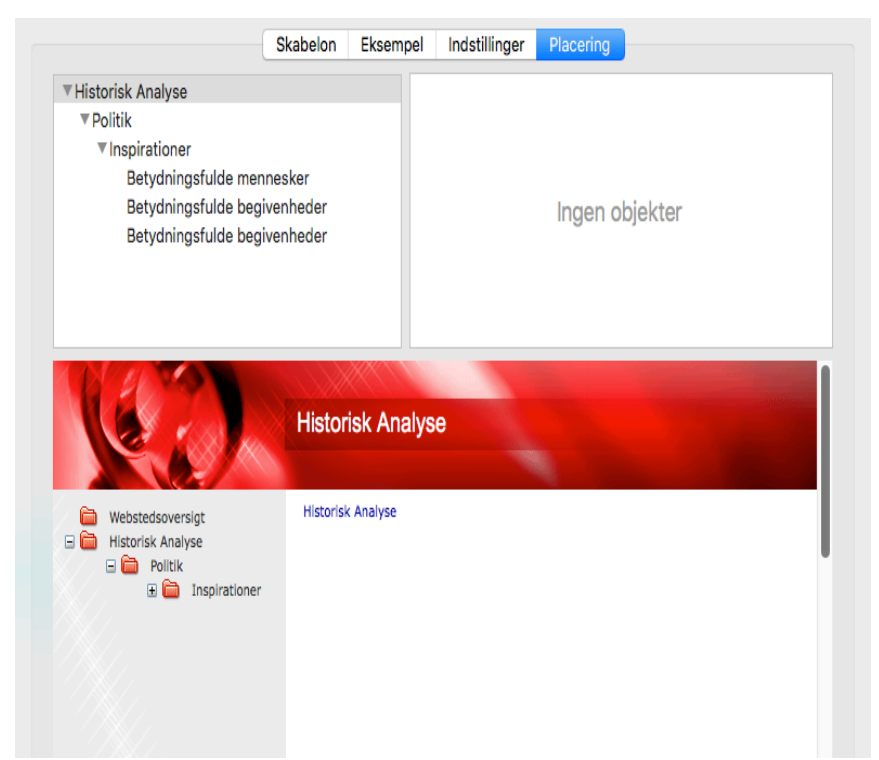

➤ Vælg en side (gren) på listen øverst til venstre. Eventuelle objekter knyttet til siden vises nu på placeringspanelet øverst til højre, og eksempelpanelet nederst i dialogboksen viser, hvordan siden vil se ud. Objekternes placering på placeringspanelet afgør, hvordan de bliver placeret på HTML-siden. Som standard er de placeret over hinanden og fylder hele sidens bredde.

**Bemærk:** Sider, som har objekter, men som *ikke er blevet vist* vises med fed skrift. Sider, som har objekter, og som *er blevet vist*, vises med almindelig skrift. Sider uden objekter vises i gråt. Sider med objekter, der er blevet ændret siden den seneste eksport, betragtes som ikke vist og vises derfor med fed skrift.

➤ Flyt objekterne på placeringspanelet efter behov, og rediger deres størrelse, så du opnår det ønskede sidelayout (se nedenfor).

➤ Gentag proceduren for de andre sider.

Placeringsindstillingerne arkiveres, når du arkiverer dokumentet.

### **Flytning af objekter og ændring af størrelse**

Du kan gøre følgende med musen på placeringspanelet:

● Flytte et objekt op eller ned på listen

● Flytte et objekt til venstre eller højre for et andet objekt på listen

● Ændre objektets bredde på listen ved at trække i dets venstre eller højre kant Bredden af en række repræsenterer sidens fulde bredde. Hvis du ændrer størrelsen af et objekt til 25 % af rækkebredden, vil objektet derfor fylde 25 % af sidebredden i det eksporterede resultat.

● Indsætte mellemrum i venstre eller højre ende af enhver række ved at trække i den yderste venstre eller højre kant

● Flytte et mellemrum oprettet som beskrevet ovenfor til en anden placering i rækken

Sådan kan du ændre objektets vandrette eller lodrette justering eller skjule det:

➤ Højreklik på objektet, og vælg en af indstillingerne i lokalmenuen.

Sådan fjerner du et vandret mellemrum:

➤ Højreklik på det, og vælg **Slet**.

## **Eksport til Word**

Med denne eksportmetode kan du eksportere dit mind map som dokument i Microsoft® Words .docx-format. Hvis du eksempelvis har oprettet et mind map for at brainstorme strukturen for en rapport eller en skriftlig opgave, kan du med denne eksportmetode få dit map som færdig disposition i Word. Du kan herefter arbejde videre på dispositionen i et andet program som Word® eller Pages® og skrive teksten færdig.

Hver enkelt gren eksporteres som en afsnitsoverskrift på det relevante niveau; med andre ord Overskrift 1 for hovedgrene, Overskrift 2 for undergrene, Overskrift 3 for disses undergrene og så videre. Der bruges hierarkisk nummerering, medmindre du fravælger dette ved en standardeksport. Vedlagte objekter og indsatte elementer vises under overskriften.

Microsoft Word understøtter kun 9 overskriftsniveauer, og MindView-grene mere end 9 niveauer fra roden eksporteres derfor som Overskrift 9.

Som standard inkluderer MindView automatisk et oversigtsbillede af dit map på dokumentets første side efterfulgt af en indholdsfortegnelse.

Grenene i dit map eksporteres til Word i den rækkefølge, de vises i i Mind Mapvisningen – i urets retning fra øverst til højre. Du kan dog ekskludere hele grene og undergrene fra eksporten ved at deaktivere egenskaben "Inkluder gren ved eksport" på panelet Gren i Mind Map-infovinduet.

Inkluder gren ved eksport

### **Eksportfunktioner**

Du kan bruge to forskellige eksportfunktioner:

#### ● **[Hurtig eksport](file:///Users/quirk/Documents/MatchWare/projects/trunk/OMApp/MindViewHelp-HTML/manual-DA.html#exporting_to_word.html%23Quick_export_to_Word)**

Med en hurtig eksport kan du hurtigt eksportere dit map til Word, enten ved hjælp af de sidst anvendte indstillinger ved en standardeksport eller ved hjælp af standardindstillingerne i MindView.

### ● **[Standardeksport](file:///Users/quirk/Documents/MatchWare/projects/trunk/OMApp/MindViewHelp-HTML/manual-DA.html#exporting_to_word.html%23Standard_export_to_Word)**

Med en standardeksport kan du vælge en skabelon til dit Word-dokument. Du kan også angive, hvilke elementer i dit mind map der skal eksporteres, og hvordan de skal behandles.

De valgte eksportindstillinger arkiveres med MindView-dokumentet og bruges som standard, næste gang du eksporterer dit map til Word. Det betyder, at du ikke behøver at definere dem fra bunden, hver gang du har lavet en lille ændring af dit map og vil eksportere det til Word igen.

## **Forholdet mellem MindView og Word-elementer og -objekter**

Denne tabel viser, hvordan MindView behandler de forskellige elementer og objekter, du har indsat i dit map, når det eksporteres til Microsoft Word.

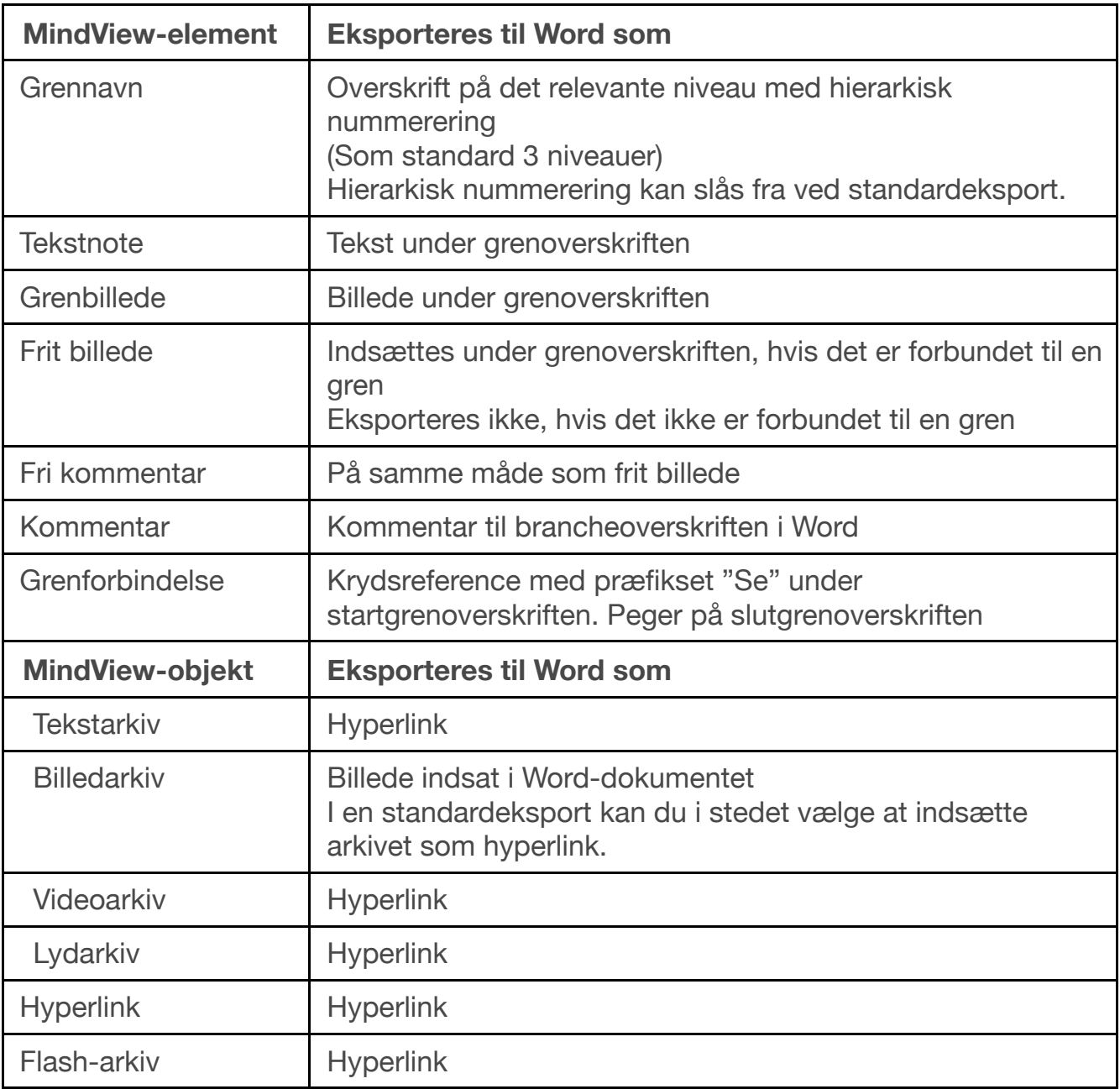

# **Hurtig eksport**

➤ Vælg **Arkiv > Hurtig eksport**.

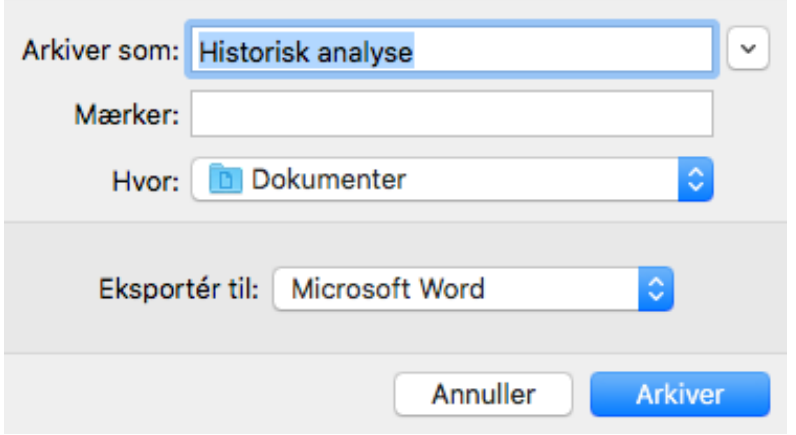

- ➤ Angiv et mappe- og arkivnavn for det nye Word dokument.
- ➤ På listen **Eksporter til** skal du vælge Word.
- ➤ Klik på **Arkiver**.

 Når du åbner det eksporterede .docx-arkiv i Word, kan du få vist en meddelelse om, at nogle felter refererer til eksterne arkiver. Vælg Ja, når du bliver spurgt, om du vil opdatere dem, da du ellers ikke kan se indholdsfortegnelsen.

Følgende indstillinger bruges ved eksporten:

● De indstillinger, du brugte sidst, hvis du allerede har udført en standardeksport af dit mind map til Word. Hvis dit dokument indeholder flere maps, angiver en af disse indstillinger, hvilket map der skal eksporteres.

● Indstillingerne i en foruddefineret MatchWare-eksportskabelon, hvis du ikke har brugt nogen indstillinger før. Hvis dit dokument indeholder flere maps (rødder), bliver det map, der blev oprettet først, eksporteret. Hvis du vil eksportere et andet, skal du bruge standardproceduren for eksport.

# **Standardeksport**

➤ (Valgfrit) Gennemgå eventuelle frie billeder og kommentarer i dit mind map inden eksporten. Disse eksporteres kun, hvis de er forbundet til en gren. Hvis de skal eksporteres, bør du derfor kontrollere, at de er forbundet til de relevante grene. Bemærk, at forbindelseslinjerne kan være usynlige, fordi de har samme farve som baggrunden, eller fordi uigennemsigtigheden er indstillet til nul. Du kan se, om et element er forbundet til noget, ved at tjekke, om menupunktet Frigør er tilgængeligt i lokalmenuen.

### ➤ Vælg **Arkiv > Eksporter til**.

➤ I dialogboksen Eksport skal du klikke på fanen **Word**.

➤ Vælg den ønskede skabelon i panelet **Skabeloner**, eller vælg **Brug Wordskabelon**, og find en af dine egne skabeloner (i Words .dotx-format).

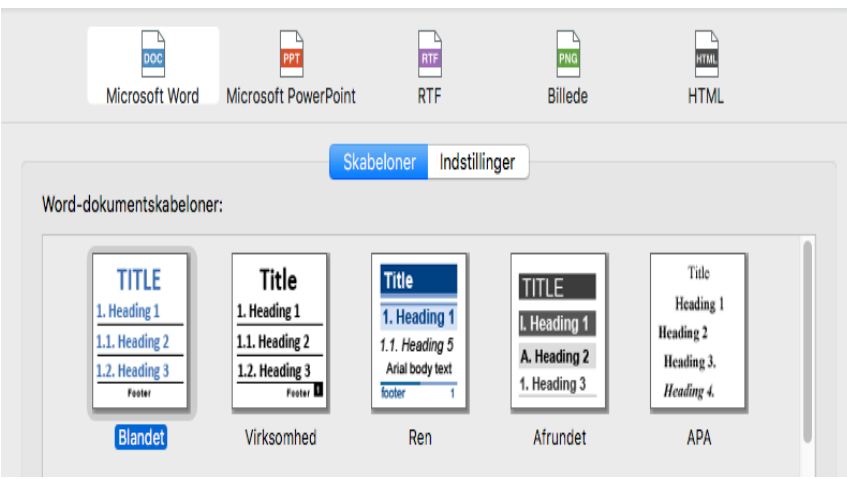

APA- og MLA-skabelonerne i MindView er beregnet til at hjælpe dig med at strukturere dine dokumenter i henhold til de standarder, der er fastlagt af APA (American Psychological Association) og MLA (Modern Language Association), og som er udbredte i USA. MLA-skabelonen indeholder flere typografier, som du kan bruge, når du arbejder videre med dit dokument, f.eks. citatblokke og citerede værker.

**Bemærk:** Du kan let definere din egen Word-skabelon til brug ved eksport fra MindView. Du skal blot definere typografier for Titel samt Overskrift 1 til 9 og arkivere dokumentet som Word-skabelon (.dotx). Husk, at skabelonen ikke må indeholde tekst.

➤ På panelet **Indstillinger** skal du vælge de ønskede generelle eksportindstillinger og vælge, hvilke elementer i dit map du vil eksportere.

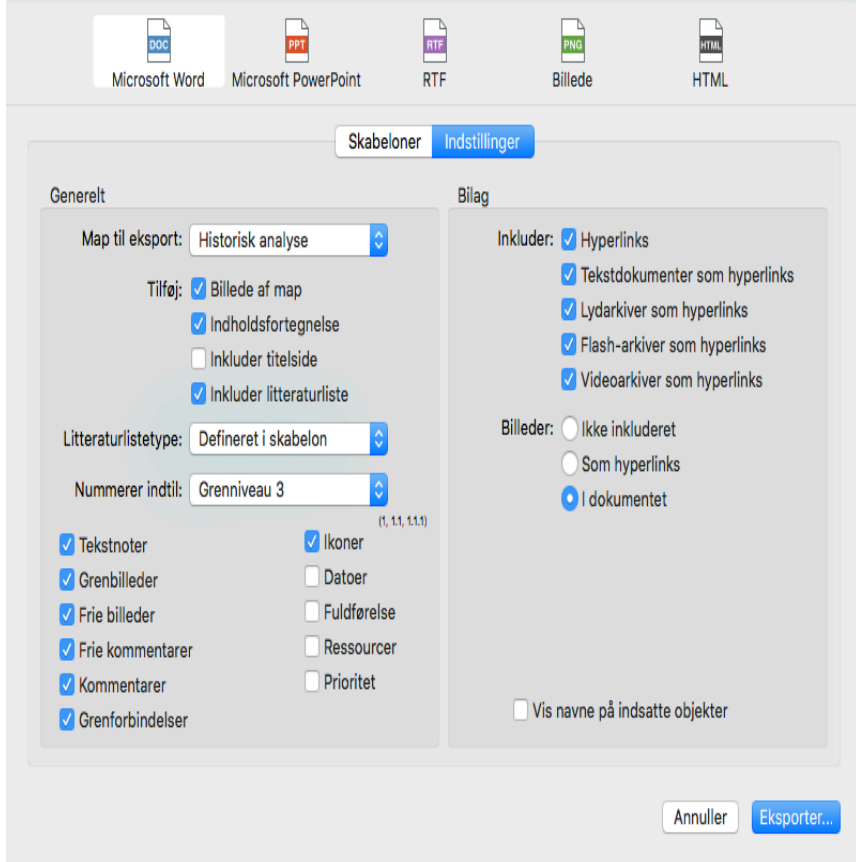

● Vælg det map (den rod), du vil eksportere, på listen "Map til eksport", hvis dokumentet indeholder mere end ét.

● Vælg det niveau, overskrifter skal nummereres til, eller vælg **Ingen**, hvis overskrifterne ikke skal nummereres.

● Vælg de elementer og objekter, der skal eksporteres.

**Bemærk:** Hvis du ekskluderer et eller flere elementer fra eksport ved at fravælge dem her, bliver ingen elementer af denne type eksporteret, uanset hvad egenskaben "Inkluder ved eksport" er indstillet til for de enkelte elementer i panelet Gren. Lad os som eksempel forestille os, at dit map indeholder et frit billede, hvor egenskaben "Inkluder ved eksport" er valgt. Hvis du vælger at ekskludere frie billeder fra eksporten her, bliver dit frie billede ikke eksporteret. Hvis du omvendt vælger, at frie billeder skal eksporteres her, er det kun de frie billeder, hvor egenskaben "Inkluder ved eksport" er valgt, der bliver eksporteret.

I Inkluder billedet ved eksport

➤ Klik på **Eksporter**.

➤ Angiv et mappe- og arkivnavn for det nye Word-dokument, og klik på **Arkiver**.

 Når du åbner det eksporterede .docx-arkiv i Word, kan du få vist en meddelelse om, at nogle felter refererer til eksterne arkiver. Vælg Ja, når du bliver spurgt, om du vil opdatere dem, da du ellers ikke kan se indholdsfortegnelsen.

# **Eksport til PowerPoint**

Du kan eksportere dit mind map som præsentation i PowerPoints .pptx-format. Hvis du eksempelvis har oprettet et mind map for at brainstorme strukturen af en forretningspræsentation, kan du med denne eksportfunktion overføre præsentationen til et andet program, f.eks. PowerPoint® eller Keynote®8 og videreudvikle den, inden du præsenterer den for din målgruppe.

Roden udgør det første dias. Rodens etiket er diasets overskrift og efterfølges af en liste over hovedgrene.

Herefter eksporteres hver gren som et dias. Eventuelle undergrene vises under diasets overskrift. Indsatte elementer og hyperlinks placeres i højre side eller nederst på diaset.

Grenene i dit map eksporteres til PowerPoint i den rækkefølge, de vises i i Mind Mapvisningen – i urets retning fra øverst til højre. Du kan dog ekskludere hele grene og undergrene fra eksporten ved at deaktivere egenskaben "Inkluder gren ved eksport" på panelet Gren i Mind Map-infovinduet.

Inkluder gren ved eksport

### **Eksportfunktioner**

Du kan bruge to forskellige eksportfunktioner:

#### ● **[Hurtig eksport](file:///Users/quirk/Documents/MatchWare/projects/trunk/OMApp/MindViewHelp-HTML/manual-DA.html#exporting_to_powerpoint.html%23Quick_export_to_PowerPoint)**

Med en hurtig eksport kan du hurtigt eksportere dit map, enten ved hjælp af de sidst anvendte indstillinger eller ved hjælp af standardindstillingerne i MindView.

#### ● **[Standardeksport](file:///Users/quirk/Documents/MatchWare/projects/trunk/OMApp/MindViewHelp-HTML/manual-DA.html#exporting_to_powerpoint.html%23Standard_export_to_PowerPoint)**

Med en standardeksport kan du vælge en skabelon til dit PowerPoint-dokument. Du kan også angive, hvilke elementer i dit mind map der skal eksporteres, og hvordan de skal behandles.

De valgte eksportindstillinger arkiveres med MindView-dokumentet og bruges som

standard, næste gang du eksporterer dit map til PowerPoint. Det betyder, at du ikke behøver at definere dem fra bunden, hver gang du har lavet en lille ændring af dit map og vil eksportere det til PowerPoint igen.

# **Forholdet mellem MindView og PowerPoint-elementer og -objekter**

Denne tabel viser, hvordan MindView behandler de forskellige elementer og objekter, du har indsat i dit map, når det eksporteres til PowerPoint.

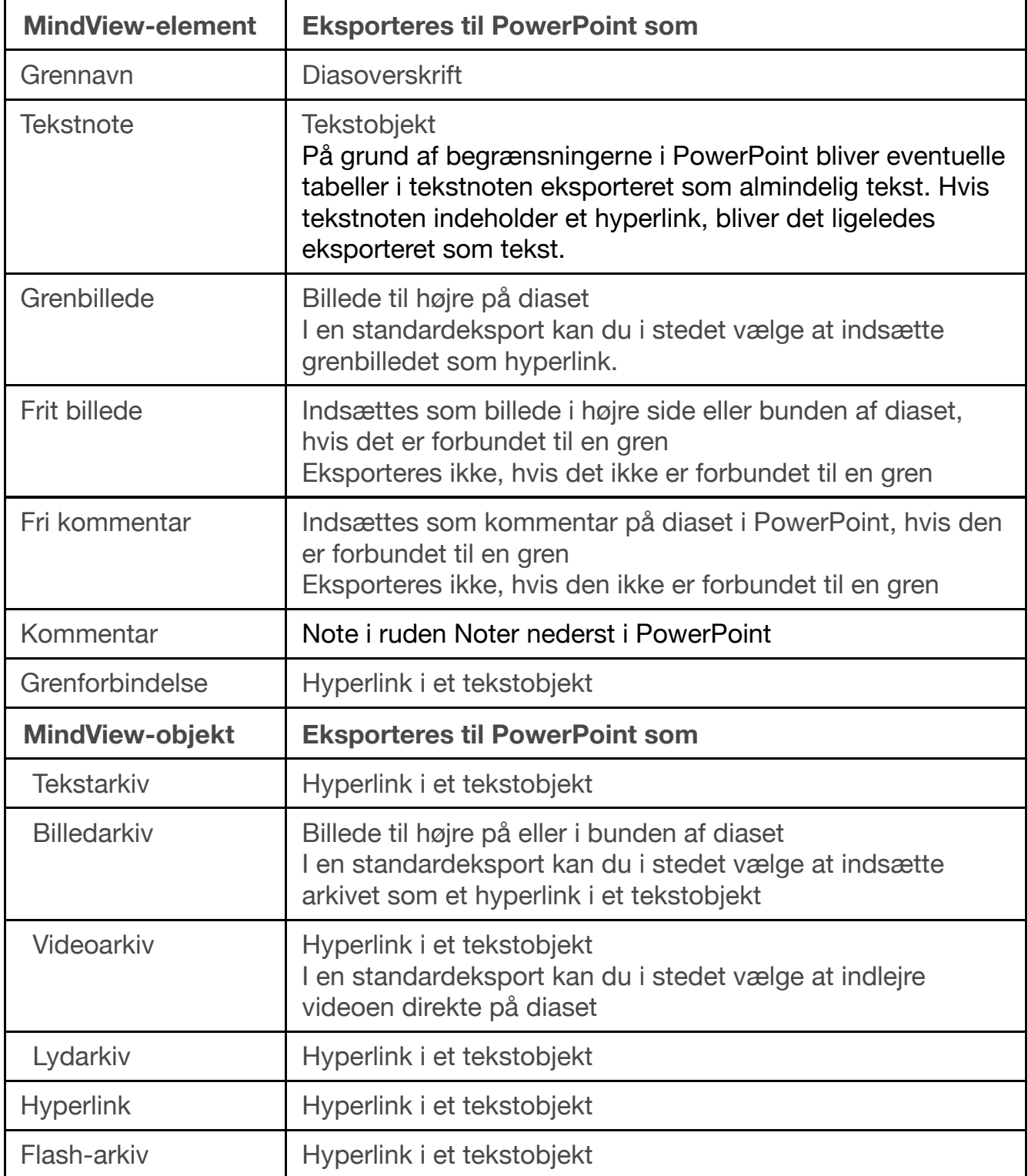

# **Hurtig eksport**

➤ Vælg **Arkiv > Hurtig eksport**.

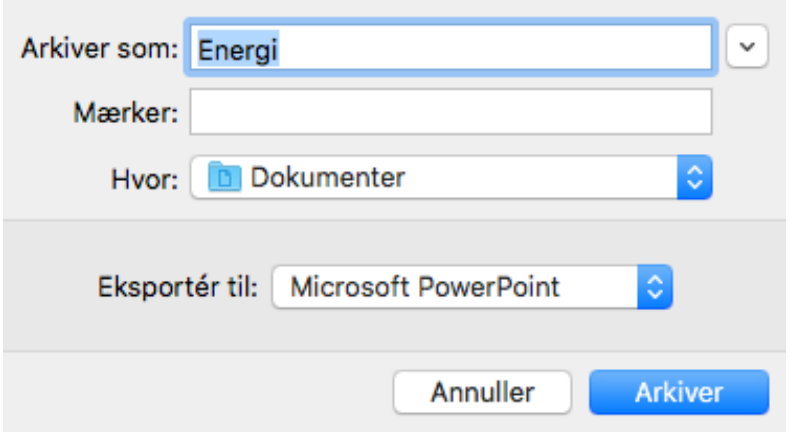

- ➤ Angiv et mappe- og arkivnavn for det nye dokument.
- ➤ På listen **Eksporter til** skal du vælge **PowerPoint**.
- ➤ Klik på **Arkiver**.

Følgende indstillinger bruges ved eksporten:

● De indstillinger, du brugte sidst, hvis du allerede har udført en standardeksport af dit mind map til PowerPoint. Hvis dit dokument indeholder flere maps, angiver en af disse indstillinger, hvilket map der skal eksporteres.

● Standardindstillingerne i MindView, hvis der ikke er nogen senest anvendte indstillinger. Hvis dit dokument indeholder flere maps (rødder), bliver det map, der blev oprettet først, eksporteret. Hvis du vil eksportere et andet, skal du bruge standardproceduren for eksport.

## **Standardeksport**

➤ (Valgfrit) Gennemgå eventuelle frie billeder og kommentarer i dit mind map inden eksporten. Disse eksporteres kun, hvis de er forbundet til en gren. Hvis de skal eksporteres, bør du derfor kontrollere, at de er forbundet til de relevante grene. Bemærk, at forbindelseslinjerne kan være usynlige, fordi de har samme farve som baggrunden, eller fordi uigennemsigtigheden er indstillet til nul. Du kan se, om et element er forbundet til noget, ved at tjekke, om menupunktet Frigør er tilgængeligt i lokalmenuen.

➤ Vælg **Arkiv > Eksporter til... > Microsoft PowerPoint...**

➤ I panelet **Skabeloner** skal du vælge din foretrukne skabelon eller søge efter en af dine egne skabeloner (i PowerPoints .potx-format).

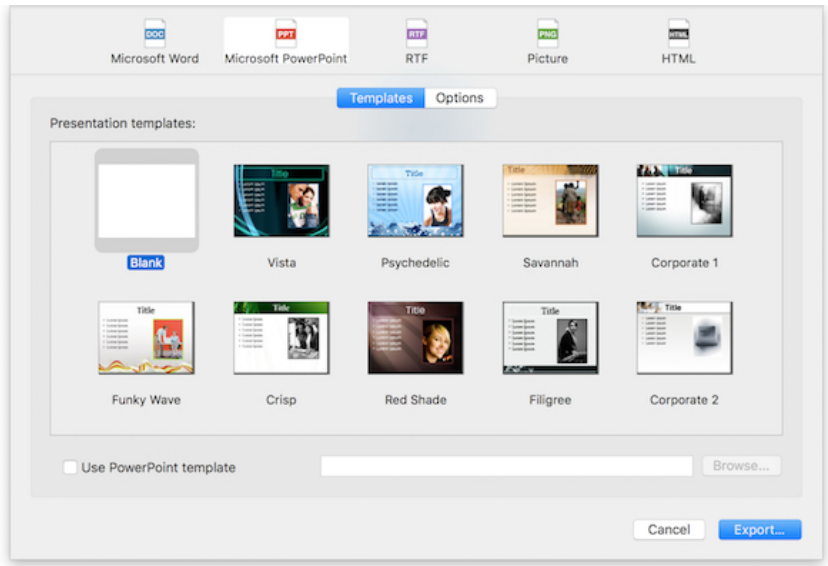

➤ I panelet **Indstillinger** skal du vælge de ønskede generelle eksportindstillinger og vælge, hvilke elementer i dit map du vil eksportere.

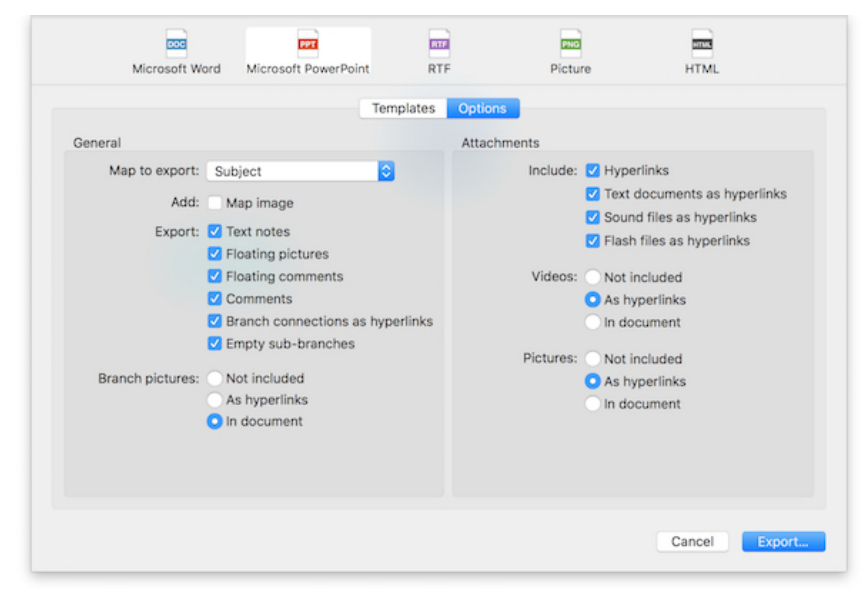

● Vælg det map (den rod), du vil eksportere, på listen "Map til eksport", hvis dokumentet indeholder mere end ét.

● Vælg de elementer og objekter, der skal eksporteres. Et hyperlink eksporteres som knap, hvis indstillingen "Vis som knap" er valgt på objektlisten.

**Bemærk:** Hvis du ekskluderer et eller flere elementer fra eksport ved at fravælge dem her, bliver ingen elementer af denne type eksporteret, uanset hvad egenskaben "Inkluder ved eksport" er indstillet til for de enkelte elementer i det relevante infovindue. Lad os som eksempel forestille os, at dit map indeholder et frit billede, hvor egenskaben "Inkluder ved eksport" er valgt. Hvis du vælger at ekskludere frie billeder fra eksporten her, bliver dit frie billede ikke eksporteret. Hvis du omvendt vælger, at frie billeder skal eksporteres her, er det kun de frie billeder, hvor egenskaben "Inkluder ved eksport" er valgt, der bliver eksporteret.

I Inkluder billedet ved eksport

➤ Klik på **Eksporter**.

➤ Angiv et mappe- og arkivnavn for det nye PowerPoint-dokument, og klik på **Arkiver**.

# **Eksport til RTF**

Det kan være nyttigt at eksportere dit mind map til RTF-format (eller RTFD), hvis du vil arbejde videre med dokumentet i et tekstbehandlingsprogram, men ikke har et program, der kan åbne arkiver i Words .docx-format.

Hver enkelt gren eksporteres som en afsnitsoverskrift på det relevante niveau; med andre ord Overskrift 1 for hovedgrene, Overskrift 2 for undergrene, Overskrift 3 for disses undergrene og så videre. Der bruges hierarkisk nummerering, medmindre du fravælger dette ved en standardeksport. Vedlagte objekter og indsatte elementer vises under overskriften.

Som standard inkluderer MindView automatisk et oversigtsbillede af dit map på dokumentets første side.

Grenene i dit map eksporteres i den rækkefølge, de vises i i Mind Map-visningen – i urets retning fra øverst til højre. Du kan dog ekskludere hele grene og undergrene fra eksporten ved at deaktivere egenskaben "Inkluder gren ved eksport" i det relevante infovindue.

M Inkluder gren ved eksport

# **Eksportfunktioner**

Du kan bruge to forskellige eksportfunktioner:

#### ● **[Hurtig eksport](file:///Users/quirk/Documents/MatchWare/projects/trunk/OMApp/MindViewHelp-HTML/manual-DA.html#exporting_to_rtf.html%23Quick_export_to_RTF)**

Med en hurtig eksport kan du hurtigt eksportere dit map til RTF, enten ved hjælp af de sidst anvendte indstillinger eller ved hjælp af standardindstillingerne i MindView.

### ● **[Standardeksport](file:///Users/quirk/Documents/MatchWare/projects/trunk/OMApp/MindViewHelp-HTML/manual-DA.html#exporting_to_rtf.html%23Standard_export_to_RTF)**

Med en standardeksport kan du angive, hvilke elementer i dit mind map der skal eksporteres, og hvordan de skal behandles.

De valgte eksportindstillinger arkiveres med MindView-dokumentet og bruges som standard, næste gang du eksporterer dit map til RTF. Det betyder, at du ikke behøver at definere dem fra bunden, hver gang du har lavet en lille ændring af dit map og vil eksportere det til RTF igen.

# **Forholdet mellem MindView og RTF-elementer og -objekter**

Denne tabel viser, hvordan MindView behandler de forskellige elementer og objekter, du har indsat i dit map, når det eksporteres til RTF.

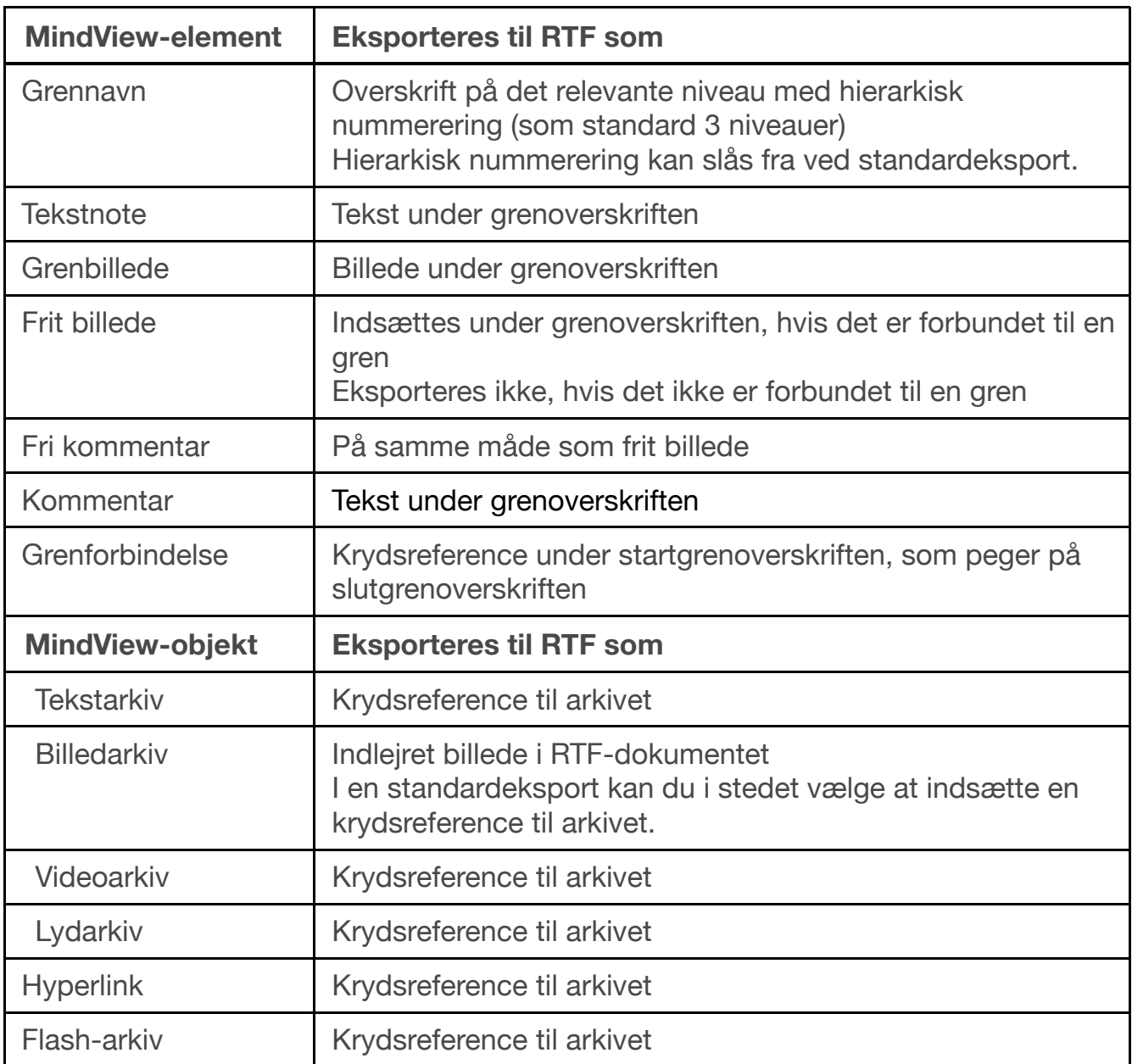

# **Hurtig eksport**

➤ Vælg **Arkiv > Hurtig eksport**.

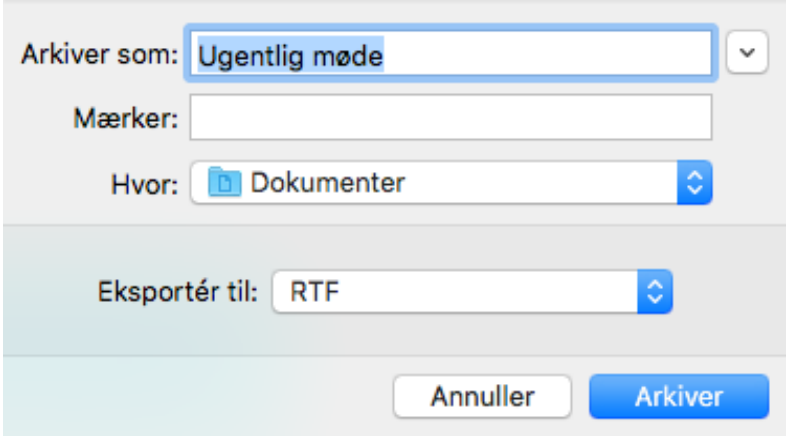

- ➤ Angiv et mappe- og arkivnavn for det nye dokument.
- ➤ På listen **Eksporter til** skal du vælge **RTF**.
- ➤ Klik på **Arkiver**.

Følgende indstillinger bruges ved eksporten:

● De indstillinger, du brugte sidst, hvis du allerede har udført en standardeksport af dit mind map til RTF. Hvis dit dokument indeholder flere maps, angiver en af disse indstillinger, hvilket map der skal eksporteres.

• Standardindstillingerne i MindView, hvis der ikke er nogen senest anvendte indstillinger. Hvis dit dokument indeholder flere maps (rødder), bliver det map, der blev oprettet først, eksporteret. Hvis du vil eksportere et andet, skal du bruge standardproceduren for eksport.

Når eksporten er fuldført, kan du straks arbejde på det nye dokument.

## **Standardeksport**

➤ (Valgfrit) Gennemgå eventuelle frie billeder og kommentarer i dit mind map inden eksporten. Disse eksporteres kun, hvis de er forbundet til en gren. Hvis de skal eksporteres, bør du derfor kontrollere, at de er forbundet til de relevante grene. Bemærk, at forbindelseslinjerne kan være usynlige, fordi de har samme farve som baggrunden, eller fordi uigennemsigtigheden er indstillet til nul. Du kan se, om et frit element er forbundet til noget, ved at tjekke, om menupunktet Frigør er tilgængeligt i lokalmenuen.

### ➤ Vælg **Arkiv > Eksporter til**.

➤ I dialogboksen Eksport skal du vælge **RTF**.

➤ Vælg det map (den rod), du vil eksportere, på listen "Map til eksport", hvis dokumentet indeholder mere end ét.

➤ Vælg de ønskede generelle eksportindstillinger, og vælg de elementer af dit map, der skal eksporteres.

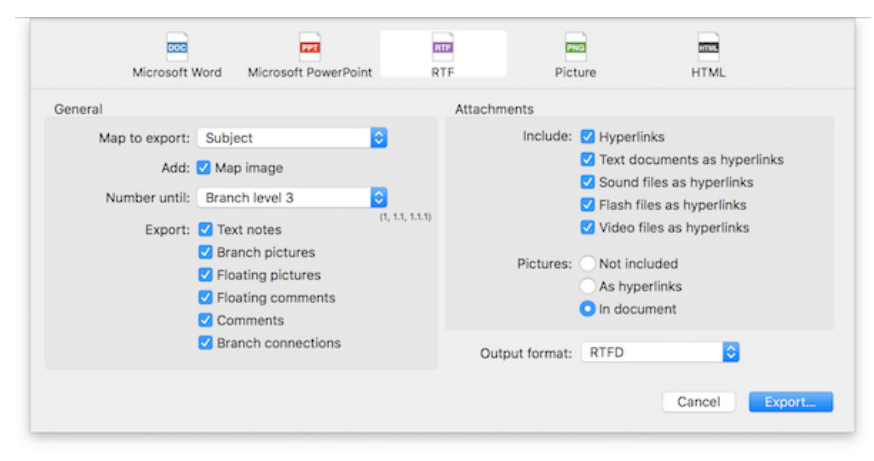

**Bemærk:** Hvis du ekskluderer et eller flere elementer fra eksport ved at fravælge dem her, bliver ingen elementer af denne type eksporteret, uanset hvad egenskaben "Inkluder ved eksport" er indstillet til for de enkelte elementer i det relevante infovindue. Lad os som eksempel forestille os, at dit map indeholder et frit billede, hvor egenskaben "Inkluder ved eksport" er valgt. Hvis du vælger at ekskludere frie billeder fra eksporten her, bliver dit frie billede ikke eksporteret. Hvis du omvendt vælger, at frie billeder skal eksporteres her, er det kun de frie billeder, hvor egenskaben "Inkluder ved eksport" er valgt, der bliver eksporteret.

#### I Inkluder billedet ved eksport

➤ Vælg **Output-format**. "RTFD" bruges som regel til Mac-programmer. Brug "RTF til Microsoft Word" til programmer, der kræver Microsoft Words RTF-format.

- ➤ Klik på **Eksporter**.
- ➤ Angiv et mappe- og arkivnavn for det nye RTF-dokument, og klik på **Arkiver**.

## **Eksport som billede**

Med denne eksportmetode kan du arkivere indholdet af arbejdsområdet som et billedarkiv, uanset om det indeholder et eller flere mind maps. Billedformaterne .tiff, .jpg, .png og .pdf understøttes.

### **Hurtig eksport**

➤ Vælg **Arkiv > Hurtig eksport**.

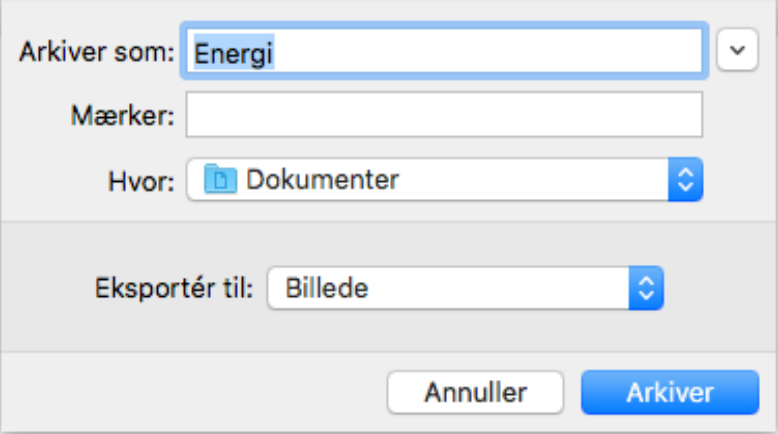

- ➤ Angiv et mappe- og arkivnavn for det nye billedarkiv.
- ➤ På listen **Eksporter til** skal du vælge Billede.
- ➤ Klik på **Arkiver**.

Følgende indstillinger bruges ved eksporten:

● De indstillinger, du brugte sidst, hvis du allerede har udført en standardeksport af dit mind map til et billede.

● Standardindstillingerne i MindView, hvis der ikke er nogen senest anvendte indstillinger.

### **Standardeksport**

- ➤ Vælg **Arkiv > Eksporter til... > Billede...**
- ➤ Vælg indstillinger i panelet **Billede**.

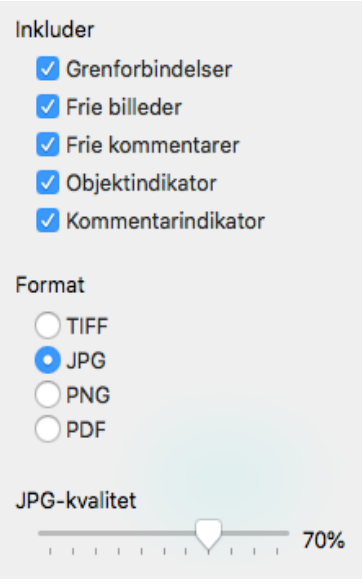

➤ Hvis du ikke vil inkludere grenforbindelser, frie billeder, frie kommentarer, objektindikatorer eller kommentarindikatorer i billedet, skal du fjerne de pågældende flueben.

**Bemærk:** Med denne eksportmetode oprettes der et billede af hele dit mind map. Alle de elementer, der vælges ovenfor, bliver dermed vist på billedet, uanset hvad egenskaben "Inkluder ved eksport" er indstillet til for de enkelte elementer i infovinduerne. På samme måde er alle grene synlige, uanset hvad egenskaben "Inkluder gren ved eksport" er indstillet til for de enkelte grene.

➤ Vælg det ønskede billedformat.

Hvis du vælger formatet .jpg, kan du bruge skyderen "JPG-kvalitet" til at definere det ønskede kvalitetsniveau. Bemærk, at hvis du sænker kvalitetsniveauet, øges komprimeringsgraden. Det reducerer arkivstørrelsen.

➤ Kontrollér, om dine justeringer har den ønskede virkning, i eksempelvisningen, og klik på **Eksporter**.

➤ Angiv et mappe- og arkivnavn for billedarkivet, og klik på **Arkiver**.

Bemærk, at ikoner og grenbilleder altid bliver vist, og at det ikke er muligt at få vist tekstnoter.

De valgte eksportindstillinger arkiveres med MindView-dokumentet. Det betyder, at du ikke behøver at angive indstillingerne igen, hvis du senere ændrer dit mind map og vil eksportere det som et billede igen med de samme indstillinger.

# **Pakning og udpakning**

 Hvis du har købt MindView 7 på App Store, fungerer pakning og udpakning en del anderledes end beskrevet her. Især bør du bemærke, at det pakkede arkivformat altid bruges. Se ["Brug af MindView 7 købt på App Store](#page-19-0)".

Pakning er en nyttig funktion, hvis dit mind map henviser til eksterne arkiver. Funktionen frembringer en pakket version af mind map-arkivet, der ikke blot inkluderer selve det oprindelige mind map-dokument, men også alle de eksterne arkiver, det henviser til. Det pakkede arkiv kan sendes via e-mail eller netværket eller distribueres på en cd eller dvd.

Pakning er eksempelvis en ideel løsning til studerende, der skal sende opgaver til

underviseren, så han eller hun kan samle dem i et hoveddokument.

➤ Åbn MindView-dokumentet.

➤ (Valgfrit) Inkluder eventuelle andre mapper og de arkiver, de indeholder, i det pakkede arkiv. For at gøre dette skal du bruge listen Ekstra mapper (se nedenfor).

**Bemærk:** Det pakkede arkiv inkluderer altid arkiver, der henvises direkte til fra MindView-dokumentet, eksempelvis billedarkiver og/eller vedlagte arkiver. Du behøver ikke at bruge listen Ekstra mapper til at inkludere dem.

➤ Vælg **Arkiv > Pak**.

➤ Vælg **Arkiv > Arkiver** for at lagre det pakkede arkiv.

Det pakkede arkiv indeholder følgende:

● MindView-dokumentet i Mac-format (.mvd-arkiv), hvor arkivhenvisningerne er tilpasset efter pakkestrukturen.

● Billedarkiver og vedlagte eksterne arkiver. Disse ligger i mapper med de samme navne som de oprindelige mapper på computeren.

● Eventuelle eksterne mapper på listen Ekstra mapper (se nedenfor) og de arkiver, de indeholder.

Sådan åbner du det pakkede dokument:

➤ Åbn den relevante version af MindView-dokumentet.

# **Ekstra mapper**

Hvis du vil inkludere andre mapper og de arkiver, de indeholder, i det pakkede arkiv, kan du føje dem til listen Ekstra mapper:

➤ Vælg **Værktøjer > Ekstra mapper**.

➤ Klik på **Tilføj** for at føje mapper til listen. Klik på **Fjern** for at fjerne den valgte mappe fra listen.

➤ Vælg de mapper, du vil have med i det pakkede arkiv. Fravælg eventuelle mapper, du ikke vil have med. De valgte mapper og deres indhold kommer med i arkivet.

**Bemærk:** Du kan sørge for, at det pakkede arkiv ikke er større end nødvendigt, ved at kontrollere, at den eller de valgte mapper kun indeholder arkiver, der faktisk skal bruges.

Listen over mapper bruges også af HTML-eksportfunktionen.

# **Samling af pakkede mind maps i et hoveddokument**

Du kan let samle flere pakkede mind maps i ét hoveddokument:

➤ Åbn hoveddokumentet i MindView.

➤ Åbn hvert enkelt pakket mind map efter tur. Hvert enkelt dokument åbnes i et nyt vindue.

➤ Flet de enkelte mind maps ind i hoveddokumentet ved at kopiere roden (Rediger > Kopier eller **command**  $\mathcal{L}(C)$  og indsætte den på den relevante gren i

hoveddokumentet. Se "[Flytning af en gren](#page-81-0)" for at få flere oplysninger om kopiering og indsætning af grene.

# **Eksport til XML**

Med denne eksportmetode kan du eksportere dit dokument i XML-format.

MindView understøtter to typer XML-arkiv til eksport:

● **MindView-XML:** Med denne arkivtype kan MindView-dokumenter konverteres til andre programformater ved hjælp af et såkaldt transformeringsarkiv.

● Med arkivtypen **Microsoft Project-XML** kan du oprette en version af dit MindView-dokument, som kan åbnes med kommandoen Filer > Åbn i Microsoft® Project. Du kan bruge eksportmetoden Microsoft Project-XML, selv hvis du ikke har installeret Microsoft Project på computeren. Den er derfor et nyttigt alternativ til at eksportere direkte fra MindView til Microsoft Project i .mpp-format, som du skal have Microsoft Project på computeren for at kunne bruge.

Det er kun de elementer i MindView-projektplanen, som understøttes i Microsoft Project, der eksporteres. Grenbilleder, ikoner, vedlagte objekter og så videre eksporteres derfor ikke. Tekstnoter eksporteres som opgavenoter i Microsoft Project. Kommentarer eksporteres ikke.

# **Fremgangsmåde**

- ➤ Vælg **Arkiv > Eksporter til... > Microsoft Project-XML...**
- ➤ Vælg et arkivnavn og en destination til det eksporterede arkiv.
- ➤ Klik på **Arkiver**.

 Egenskaben "Inkluder ved eksport" i dialogboksen Egenskaber ignoreres under eksport til XML.

# **Import**

# **Import: introduktion**

I MindView kan du importere dokumenter fra følgende formater:

- Microsoft® Word® .docx-format.
- Microsoft PowerPoint<sup>®</sup> .pptx-format.
- Microsoft Project XML .xml-format.
- MindView XML .xml-format.
- MindJet MindManager .mmp-format.
- FreeMind .mm-format.

[Du kan importere disse arkiver blot ved at vælge Arkiv >](#page-42-0) Åbn. Se "Åbning af et mind map" for at få flere oplysninger.

Du kan arkivere et arkiv som et nyt MindView-dokument efter import ved at vælge Arkiv > Arkiver som.

# **Import fra Word**

I MindView kan du importere Microsoft® Word-dokumenter i .docx-format. Hvis Worddokumentet oprindeligt blev oprettet ved at eksportere fra MindView, har det nye mind map samme grenstruktur og layout som det oprindelige mind map. I modsat fald bør du inden importen inddele dokumentet i afsnit, hvor overskrifterne er defineret med overskriftstypografierne "Overskrift 1" til "Overskrift 9" i Microsoft Word. Det giver en anvendelig grenstruktur efter importen.

MindView importerer hvert enkelt afsnit i Word-dokumentet som en gren på det relevante niveau. Afsnit med en titel formateret som Overskrift 1 bliver med andre ord hovedgrene, afsnit med en titel formateret som Overskrift 2 bliver undergrene, afsnit med Overskrift 3 bliver under-undergrene og så videre.

Hvis Word-dokumentet begynder med en hovedoverskrift formateret med typografien "Titel", bliver denne overskrift brugt som navn på roden. I modsat fald bliver navnet på Word-dokumentet brugt som navn på roden.

# **Fremgangsmåde**

- $\triangleright$  Vælg **Arkiv**  $\gt$  **Åbn** eller tryk på **command**  $\mathcal{R}$  O.
- ➤ Vælg det Word-dokument, du vil importere.
- ➤ Klik på **Åbn**.

Der kan være elementer i Word-dokumentet, der ikke kan importeres i MindView. Hvis det er tilfældet, vises disse elementer i en dialogboks i MindView.

*Når du eksporterer et mind map til Word, indsættes der automatisk bogmærker i Word-dokumentet for at holde styr på, hvordan de forskellige elementer skal importeres i MindView igen, hvis du skulle vælge at gøre det. Bogmærkerne er som standard skjult; pas på, at du ikke sletter dem. Du kan få dem vist, mens du arbejder,*

## **Forholdet mellem Word og MindView-elementer og -objekter**

Nedenstående tabel viser, hvordan MindView konverterer de forskellige elementer i dit Word-dokument til elementer og objekter i MindView.

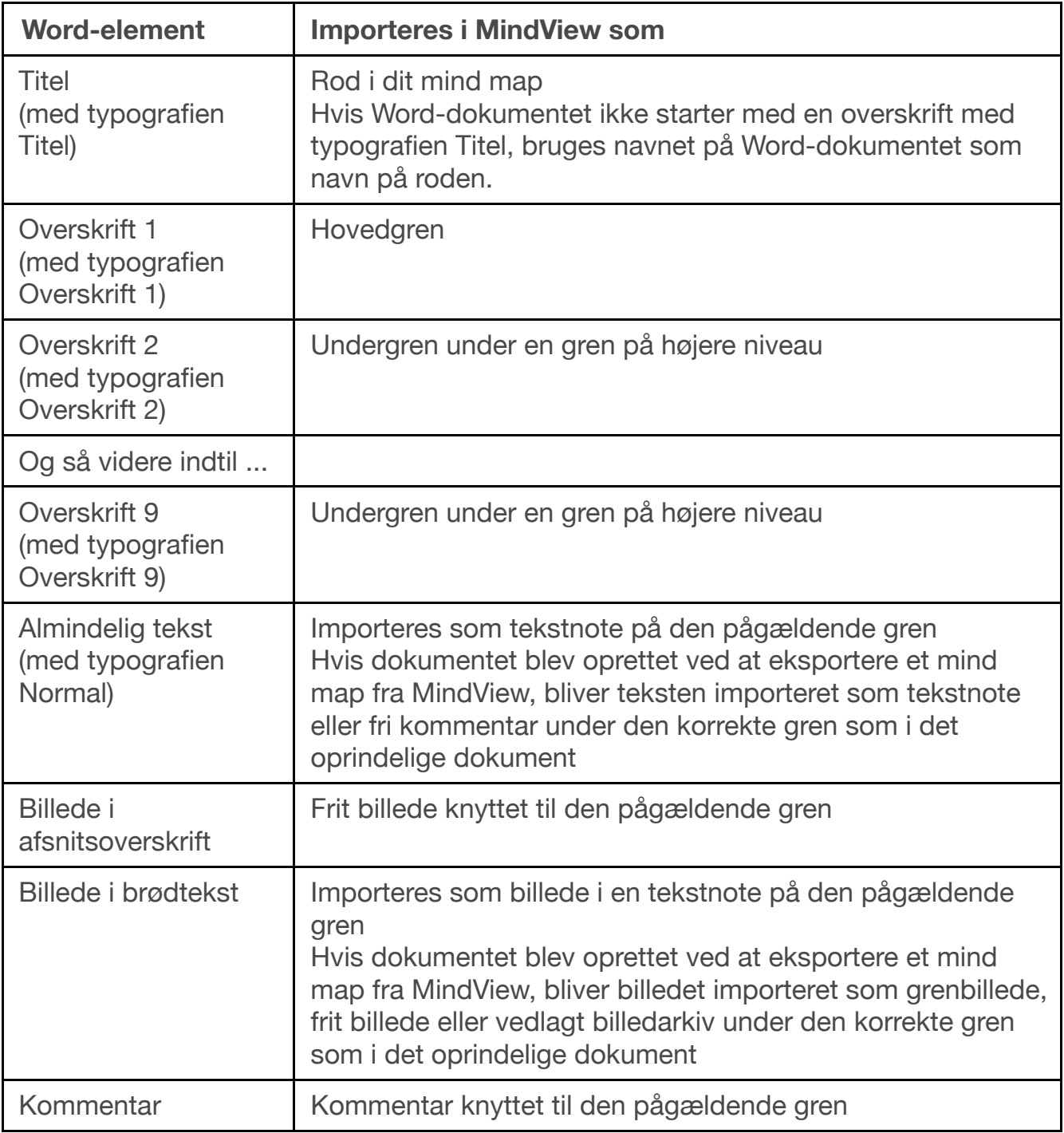

# **Import fra PowerPoint**

I MindView kan du importere Microsoft® PowerPoint-præsentationer i arkivformatet .pptx.

● Hvis præsentationen blev oprettet ved at eksportere et MindView-dokument, og du ikke har fjernet nogen dias fra den, bliver MindView-dokumentets oprindelige grenstruktur bevaret. Hvis du har tilføjet nye dias, bliver de importeret som

hovedgrene.

● I modsat fald bliver titlen på det første dias navnet på roden i det nye MindViewdokument. Hvert punkt i en punktopstilling på det første dias bliver en ny hovedgren. Alle andre dias importeres også som hovedgrene. Hvis et dias indeholder en punktopstilling, bliver hvert punkt på opstillingen en undergren under den pågældende gren i MindView.

## **Fremgangsmåde**

- ➤ Vælg **Arkiv > Åbn**.
- ➤ Vælg det .pptx-dokument, du vil importere.
- ➤ Klik på **Åbn**.

 *Der kan være elementer i PowerPoint-præsentationen, der ikke kan importeres i MindView. Hvis det er tilfældet, vises disse elementer i en dialogboks i MindView.*

# <span id="page-199-0"></span>**Import fra Microsoft Project**

Du kan importere Microsoft® Project-planer i MindView. Dette er for eksempel særdeles nyttigt i følgende situationer:

● Du har påbegyndt en projektplan i Microsoft Project og vil gerne videreudvikle den med MindViews funktioner til f.eks. brainstorming.

● Du har eksporteret en MindView-projektplan til Microsoft Project og er begyndt at tilføje opgaver og redigere eksisterende opgaver, men har indset, at du er nødt til at gennemgå planens struktur i MindView igen, inden du arbejder videre på den i Microsoft Project.

I begge tilfælde kan du importere Microsoft Project-planen som en ny projektplan i Gantt-visningen i MindView.

 *MindView understøtter ikke ældre versioner end Microsoft Project 2003. Du skal have installeret Microsoft Project på computeren for at kunne bruge denne importmetode.*

 *Du kan også importere Microsoft Project-planer via XML. Fordelen ved denne [metode er, at du ikke behøver at have Microsoft Project på computeren. Se "Import](#page-200-0) fra XML" for at få flere oplysninger.*

# **Procedure**

- ➤ Vælg **Arkiv > Importer fra... > Microsoft Project-XML...** i hovedmenuen.
- ➤ Vælg den Microsoft Project-plan, du vil importere.

Den importerede projektplan åbnes i Gantt-visningen.

# **Begrænsninger**

Gantt-visningen i MindView understøtter ikke alle de projektstyringsfunktioner, der findes i Microsoft Project. Det betyder, at det kun er de elementer i Microsoft Project, hvor der findes noget tilsvarende i MindView, der bliver importeret:

● Opgavenavne, opgavetyper, datoer, varigheder, overlappende og mellemliggende

tid, ressourcer, arbejdsenheder, omkostninger, prioriteter, fuldførelsesprocenter, sammenkædninger, betingelser og så videre bliver alle importeret.

- Projekt- og ressourcekalendere bliver importeret.
- Milepælsopgaver bliver importeret, men deres varighed indstilles til nul.
- Opgavenoter bliver importeret som tekstnoter.

● Andre oplysninger i Microsoft Project, som svarer til funktioner, der ikke understøttes i MindView (f.eks. oprindelige planer, opgavekalendere, arbejdsprofiler og så videre) bliver ikke importeret. Oplysninger, der stammer fra sporings- og udjævningshandlinger i Microsoft Project, bliver ikke importeret.

I de fleste tilfælde er opgavedatoer og planlægningsoplysninger identiske i MindView og Microsoft Project. De kan dog være forskellige, hvis der er foretaget avancerede handlinger på projektplanen i Microsoft Project, som ikke understøttes i MindView (eksempelvis udjævning eller sporing).

# <span id="page-200-0"></span>**Import fra XML**

Med denne importmetode kan du oprette MindView-dokumenter ved at importere arkiver i forskellige XML-formater.

MindView understøtter følgende typer XML-arkiv til import:

● **MindView-XML:** Med denne arkivtype kan du åbne MindView-dokumenter, som tidligere er eksporteret i MindView XML-format.

● **Microsoft Project-XML:** Med denne arkivtype kan du oprette en projektplan i MindView ved at importere en Microsoft® Project-plan, der er eksporteret fra Microsoft Project i XML-format. Du kan bruge importmetoden Microsoft Project-XML, selv hvis du ikke har installeret Microsoft Project på computeren. Den er derfor et nyttigt alternativ til at importere en Microsoft Project-plan i .mpp-format, som du skal have Microsoft Project på computeren for at kunne bruge. Der gælder de samme begrænsninger ved import af et Microsoft Project-arkiv i XML-format som ved import af et Microsoft Project-arkiv i .mpp-format. Du kan få flere oplysninger under ["Import fra Microsoft Project"](#page-199-0).

 *MindView understøtter ikke ældre versioner end Microsoft Project 2003.*

● **MindManager eller FreeMind-XML:** Med disse arkivtyper kan du oprette et MindView-dokument ved at importere et MindManager®-dokument eksporteret fra MindManager i XML-format eller et XML-dokument fra FreeMind. Du kan bruge importmetoden MindManager-XML, selv hvis du ikke har installeret MindManager på computeren.

*Elementer i MindManager-arkivet, hvor der ikke findes noget tilsvarende i MindView, bliver ikke importeret. MindView understøtter XML-arkiver fra MindManager fra version X5 og 6.*

# **Fremgangsmåde**

- ➤ Vælg **Arkiv > Ny...**, eller tryk på Command-N.
- ➤ Vælg fanen Import, og vælg det arkiv, du vil importere.
- ➤ Klik på Åbn.

Det importerede arkiv åbnes i MindView.

# **Infovinduer: oversigt**

Mange komponenter i MindView, eksempelvis visningerne, roden, grenene og eventuelle vedlagte objekter, har specifikke egenskaber, som vises i et eller flere infovinduer. Du kan bruge infovinduerne til at foretage eventuelle ændringer af disse egenskaber som beskrevet i ["Brug af infovinduer"](#page-94-0).

Hvilke infovinduer du kan se, og hvad der vises i dem, afhænger af, hvad du har valgt i arbejdsområdet. Panelet Gren vises eksempelvis kun i infovinduet, hvis du har valgt en gren. Hvis du ikke har valgt noget, får du vist egenskaber for selve den visning, du bruger, eksempelvis Mind Map-visningen eller Tidslinjevisningen.

Infovinduerne vises som standard i højre side af arbejdsområdet. Hvis du hellere vil have dem i venstre side, kan du ændre deres placering under indstillingerne for MindView. Se "[Indstilling af præferencer"](#page-35-0).

Du kan slå visning af infovinduerne til og fra ved at klikke på ikonet for det aktive infovindue (i dette tilfælde ikonet for Mind Map-infovinduet).

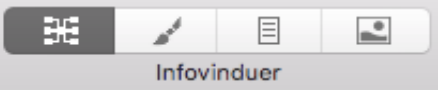

Emnerne i dette afsnit giver dig en detaljeret beskrivelse af de egenskaber, der er tilgængelige i de forskellige infovinduer i MindView.

# **Dokument-infovinduet**

Her kan du ændre generelle egenskaber for dit dokument. Infovinduet ser stort set ens ud for alle visninger. I de fleste visninger inkluderer det også panelet [Filter](#page-229-0).

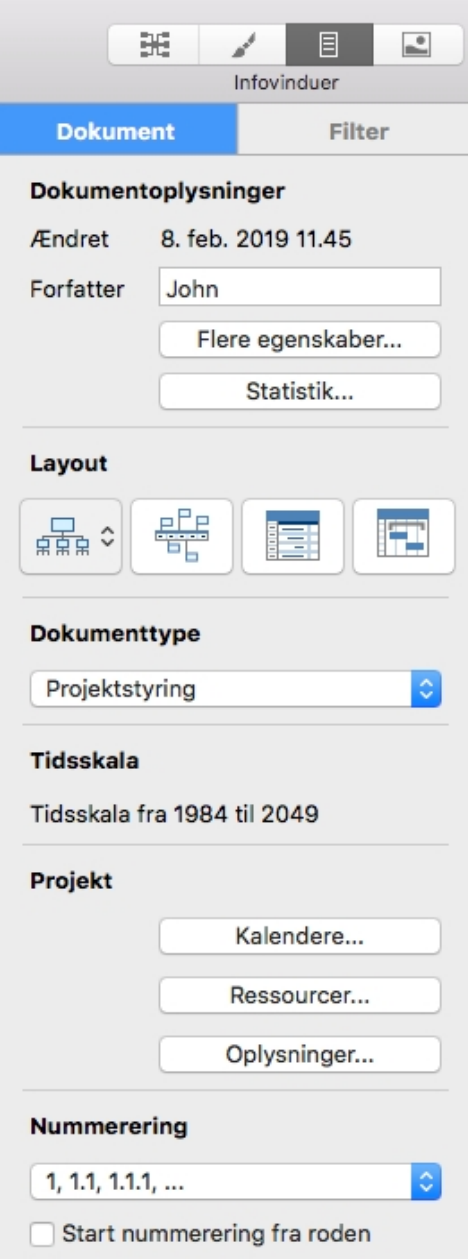

### **Dokumentoplysninger**

Her vises ændringsdatoen for dokumentet og navnet på forfatteren. Klik på **Flere egenskaber** for at ændre titel, emne, forfatter, ansvarlig, og virksomhed for dokumentet samt give det en kategori, nøgleord og generelle kommentarer.

#### **Dokumentstatistik**

Vælg en eller flere grene, og klik på knappen **Statistik...** (eller vælg **Værktøjer > Dokumentstatistik...**) for at få vist en dialogboks med statistik for dokumentet og de valgte elementer.

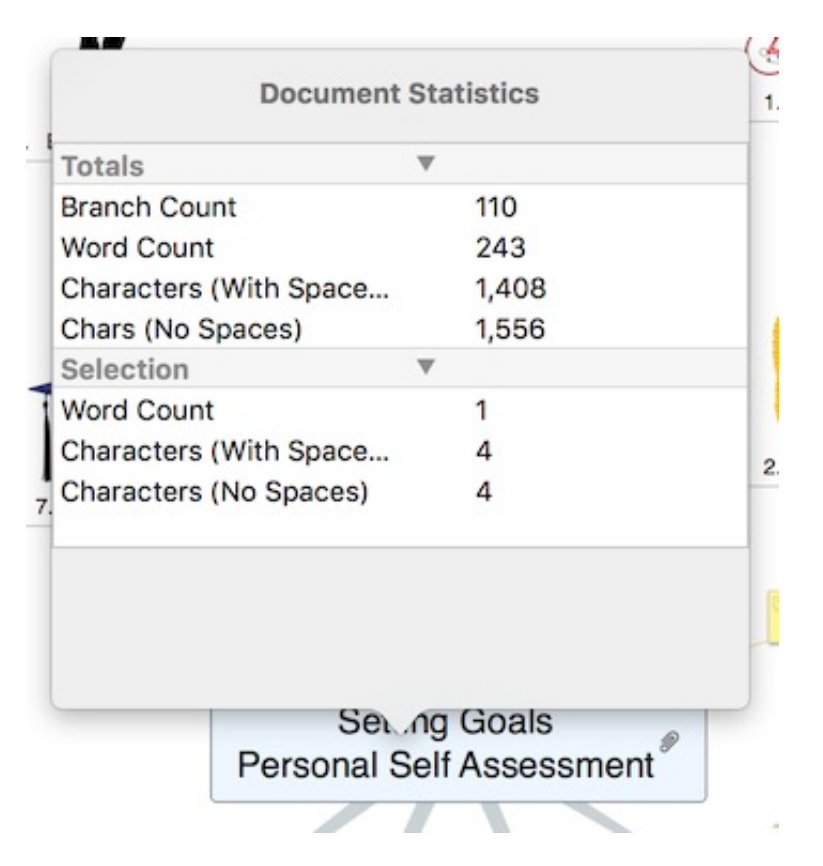

### **Layout**

Vælg den visning, du vil arbejde med dokumentet i. Se ["Brug af forskellige visninger](#page-114-0)" for at få flere oplysninger.

### **Dokumenttype**

Vælg den arbejdstilstand, du skal bruge. I Opgavestyring antages det eksempelvis automatisk, at alle ressourcer er af typen Arbejde, og det har ingen indvirkning på opgavens varighed at tilføje ressourcer. I Projektstyring kan det derimod påvirke opgavens varighed at tilføje ressourcer.

### **Projekt**

Klik på knappen **Kalendere**, **Ressourcer** eller **Oplysninger** for at åbne en dialogboks med projektoplysninger, hvor det pågældende panel er valgt. Se "Definition af globale [projektindstillinger", "Definition af kalendere" og "Tildeling af ressourcer" for at få flere](#page-133-0) oplysninger.

#### **Nummerering**

Brug popop-menuen til at give opgaverne fortløbende numre. Du kan vælge mellem forskellige nummereringsindstillinger.

# **Format-infovinduet**

I Format-infovinduet kan du ændre formateringsindstillingerne for det aktuelt valgte element.

De tilgængelige indstillinger i Format-infovinduet afhænger af, hvad du har valgt. Hvis du ikke har valgt noget, vises indstillingerne for den aktuelle visning. Indstillingerne er

[beskrevet i afsnittet Reference i denne brugervejledning. Se eksempelvis "Panelet](#page-207-0) Gren" for at få flere oplysninger om grene, ["Indstillinger for billeder](#page-210-0)" for at få oplysninger vedrørende billeder og så videre.

> Vælg Værktøjer > Format-infovindue, eller tryk på | command  $\frac{a}{b}$  | 2, for at vise eller skjule Format-infovinduet.

# **Panelet Rod**

Følgende egenskaber kan redigeres i Mind Map-infovinduet og Format-infovinduet, når du vælger en rod.

 *Visse egenskaber er kun relevante under bestemte omstændigheder. I Tidslinjevisning kan tekstegenskaberne for roden eksempelvis ikke ændres.*

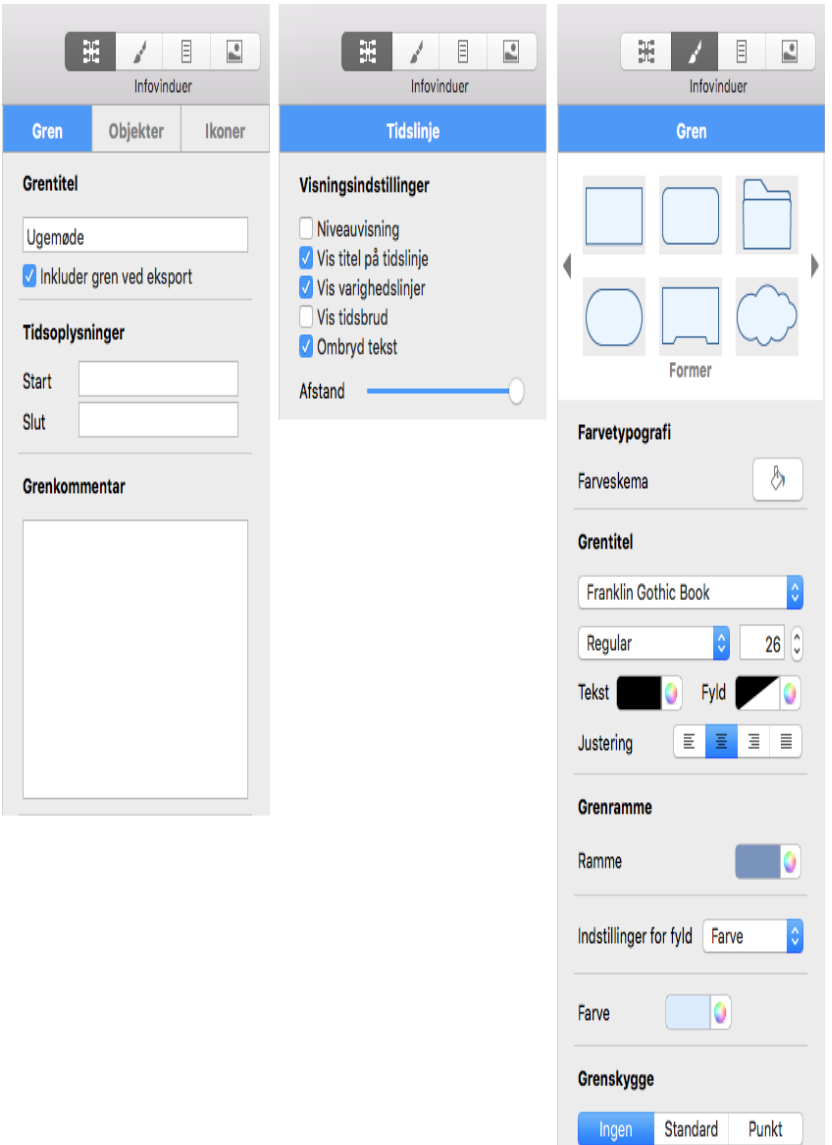

### **Titel**

Du kan redigere titlen eller indtaste en ny ved at skrive i inputfeltet. Hvis "Ombryd tekst" er valgt i infovinduet for den aktuelle visning, bliver teksten automatisk ombrudt, når du er færdig med at redigere den. Hvis du vil gennemtvinge et linjeskift, eksempelvis fordi "Ombryd tekst" ikke er valgt, kan du trykke på **DPTION** \[ Enter. Der kan kun vises én linje ad gangen i infovinduet. Når du redigerer, kan du bruge pil op og pil ned til at skifte mellem de forskellige linjer.

I afsnittet **Grentitel** kan du ændre skrift, justering (du kan ændre grenrammens størrelse ved at trække i dens venstre eller højre kant, så den bliver bredere end titelteksten) og/eller farve for titlen. Det andet farveikon ændrer tekstens baggrundsfarve.

## **Tidsoplysninger**

**Start:** Hvis du arbejder på en tidslinje, kan du indtaste et starttidspunkt for roden i dette felt. Du kan skrive direkte i feltet eller vælge et tidspunkt med hjælpepanelerne **Skydere** eller **Kalender**, som vises automatisk.

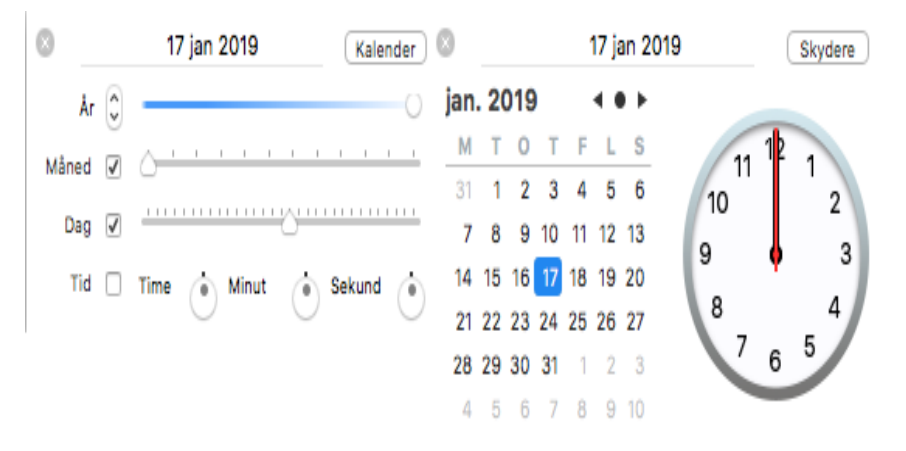

Hvor præcist du angiver datoen og/eller tidspunktet, afhænger af emnet. Hvis du arbejder med et historisk emne med tidsskalaen Standard, kan du f.eks. bare vælge et årstal, eller et årstal og en måned, uden at angive en præcis dato eller tid. Se "[Indsætning af tidsoplysninger"](#page-68-0) i afsnittet Grundlæggende opgaver af denne brugervejledning for at få oplysninger om tidsskalaer og angivelse af datoer og klokkeslæt.

**Slut:** Du kan vælge at indtaste et sluttidspunkt for den valgte gren i dette felt. Hvis begivenheden ikke har nogen længere varighed, behøver du ikke at angive et sluttidspunkt. Hvis du vil angive datoen for en begivenhed, som fandt sted på en bestemt dag, behøver du eksempelvis kun at angive datoen under Start.

Hjælpepanelerne for feltet Slut viser som regel et afkrydsningsfelt med teksten "Inkluder … i perioden". Hvis feltet vælges, vil tidslinjen løbe til og med afslutningen af det sluttidspunkt, du har angivet. Hvis feltet ikke vælges, vil tidslinjen løbe til begyndelsen af det angivne sluttidspunkt. Se "[Indsætning af tidsoplysninger"](#page-68-0) for at få flere oplysninger.

 *Du kan også indtaste tidsoplysninger direkte i Dispositionsvisningen eller i det dispositionspanel, der vises i Tidslinjevisningen.*

### **Visningsindstillinger**

**Vis titel på tidslinje:** Som standard bruges rodens navn som titel på tidslinjen. Hvis du fokuserer på en gren, bruges navnet på denne gren. Fravælgdenne egenskab, hvis du ikke vil have vist en titel, eller hvis du hellere selv vil skrive en titel ved at indsætte en fri kommentar på tidslinjen.

**Vis varighedslinjer:** Hvis du både har indtastet et start- og et sluttidspunkt for en bestemt begivenhed, vises begivenhedens varighed som standard som en linje under tidsaksen. Fravælgdenne egenskab, hvis du ikke vil have vist varighedslinjer under tidsaksen.

**Vis tidsbrud:** Vælg denne egenskab for at erstatte tom plads på tidsaksen med en eller flere brudmarkører. Dette udnytter den vandrette plads, når begivenhederne ikke er jævnt fordelt langs tidslinjen. Hvis du for eksempel har en tidslinje over oldtidshistorie, hvor nogle begivenheder ligger før år 2800 før vores tidsregning, og de resterende begivenheder ligger efter år 2000 før vores tidsregning, kan du ved at indsætte tidsbrud erstatte den tomme midterdel af tidsaksen med en brudmarkør.

**Ombryd tekst:** Vælg denne indstilling, hvis teksten skal ombrydes automatisk, når du skriver lange grennavne. Indstillingen gælder for alle grene i dokumentet.

**Afstand:** Skyderen øger eller mindsker detaljeringsgraden på tidsaksen. Hvis du øger detaljeringsgraden, bliver tidslinjen mindre kompakt, fordi en bestemt tidsperiode optager mere plads langs den vandrette akse. Du kan derfor se flere detaljer på tidsaksen. I stedet for at have et punkt for hvert femte år kan du eksempelvis få vist et punkt for hvert år. Hvis du fortsætter med at øge detaljeringsgraden, kan du måske se måneder og dage på tidsaksen.

Begivenhederne på tidslinjen ændrer ikke størrelse, når du øger detaljeringsgraden. De flytter længere fra hinanden vandret, og de kan også komme tættere på tidsaksen, fordi der bliver mere plads til dem. Hvis du mindsker detaljeringsgraden, har det den modsatte effekt.

#### **Grenramme**

**Ramme:** Klik for at vælge en ny farve til rammen omkring roden.

**Fyld:** Klik på det første farveikon for at vælge en ny farve til baggrunden på den valgte rod. Klik på det andet farveikon, hvis du vil vælge en anden farve for at skabe en gradueringseffekt.

# <span id="page-207-0"></span>**Panelet Gren**

Følgende egenskaber bliver tilgængelige i Mind Map-infovinduet og Formatinfovinduet, når du vælger en gren eller undergren.

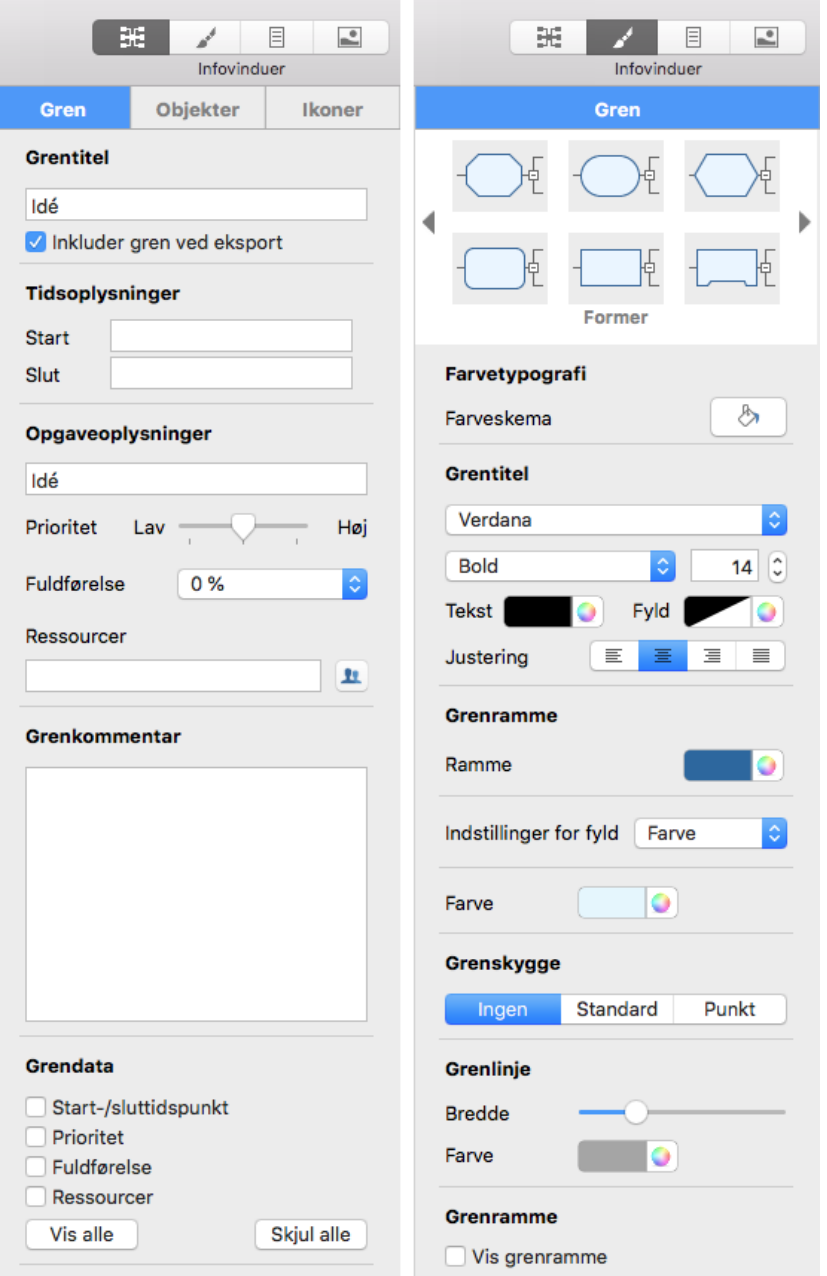

 *Visse egenskaber er kun relevante under bestemte omstændigheder. Egenskaben Grenramme er eksempelvis ikke relevant, hvis grenen ikke har en ramme. Dette kan for eksempel ske, hvis du bruger Venstre/højre- eller Top/bund-visning eller typografi 12 i Mind Map-visningen. Grenens tekststørrelse kan desuden ikke ændres i Tidslinjevisning.*

### **Titel**

Du kan redigere titlen eller indtaste en ny ved at skrive i inputfeltet. Hvis "Ombryd tekst" er valgt i infovinduet for den aktuelle visning, bliver teksten automatisk ombrudt, når du er færdig med at redigere den. Hvis du vil gennemtvinge et linjeskift, eksempelvis fordi "Ombryd tekst" ikke er valgt, kan du trykke på **OPTION**  $\mathcal{I}$  Enter. Der kan kun vises én linje ad gangen i infovinduet. Når du redigerer, kan du bruge pil op og pil ned til at skifte mellem de forskellige linjer.

**Inkluder gren ved eksport:** Denne indstilling er valgt som standard og betyder, at grenen (og dens undergrene) bliver inkluderet i alle eksporter til andre formater (HTML, Word, PowerPoint og så videre). Slå indstillingen fra, hvis du ikke vil eksportere grenen eller dens undergrene.

**Vis grenramme:** Markér dette felt for at få vist en ramme omkring grenen og dens undergrene.

# **Tidsoplysninger**

**Start:** Hvis du arbejder på en tidslinje, kan du indtaste et starttidspunkt for den valgte gren i dette felt. Der vises automatisk et hjælpepanel. Du kan fortsætte med at indtaste data direkte. MindView fortolker det, du skriver, hvis det er muligt. Du kan også bruge hjælpepanelet. Klik på **Skydere** eller **Kalender** for at se andre versioner af panelet.

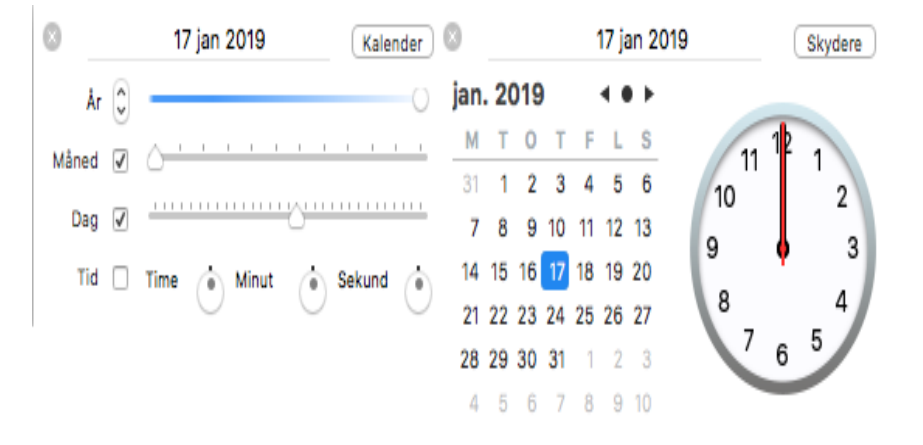

Hvor præcist du angiver datoen og/eller tidspunktet afhænger af emnet. Hvis du arbejder med et historisk emne med tidsskalaen Standard, kan du f.eks. bare vælge et årstal, eller et årstal og en måned, uden at angive en præcis dato eller tid. Se "[Indsætning af tidsoplysninger"](#page-68-0) i afsnittet Grundlæggende opgaver af denne brugervejledning for at få oplysninger om tidsskalaer og angivelse af datoer og klokkeslæt.

Hvis du arbejder med tidsskalaen Geologisk, kan du bruge decimaler. Hvis du vælger millioner, betyder -1,45 eksempelvis et tidspunkt for 1.450.000 år siden. Forkortelserne "tå" og "må" betyder tusinde år og millioner år.

**Slut:** Du kan vælge at indtaste et sluttidspunkt for den valgte gren i dette felt. Hvis begivenheden ikke har nogen længere varighed, behøver du ikke at angive et sluttidspunkt. Hvis du vil angive datoen for en begivenhed, som fandt sted på en bestemt dag, behøver du eksempelvis kun at angive datoen under Start.

Hjælpepanelerne for feltet Slut viser som regel et afkrydsningsfelt med teksten "Inkluder … i perioden". Hvis feltet vælges, vil tidslinjen løbe til og med afslutningen af det sluttidspunkt, du har angivet. Hvis feltet ikke vælges, vil tidslinjen løbe til begyndelsen af det angivne sluttidspunkt. Se "[Indsætning af tidsoplysninger"](#page-68-0) for at få flere oplysninger.

 *Du kan også indtaste tidsoplysninger direkte i Dispositionsvisningen eller i det dispositionspanel, der vises i Tidslinjevisningen.*

# **Grendata**

Hvis du har tilføjet oplysninger på dine grene, f.eks. opgavedata eller beregningsværdier, kan du vælge at få vist disse data direkte på de valgte grene ved at vælge de tilsvarende afkrydsningsfelter.

I Format-infovinduet kan du ændre skrift, justering (du kan ændre grenrammens størrelse ved at trække i dens venstre eller højre kant, så den bliver bredere end titelteksten) og/eller farve for disse data. Det andet farveikon ændrer tekstens

baggrundsfarve.

*Du kan kopiere formatering (farver, skrifter og så videre) fra én gren til en anden ved at vælge den første gren og derefter vælge Format > Kopier typografi eller trykke på* **CONTROL ⌃ COMMAND ⌘** *C. Vælg herefter destinationsgrenen eller -grenene, og vælg*  $\bm{F}$ ormat > Indsæt typografi eller tryk på  $\ket{\text{confin}} \land \ket{\text{comfin}} \mathcal{B} \ket{V}$ .

### **Ramme**

**Kant:** Klik for at vælge en ny farve til rammen omkring grenformen.

**Fyld:** Klik på det første farveikon for at vælge en ny farve til baggrunden på den aktuelt valgte gren. Klik på det andet farveikon, hvis du vil vælge en anden farve for at skabe en gradueringseffekt.

# **Skygge**

**Ingen/Standard/Punkt:** Vælg en skyggetype.

**Vinkel:** Drej på skiven for at angive skyggens retning.

**Forskydning:** Træk i skyderen for at indstille, hvor langt der skal være mellem grenen og dens skygge.

**Bredde:** Brug skyderen til at definere skyggens størrelse.

**Farve:** Brug dette farveikon til at ændre skyggens farve.

## **Linje**

**Bredde:** Brug skyderen til at justere bredden af den linje, der forbinder grenen med den overordnede gren.

**Farve:** Brug farveikonet til højre for skyderen til at ændre linjens farve.

### **Ramme**

Disse indstillinger vises kun, hvis "Vis grenramme" er valgt.

**Linje:** Klik her for at vælge en ny farve til rammelinjen.

**Fyld:** Klik her for at vælge en ny farve til området inden for rammen.

**Linjetypografi:** Klik her for at vælge en typografi til rammen.

**Bredde:** Brug skyderen til at justere rammelinjens bredde.

**Afrunding:** Brug skyderen til at fastlægge, hvor meget rammens hjørner skal afrundes.

# <span id="page-210-0"></span>**Indstillinger for billeder**

Disse egenskaber bliver vist, når du vælger et frit billede eller en gren med et grenbillede og derefter åbner Mind Map-infovinduet eller Format-infovinduet.

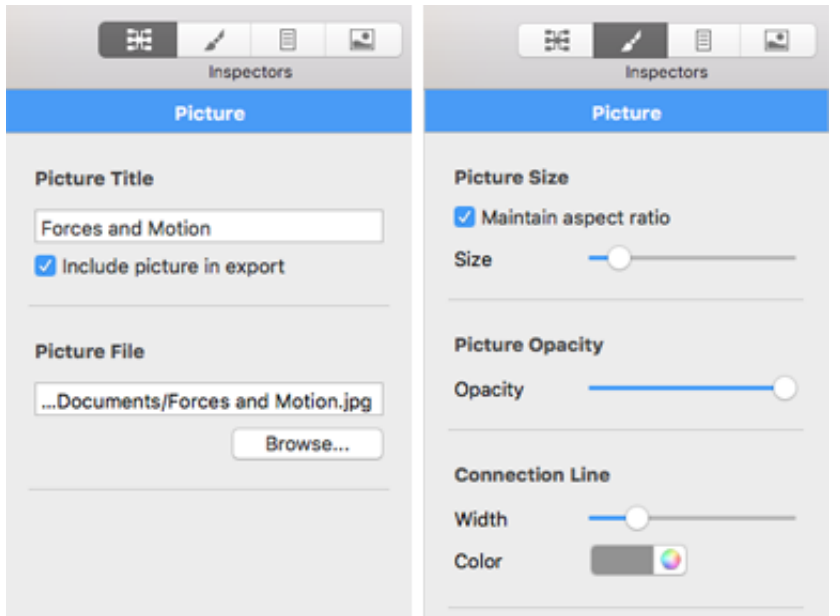

## **I Mind Map-infovinduet**

### **Billedets titel**

Billedets navn er som standard navnet på billedarkivet. Du kan dog erstatte det med et navn efter eget valg.

Hvis du eksporterer dokumentet til HTML, indsættes navnet på billedet også i Altkoden for billedet i .html-arkivet. Når du får vist HTML-siden i en browser og holder musemarkøren over billedet, vil du dermed få vist navnet på billedet i en lille kasse under billedet.

**Inkluder billedet ved eksport:** Denne indstilling er valgt som standard. Hvis du vil eksportere dit map til et andet format (HTML, Word, PowerPoint og så videre), men ikke vil eksportere billedet, kan du slå den fra. **Bemærk:** Frie billeder, der ikke er forbundet med en gren, eksporteres aldrig, undtagen til billedarkiver.

#### **Billedarkiv**

Dette afsnit vises kun, hvis grenbilledet er et eksternt arkiv og ikke et billede fra billedkataloget i MindView.

Du kan indtaste et nyt mappe- og/eller arkivnavn eller klikke på knappen for at vælge et andet billede.

# **I Format-infovinduet**

#### **Billedets størrelse**

**Bevar højde-bredde-forhold:** Denne indstilling er valgt som standard. Du kan deaktivere den, hvis du ikke vil bevare billedets proportioner (med andre ord forholdet mellem billedets bredde og højde), når du tilpasser størrelsen.

Hvis "Bevar højde-bredde-forhold" **er** valgt:

**Størrelse:** Brug skyderen til at tilpasse billedets størrelse.

Hvis "Bevar højde-bredde-forhold" **ikke** er valgt:

**Bredde:** Brug skyderen til at tilpasse billedets bredde.

**Højde:** Brug skyderen til at tilpasse billedets højde.

### **Uigennemsigtighed for billede**

**Uigennemsigtighed:** Brug skyderen til at justere uigennemsigtigheden fra helt gennemsigtig (længst til venstre) til helt uigennemsigtig (længst til højre).

### **Forbindelseslinje**

Disse indstillinger vises kun, hvis billedet er forbundet til en gren.

**Bredde:** Rediger dette felt for at øge eller mindske bredden af den linje, der forbinder det frie billede med grenen.

**Farve:** Klik på farveikonet for at vælge en ny farve til den linje, der forbinder det frie billede med grenen.

# **Indstillinger for frie kommentarer**

Når du har valgt en fri kommentar, vises der egenskaber, som er specifikke for frie kommentarer, i Mind Map-infovinduet og Format-infovinduet.

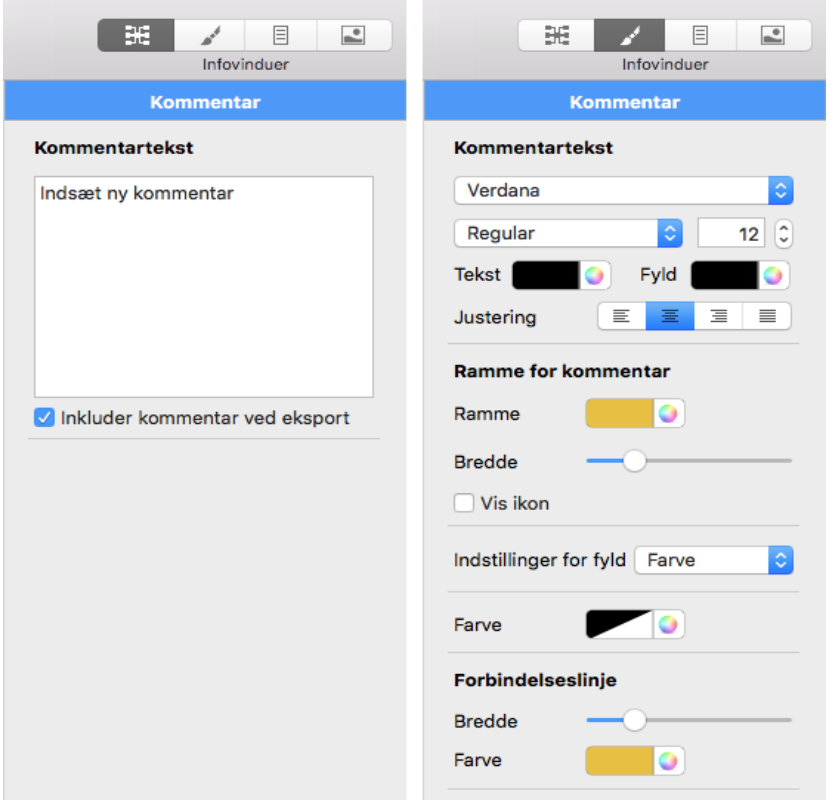

# **I Mind Map-infovinduet**

### **Kommentartekst**

Du kan redigere kommentaren eller indtaste en ny ved at skrive i inputfeltet. Du kan indsætte et linjeskift ved at trykke på **OPTION T** Enter. Der kan kun vises én linje ad gangen i infovinduet. Når du redigerer, kan du bruge pil op og pil ned til at skifte mellem de forskellige linjer.

**Inkluder kommentar ved eksport:** Denne indstilling er valgt som standard. Hvis du vil

eksportere dit map til et andet format (HTML, Word, PowerPoint og så videre), men ikke vil eksportere den frie kommentar, kan du slå den fra.**Bemærk:** Frie kommentarer, der ikke er forbundet med en gren, eksporteres aldrig, undtagen til billedarkiver.

# **I Format-infovinduet**

### **Kommentartekst**

Med indstillingerne i denne gruppe kan du ændre kommentartekstens skrift, justering og/eller farve. Det andet farveikon ændrer baggrundsfarven.

### **Ramme for kommentar**

**Ramme:** Klik på den lille firkant for at vælge en ny farve til rammen omkring kommentaren.

**Fyld:** Klik på den lille firkant for at vælge en fyldfarve til rammen.

**Bredde:** Brug skyderen til at øge eller mindske bredden af rammen omkring kommentaren.

**Vis ikon:** Fravælg denne indstilling for at skjule det nåleikon, der vises i rammen.

### **Forbindelseslinje**

Disse indstillinger vises kun, hvis kommentaren er forbundet med en gren.

**Bredde:** Rediger dette felt for at øge eller mindske bredden af den linje, der forbinder den frie kommentar med grenen.

**Farve:** Klik på farveikonet for at vælge en ny farve til den linje, der forbinder den frie kommentar med grenen.

# **Indstillinger for forbindelser**

Når du har valgt en grenforbindelse, vises egenskaberne for forbindelsen i Mind Mapinfovinduet og Format-infovinduet.

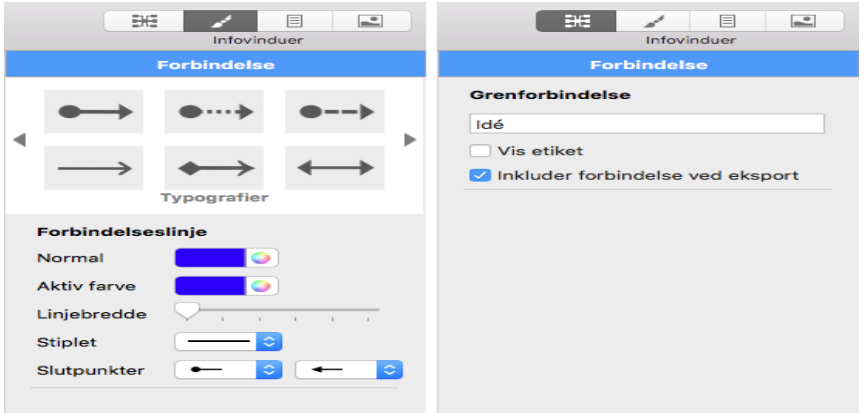

### **Grenforbindelse**

Grenforbindelsen har som standard samme navn som destinationsgrenen. Du kan ændre dette, hvis du vil, ved at redigere teksten her.

**Inkluder forbindelse ved eksport:** Denne indstilling er valgt som standard. Hvis du vil

eksportere dit map til et andet format (HTML, Word og så videre), men ikke vil eksportere grenforbindelsen, kan du slå den fra.

### **Forbindelseslinje**

**Normal:** Klik her for at vælge en ny farve til grenforbindelsen.

**Aktiv farve:** Klik her for at vælge en ny aktiv farve til grenforbindelsen. Det er den farve, grenforbindelsen får, når du holder musemarkøren over den.

**Linjebredde:** Rediger dette felt for at øge eller mindske grenforbindelsens bredde.

# **Panelet Objekter**

I dette panel vises der egenskaber for de objekter, der er vedlagt på en rod, gren eller undergren. Du kan få vist panelet ved at vælge en rod, gren eller undergren med et eller flere vedlagte objekter, åbne Mind Map-infovinduet og klikke på fanen Objekter i det.

```
Regneark for budget
Inkluder ved eksport
/Users/matchware...ark for budget.xlsx /
```
**Inkluder alle ved eksport:** Med dette felt kan du ændre indstillingen for "Inkluder ved eksport" for samtlige objekter på én gang. Du kan også ændre dem enkeltvis (se nedenfor).

### **Tekstnote**

 $A =$ Tekst note Inkluder ved eksport

Navnet på objektet er som standard de første par ord af den første tekst i objektet. Du kan ændre dette, hvis du vil.

Indstillingen "Inkluder ved eksport" er som standard valgt. Hvis du vil eksportere dit map til et andet format (HTML, Word, PowerPoint og så videre), men ikke vil eksportere objektet, kan du slå den fra.

### **Tekstarkiv**

```
\Box Det forsømte forår
```
Inkluder ved eksport

```
/Users/matchware...t forsømte forår.rtf /
```
Navnet på objektet er som standard navnet på tekstarkivet. Du kan ændre dette, hvis du vil.

Indstillingen "Inkluder ved eksport" er som standard valgt. Hvis du vil eksportere dit map til et andet format (HTML, Word, PowerPoint og så videre), men ikke vil eksportere objektet, kan du slå den fra.

Stien til det vedlagte tekstarkiv vises. Du kan indtaste et nyt mappe- og/eller arkivnavn eller klikke på ikonet  $\oslash$  for at vælge et andet tekstarkiv.

### **Billedarkiv**

```
StorRødBil
Inkluder ved eksport
/Users/matchware_...top/StorRødBil.png 2
\Omega (Intet link)
```
Navnet på objektet er som standard navnet på billedarkivet. Du kan ændre dette, hvis du vil. Hvis du eksporterer dokumentet til HTML, indsættes navnet på billedet også i Alt-koden for billedet i .html-arkivet. Når du får vist HTML-siden i en browser og holder musemarkøren over billedet, vil du dermed få vist navnet på billedet i en lille kasse under billedet.

Indstillingen "Inkluder ved eksport" er som standard valgt. Hvis du vil eksportere dit map til et andet format (HTML, Word, PowerPoint og så videre), men ikke vil eksportere objektet, kan du slå den fra.

Stien til det vedlagte billedarkiv vises. Du kan indtaste et nyt mappe- og/eller arkivnavn eller klikke på ikonet  $\oslash$  for at vælge et andet billedarkiv.

Hvis du vil eksportere til HTML og vil bruge billedet til at aktivere et link, kan du klikke på linkikonet nederst for at vælge (eller skifte) linktype. Ikonet ændres for at angive linktypen, og der vises nu en række yderligere egenskaber i infovinduet:

• For arkivlinks  $(\Box)$  eller mappelinks  $(\Box)$  kan du redigere stien til arkivet eller indtaste en anden sti.

• For weblinks ( $\bigoplus$ ) kan du redigere URL-adressen i linket eller indtaste en anden adresse. Hvis linket skal åbnes i et nyt browservindue, skal du vælge "Åbn link i nyt vindue".

• For e-maillinks (...) kan du redigere e-mailadressen i linket eller indtaste en anden adresse.

### **Videoarkiv**

```
\Box Video
Inkluder ved eksport
/Users/matchware...e Maps/Video.mov
```
Navnet på objektet er som standard navnet på videoarkivet. Du kan ændre dette, hvis du vil.

Indstillingen "Inkluder ved eksport" er som standard valgt. Hvis du vil eksportere dit map til et andet format (HTML, Word, PowerPoint og så videre), men ikke vil eksportere objektet, kan du slå den fra.

Stien til det vedlagte videoarkiv vises. Du kan indtaste et nyt mappe- og/eller arkivnavn eller klikke på ikonet  $\oslash$  for at vælge et andet videoarkiv.

### **Lydarkiv**
```
() Lyd
Inkluder ved eksport
/Users/matchware_...- AudioNote-1.m4a 2
```
Navnet på objektet er som standard navnet på lydarkivet. Du kan ændre dette, hvis du vil.

Indstillingen "Inkluder ved eksport" er som standard valgt. Hvis du vil eksportere dit map til et andet format (HTML, Word, PowerPoint og så videre), men ikke vil eksportere objektet, kan du slå den fra.

Stien til det vedlagte lydarkiv vises. Du kan indtaste et nyt mappe- og/eller arkivnavn eller klikke på ikonet  $\oslash$  for at vælge et andet lydarkiv.

Se også ["Indsætning af lyde"](#page-56-0).

## **Flash-arkiv**

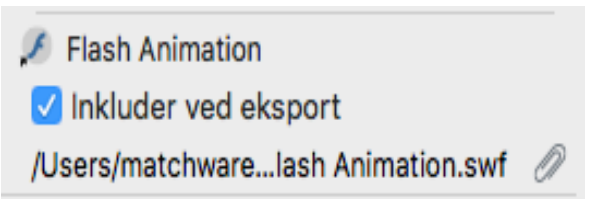

Navnet på objektet er som standard navnet på Flash-arkivet. Du kan ændre dette, hvis du vil.

Indstillingen "Inkluder ved eksport" er som standard valgt. Hvis du vil eksportere dit map til et andet format (HTML, Word, PowerPoint og så videre), men ikke vil eksportere objektet, kan du slå den fra.

Stien til det vedlagte Flash-arkiv vises. Du kan indtaste et nyt mappe- og/eller arkivnavn eller klikke på ikonet for at vælge et andet Flash-arkiv.

## **Hyperlink**

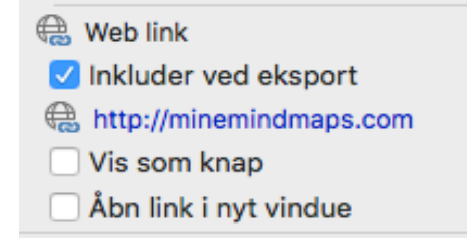

Hyperlinket har som standard ingen titel. Du kan give det et passende navn. Indstillingen "Inkluder ved eksport" er som standard valgt. Slå den fra, hvis du ikke vil eksportere dette objekt.

Klik på linkikonet for at vælge (eller skifte) linktype. Du kan redigere egenskaberne for linket efter behov.

• For arkivlinks  $(\Box)$  eller mappelinks  $(\Box)$  kan du redigere stien til arkivet eller indtaste en anden sti.

• For weblinks ( $\bigoplus$ ) kan du redigere URL-adressen i linket eller indtaste en anden adresse. Hvis linket skal åbnes i et nyt browservindue, skal du vælge "Åbn link i nyt vindue".

• For e-maillinks (...) kan du redigere e-mailadressen i linket eller indtaste en anden

adresse.

Indstillinger ved HTML-eksport:

➤ Vælg "Vis som knap", hvis linket skal vises som en knap i stedet for hypertekst.

➤ Hvis linkdestinationen skal åbnes i et nyt browservindue, skal du vælge "Åbn link i nyt vindue".

# **Indstillinger for Mind Map-visningen**

Når du har valgt Mind Map-visning, vises der specifikke egenskaber for denne visning i Mind Map- og Format-infovinduerne.

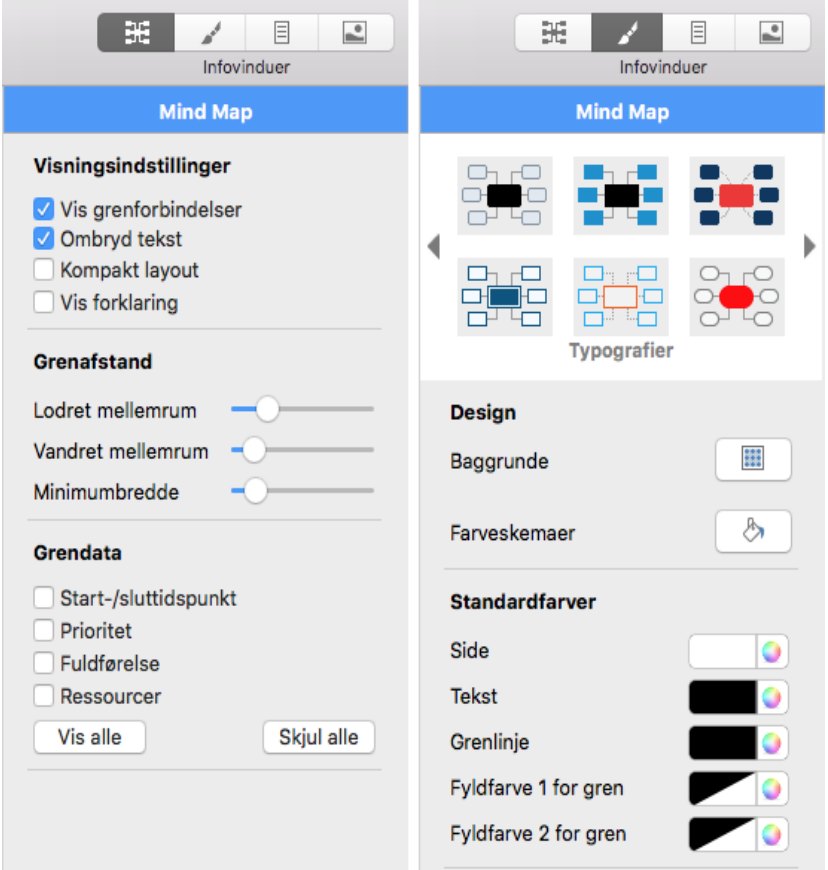

# **I Mind Map-infovinduet**

## **Visningsindstillinger**

**Vis grenforbindelser:** Dette felt er valgt som standard. Fravælg det, hvis [grenforbindelser ikke skal vises visuelt i dit mind map. Se "Oprettelse af](#page-105-0) grenforbindelser" for at få flere oplysninger.

**Ombryd tekst:** Vælg denne indstilling, hvis teksten skal ombrydes automatisk, når du skriver lange grennavne. Indstillingen gælder for alle grene i dokumentet.

**Kompakt layout:** Vælg denne indstilling for at placere elementerne i dit mind map tættere på hinanden.

## **Grenafstand**

**Lodret mellemrum:** Denne indstilling bestemmer det lodrette mellemrum mellem hvert sæt grene. Standardværdien afhænger af den anvendte visning.

**Vandret mellemrum:** Denne indstilling bestemmer det vandrette mellemrum mellem hvert sæt grene. Standardværdien afhænger af den anvendte visning.

**Minimumbredde:** Denne indstilling bestemmer, hvor bred den vandrette del af grenen under grenetiketten mindst skal være. Hvis grenetiketten er længere end den minimumbredde, du definerer her, vælger MindView dog en grenbredde, der er tilstrækkelig til at understrege hele etiketten.

## **Grendata**

Hvis du har tilføjet oplysninger på dine grene, f.eks. opgavedata eller beregningsværdier, kan du vælge at få vist disse data direkte på de valgte grene ved at vælge de tilsvarende afkrydsningsfelter.

# **I Format-infovinduet**

## **Typografier**

Vælg en typografi for at anvende den i dit mind map.

## **Design**

Klik på knappen Baggrunde eller Farveskemaer for at vælge en baggrund eller et farveskema til dit mind map i popop-vinduet.

## **Standardfarver**

De farver, du vælger her, anvendes kun i Mind Map-visningen.

**Side:** Klik her for at vælge en ny farve til siden (dvs. arbejdsområdet).

**Tekst:** Klik her for at vælge en ny standardfarve til rod- og grenetiketter. Denne tekstfarve bruges til alle nye grene og til de eksisterende grene i Mind Map-visningen **undtagen** grene, hvor du har valgt en anden tekstfarve ved at vælge en typografi eller ved at bruge panelet Rod eller Gren i infovinduet.

**Grenlinje:** Klik her for at vælge en ny standardfarve til grenlinjer.

**Fyldfarve 1 for gren** og **Fyldfarve 2 for gren** er de fyldfarver, der bruges til at lave en gradueret fyldfarve for alle nye grene og eksisterende grene i Mind Map-visningen **undtagen** grene, hvor du har valgt en anden fyldfarve ved at vælge en typografi eller ved at bruge panelet Rod eller Gren i infovinduet.

# **Indstillinger for Venstre/højre-visningen**

Når du har valgt Venstre- eller Højre-visning, vises der specifikke egenskaber for den valgte visning i Mind Map- og Format-infovinduerne.

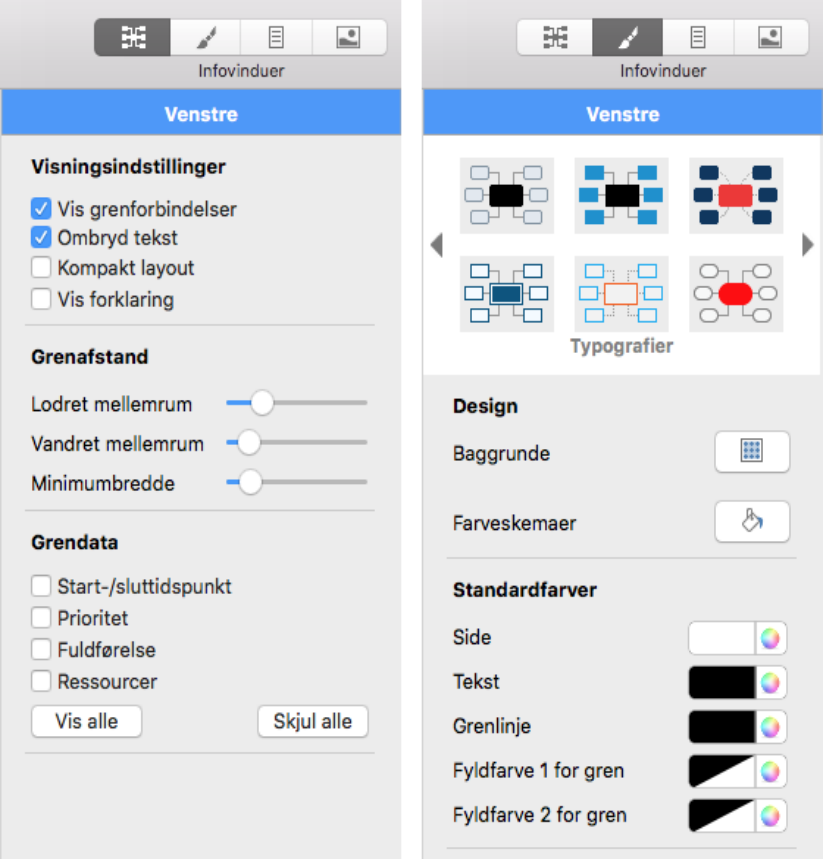

### **Visningsindstillinger**

**Vis grenforbindelser:** Dette felt er valgt som standard. Fravælg det, hvis [grenforbindelser ikke skal vises visuelt i dit mind map. Se "Oprettelse af](#page-105-0) grenforbindelser" for at få flere oplysninger.

**Ombryd tekst:** Vælg denne indstilling, hvis teksten skal ombrydes automatisk, når du skriver lange grennavne. Indstillingen gælder for alle grene i dokumentet.

**Kompakt layout:** Vælg denne indstilling for at placere elementerne i dit mind map tættere på hinanden.

## **Grenafstand**

**Lodret mellemrum:** Denne indstilling bestemmer det lodrette mellemrum mellem hvert sæt grene. Standardværdien afhænger af den anvendte visning.

**Vandret mellemrum:** Denne indstilling bestemmer det vandrette mellemrum mellem hvert sæt grene. Standardværdien afhænger af den anvendte visning.

**Minimumbredde:** Denne indstilling bestemmer, hvor bred den vandrette del af grenen under grenetiketten mindst skal være. Hvis grenetiketten er længere end den minimumbredde, du definerer her, vælger MindView dog en grenbredde, der er tilstrækkelig til at understrege hele etiketten.

## **Grendata**

Hvis du har tilføjet oplysninger på dine grene, f.eks. opgavedata eller beregningsværdier, kan du vælge at få vist disse data direkte på de valgte grene ved at vælge de tilsvarende afkrydsningsfelter.

# **I Format-infovinduet**

## **Typografier**

Vælg en typografi for at anvende den i dit mind map.

### **Design**

Klik på knappen Baggrunde eller Farveskemaer for at vælge en baggrund eller et farveskema til dit mind map i popop-vinduet.

### **Standardfarver**

De farver, du vælger her, anvendes kun i Venstre/højre-visningen.

**Side:** Klik her for at vælge en ny farve til siden (dvs. arbejdsområdet).

**Tekst:** Klik her for at vælge en ny standardfarve til rod- og grenetiketter. Denne tekstfarve bruges til alle nye grene og til de eksisterende grene i Venstre/højrevisningen **undtagen** grene, hvor du har valgt en anden tekstfarve ved at vælge en typografi eller ved at bruge panelet Rod eller Gren i infovinduet.

**Grenlinje:** Klik her for at vælge en ny standardfarve til grenlinjer.

**Fyldfarve 1 for gren** og **Fyldfarve 2 for gren** er de fyldfarver, der bruges til at lave en gradueret fyldfarve for alle nye grene og eksisterende grene i Venstre/højre-visningen **undtagen** grene, hvor du har valgt en anden fyldfarve ved at vælge en typografi eller ved at bruge panelet Rod eller Gren i infovinduet.

# **Indstillinger for Top/bund-visningen**

Når du har valgt visningen Top/bund eller Top/bund lodret, vises der specifikke egenskaber for den valgte visning i Mind Map- og Format-infovinduerne.

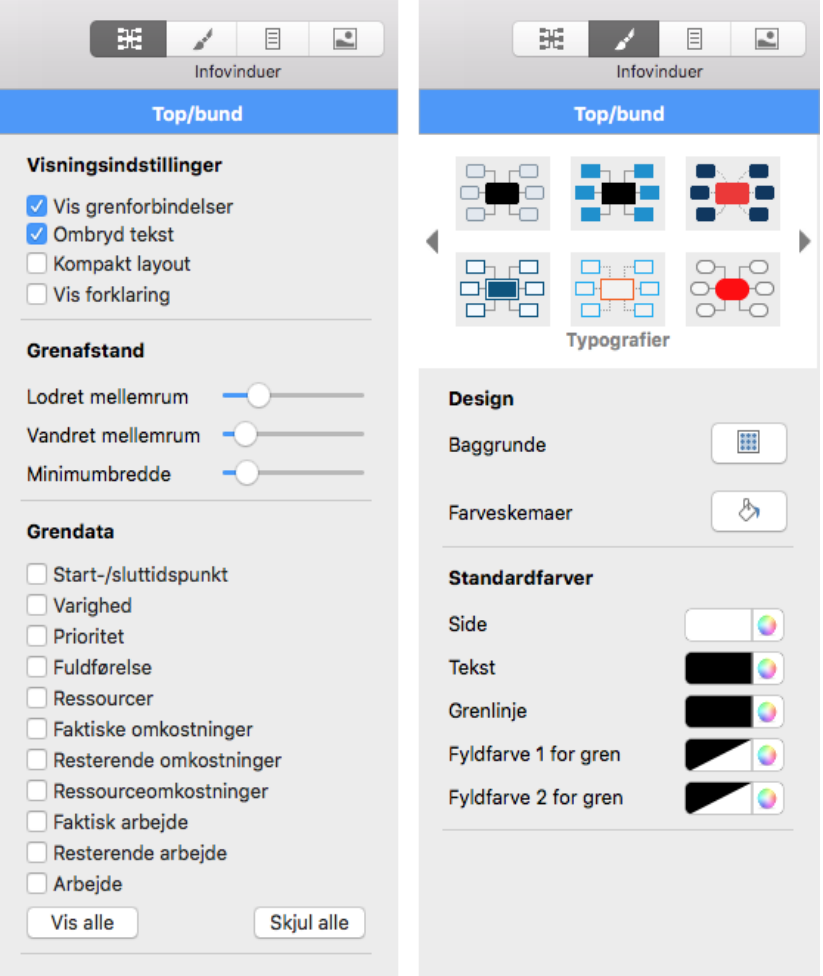

## **Visningsindstillinger**

**Vis grenforbindelser:** Dette felt er valgt som standard. Fravælg det, hvis [grenforbindelser ikke skal vises visuelt i dit mind map. Se "Oprettelse af](#page-105-0) grenforbindelser" for at få flere oplysninger.

**Ombryd tekst:** Vælg denne indstilling, hvis teksten skal ombrydes automatisk, når du skriver lange grennavne. Indstillingen gælder for alle grene i dokumentet.

**Kompakt layout:** Vælg denne indstilling for at placere elementerne i dit mind map tættere på hinanden.

## **Grenafstand**

**Lodret mellemrum:** Denne indstilling bestemmer det lodrette mellemrum mellem hvert sæt grene. Standardværdien afhænger af den anvendte visning.

**Vandret mellemrum:** Denne indstilling bestemmer det vandrette mellemrum mellem hvert sæt grene. Standardværdien afhænger af den anvendte visning.

**Minimumbredde:** Denne indstilling bestemmer, hvor bred den vandrette del af grenen under grenetiketten mindst skal være. Hvis grenetiketten er længere end den minimumbredde, du definerer her, vælger MindView dog en grenbredde, der er tilstrækkelig til at understrege hele etiketten.

## **Grendata**

Hvis du har tilføjet oplysninger på dine grene, f.eks. opgavedata eller beregningsværdier, kan du vælge at få vist disse data direkte på de valgte grene ved at vælge de tilsvarende afkrydsningsfelter.

# **I Format-infovinduet**

# **Typografier**

Vælg en typografi for at anvende den i dit mind map.

## **Design**

Klik på knappen Baggrunde eller Farveskemaer for at vælge en baggrund eller et farveskema til dit mind map i popop-vinduet.

## **Standardfarver**

De farver, du vælger her, anvendes kun i Top/bund-visningen.

**Side:** Klik her for at vælge en ny farve til siden (dvs. arbejdsområdet).

**Tekst:** Klik her for at vælge en ny standardfarve til rod- og grenetiketter. Denne tekstfarve bruges til alle nye grene og til de eksisterende grene i Top/bund-visningen **undtagen** grene, hvor du har valgt en anden tekstfarve ved at vælge en typografi eller ved at bruge panelet Rod eller Gren i infovinduet.

**Grenlinje:** Klik her for at vælge en ny standardfarve til grenlinjer.

**Fyldfarve 1 for gren** og **Fyldfarve 2 for gren** er de fyldfarver, der bruges til at lave en gradueret fyldfarve for alle nye grene og eksisterende grene i Top/bund-visningen **undtagen** grene, hvor du har valgt en anden fyldfarve ved at vælge en typografi eller ved at bruge panelet Rod eller Gren i infovinduet.

# **Indstillinger for Dispositionsvisningen**

I Mind Map-infovinduet, Format-infovinduet og Dokument-infovinduet får du vist indstillinger, der er specifikke for Dispositionsvisningen og de valgte elementer, når Dispositionsvisningen er aktiv.

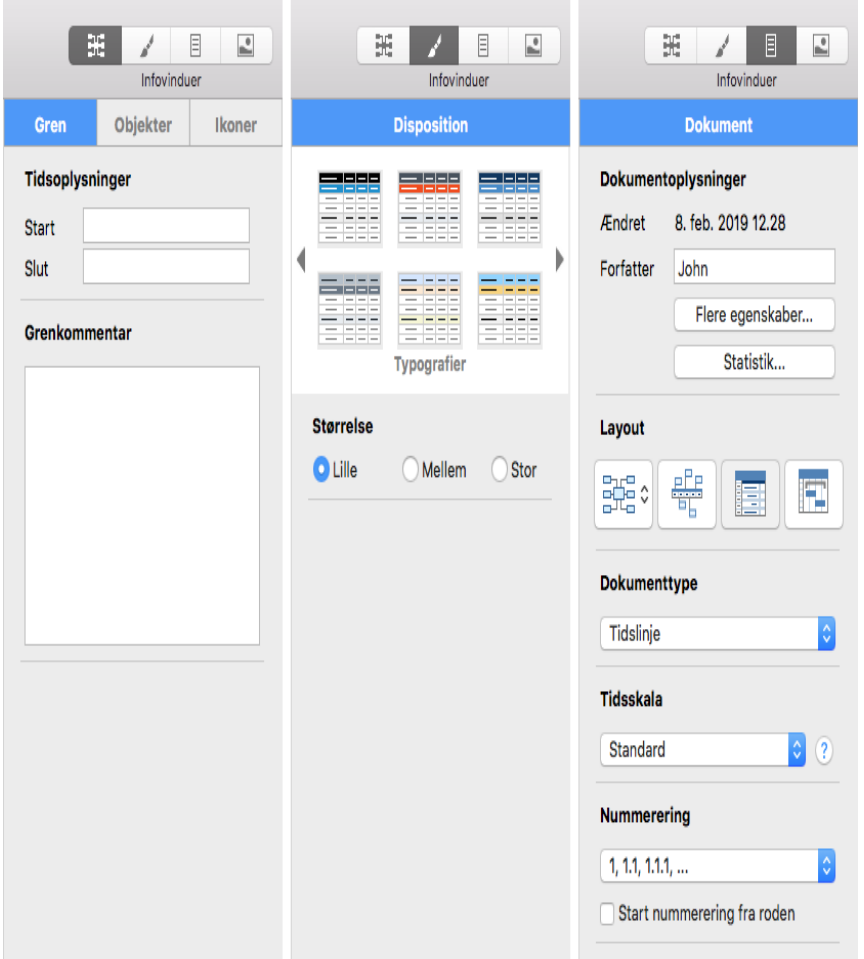

Følgende indstillinger er kun tilgængelige, når du har valgt en gren.

## **Tidsoplysninger**

Klik på **Start** og/eller **Slut** for at redigere tidsdata på grenen.

#### **Grennavn**

Det navn på grenen, som vises i dit mind map.

## **Indstillinger for gren**

Vælg feltet for at definere, om grenen skal eksporteres med dit mind map.

## **Grenkommentar**

Indtast eller rediger kommentaren på den valgte gren.

# **I Format-infovinduet**

## **Typografier**

Vælg en overordnet typografi for dokumentdispositionen.

# **I Dokument-infovinduet**

## **Dokumentoplysninger**

**Forfatter:** Navnet på dokumentforfatteren. Du kan redigere dette efter behov. Klik på **Flere egenskaber** for at definere og redigere flere generelle egenskaber for dokumentet (emne, kategori, nøgleord og så videre).

### **Tidsskala**

Her kan du vælge en tidsskala til dokumentet. Se "[Indsætning af tidsoplysninger"](#page-68-0) i afsnittet Grundlæggende opgaver af denne brugervejledning for at få oplysninger om tidsskalaer.

*Forsigtig: Hvis du ændrer tidsskalaen for et dokument, går alle tidsdata, der allerede måtte være i dokumentet, tabt.*

### **Nummerering**

Hvis grenene i dispositionsvisningen skal nummereres, skal du vælge en nummereringsmetode på listen.

# **Indstillinger for Tidslinjevisningen**

Egenskaber, der er specifikke for Tidslinjevisningen, vises i Mind Map-, Format- og Dokument-infovinduet, når du har valgt Tidslinjevisning.

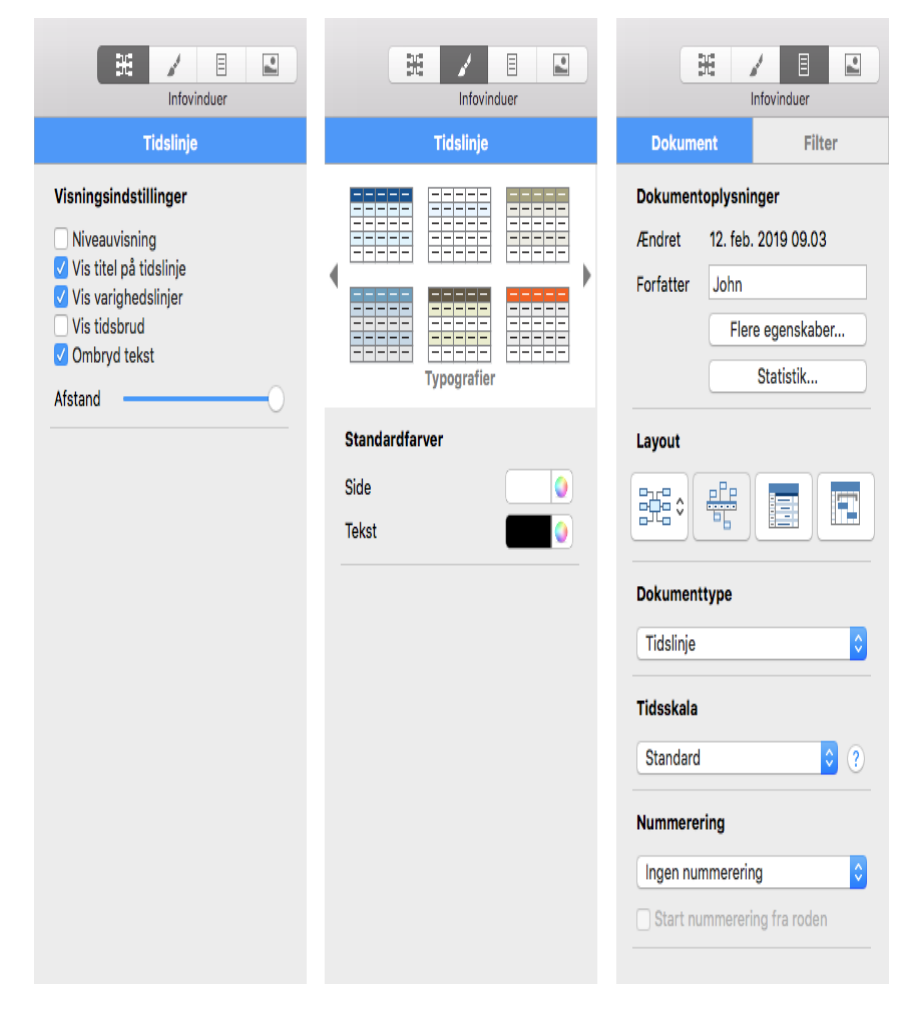

# **I Mind Map-infovinduet**

**Visningsindstillinger**

**Vis titel på tidslinje:** Som standard bruges rodens navn som titel på tidslinjen. Hvis du fokuserer på en gren, bruges navnet på denne gren. Fravælgdenne egenskab, hvis du ikke vil have vist en titel, eller hvis du hellere selv vil skrive en titel ved at indsætte en fri kommentar på tidslinjen.

**Vis varighedslinjer:** Hvis du både har indtastet et start- og et sluttidspunkt for en bestemt begivenhed, vises begivenhedens varighed som standard som en linje under tidsaksen. Fravælgdenne egenskab, hvis du ikke vil have vist varighedslinjer under tidsaksen.

**Vis tidsbrud:** Vælg denne egenskab for at erstatte tom plads på tidsaksen med en eller flere brudmarkører. Dette udnytter den vandrette plads, når begivenhederne ikke er jævnt fordelt langs tidslinjen. Hvis du for eksempel har en tidslinje over oldtidshistorie, hvor nogle begivenheder ligger før år 2800 før vores tidsregning, og de resterende begivenheder ligger efter år 2000 før vores tidsregning, kan du ved at indsætte tidsbrud erstatte den tomme midterdel af tidsaksen med en brudmarkør.

**Ombryd tekst:** Vælg denne indstilling, hvis teksten skal ombrydes automatisk, når du skriver lange grennavne. Indstillingen gælder for alle grene i dokumentet.

**Afstand:** Skyderen øger eller mindsker detaljeringsgraden på tidsaksen. Hvis du øger detaljeringsgraden, bliver tidslinjen mindre kompakt, fordi en bestemt tidsperiode optager mere plads langs den vandrette akse. Du kan derfor se flere detaljer på tidsaksen. I stedet for at have et punkt for hvert femte år kan du eksempelvis få vist et punkt for hvert år. Hvis du fortsætter med at øge detaljeringsgraden, kan du måske se måneder og dage på tidsaksen.

Begivenhederne på tidslinjen ændrer ikke størrelse, når du øger detaljeringsgraden. De flytter længere fra hinanden vandret, og de kan også komme tættere på tidsaksen, fordi der bliver mere plads til dem. Hvis du mindsker detaljeringsgraden, har det den modsatte effekt.

# **I Format-infovinduet**

## **Standardfarver**

De farver, du vælger her, anvendes kun i Tidslinjevisningen.

**Side:** Klik her for at vælge en ny farve til siden (dvs. arbejdsområdet).

**Tekst:** Klik her for at vælge en ny standardfarve til rod- og grenetiketter. Denne tekstfarve bruges til alle nye grene og til de eksisterende grene i Tidslinjevisningen **undtagen** grene, hvor du har valgt en anden tekstfarve ved at bruge panelet Rod eller Gren i infovinduet.

# **I Dokument-infovinduet**

## **Dokumentoplysninger**

**Forfatter:** Navnet på dokumentforfatteren. Du kan redigere dette efter behov.

## **Tidsskala**

Her kan du vælge en tidsskala til dokumentet. Se "[Indsætning af tidsoplysninger"](#page-68-0) i afsnittet Grundlæggende opgaver af denne brugervejledning for at få oplysninger om tidsskalaer.

*Forsigtig: Hvis du ændrer tidsskalaen for et dokument, går alle tidsdata, der allerede måtte være i dokumentet, tabt.*

#### **Nummerering**

Hvis grenene i dispositionsvisningen skal nummereres, skal du vælge en nummereringsmetode på listen.

# **Indstillinger for Gantt-visningen**

Når du arbejder i Gantt-visningen, kan du i Mind Map- og Format-infovinduerne definere egenskaber, der er specifikke for denne visning.

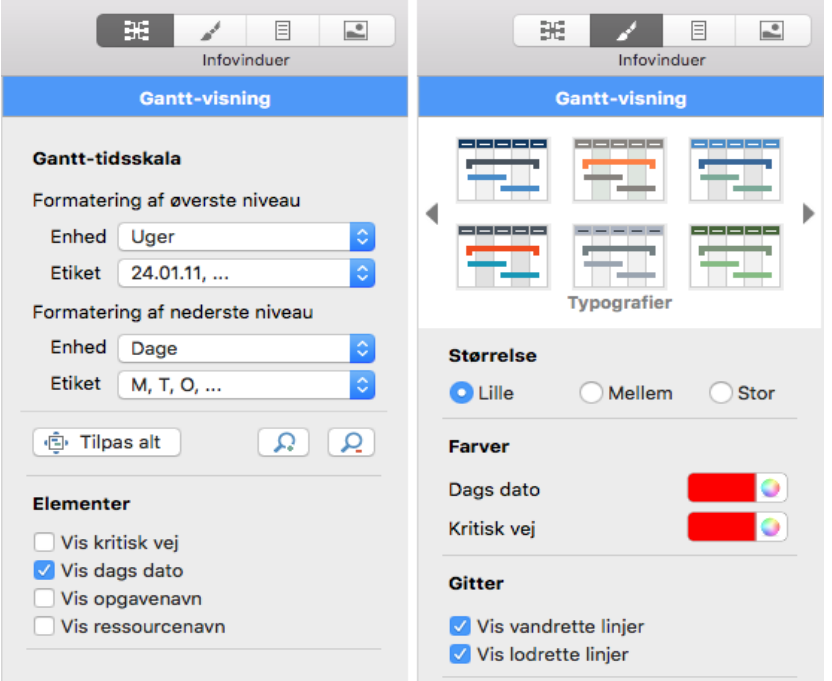

# **I Mind Map-infovinduet**

## **Gantt-tidsskala**

Brug popop-menuerne **Enhed** og **Etiket** til at vælge enheder og etiketter til **øverste niveau** (den øverste overskrift) og **nederste niveau** (den nederste overskrift). Bemærk, at dine valgmuligheder for nederste niveau afhænger af, hvad du har valgt for øverste niveau.

## **Elementer**

**Vis kritisk vej:** Vælg dette afkrydsningsfelt for at få markeret opgaver eller sammenkædede opgaver, som ikke kan forsinkes uden at forsinke hele projektet. Se "[Forbedring af en projektplan"](file:///Users/quirk/Documents/MatchWare/projects/trunk/OMApp/MindViewHelp-HTML/manual-DA.html#idhelp_enhancing_a_project_plan.html%23Viewing_the_critical_path).

**Vis dags dato:** Viser dags dato med en lodret linje i Gantt-diagrammet.

**Vis opgavenavn:** Viser opgavens navn efter opgavesøjlerne.

**Vis ressourcenavn:** Viser ressourcens navn efter opgavesøjlerne.

# **I Format-infovinduet**

## **Typografier**

Vælg den ønskede typografi for at ændre udseende for hele dokumentet i Ganttvisningen.

## **Farver**

**Kritisk:** Klik på farvevælgeren for at vælge en anden farve til de valgte opgaver under visning af den kritiske vej for projektet (du kan få vist den kritiske vej ved at vælge Gantt > Kritisk vej).

**Dags dato:** Klik på farvevælgeren for at vælge en anden farve til den lodrette linje, som viser dags dato i Gantt-diagrammet (du kan få vist dags dato ved at vælge Gantt > Dags dato).

## **Gitter**

**Vis vandrette linjer** og **Vis lodrette linjer:** Brug disse indstillinger til at slå de vandrette og lodrette gitterlinjer til og fra i Gantt-diagrammet.

# **Indstillinger for opgaver**

Disse indstillinger bliver tilgængelige i panelet Opgaver i Mind Map-infovinduet og Format-infovinduet, når du vælger en opgave.

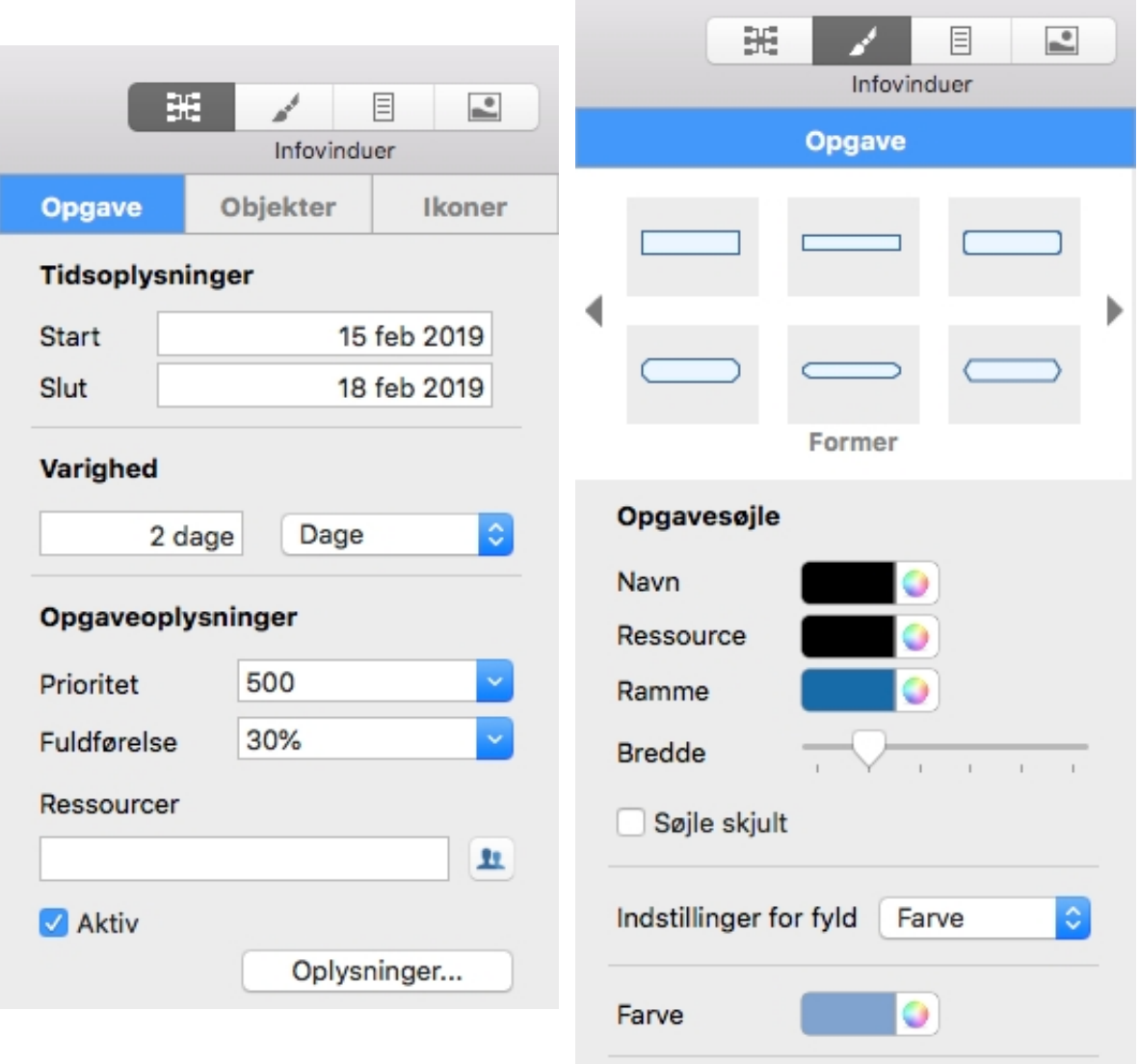

## **Tidsoplysninger**

**Start** og **Slut** viser henholdsvis start- og slutdatoen for opgaven. Du kan indtaste specifikke start- og slutdatoer for dine projektopgaver i disse felter eller ændre de viste datoer til specifikke værdier, men det anbefales ikke at gøre det, medmindre du er klar over konsekvenserne. Normalt er det bedre at lade MindView beregne opgavernes start- og slutdatoer automatisk ud fra projektets startdato, opgavernes varighed og eventuelle sammenkædninger, du har defineret i Gantt-visningen. Du kan få detaljerede oplysninger om, hvordan MindView håndterer start- og slutdatoer i en projektplan, i [afsnittet "](#page-139-0)[Angivelse af start- og slutdatoe](file:///Users/quirk/Documents/MatchWare/projects/trunk/OMApp/MindViewHelp-HTML/manual-DA.html#idhelp_entering_and_editing_tasks.html%23IDHELP_Specifying_start_and_end_dates)[r" under "Oprettelse og redigering af](#page-139-0) opgaver".

## **Varighed**

Indtast en **Varighed**. Brug rullelisten til højre til at vælge mellem de forskellige enheder (minutter, timer, dage, uger eller måneder).

Du kan få detaljerede oplysninger om de forskellige metoder til at indtaste varigheder, og hvordan MindView bruger de angivne værdier til at planlægge opgaverne i [projektplanen, i afsnittet "A](#page-139-0)[ngivelse af opgavens varighe](file:///Users/quirk/Documents/MatchWare/projects/trunk/OMApp/MindViewHelp-HTML/manual-DA.html#idhelp_entering_and_editing_tasks.html%23IDHELP_Entering_a_task_duration)[d" under "Oprettelse og](#page-139-0) redigering af opgaver" (i afsnittet om Gantt-visningen).

## **Opgaveoplysninger**

**Prioritet:** Definer prioriteten for opgaven.

**Fuldførelse:** Angiv, hvor langt opgaven er kommet.

[Du kan få flere oplysninger om prioritet og fuldførelse for opgaver i emnet "Forbedring](file:///Users/quirk/Documents/MatchWare/projects/trunk/OMApp/MindViewHelp-HTML/manual-DA.html#idhelp_enhancing_a_project_plan.html%23Assigning_Priorities) af en projektplan".

**Ressourcer:** Her vises de ressourcer, der er tildelt opgaven. Klik på knappen ved siden af feltet for at administrere ressourcer for opgaven.

**Opgave aktiv:** Fravælg denne indstilling for at gøre opgaven inaktiv, så den ikke længere påvirker projektets tidsplan. Se afsnittet ["Indstilling af en opgave som inaktiv"](file:///Users/quirk/Documents/MatchWare/projects/trunk/OMApp/MindViewHelp-HTML/manual-DA.html#idhelp_enhancing_a_project_plan.html%23IDHELP_Making_a_task_inactive) i emnet ["Forbedring af en projektplan"](#page-162-0) for at få flere oplysninger.

### **Grenkommentar**

Tilføj eller rediger en grenkommentar.

### **Grendata**

Hvis du har tilføjet oplysninger på dine grene, f.eks. opgavedata eller beregningsværdier, kan du vælge at få vist disse data direkte på de valgte grene ved at vælge de tilsvarende afkrydsningsfelter.

## **I Format-infovinduet**

### **Former**

Vælg en form til opgavesøjlen.

## **Opgavesøjle**

Klik på farvevælgerne **Navn** og **Ressource** for at vælge den farve, opgavenavne og opgaveressourcer skal vises med i Gantt-diagrammet.

Farvevælgeren **Fyld** giver dig mulighed for at ændre opgavesøjlens farve.

Brug farvevælgeren **Ramme** og skyderen ved siden af til at definere farven og bredden af rammen omkring opgavesøjlen.

**Søjle skjult:** Vælg denne indstilling for at skjule den søjle, der viser opgaven eller [begivenheden, i diagrammet eller på tidslinjen. Se afsnittet "Skjulning af en](file:///Users/quirk/Documents/MatchWare/projects/trunk/OMApp/MindViewHelp-HTML/manual-DA.html#idhelp_enhancing_a_project_plan.html%23IDHELP_Hiding_a_taskbar) opgavesøjle" i emnet ["Forbedring af en projektplan](#page-162-0)" for at få flere oplysninger.

# **Panelet Filter**

Du kan bruge dette panel til kun at få vist de grene, der lever op til de betingelser, du angiver (se ["Filtrering af et mind map"](#page-85-0)). Du kan åbne panelet Filter ved at åbne **Dokument-infovinduet** og klikke på fanen **Filter**.

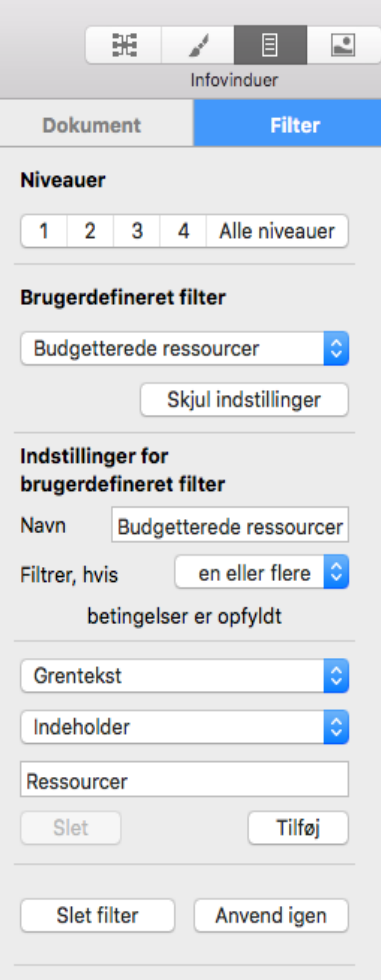

**Niveauer:** Klik på den relevante knap for at få vist ét, to, tre eller fire niveauer grene. Klik på **Alle** for at udvide dit mind map, så alle grene på alle niveauer bliver vist.

**Rulleliste:** Vælg **Nyt filter** for at oprette et nyt filter, **Intet filter** for at slå filtrering fra eller navnet på et eksisterende filter, du vil bruge.

**Navn:** Vælg et godt navn til filteret.

**Linjen "Filtrer, hvis":** Det, du vælger på denne linje, angiver, hvordan betingelserne skal anvendes. Du kan vælge **en eller flere** (hvis blot én af betingelserne er opfyldt, bliver grenen vist af filteret), **alle** (grenen vises kun af filteret, hvis alle betingelser er opfyldt) eller **ingen** (grenen vises kun af filteret, hvis ingen af betingelserne er opfyldt).

**Betingelserne:** I den nederste del af panelet vises betingelsen eller betingelserne. Hver betingelse indeholder følgende:

➤ Det grenelement, der skal søges i, eksempelvis **Grentekst** eller **Grenikoner**.

➤ Hvordan betingelsen skal opfyldes, eksempelvis **Indeholder** (betingelsen er opfyldt, hvis grenelementet indeholder den angivne tekst eller det angivne element) eller **Er lig med** (betingelsen er opfyldt, hvis grenelementet er lig med den angivne værdi).

➤ Den tekst eller værdi eller det element, grenelementet skal sammenlignes med. Det kan eksempelvis være det ord, der skal søges efter i grenteksten, en dato, som grenens start- eller slutdato skal svare til, eller et ikon, der skal findes på grenen.

## **Knapper:**

- ➤ Klik på **Tilføj** under en betingelse for at tilføje en ny.
- ➤ Klik på **Slet** under en betingelse for at slette den.
- ➤ Klik på **Anvend igen** for at anvende et nyt eller redigeret filter på dit mind map.
- ➤ Klik på **Slet filter** for at slette det aktuelle filter permanent.

# **Panelet Udskriftsvisning**

Panelet vises, når du klikker på ikonet Vis udskrift **en aller vælger Arkiv > Vis udskrift**. Se ["Udskrivning et mind map"](#page-111-0) for at få flere oplysninger.

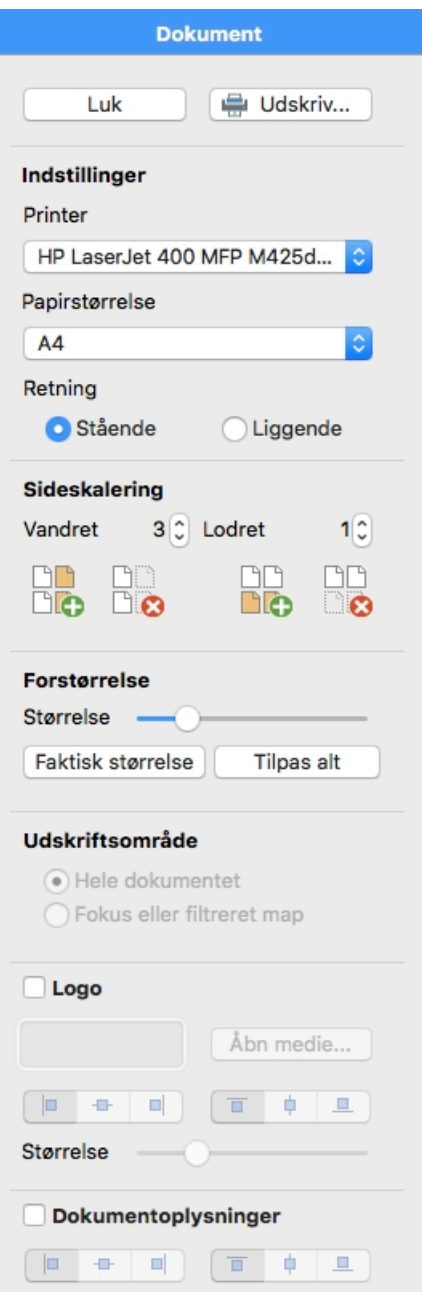

#### **Retning**

Vælg Stående for at udskrive på lodret stående sider eller Liggende for at udskrive på vandret liggende sider.

#### **Sideskalering**

Med disse indstillinger kan du fordele dit mind map over flere sider. Det er særdeles nyttigt for store mind maps. Hvis dit mind map eksempelvis er meget bredt (hvilket kan være tilfældet, hvis du bruger Top/bund-visningen), kan du øge sideskaleringen vandret for at sikre, at alt indholdet bliver udskrevet i en passende størrelse.

## **Forstørrelse**

**Størrelse:** Brug skyderen til at ændre størrelsen af det udskrevne mind map på siden eller siderne.

**Faktisk størrelse:** Klik på denne knap for at udskrive dit mind map i dets faktiske størrelse. Hvis dit mind map er stort, kan det medføre, at dele af det falder uden for det område, der bliver udskrevet.

**Tilpas alt:** Klik på denne knap for at tilpasse størrelsen af dit mind map, så alt indholdet kan være på siden eller siderne.

## **Udskriftsområde**

Disse indstillinger er tilgængelige, hvis du kun får vist en del af dit mind map, fordi du bruger fokus (se "[Fokus på en gren](#page-86-0)") eller filtrering (se ["Filtrering af et mind map](#page-85-0)"). Vælg "Hele dokumentet" for at udskrive hele dit mind map eller "Fokus eller filtreret map" for kun at udskrive den del af dit mind map, der bliver vist på grund af fokus eller filtrering.

## **Forklaring**

Hvis du har indsat en forklaring i dit mind map, kan du få den udskrevet ved at vælge "Vis forklaring". Brug de øvrige indstillinger i dette afsnit til at placere forklaringen og gøre den større eller mindre.

## **Dokumentoplysninger**

Hvis du vælger "Udskriv dokumentoplysninger", bliver forfatterens navn og den seneste ændringsdato for dit mind map vist i nederste højre hjørne af den udskrevne side. Hvis dit mind map udskrives på flere sider, vises oplysningerne på den sidste side.

# **Tastaturgenveje**

I nedenstående tabel vises samtlige tastaturgenveje i MindView.

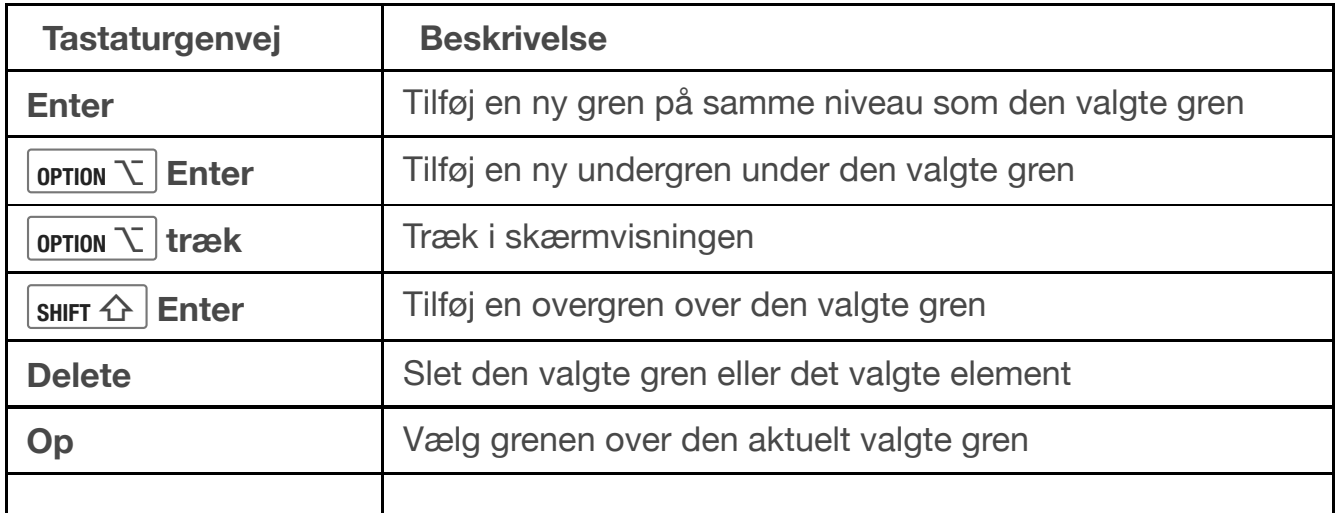

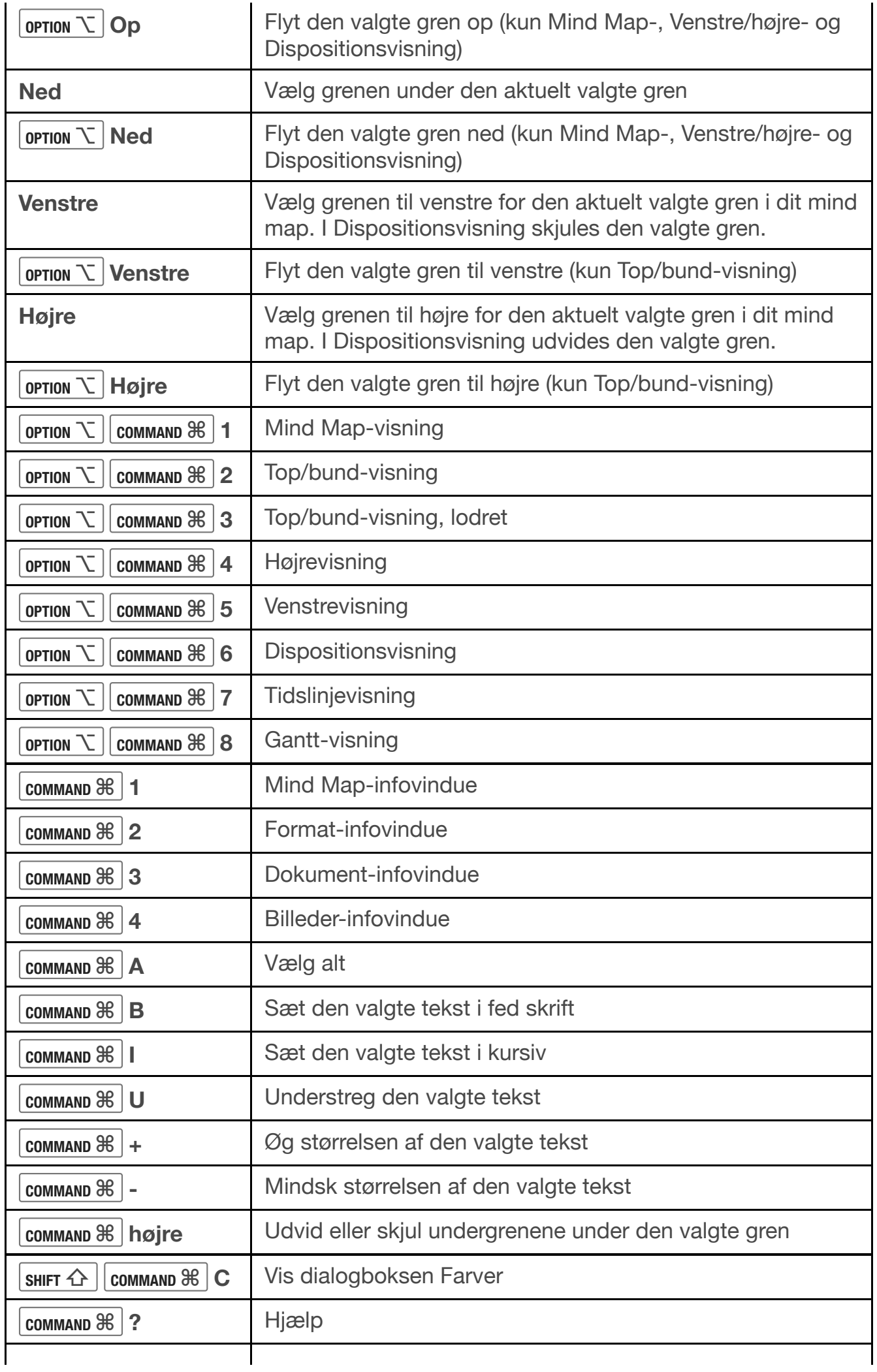

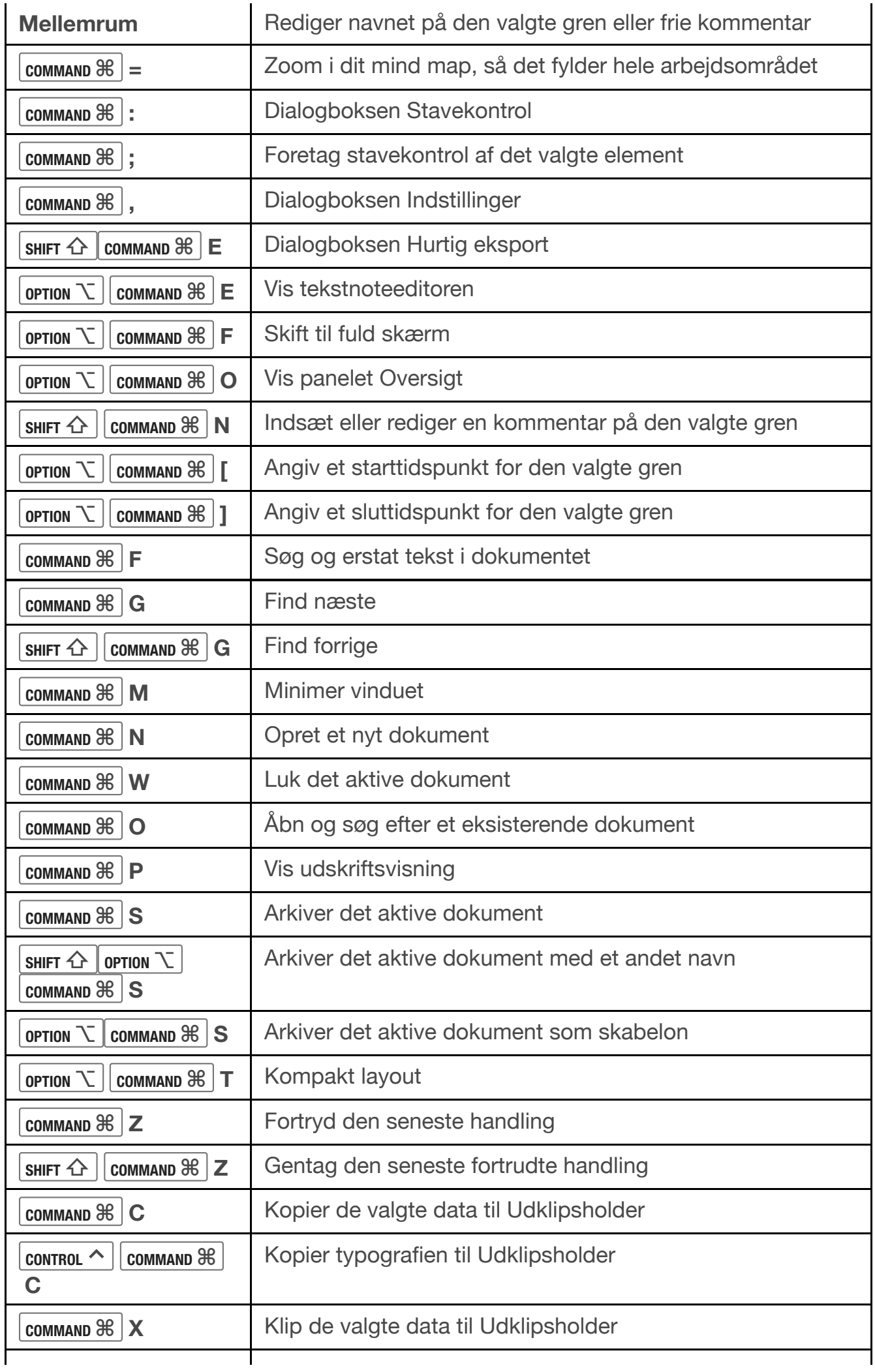

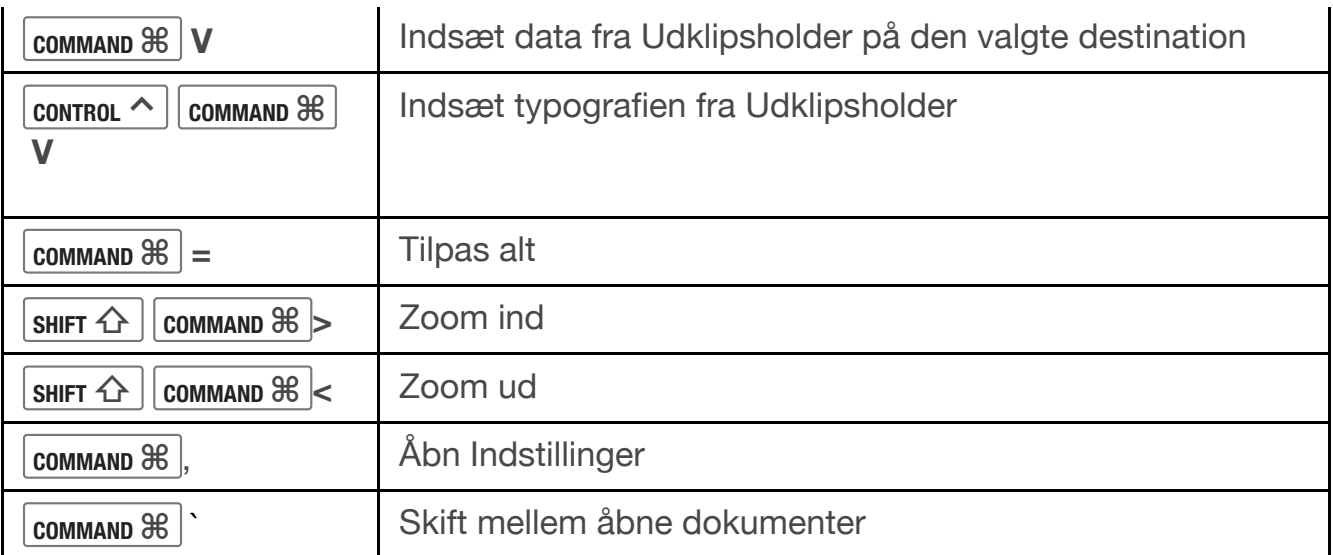